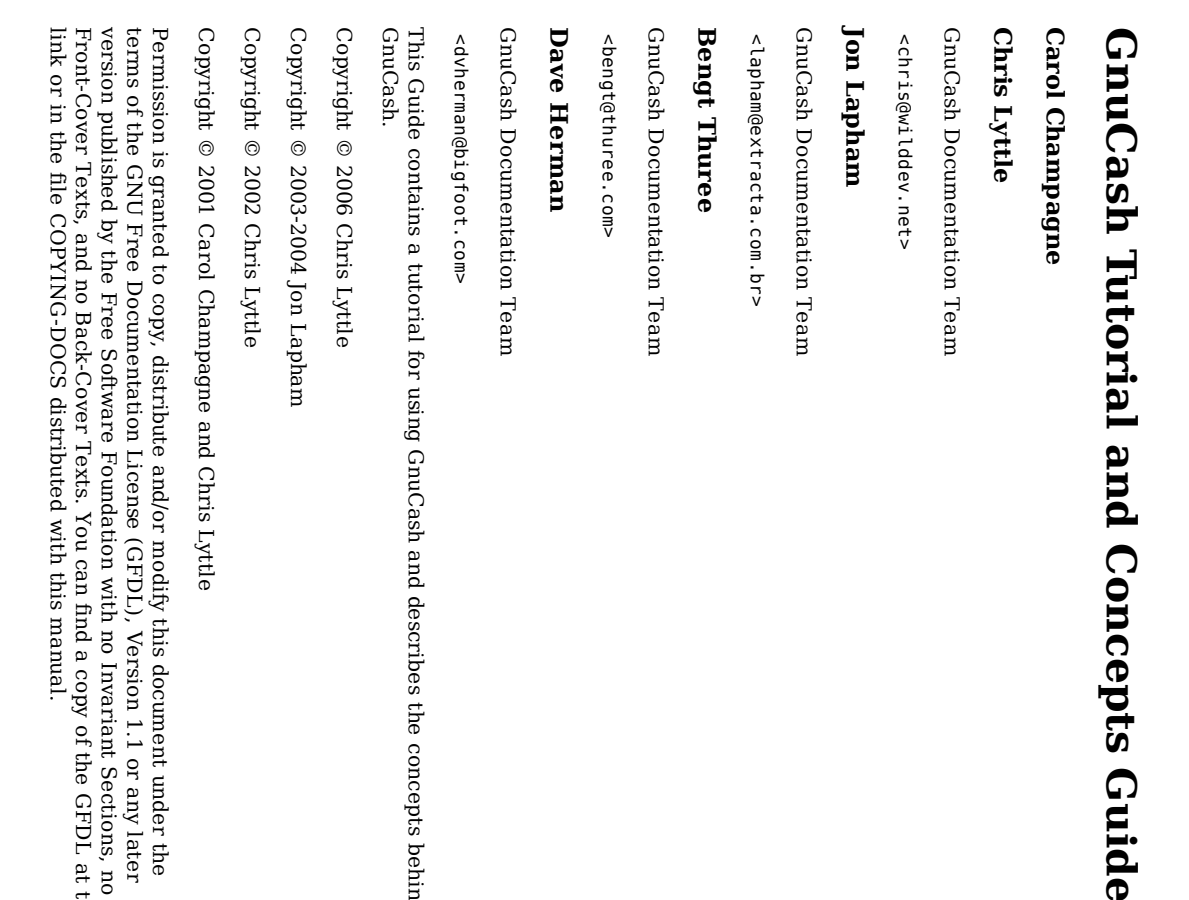

Many ቧ<br>ተ the names used হ companies  $\Xi$ distinguish their products and services are claimed as trademarks. Where those names appear in any GNOME documentation, and the members <u>ር</u> the GNOME Documentation Project er<br>G made aware <u>ር</u> those trademarks, then the names are i capital letters or initial capital letters.

DOCUMENT AND MODIFIED VERSIONS OF THE DOCUMENT ARE PROVIDED UNDER THE TERMS OF THE Q<br>Q FREE DOCUMENTATION LICENSE WITH THE FURTHER UNDERSTANDING FURTHER UNDERSTANDING THAT:

- DOCUMENT 5 PROVIDED g  $_\mathrm{Z}^\mathrm{V}$ .<br>55 IS" BASIS, WITHOUT WARRANTY OF ANY KIND, EITHER EXPRESSED OR IMPLIED, INCLUDING, WITHOUT LIMITATION, WARRANTIES THAT THE DOCUMENT OR MODIFIED VERSION OF THE DOCUMENT 5 FREE OF DEFECTS MERCHANTABLE, FIT FOR A PARTICULAR PURPOSE OR NON-INFRINGING. THE ENTIRE RISK AS TO THE QUALITY, ACCURACY, AND PERFORMANCE OF THE DOCUMENT OR MODIFIED VERSION OF THE DOCUMENT 5 WITH YOU. SHOULD ANY DOCUMENT OR MODIFIED VERSION PROVE DEFECTIVE  $\Xi$ ANY RESPECT, YOU (NOT THE INITIAL WRITER, AUTHOR OR ANY CONTRIBUTOR) ASSUME THE COST o<br>T ANY NECESSARY SERVICING, REPAIR OR CORRECTION. THIS DISCLAIMER OF WARRANTY CONSTITUTES  $\breve{\mathsf{z}}$ ESSENTIAL PART OF THIS LICENSE. NO USE OF ANY DOCUMENT OR MODIFIED VERSION OF THE DOCUMENT IS AUTHORIZED HEREUNDER ER EXCEPT UNDER THIS DISCLAIMER; DISCLAIMER, AND ..
- <u>ي</u> INFORMED VERSIONS OUT MALFUNCTION, OR LOSS OF ANY CHARACTER INCLUDING, WITHOUT LIMITATION, DAMAGES FOR OF ANY DIRECT, INDIRECT, SPECIAL, INCIDENTAL, OR CONSEQUENTIAL DAMAGES DIRECT, INDIRECT, SPECIAL, INCIDENTAL, OR SUPPLIER OF THE THE Z UNDER TORT AUTHOR, INITIAL OF OF GOODWILL, WORK NO OR CHARACTER DOCUMENT (INCLUDING OF ANY OF THE RELATING CIRCUMSTANCES OF THE OF SUCH DOCUMENT, EVEN ANY POSSIBILITY OR INCLUDING, WITHOUT NEGLIGENCE), CONTRACT, OR TO WRITER, ANY MODIFIED AND USE STOPPAGE, COMPUTER PARTIES, BE ALL AND OF OF OTHER THE UNDER VERSION SUCH CONTRIBUTOR, OR IF DOCUMENT SUCH LIABLE DAMAGES DAMAGES. NO LIMITATION, DAMAGES o<br>T LEGAL CONSEQUENTIAL PARTY THE TO AND OR FAILURE ANY DOCUMENT, OR OTHERWISE, SHALL THEORY, WHETHER SHALL LOSSES ANY MODIFIED PERSON DISTRIBUTOR OR HAVE ARISING DAMAGES FOR BEEN ANY ANY

the

concepts

behind

#### Feedback Feedback

under

.<br>ــ: or any later

Sections, no

of the

GFDL ٣ this

the

To report a bug or make a suggestion regarding this package or this manual, follow the directions ۳ the GNOME Bug Tracking System.

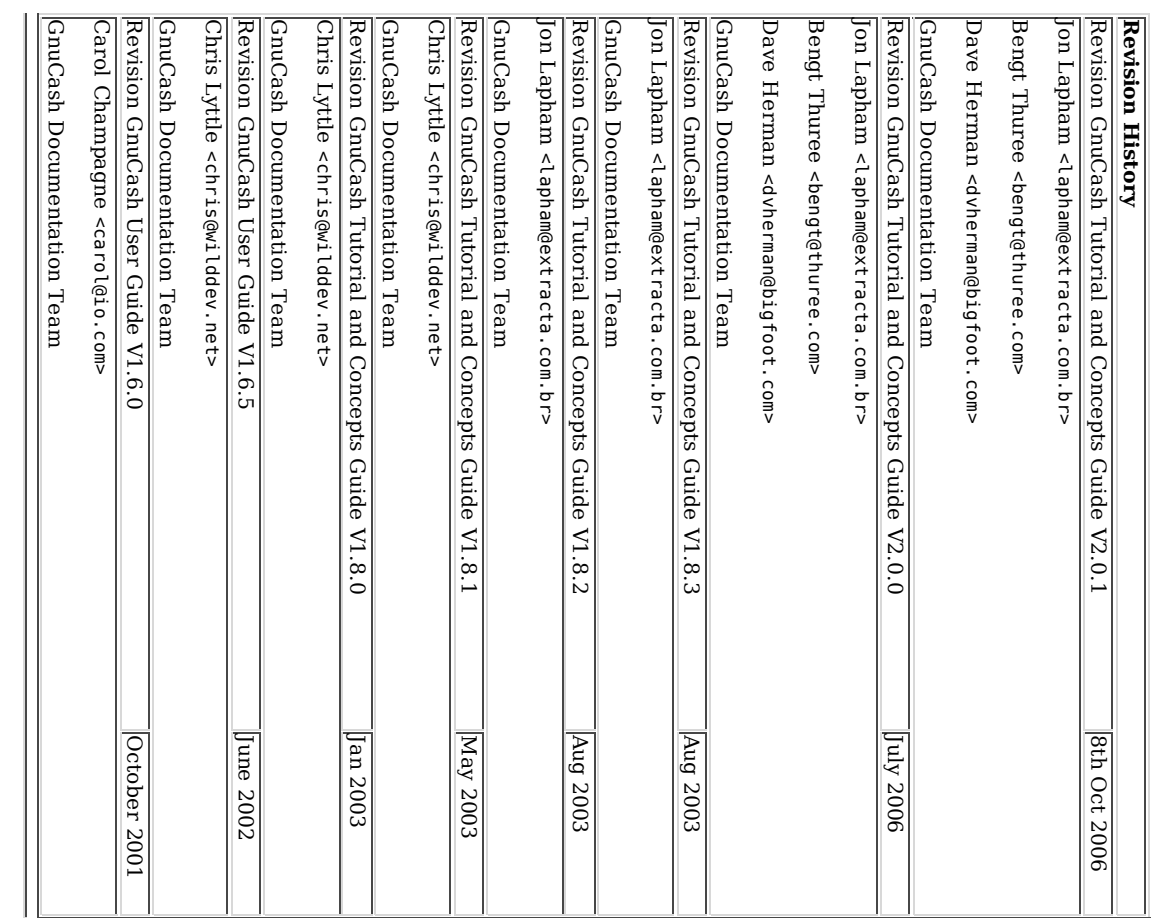

#### 1. Overview 1. Overview Features Introduction Features Introduction Tracks Easy to Your Use

Table of

Contents

2. The Setting Preferences Installation Getting The Data Accounting Installation Top About Basics Accounting Period<br>Scheduled Transactions Business Support<br>Accounting Features Windows Register Register Date/Time Accounts International Support Reports **Business** Help Windows Scheduled Accounting On-line General Date/Time Business Accounts Menu Menu Tool Account Account Tip Create a new Double Files, Accounts Double The The 5 Basic What's Accounting Business International Gnu Ten Entry this Preferences ቧ<br>ዓ Help Cash Accounting Reasons Bar Manual Shortcuts Items the Book New Concepts Concepts Banking Entry Entry Register Tree Defaults Buttons Interface Day Transactions Features Accounts in Investments to Window set v2.0 and Equation Use Window <u>ር</u> Transactions accounts Gnu Cash

5. Checkbook 4. Transactions 3. Accounts 5. Checkbook 4. Transactions 3. Accounts Entering Withdrawals Entering Setting Putting Scheduled Reconciliation Reconciliation Using Choosing a Register The Basic Putting Gnu Basic Putting Backing Importing Creating Opening Balances Reconcile Window Simple Transaction Balance Sheet Accounts **Balance Sheet Accounts** Reports Additional Transaction Examples Split Transaction Making Sub-Accounts File Management Save Additional Open Creating Creating Reconcile Features The Simple Income Balance Cash Income Balance Lock Log Backup Topic Web Account Concepts Accounting Entry មិ Ħ Ħ  $\Xi$ Basic Management file Up Access Withdrawals Deposits file Transaction Accounts files and Gnu All  $\mathsf F$  $\mathbb F$ Search QIF Accounts Transactions Transaction Example and and file Sub-Accounts (.log) and Shortcuts Balances Register Together from from <u>ር</u> Together Together Cash Saving Top (.LN K Transaction Files the (.xac) Expense Expense Recovering Concepts the the Level Accounts Accounts file Account Style and .LC Files Editor Ledger Accounts Accounts Accounts Examples Data Register  $\mathcal{\overline{C}}$ 

6. Credit Cards 7. Loans 7. Loans 6. Credit Automobile Loan (How-To) House Mortgage (How-To) Calculations Concepts Reconciling Your Accounts Selling a house Reconciling Automobile  $\blacktriangleright$ Calculations Setting Basic Entering Putting Entering Setting Putting Reconciling Personal Complete Setup Terminology Reports Opening Balances Simple Transaction Loan Specifications Reports Payment Reconciliation Interest Charge Refund Purchases Opening Balances A Receiving Receiving Lending Accounts Advanced: Example: Example: Terminology Save Reconciliation Interest Purchases Open Complete Simple Save Add AT More Concepts M/Cash Mortgage Up Ħ Up  $\Xi$ some file Payments Charges file Specifications Gnu All  $\mathbb F$ Loan Accounts Accounts Transaction Setup Complex with the Balances Balances for Together Together Cash Length Monthly second first transactions Calculation Withdrawals or a car money the to a friend the (How-To) Accounts (How-To) payment file loan Loan Transaction <u>ር</u> payment Payments Loan (How-To) Statements Details (How-To) (How-To)

n<br>a 273

9. Capital Gains 9. Capital 10. Multiple Account Setup Account Basic Taxation Taxation Example Account Setup Account Estimating Valuation Estimating Basic Splits Dividends Dividends Selling Setting Caution about Valuation Selling Unrealized Gains Caution Unrealized Moderately Simple Dividends Dividends Example - Sale Example - Sale Selecting Displaying Configuring Setting Initial Buying Shares Entering Concepts Concepts and Shares Share Currencies Mergers Price Valuation Stock New Stock Preexisting "Price Re-Invested in Price Share Complex for Editor Cash Shares Split Price Valuation <u>ር</u> <u>ቧ</u> Automatic Source" Value stock stock Setup Manually Shares Stock with with in Retrieval Merger Stock loss profit

Missing

8. Investments Basic

8. Investments

Concepts Terminology Types <u>ቧ</u>

Terminology

Investments

Setting

Up

Predefined

Predefined Accounts

Custom

Interest

Account Account Setup Example

Setup Investment Portfolio Investment

Setup

Example

Buying

Stock

Account

Accounts

for

Stocks

and

Mutual

<u>ር</u> Quotes

Value

Reports

Funds

Portfolio

Interest Bearing Accounts

Accounts

Accounts

Example

Accounts

Accounts

Loan

Documentation

11. Depreciation 12. Accounts Receivable 12. Accounts 11. Depreciation System Components Estimating Valuation Invoices Invoices Customers Customers Initial Basic Overview of Business Features Overview Example Account Setup Account Estimating Basic Putting Reconciling Tracking Recording Recording/Updating Setting International Preferences GnuCash New Edit New Company Account Setup Depreciation Schemes Business Opening Balance Purchasing a currency investment Personal Finances Stock Purchasing Configure Accounts Basic scenario Find Account Depreciation Business Personal Whats Buying Lending Get Purchase Configure Selling a Purchasing Purchasing Purchase Disabling Automatic Manually Concepts Concepts Setup Components  $\Xi$ International the and Receivable Currency Currency scenario  $\mathbb {H}$ Purchasing next? Purchases Valuation property online Statements Business money Balance Edit Finances Together currency Registration a house <u>ር</u> Updating Exchange Accounts Updating foreign an currency Schemes quotes Investments asset Support to a friend i Currency in a Foreign Preferences Features investment New (Examples) stocks Exchange in a Foreign Rate Exchange with investment Zealand Retrieval foreign Exchange (How-To) Rates Currency Rates with a loan Currency currency (How-To) (How-To) (How-To) (How-To) from Japan

8 de 273

15. Budgets 14. Payroll 13. Accounts Payable 15. Budgets 14. Payroll 13. Accounts Budget Reporting Account Setup Process Payment Customer Jobs Creating a Budget Basic Example Protocol Protocol Account Basic Process Vendor Bill s Vendors Vendors System Components Initial Basic Changing Process Customer Find Post Edit New Account Setup Print **Find** Post Terminology **Build Protocol** Company Entering Getting Choosing a Budget Choose Terminology Pay Pay Step Step Step Step N ew Find Account Assign Concepts Concepts Concepts Setup Jobs Payment Reporting Components the an E mployee 4: and ب 2: 1: Protocol the Starting Which Pay Pay Create Deductions Started Government Budget Edit Registration Invoice the the Accounts the E mployee Invoice Government Values Appearance Transaction Period list Number To Budget Map For

D. Auxiliary File Formats D. Auxiliary C. Contributed  $\, {\bf B}$ . Frequently A. Migration Guide A. Migration Contributed Account Trees Frequently Asked Questions Common Duplication Issues (Discussion) Check U K Accounting Using General Information General Sources of Information Sources Converting Checking Common Organization Using Accounts vs. Categories date)? combining them? added? building reports, etc? Overview Vat Example Overview Q: Q: return a list Q: Q: Q: combining Q: Q: I think I found a bug. How Q: Q: Q: Q: I really can Q: Q: Q: Q: Q: I heard Q: Q: Q: Q: Q: Gnu Accounts Format How How When I search How Is How How How Is Why Why Can Is Can I run Are Is Are Where's contribute Information  $\Xi$ there a web there a batch there a Duplication QIF Cash there there Information Account possible multiple X ML don't is do I treat can I record a can I save a template can I move can I can I provide reports, etc? Formats file of Gnu Data Files want  $\Xi$ the vs. Categories QIF <u>ር</u> is Gnu Questions Gnu other searchable mailing you contribute Cash everything? easily? too F A Q? (Discussion) to (\*.chk) feature people Files Cash Cash rewrite for interface taxes? merge hard means written mode the lists customers security (Discussion) on File transaction transactions access XYZ but  $\Xi$ (Discussion) to archive As (non-interactive) Windows? two Gnu for <u>ር</u> compile the available i an obtaining Gnu do I report Cash gnucash <u>ુ</u> <u>ቧ</u> for the account Gnu (or Gnu for my Cash? G C on same Cash i Gnu anything the account from Cash for different data programming files? support payable Cash! mailing datafile project? Gnu  $\Xi$ account doesn't using available structure? Cash? else for dates or lists? C FS, etc.) in for have  $\blacktriangleright$ Gnu as Gnu language into for (actual that an Cash? it. How Cash? Gnu expense? account matter), how Cash, for date xyz do I get B, thus so and that I bank

Ϊ.

 $\Xi$ 

can I

 $\rm \Omega$ 

D.2. Multiple D.1. Overall 9.3. Turning 9.2. Turning 9.1. Turning 8.3. Selling 8.2. Selling 8.1. Selling 7.6. Selling 7.5. Selling 7.4. Selling 7.3. Selling 7.2. Personal 7.1. Buying List of Tables List of Tables 14.2. Transaction 14.1. Transaction Map 14.1. Transaction 11.3. Sum 11.2. Geometric Depreciation Scheme Example 11.2. Geometric 11.1. Linear Depreciation Scheme Example 11.1. Linear 10.7. Buying 10.6. Purchasing oversea stocks 10.6. Purchasing 10.5. Transfer 10.4. Paying 10.3. You 10.2. Selling 10.1. Buying Addendum Addendum 10. FUTURE come of a House Shares Stock Stock an an an an Page Depreciation an an an Digits a of a a loan Checks money NZ House currency currency asset asset asset asset the into Accrued Accrued Accrued Depreciation oversea REVISIONS Map Description Split using to a Friend house Depreciation ۳ some (house) (house) (house) (house) Split Per to loss for Transaction with a with a Split overseas Gain Gain Gain Split mortgage Page Transaction Employee Scheme extra Split with a profit 2 with a profit with a loss with a profit Transaction OF into a into a into a Fields Scheme Transaction Fields Split Split Transaction money Scheme THIS with a multiple Transaction Realized Realized Realized Scheme Transaction  $\overline{\phantom{0}}$ LICENSE Example Scheme Scheme Gain Gain Gain Scheme Scheme currency transaction

> D.3. Individual Check Item Fields D.4. Individual Check Item Types

Field Descriptions Descriptions

Creating

E. GNU

Free

0. PREAMBLE 1. APPLICABILITY

O. PREAMBLE

2. VERBATIM

3. COPYING

COPYING IN QUANTITY

4. MODIFICATIONS 5. COMBINING

4. MODIFICATIONS

6. COLLECTIONS

7. AGGREGATION

 $\overline{\phantom{0}}$  $\mathbf{e}$ 'n, ŗω

8. TRANSLATION 9. TERMINATION

**TRANSLATION** 

9. TERMINATION

COLLECTIONS OF DOCUMENTS

DOCUMENTS

AGGREGATION WITH INDEPENDENT WORKS

INDEPENDENT

WORKS

QUANTITY

DOCUMENTS

COMBINING DOCNAENTS

APPLICABILITY AND DEFINITIONS.

COPYING

VERBATIM COPYING

DEFINITIONS

Documentation

License

Check

Format

Files

# **Chapter 1. Overview** 1. Overview

#### Table <u>ຊ</u> Contents

Installation Installation Top About Features Features Introduction Introduction Support International Support What's Accounting Features Accounting Business International Tracks Easy Ten this Reasons  $\Xi$ Book New Your Use Features i<br>Ei Investments  $\Xi$ v2.0 Use GnuCash

### Introduction Introduction

GnuCash is the personal finance software package made for you. It is versatile enough  $\Xi$ keep track of  $\stackrel{\scriptscriptstyle \mathrm{p}}{=}$ your financial information, from the simple  $\Xi$ the very complex. It is one <u>ር</u> the few financial software packages that supports global currencies, and  $\equiv$ is the only open-source program of its kind. Best <u>ቧ</u> all, GnuCash is easy to learn and use!

So, what can GnuCash e. for you?  $\Xi$ can keep track <u>ቧ</u> your personal finances i<br>Ei e<br>S mch detail as you prefer. If you are just starting out, use GnuCash ಕ keep track of your checkbook. You may then decide  $\Xi$ track cash as well as credit card purchases to better determine where your money is being spent. When you start investing, you can use GnuCash  $\Xi$ help monitor your portfolio. Buying a vehicle or a home? GnuCash will help you plan the investment and track loan payments. If your financial records span the globe, GnuCash provides  $\stackrel{\scriptscriptstyle \mathrm{p}}{=}$ the multiple-currency support you need.

split.

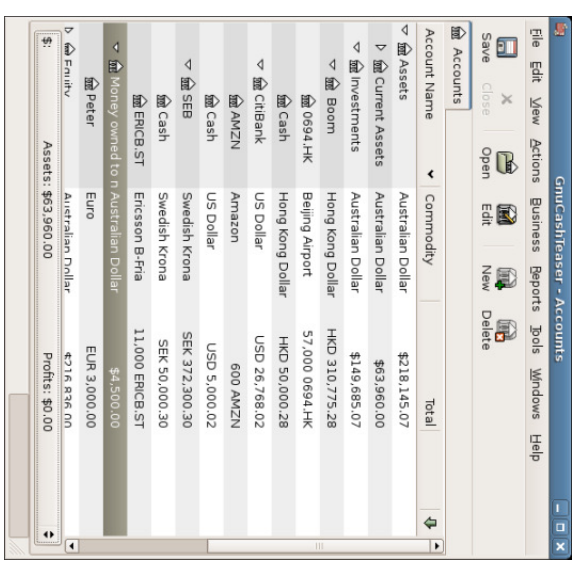

This image shows a Chart <u>ር</u> Accounts with multiple currencies and investments.

While GnuCash is well suited for personal finances, it is also powerful enough for business use. There are many business features, from integrated accounts receivable and payable systems, to tax table construction. You will find these and the many other business features surprisingly powerful and easy to use.

#### Features Features

#### Easy  $\mathsf s$ Use

Within a matter <u>ር</u> minutes you will a<br>B able to enter your personal finance information and generate color graphs that represent your financial status. If you can use the register in the back of your checkbook - you can use GnuCash! Type directly into the register, tab between fields, and use quick-fill to automatically complete transactions. The interface is customizable from within the application itself.

- Easy to Use Menus: GnuCash menus conform with the GNOME Human Interface Guidelines. This means that they are simple and similar i appearance  $\Xi$ many other GNOME applications GNOME applications.
- ದ de 273

- documentation. documentation. DocumentationGnuCash has built i Help and extensive User Guide
- Import Methods: GnuCash supports many ways to input transactions besides manual entry. If you can access your bank accounts on-line, this is especially useful, as most banks and credit card companies support one ቧ<br>ዓ the following import methods. You will spend less time entering data and more time analyzing results.
- Quicken Import File (QIF): Import Quicken QIF style files, a popular file format with many commercial personal finance software packages.
- Open Financial Exchange (OFX): GnuCash is the first free software application to support the Open Financial Exchange protocol. Many financial institutions are moving towards this format.
- Home Banking Computer Interface (HBCI): GnuCash is the first free software application to support the German Home Banking Computer Interface protocol. This protocol includes statement download, initiates bank transfers, and makes direct debits possible.
- Reports: GnuCash comes with over <u>ین</u><br>0 prebuilt reports, including Account Summary, Income, Expenses, Transaction Report, Balance Sheet, Profit&Loss, Portfolio Valuation, and many others. Reports support graphical views of the data, including pie charts, bar charts, and scatter plots. The reports can a<br>B exported  $\Xi$ HTML files, and are easily customized.
- Scheduled TransactionsGnuCash now has the ability  $\Xi$ automatically create and enter transactions, or remind you when these transactions are due, giving you the choice <u>ር</u> entering, postponing or removing the automated transaction.
- scheduled transaction. scheduled Mortgage and transaction. Loan Repayment Druid: Used ಕ set up a variable payment loan
- Easy Account ReconciliationIntegrated reconciliation makes reconciling your GnuCash accounts with statements simple and effective.
- Multi-platform Compatibility: GnuCash is supported on a variety <u>ር</u> platforms and operating systems. The list <u>ቧ</u> fully supported operating systems (and platforms) for GnuCash v2.0.x is: GNU/Linux (x86, Sparc, PPC), FreeBSD (x86), OpenBSD (x86), Solaris (Sparc), and MacOS  $\Join$ (PPC). Previous versions ቧ<br>ተ GnuCash have been known  $\Xi$ work with, SGI IRIX (MIPS), IBM AIX 4.1.5 (RS/6000), Unixware  $\overline{\phantom{0}}$ (Intel), and SCO OpenServer 5.0.4 (Intel), but their current status is unknown.

### Tracks Your Investments

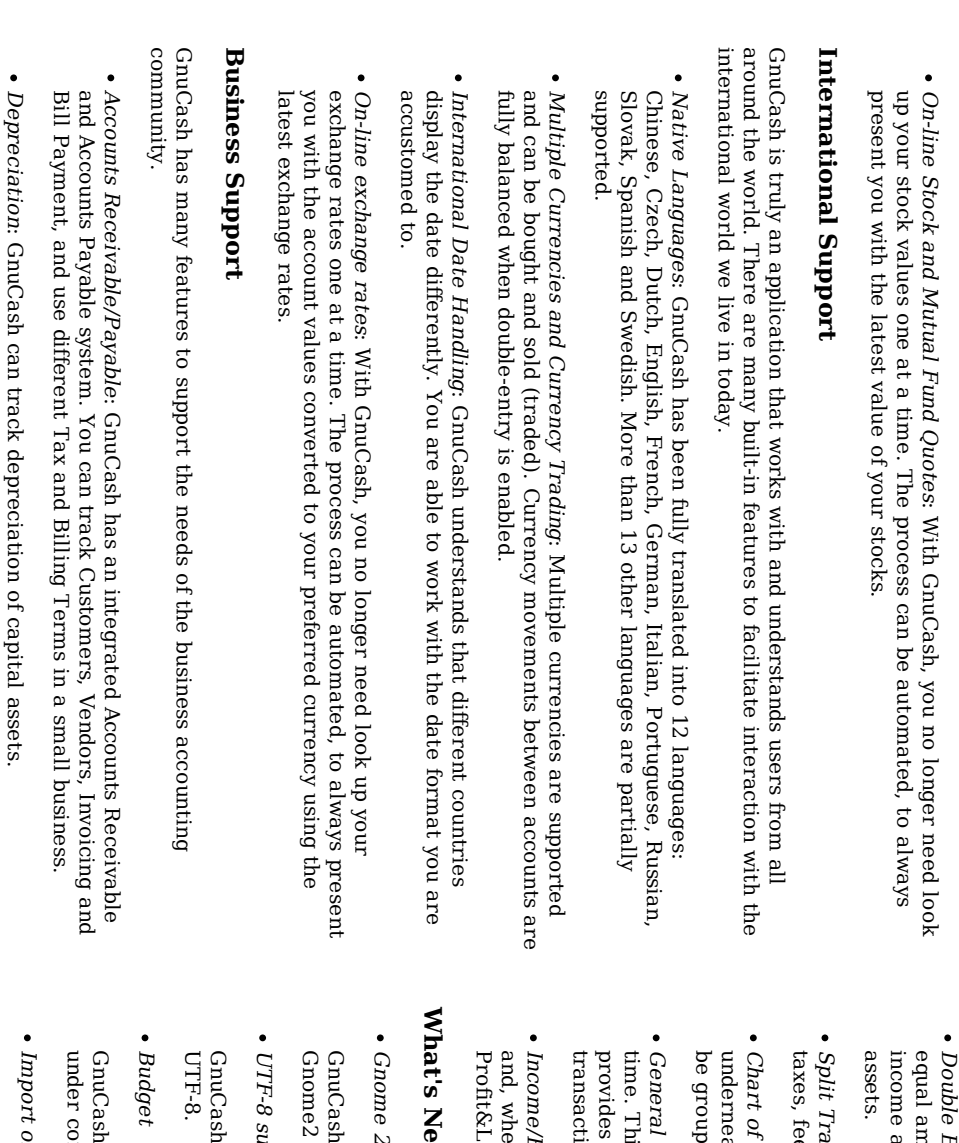

- 
- Reports: GnuCash offers a wide variety of ready-to-use business reports.

### **Accounting Features** Accounting Features

GnuCash

to

publicly

Stock/Mutual

portfolio

of

accounts

(a group of

accounts

that can be Fund

Portfolios

: Track

stocks

individually

(one per

displayed

together).

account)

or in a traded

stocks, GnuCash

will

track  $\stackrel{\scriptscriptstyle \mathrm{p}}{=}$ your

has a

number

ቧ<br>ተ

investment

features. From

simple

investments.

certificates

<u>ር</u>

deposit,

features features. For those knowledgeable i<br>Ei accounting, here is a list <u>ር</u> GnuCash's accounting

- Double Entry: Every transaction must debit one account and credit others হ an amount. This ensures the "books balance" -<br>Patt the difference between income and expense exactly equals the sum <u>ር</u>  $\stackrel{\scriptscriptstyle \mathrm{p}}{=}$ bank, cash, stock and other assets.
- Transactions: A single transaction can be split into several pieces  $\Xi$ record taxes, fees, and fees, and other compound entries. compound entries.
- of Accounts:<br>> master account can have a hierarchy <u>ር</u> detail accounts underneath it. This allows similar account types such as Cash, Bank, or Stock ಕ grouped into a master account such as "Assets".
- General Ledger: One register window can display multiple accounts  $\overset{\mathsf{p}}{\mathsf{+}}$ the same time. This eases the trouble of tracking down typing/entry errors. It also provides a convenient way of viewing a portfolio of many stocks, by showing all transactions i that portfolio.
- Profit&Loss and, when Income/Expense &Loss statement. used statement. properly Account with Types the (Categories)double-entry : These feature, will categorize provide your an cash accurate flow

#### New in v2.0

Gnome .<br>م (Gtk2)

GnuCash is now using the latest tool-kits from gtk, and follows the normal Gnome2 HIG standards.

UTF-8 support

now stores and reads each country's special character sets হ using

a

GnuCash now comes with a budget feature  $_{\rm 14}$ can help you keep your expenses control.

Import of MT940 files

Data files with transactions i MT940 format (as can a<br>B downloaded from some

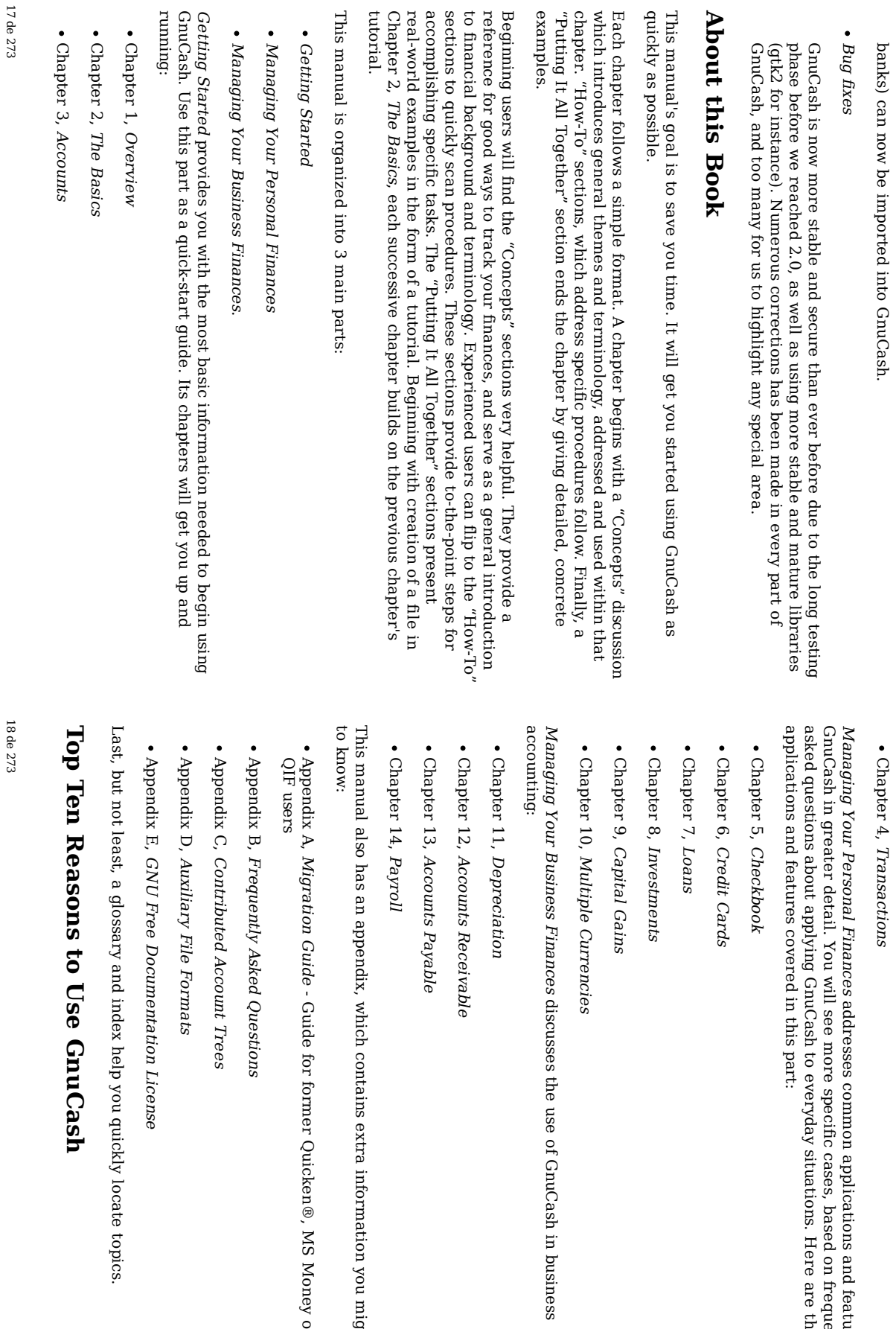

business

you

Money

or other might

want

and

on

frequently

are the

features

<u>ር</u>

Simple user interface 1.

GnuCash is as easy  $\Xi$ use as a checkbook register. It's simpler than a paper register, because auto-completion and other entry shortcuts not only do work for you, but reduce data entry errors.

Easy import 2.

GnuCash allows you  $\Xi$ import data from on-line bank statements and software packages using QIF (Quicken® Interchange Format), OFX and HBCI files. An easy-to-use "pinip<sub>"</sub> walks you through reviewing resulting changes and actually importing them into GnuCash.

3. Statement reconciliation Statement reconciliation

Reconcile monthly statements quickly  $\mathbf{\hat{z}}$ entering the statement ending balance and checking off transactions. GnuCash helps you catch any discrepancies between your data and statements you receive.

Investment tracking 4.

GnuCash offers a host of ways  $\Xi$ track your investment portfolio. Special investment accounts simplify data entry, and on-line tools allow you to update prices of your holdings as the markets change. Reports complete the picture, allowing you  $\Xi$ analyze your investment decisions.

Multiple currency support 5.

GnuCash allows you  $\Xi$ track multiple currencies. If you have bank accounts, investments or other financial data in different currencies, use GnuCash to monitor monitor them

Customized reports and graphs 6.

Reports and graphs give you valuable information for filing taxes, budgeting, or simply figuring out where your money goes. GnuCash offers a variety <u>ር</u> easy-to-use reports and graphs to help analyze your financial position. It gives you the freedom to customize your own reports  $\Xi$ suit your unique needs.

Double entry 7.

To provide complete records, GnuCash uses the double entry method of bookkeeping. Double entry simply means that money doesn't just appear or disappear - an equal amount must come from one location and go  $\Xi$ another

location. By tracking the transaction in both locations, GnuCash will give detailed reports from the perspective of either account.

you

Sources of help 8.

A Tip of the Day dialog gives helpful tips  $\Xi$ new users about GnuCash features. Within the program, a searchable Help menu guides you to information or connects to the GnuCash web page for further assistance. GnuCash also has strong, helpful developer and user communities who provide help through mailing lists as well as through the IRC channel.

9. **Shortcuts** Shortcuts

GnuCash offers many shortcuts  $\Xi$ help you enter data. Type the first few characters of a common entry and GnuCash will automatically fill in the rest! You can also use copy, paste and duplicate functions to save typing time. Keyboard shortcuts let you quickly choose a menu option or  $\Xi$ enter numerical data. Many numeric entry fields can a<br>C as a calculator: enter "92.18+33.26" and watch GnuCash input the corresponding sum for you!

Open source 10.

GnuCash doesn't hide its methods. If you wonder how GnuCash computed  $\mathbf{p}$ number, you can find  $\Xi$ out. In addition, you can set preferences that tell GnuCash how much information  $\Xi$ display ಕ you. There is no "secret code" used in GnuCash  $\frac{1}{\pi}$ continues  $\Xi$ be an open-source program.

These are only a few ቧ<br>ዓ the advantages you'll discover when you start using GnuCash to track your financial information. Now get ready to enjoy the benefits <u>ቧ</u> GnuCash for yourself!

### Installation Installation

instructions instructions. is installed. If GnuCash Installation to insert precompiled the you of GnuCash installation do not and have can ready CD be GnuCash that simple, as to came go. In installed, the with most fact, most your modern distribution simplest likely, GnuCash linux method distributions and follow for is already installing come the with it

The GnuCash home page contains detailed instructions on how ಕ install GnuCash in the event your current distribution does not include  $\equiv$ or you want  $\Xi$ install a different version. You can also read the README file in the source code.

### Chapter 2. The Basics

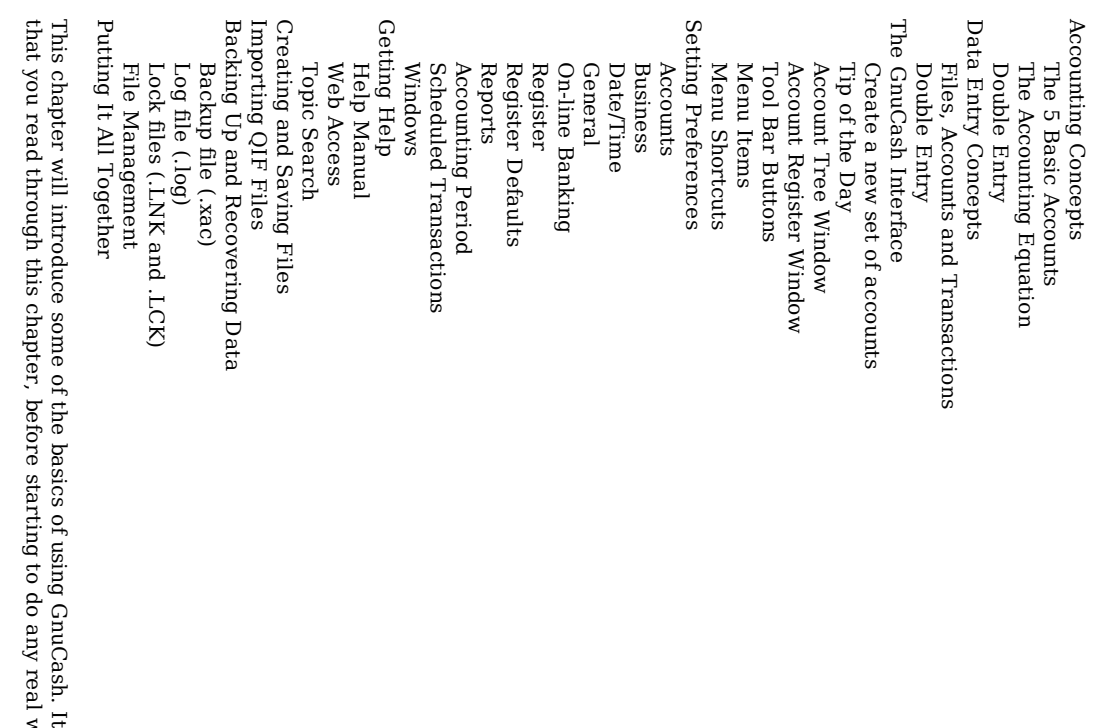

t is recommended recommended work with

22 de 273

Gnu Cash. The chapters which follow this will begin ಕ show you hands on examples.

Table of

Contents

#### Acc oun tin g Concepts

Gnu Cash is easy enough  $\Xi$ use  $181$ you do not have  $\Xi$ have a complete understanding <u>ር</u> accounting principles  $\Xi$ find  $\Xi$ useful. However, you will find that some basic accounting knowledge will prove  $\Xi$ be invaluable as Gnu Cash was designed using these principles as a template. It is highly recommended  $\thinspace \text{d}$ you understand this section <u>ር</u> the guide before proceeding.

#### T h e cл B asic Acc ounts

Basic accounting rules group  $\stackrel{\scriptscriptstyle \mathrm{p}}{=}$ finance related things into 5 fundamental types <u>ር</u> "accounts". That is, everything  $\thinspace \text{d}$ accounting deals with can be placed into one of these 5 accounts:

- Assets things you own.
- Liabilities - things you owe.
- Equity overall net worth.
- Inco me increases the value <u>ር</u> your accounts.
- Expe nses decreases the value <u>ቧ</u> your accounts.

 $\Xi$ is clear that  $\Xi$ is possible to categorize your financial world into these 5 groups. For example, the cash i your bank account is an asset, your mortgage is a liability, your paycheck is income, and the cost of dinner last night is an expense.

#### T h e Acc ountin g Equation

With the 5 basic accounts defined, what is the relationship between them? How does one type <u>ር</u> account affect the others? Firstly, equity is defined হ assets and liability. That is, your net worth is calculated  $\rm _{z}$ subtracting your liabilities from your assets:

Assets - Liabilities  $\blacksquare$ Equity

Furthermore, you can increase your equity through income, and decrease equity through expenses. This makes sense <u>ር</u> course, when you receive a paycheck you become "richer" and when you pay for dinner you become "poorer". This is expressed mathematically in what is known as the Accounting Equation:

Assets - Liabilities  $\mathbf{I}$ Equity + (Inco me - Expe nses)

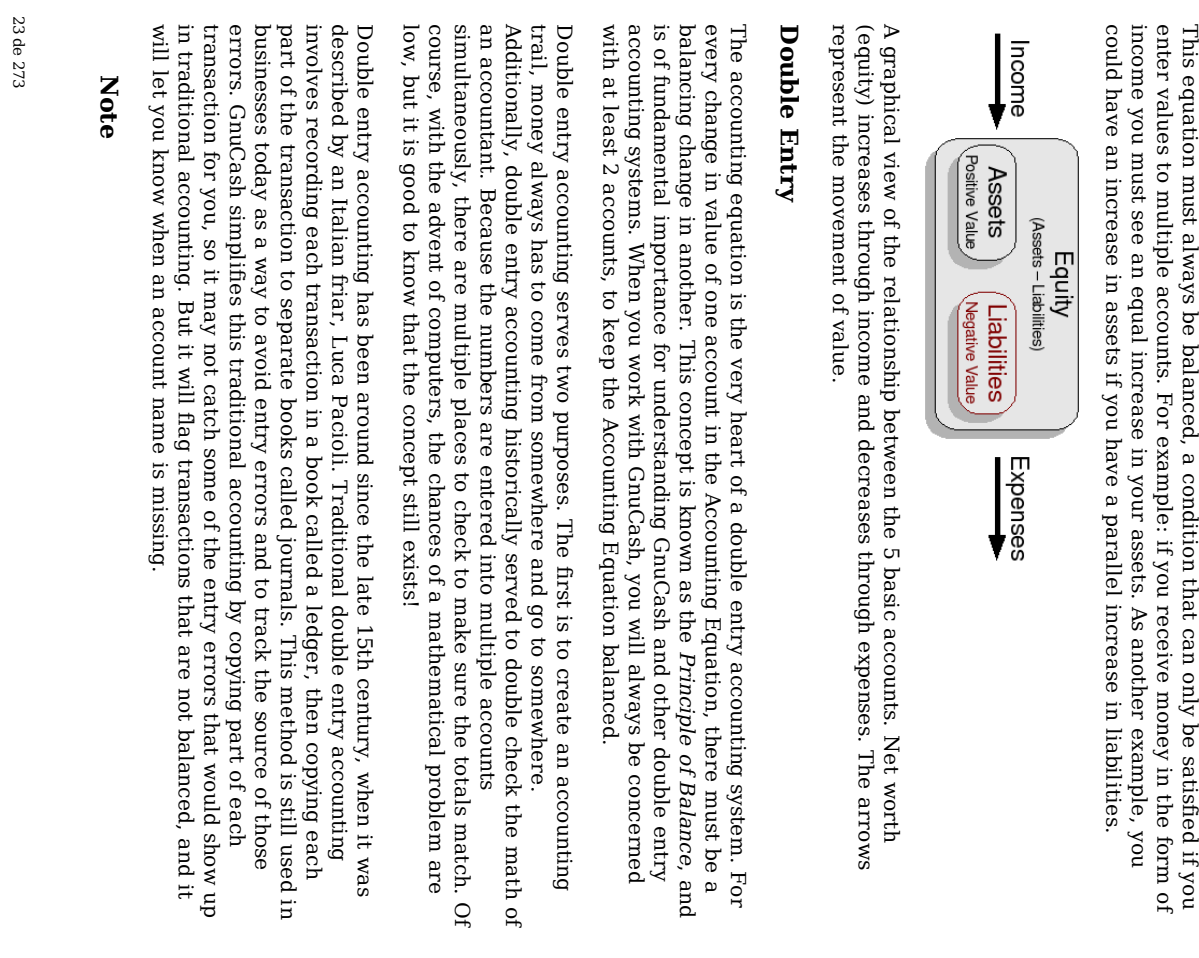

Calling this double-entry bookkeeping is a bit misleading; it would be somewhat more accurate  $\Xi$ call it multiple entry bookkeeping, since a transaction can affect more than two accounts. Unfortunately, there's 700 years of history of use ቧ<br>ዓ the term, which sufficiently discourages changing

This

must

be

condition

that can

be

satisfied

### Data Entry Concepts Data Entry Concepts

it.

When entering data i GnuCash, you should be aware <u>ር</u> the 3 levels <u>ር</u> organization which GnuCash divides your data: files, accounts and transactions. These levels are presented i their order <u>ር</u> complexity, one file contains many accounts and one account contains many transactions. This division is fundamental  $\Xi$ understanding how to use GnuCash.

in

### Files, Accounts Files, Accounts and Transactions Transactions

GnuCash uses files for storing information. GnuCash provides three types <u>ቧ</u> files: data files, backup files, and log files. The main file that you will use to store your data is a data file. You will probably have only one data file that you use for your home data, but GnuCash will automatically save a backup copy for you each time you save that data file. GnuCash also provides log files which can a<br>a used  $\Xi$ help reconstruct data. Backup and log files are described later i this chapter.

An account is a place for keeping track <u>ር</u> what you own, owe, spend or receive. Although you only have one main data file, that file will contain many accounts. You probably already think <u>ር</u> money you own or owe as being i an account. For example, at some point you opened checking and savings accounts at a particular bank, and that bank sends you monthly statements showing how much money you own i these accounts. Credit card accounts also send you statements showing what you owe to a credit card company, and the mortgage company may send you periodic statements showing how mch you still owe on your loan.

 $\Xi$ GnuCash, accounts a<br>Re also used to categorize money you receive or spend, even though these are not physical accounts that receive statements. As we will cover more i Chapter ب<br>. Accounts, income type accounts are used  $\Xi$ categorize money received (like a paycheck), and expense type accounts are used to categorize money spent (for pizza, to pay a bill, etc.) These accounts function much like categories in some other financial programs, with a few advantages discussed in Chapter ب AccountsAccounts.

transaction represents the movement of money from one account  $\Xi$ another account. Whenever you spend or receive money, or transfer money between accounts, that is a transaction. In GnuCash, as we will see in the next section, transactions always involve  $\frac{\omega}{1}$ least two accounts. Examples of transactions are:

A

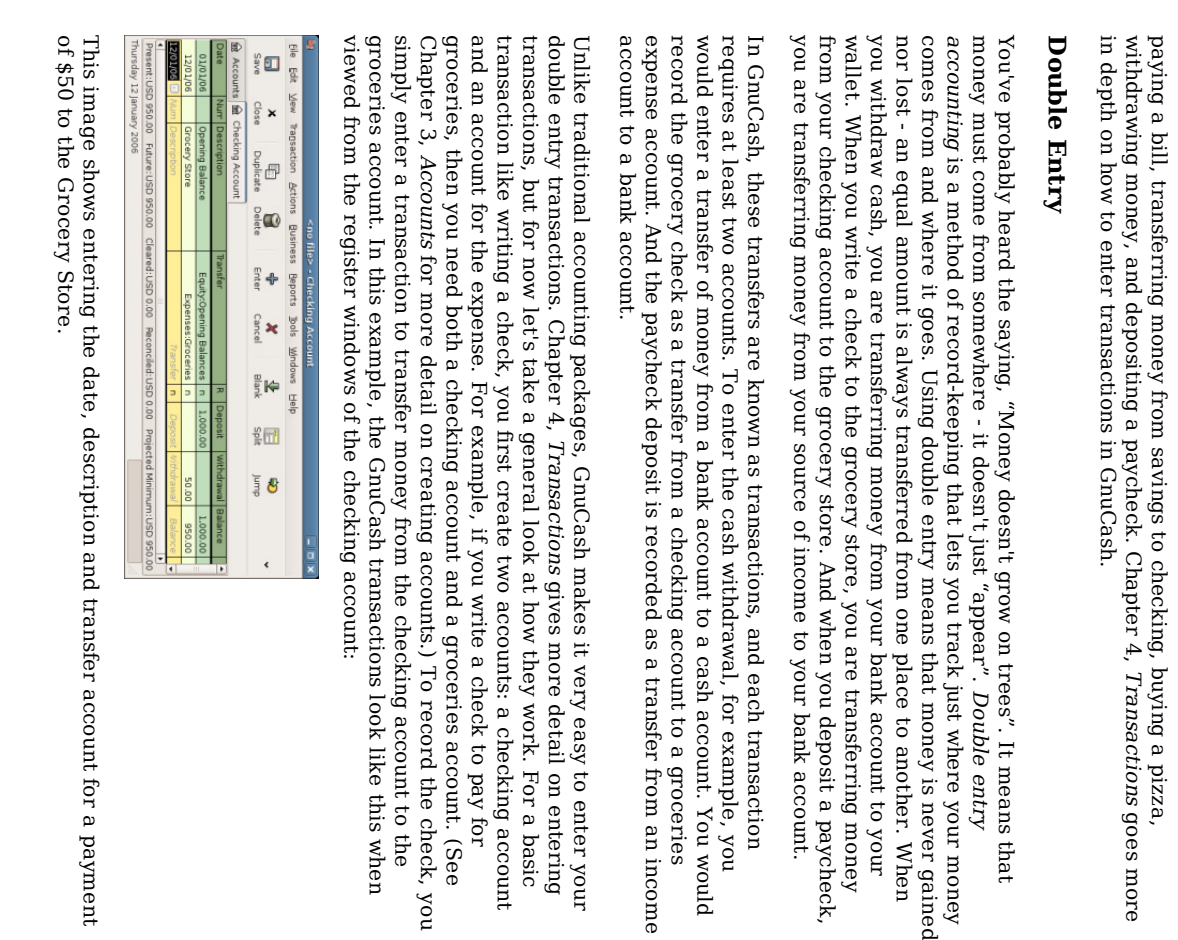

payment

(Expenses:Groceries). (Expenses:Groceries). (Assets:Checking transaction. GnuCash entry this transaction, at transaction, a Account) least check automatically two for is written you accounts so enters you ಕ are Grocery only the affected enter current Store the and account for other must \$50. Since account a<br>a name part this name ቧ<br>ዓ the is a double affected

 $\Xi$ 

To emphasize that GnuCash stores everything as double entry transactions, we change the view  $\Xi$ Transaction Journal and see how  $\Xi$ looks.

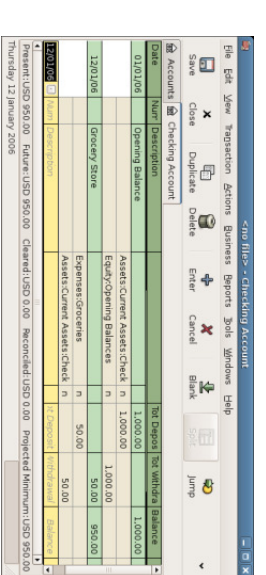

This image shows the Transaction Journal of the Checking Account

Observe  $\rm t_{\rm H}$ we have one entry for depositing (debiting) the Expense:Groceries account, and one entry for withdrawing (crediting) from Assets:Checking Account.

Expense:Groceries account Expense:Groceries Let's have a quick look account to see how this same transaction looks from the

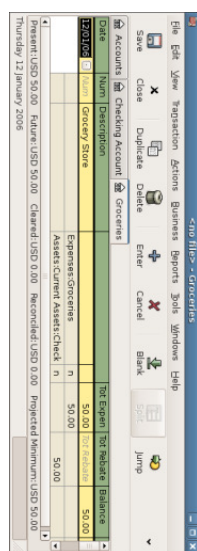

This image shows the Transaction Journal <u>ቧ</u> the Groceries Account

### Note

 $\Xi$ this example for double entry accounting ≲<br>ଚ used a checking account to pay for the groceries. But, notice  $_{\rm{the}}$ concept is the same no matter what method you use to pay for the groceries. If instead you used a credit card, the double entry accounting would simply involve your Credit Card account instead of the Checking account.

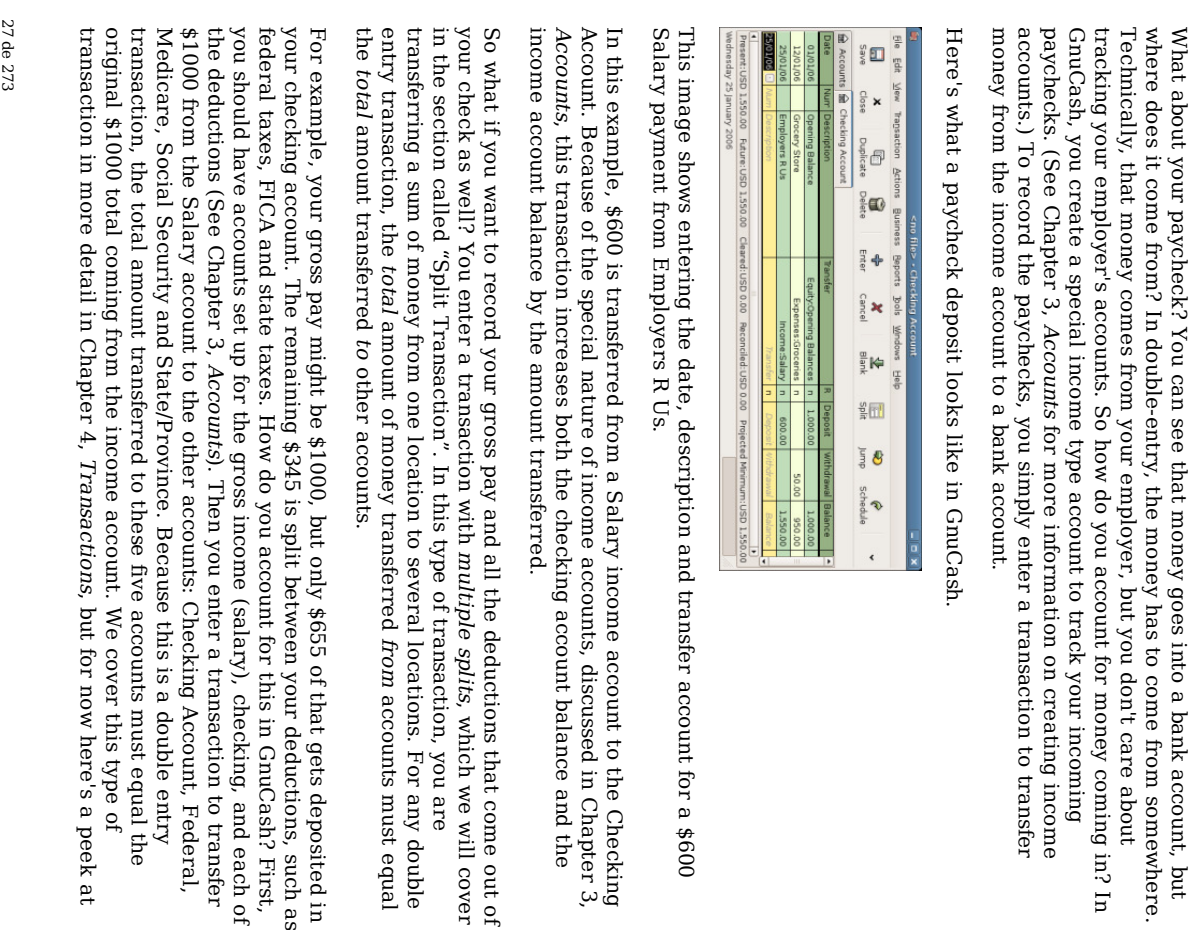

بع

<u>ር</u>

what  $\Xi$ looks like:

 $\Xi$ 

 $m$   $\overline{m}$ 

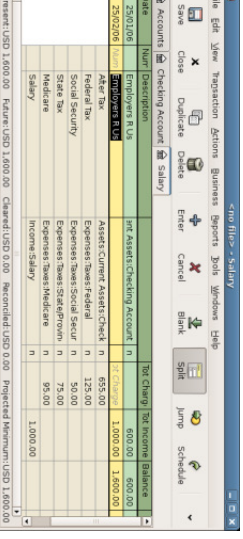

 $\Box$  or

This image shows entering the date, description and transfer account for a \$1000 Salary payment from Employers π Us . This is then made into a split transaction  $\Xi$ Checking Account, Federal , Medicare, Social Security and State/Province.

The main principle to remember is that there are ۹ least two parts to every transaction, and the total amount transferred from a set <u>ር</u> accounts must equal the total amount transferred to another set of accounts. When a transaction transfers an equal sum from accounts to other accounts, that transaction is said to a<br>B in balance.  $\Xi$ GnuCash, as in double-entry accounting, you want  $\Xi$ have all <u>ቧ</u> your transactions in balance. balance.

Why is this important to you?  $\Xi$  $\stackrel{\scriptscriptstyle \mathrm{p}}{=}$ <u>ር</u> your transactions are in balance, then your money is all accounted for. GnuCash has a record <u>ር</u> where that money came from and where it was used. By storing the names of all accounts involved in each transaction, you provide data that can be sorted and viewed in report form later. Reports allow you  $\Xi$ see things like how much money you made for the year and where  $\Xi$  $\stackrel{\scriptscriptstyle \mathrm{p}}{=}$ went, what your net worth is, and what your taxes might ə<br>ə for the year. The more information you provide when entering transactions, the more detailed your reports will be.

### Accounting Terminology Accounting Terminology

account. being Accountants account. from column, when account. Money column, which the transferred right use  $\equiv$ column is is is the always to recorded being terms or <u>ር</u> from the transferred one debit i left an account the account. Money column, when and credit from credit to the column, which an to left account. Money describe it column is is recorded being whether <u>ቧ</u> is transferred always another i always the money the debit flows to right is an

of

The main rule of accounting is this: For every transaction, total debits must equal total credits. This is just another way <u>ቧ</u> repeating the double

at

entry rule, that for each transaction, the amount ቧ<br>ተ money transferred from accounts must equal the amount transferred to other accounts

You don't have to use the terms debit and credit  $\Xi$ use GnuCash, however. GnuCash account registers default to common column headings such as deposit and withdrawal - if you are<br>R more comfortable with those headings, use them. If you prefer the credit and debit headings, you can change the column headings  $\Xi$ use accounting labels from the menu item Edit ູ່<br>V Preferences General (see the section called "Setting Preferences" for more detail on setting preferences).

### The GnuCash Interface GnuCash Interface

The very first time you open GnuCash, you will see the Welcome  $\Xi$ GnuCash! dialog. From there, GnuCash provides other tools to help you easily find what you er<br>G looking for. Let's take a look  $\overset{\mathsf{p}}{\mathsf{a}}$ some <u>ር</u> the common screens and dialog boxes you will see.

#### Create a new set <u>ຊ</u> accounts

The New Account Hierarchy Setup druid allows you  $\Xi$ create several accounts  $\overset{\mathsf{p}}{\mathsf{+}}$ once. When you open GnuCash the first time, you will get this dialog:

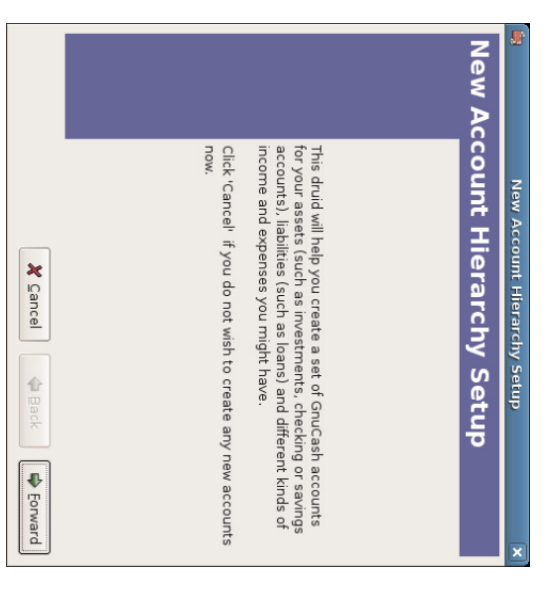

This image shows the first screen <u>ር</u> the New Account Hierarchy Setup Druid.

"GnuCash Accounts". accounts default Click "GnuCash Next set you Accounts". of and want. For accounts follow the with more instructions predefined information provided account on account i types, and the types, see dialog. The you simply the dialog section select provides a called the

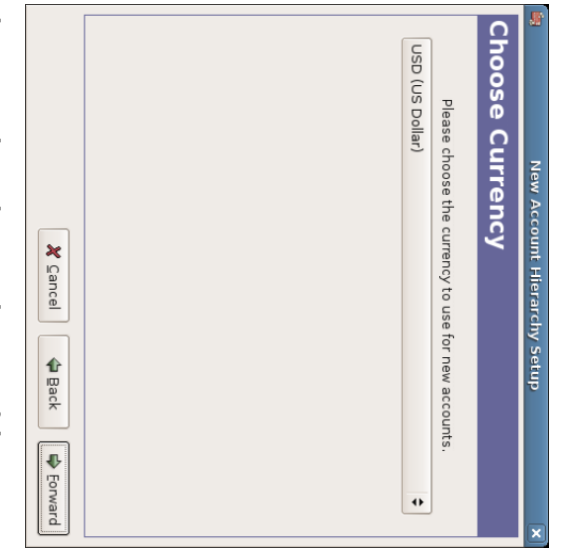

This image shows the second screen <u>ር</u> the New Account Hierarchy Setup Druid where you select the currency.

The currency you select here, will be assigned  $\Xi$  $\stackrel{\scriptscriptstyle \mathrm{p}}{=}$ the accounts created i this druid.

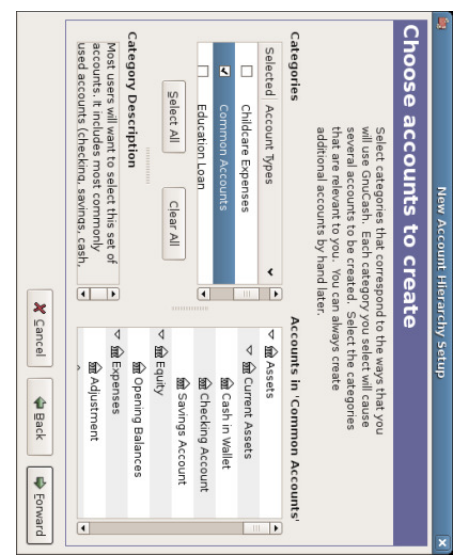

This image shows the third screen <u>ቧ</u> the New Account Hierarchy Setup Druid where you choose the various accounts.

Select one or more of the predefined account-groups here. For more information on account types, see the section called "GnuCash Accounts".

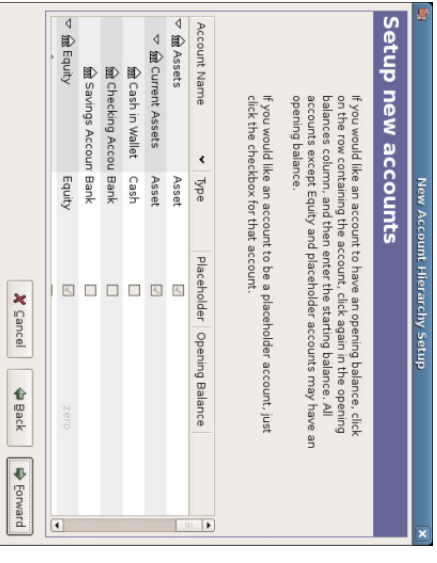

This image shows the fourth screen ቧ<br>ት the New Account Hierarchy Setup Druid where you can set Opening Balance.

21 de 273

> this dialog you will be able to set an Opening Balance on each of the accounts, as well as indicate if it the account should be a Placeholder (only sub-accounts allowed, transactions. Like Current Assets in above image)

 $\Xi$ 

no

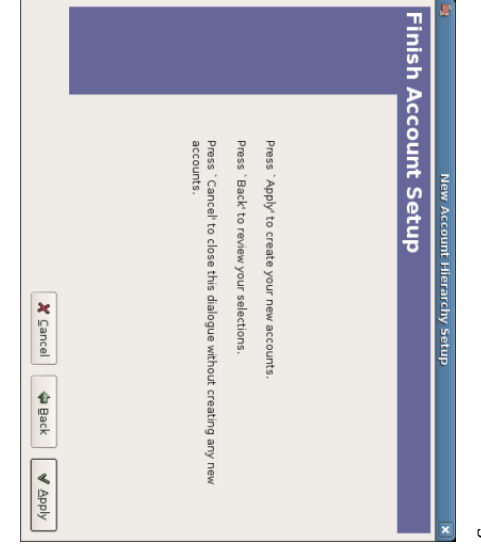

This image shows the Last screen <u>ር</u> the New Account Hierarchy Setup Druid.

Click  $\Lambda$ pdy to create  $\stackrel{\scriptscriptstyle \mathrm{p}}{=}$ the accounts and leave the druid.

 $\Xi$ you intend  $\Xi$ import your data from another program and you want  $\Xi$ keep the same account names you used i that program, you may want to delay setting មិ default accounts ۳ this time. You can simply import the data and the account names into GnuCash from the other program (the section called "Importing QIF Files" explains how  $\Xi$ do this).

#### Tip of the Day

GnuCash provides a Tip of the Day dialog  $\Xi$ give helpful hints for using the program:

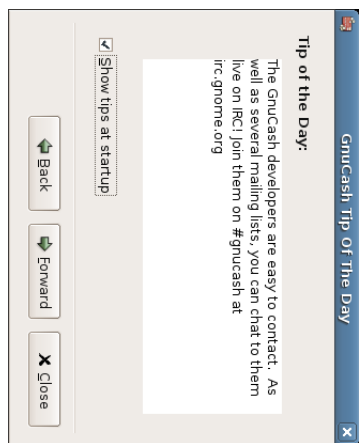

This image shows the Tip of the Day.

These tips provide useful information for beginning users. To view more of the tips, click Next to continue. If you e<br>8 not wish  $\Xi$ see this dialog  $_{\rm xod}$ on start-up, deselect the box next  $\Xi$ Show tips ۹ startup. When you have finished viewing the helpful tips, click Close  $\Xi$ close the Tip dialog.

### Account **Account Tree Window** Window

You should now see the Accounts window, which appears as shown below. The exact layout <u>ቧ</u> the account tree will depend on which default accounts you selected during the New Account Hierarchy Setup. In this example, the "Common Accounts" are shown.

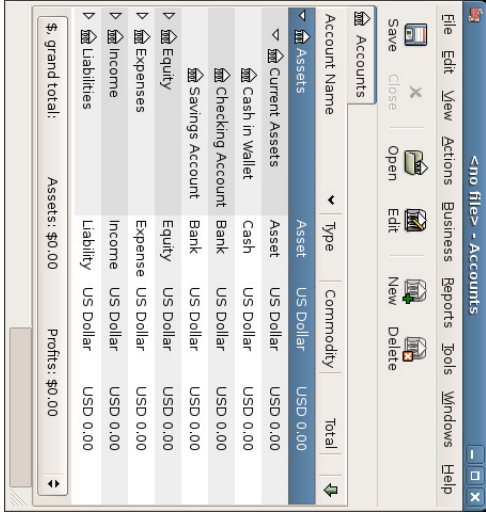

This image shows the Accounts window.

The Account Tree window provides an overview <u>ር</u> the data contained in the current file. It contains a list of account names and their current balances. From this window, you can open any <u>ር</u> the accounts. The individual account windows a<br>Re called account registers. GnuCash allows you ಕ have as many account registers open e<br>S you wish.

At the top ቧ<br>ዓ this window is the title bar, which displays the file name (once you have saved the file.) Below that is the menu bar. You can access the menu options হ either clicking on these menu headings or হ্ৰ using shortcuts and access key combinations, covered later in this chapter. Next is the tool bar, which contains buttons for the most common functions.

The account tree appears below the tool bar. Once you have started creating accounts, the account names will appear in the account tree. You can customize which headings show ទ হ using the small down-arrow م<br>ج the far right just above the account account tree.

At the bottom is the status bar, which tells you information about what you own (Net Assets) and how much money you have made (Profits).

### Account Account Register Window Window

The Account Register windows are used to enter and edit your account data. As the

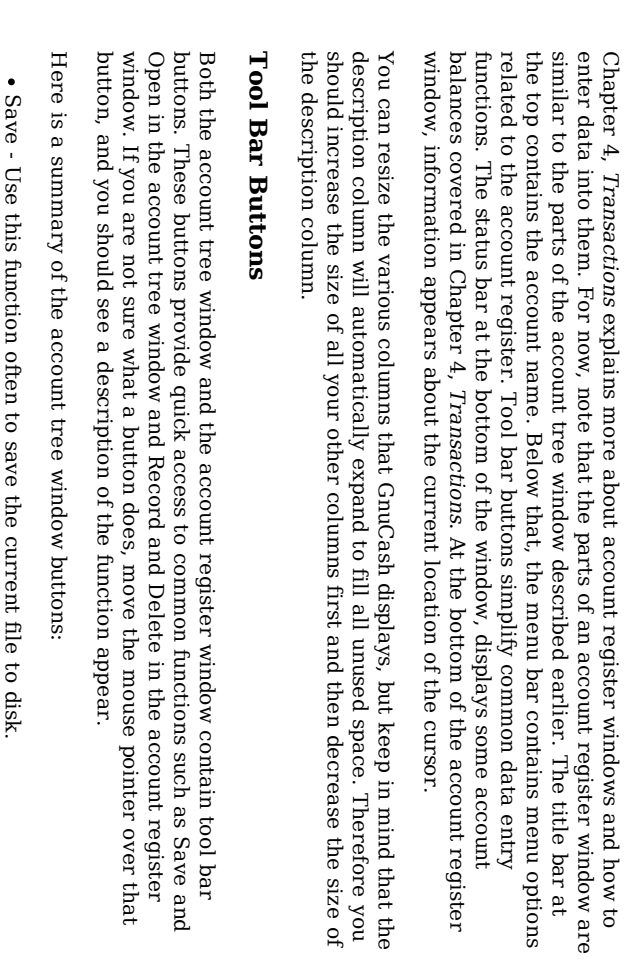

Close - Use this function  $\Xi$ close the current notebook page.

Open, Edit, New and Delete - These are functions related to accounts. They are discussed in Chapter ب<br>. Accounts.

name

account

open.

.<br>B  $rac{1}{2}$ 

4

 $\frac{a}{2}$ 일단  $\overline{3}$  & name in the suggests, they

look

Accounts

window, the

Register

window

for that

account

will

similar

to a

checkbook

register. When

you

double-click

an

Register buttons are<br>R discussed in Chapter 4, Transactions

.

#### Menu Items

The account tree window and the account register window both contain menu headings in a menu bar. Clicking on a menu heading brings មិ the menu items for that heading.

You can click on the account tree menu headings and then move the mouse pointer over the menu items  $\Xi$ see what they do. As the pointer moves over a menu item, a description <u>ር</u> the item appears i the lower left-hand corner <u>ር</u> the window. To select a menu item, click on it.

You can also access the most common menu items in a window হ্ৰ right-clicking the mouse anywhere i that window. In the account tree window, this will bring up a list of account items. In the account register window, this will bring up a list of transaction transaction items.

This

image

shows

1,151.79 Ruture:USD 501.79 Cleared:USD 1,451.79<br>il 2006

Reconciled:USD 1,451.79 Proje

May Rent<br>Partial Payment of Visa Bill

Light Company

The

Checking

Account

- Register

with

several

transactions.

Other ways <u>ቧ</u> accessing menu items are through keyboard shortcuts and access keys, described keys, described next.

### Menu Shortcuts Shortcuts

All of the menu items have access keys which are<br>R marked হ্ৰ underlined characters i the menu names. Pressing the Alt key with the underlined character i the menu heading will bring up the menu items for that heading. Once the menu items are displayed, type the underlined character i the menu item to activate it. For example, typing Alt+F in the main window brings ક્ the File menu, then typing S will save the file. Access keys are fixed and may not a<br>a changed হ users.

Some of the more commonly used menu items also have shortcut keys that directly activate the command without having to traverse the menu structure. These shortcuts typically use the Ctrl key, although they can use any key combination. Menu shortcuts are displayed ۹ the end <u>ር</u> each menu item. These shortcuts may ə<br>ə edited হ users হ setting a preference i the "Menu and Toolbar" preference panel.

GnuCash, as a Gnome application, also allows you  $\Xi$ define your own menu shortcuts. To define a shortcut, first go  $\Xi$ the "Menu and Toolbar" preference panel and select the "Editable menu accelerators" check box. Then return to GnuCash, click on the menu header and move the mouse pointer over the menu item. While the menu item is highlighted, press a key or key combination  $\Xi$ set the shortcut. You should now see your shortcut choice next  $\Xi$ the item in the menu. To delete a

shortcut, press the Delete key while the menu item is highlighted. Be careful when setting shortcuts as Gnome does no checking on the key values pressed, and you can easily do things like set a letter <u>ር</u> the alphabet as your shortcut.

# Setting Preferences Preferences

GnuCash allows you  $\Xi$ customize your session হ setting several preference options. From the menu select Edit  $\cdot$ Preferences, then make your desired changes using the list <u>ር</u> items shown on the left. The changes you made will be applied directly. To close the preference window press the Close button.

#### Accounts Accounts

 $\Xi$ Accounts, you will see the default settings shown here:

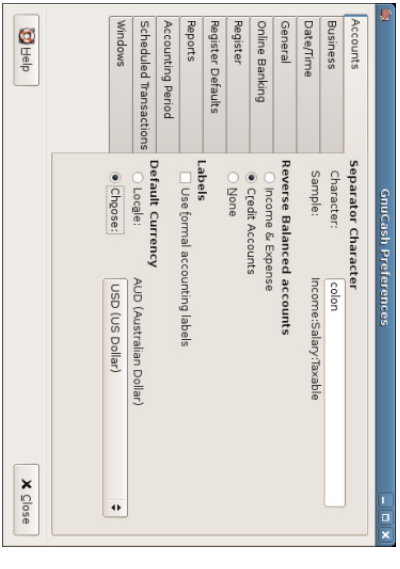

This image shows The Preferences Accounts

- Separator Character - The account separator is the character that separates a parent account from its sub-account, for example Utilities:Electric. The default is a :(Colon), but you can also select /(Slash), \(Backslash), -(Dash) or .(Period), or any single non alphanumeric unicode. Parent accounts and sub-accounts are discussed in the section called "GnuCash Accounts"
- Reverse Balanced accounts - This option lets you determine whether account balances will display e<br>S positive or negative numbers:
- None shows all credit balances e<br>S negative and all debit balances e<br>S positive. (See Accounting Terminology note i this chapter for more

37 de 273

- Credit Accounts (default) displays a positive balance for account types that would normally carry a credit balance (income, credit, liability, equity). See Chapter  $\tilde{\phantom{a}}$ Accounts for more information on these account types.
- Income & Expense assigns a positive credit balance to income account balances and a negative debit balance  $\Xi$ expense account balances. See Chapter  $\sim$ Accounts for more information on these account types.
- Labels Select this option if you want column headings to refer  $\Xi$ debits and credits instead <u>ር</u> the default informal headings. (See Accounting Terminology note in this chapter for more information on debits and credits.)
- Default Currency - This item determines which currency will a<br>a selected  $\mathbf{\hat{z}}$ default when creating new accounts.
- Locale will use whatever currency is specified in your system.
- Choose will let you specify a specific currency  $\Xi$ use, independent <u>ር</u> your system settings.

#### Business Business

 $\Xi$ Business, you will see the default settings shown here:

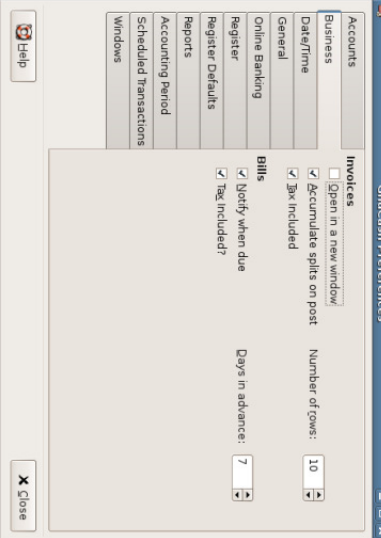

This image shows The Preferences Business

Open in a new window - If checked, each invoice will ə<br>ə opened i its own top level window. If clear, the invoice will be opened in the current window.

- Accumulate splits on post - Whether multiple entries in an invoice which transfer  $\Xi$ the same account should be accumulated into a single split  $\mathbf{\hat{z}}$ default.
- Number ቧ<br>ዓ rows - Default number of register rows  $\Xi$ display in invoices.
- Tax Included (Invoices) - Whether tax are<br>R included হ default in entries on invoices. This setting is inherited হ new customers and vendors.
- Notify when due - Lets you set whether you want to a<br>B notified <u>ር</u> when a bill is soon to be due.
- Days in advance - How many days in the future  $\Xi$ warn about bills coming due.
- Tax Included (Bills) - Whether tax are included হ default i entries on bills. This setting is inherited  $\mathbf{\tilde{z}}$ new customers and vendors.

#### Date/Time Date/Time

 $\Xi$ Date/Time, you will see the default settings shown here:

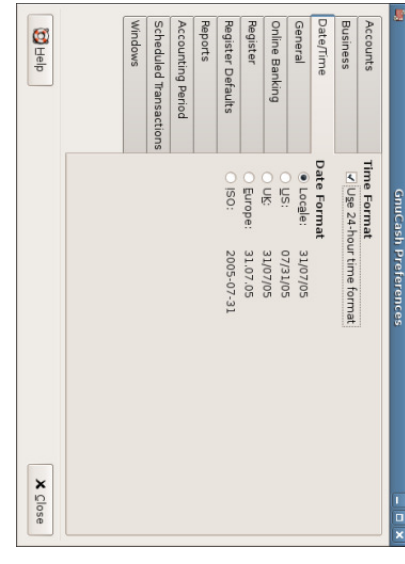

This image shows The Preferences Date/Time

- Time Format - lets you specify if you want  $\Xi$ use 24 or 12 hours time format. That is  $\Xi$ 23:00 should a<br>a represented as 11PM or 23.
- Date Format - This item controls the appearance ቧ<br>ት the date. The available options are US, UK, Europe, ISO, and Locale. Choosing "Locale" will automatically determine the date format based on your operating system settings.

#### General General

 $\Xi$ General, you will see the default settings shown here:

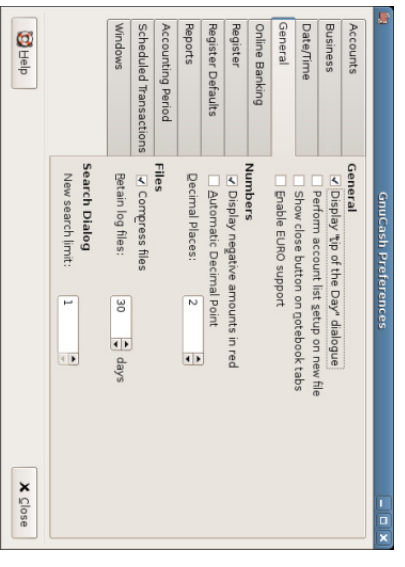

This image shows The Preferences General

- Display "tip ቧ<br>ተ the Day" - You can turn on or off the option to display the "Tip <u>ር</u> the Day" dialog on start-up.
- Perform account list setup on new file - This option turns off the display <u>ቧ</u> the New Account Hierarchy Setup druid when File  $\dot{\mathsf{v}}$ New File is selected.
- Show close button on notebook tabs - Adds a small close icon on each tab, to make it easier to close the various tabs.
- Enable Euro support - If selected, enables support for the European Union EURO currency. Needed if you have any accounts with EURO currency.
- Display negative amounts in red - If you turn off this option, GnuCash will display negative numbers i black.
- Automatic Decimal Point - This option will automatically insert a decimal point into numbers you type in.
- Decimal Places - This option allows you  $\Xi$ set the number of decimal places  $\Xi$ a<br>B used.
- Compress files - This option determines whether the GnuCash data file will a<br>B compressed or not.

- Retain log files - This option deletes log files (and backup files) after the number of days set here.
- returned. returned. New search limit - Defaults to 'new search' if fewer than this number of items is

### On-line Banking

 $\Xi$ Online banking, you will see the default settings shown here:

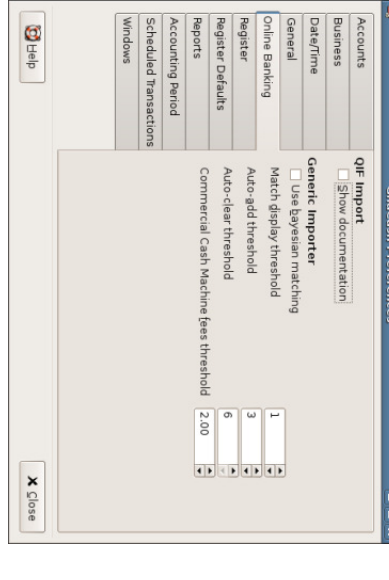

This image shows The Preferences - Online banking

- Show documentation - The first time you use the QIF importer (discussed later i this chapter), you may notice that the importer has detailed instructions on how ಕ import a file. Once you have become familiar with using the importer, you might want to turn off this option. Turning off the option gives you less detail i the importer dialogs.
- Use Bayesian matching - Use Bayesian algorithms to match new transactions with existing accounts.
- Match display threshold - The minimal score a potential match must have  $\Xi$ be displayed i<br>Ei the match list.
- Auto-add threshold .<br>ح transaction whose best match's score is i the red zone (above display threshold, but below or equal ಕ Auto-add threshold) will be added  $\mathbf{\hat{z}}$ default.
- Auto-clear threshold  $\dot{\triangleright}$ transaction whose best match's score is in the green

zone (above or equal  $\Xi$ Auto-clear threshold) will be cleared হ default.

Commercial Cash Machine fees threshold  $\frac{1}{2}$ the ATM machine automatically adds a small transaction fee, GnuCash will still be able  $\Xi$ match  $\equiv$  $\Xi$ the transaction as long as the difference is below this threshold

### Register

 $\Xi$ Register, you will see the default settings shown here:

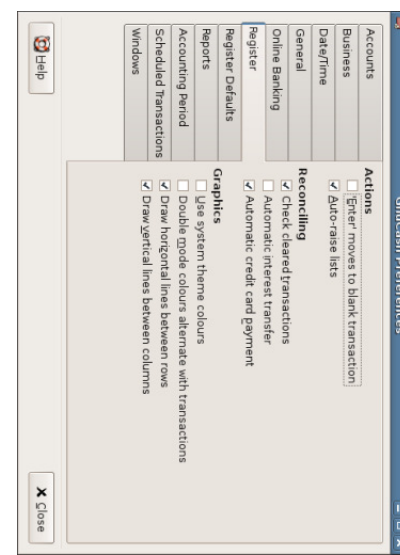

This image shows The Preferences - Register

- 'Enter' moves  $\Xi$ blank transaction  $\frac{1}{11}$ selected, move to the blank transaction after the user presses 'enter', otherwise move down on row.
- Auto-raise lists - If selected, all lists will automatically ə<br>ə expanded when input focus is i the list field.
- Check cleared transactions  $\frac{1}{2}$ selected, automatically check off cleared transactions transactions when reconciling. reconciling.
- Automatic interest transfer  $\frac{1}{2}$ selected, prior to reconciling an account which charges or pays interest, prompt the user  $\Xi$ enter a transaction for the interest charge or payment. Currently only enabled for Bank, Credit, Mutual, Asset, Receivable, Payable, and Receivable, Payable, and Liability accounts. accounts.
- Automatic credit card payments  $\frac{1}{2}$ selected, after reconciling a credit card statement, prompt the user to enter a credit card payment.
- Use system theme colours - If selected, GnuCash will use the system theme

colours instead <u>ር</u> the default colours.

- Double mode colors alternate with transactions  $\frac{1}{2}$ selected, configures the register window  $\Xi$ alternate between the primary and secondary colors with each transaction, instead <u>ር</u> each row.
- Draw horizontal lines between rows - If selected, GnuCash will draw a horizontal line between each row.
- Draw vertical lines between cells - If selected, GnuCash will draw a vertical line between the cells i each row.

### Register Defaults

The Register Defaults preferences item affects the behavior <u>ር</u> the transaction register windows. More information about the transaction register can be found i the section called L<br>Phe Account Register" <u>ር</u> this guide.

 $\Xi$ Register, you will see the default settings shown here:

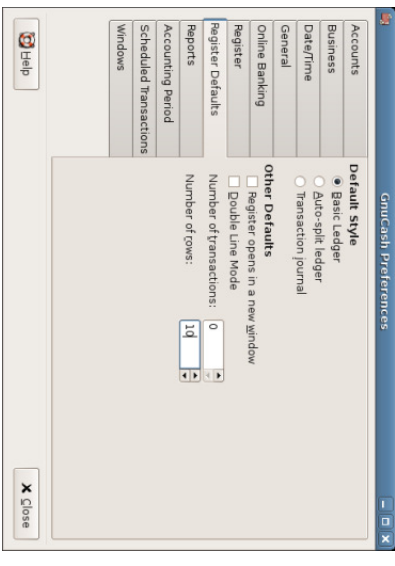

This image shows The Preferences - Register Defaults

- Default Style - you can choose from 3 different styles for register windows, Basic Ledger (default), Auto-Split Ledger, and Transaction Journal. The basic style is a standard one-line register where everything appears on a single line. The auto-split style is similar to the basic style except that the current transaction is split-expanded. The journal style has every transaction split-expanded.
- Register opens in a new window - If selected, Register will a<br>a in a separate

window instead <u>ር</u> in a tab.

- Double Line Mode - If selected, show two lines <u>ር</u> information for each transaction instead of one.
- Number ቧ<br>ዓ transactions - How many transactions  $\Xi$ show in a register
- Number ቧ<br>ዓ rows - How many rows  $\Xi$ display when the register is opened.

### Reports

The Reports preferences item affects the behavior ቧ<br>ዓ the transaction register windows. More information about the transaction register can be found i the section called ay<br>The Account Register" <u>ቧ</u> this guide.

 $\Xi$ Reports, you will see the default settings shown here:

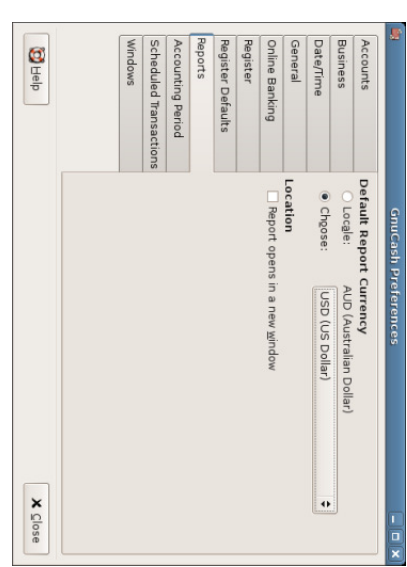

This image shows The Preferences - Reports

- currency. currency. system default Default settings, or when Report creating Currency - This Choose reports. You which item lets can determines you choose specify between which your own currency Locale default which will report be uses used  $\mathbf{\hat{z}}$
- Location - if you select this option, the reports will open  $\mathop{\rm g}\nolimits$ in a new window, instead of in a tab.

### Accounting **Accounting Period**

 $\Xi$ Accounting Period, you will see the default settings shown here:

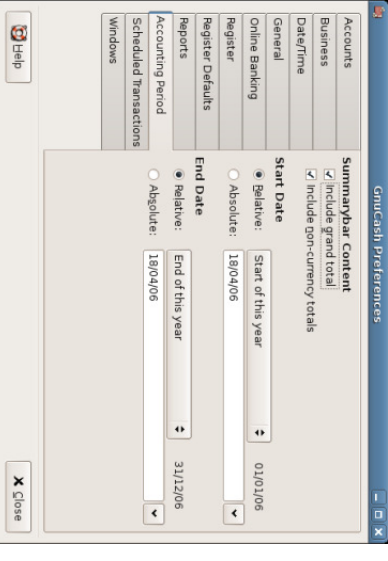

This image shows The Preferences - Accounting Period

- Include grand total - if this item is selected, GnuCash will include a grand total on the report.
- Include non-currency totals - if this item is selected, GnuCash will include a total of non-currency items (for instance number of shares) i the report.
- Start Date - This item determines which from which start date the report will report from. You can choose between Relative which uses a dynamic start date (like "start <u>ር</u> this year", "start <u>ር</u> this month" etc), or Absolute which lets you specify a specific start date (which will not change as time goes by).
- End Date - This item determines which  $\Xi$ which end date the report will report to. You can choose between Relative which uses a dynamic end date (like "end of this year", "end of this month" etc), or Absolute which lets you specify a specific end date (which will not change as time goes by).

### **Scheduled Transactions** Scheduled Transactions

The Scheduled Transactions preferences item affects the behavior <u>ቧ</u> GnuCash for scheduling transactions. More information about scheduled transactions can be found in the section called L<br>Fue Account Register" ቧ<br>ዓ this guide.

 $\Xi$ Scheduled Transactions, you will see the default settings shown here:

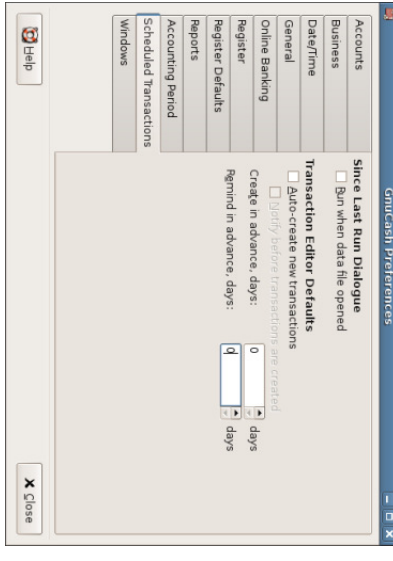

This image shows The Preferences - Scheduled Transactions

- Run when data file opened - If selected, the "Since-Last-Run" window will appear on GnuCash start-up (or rather when GnuCash opens the file).
- transactions. transactions. transactions automatically Auto-Create new er<br>G be created entered transactions can into a<br>B  $\frac{1}{2}$ the set selected, new register. Also, if  $\Xi$ allow the Scheduled user selected  $\Xi$ confirm Transactions Notify creating before will the
- Scheduled Transactions. Scheduled Create in advance, days Transactions. - The default number ቧ<br>ተ days in advance to create new
- Remind in advance, days - The default number of days in advance  $\Xi$ remind on new Scheduled Transactions. Scheduled Transactions.

#### Windows Windows

In Windows, you will see the default settings shown here:

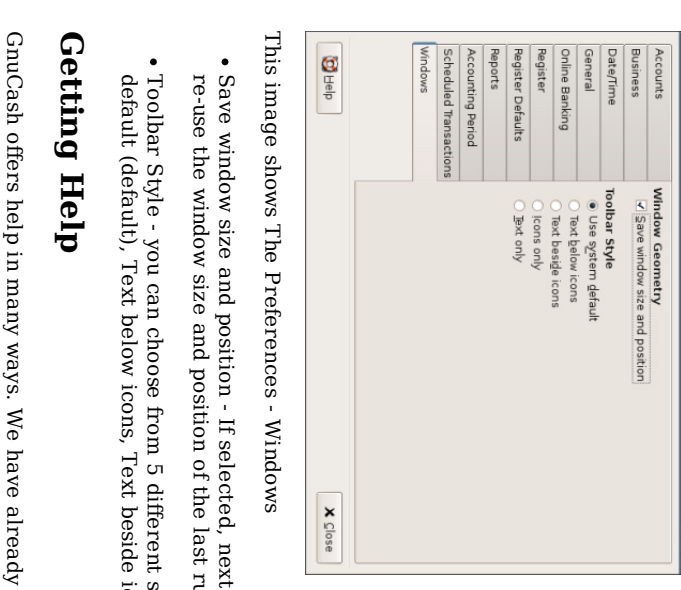

- time GnuCash starts  $\Xi$ will run.
- styles for the toolbar, Use system icons, Icons only, and Text only.

covered the Tip of the Day dialog that gives you helpful hints upon start-up <u>ር</u> your GnuCash session. GnuCash also offers an extensive help manual.

### Help Manual Manual

Once you have opened GnuCash, you will see the Account Tree window Help menu heading, which opens the on-line manual. The on-line manual is organized  $\mathbf{\tilde{z}}$ topic, and you can expand each topic into its subtopics.

Topics are listed on the left side. To select a topic or subtopic, click on it, and you should see the text for  $\thinspace \text{d}$ topic appear on the right. Use the Back and Forward buttons to navigate through your topic choices, and print any text using the Print button.

#### Web Access

The GnuCash Help window also acts as a simple web browser, so you can pull up a

web site for additional information. You can open any web site under this window হ clicking the Open tool bar button and then typing in the URL. Use the Back, Forward, Reload, Stop, and Print buttons as you would in a standard browser.

The GnuCash web site contains helpful information about the program and about any updates  $\Xi$ it. It also contains links  $\Xi$ the GnuCash mailing lists for developers and users, and you can search the archives of GnuCash mailing lists for discussions on a particular topic. If you don't find the answers you are looking for, you can post your question to the GnuCash user list, and someone on the list will attempt to answer you.

The most updated GnuCash FAQ is also located on the GnuCash FAQ website, and contains answers  $\Xi$ the popular questions.

#### Topic Search

The online manual also provides a search function. To search for a particular topic, click the Search tab  $_{\rm H}^{\rm p}$ the bottom ቧ<br>ተ the help window and type i your topic i the field provided. Click the Search button  $\Xi$ complete your search. A list of choices should appear i<br>Ei the  $_{\rm{sod}}$ below, clicking a choice will bring up its text on the right.

### Creating and Saving Files

 $\Xi$ you are using GnuCash for the first time, it will automatically open a new file when you begin. Follow these steps  $\Xi$ save the file under a new name:

Choose File v. Save As... from the menu bar or select the Save toolbar button. GnuCash will bring up this window: 1.

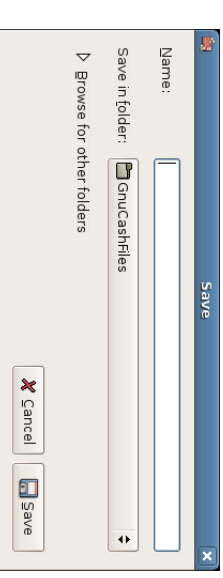

This image shows the Save dialog.

- E, the text  $_{\rm xoq}$ below Selection type your chosen file name 2. In the text box below Selection type your chosen file name (e.g. gcashdata).
- Click the OK button to save the 3. Click the OK pave the asset in the 3.

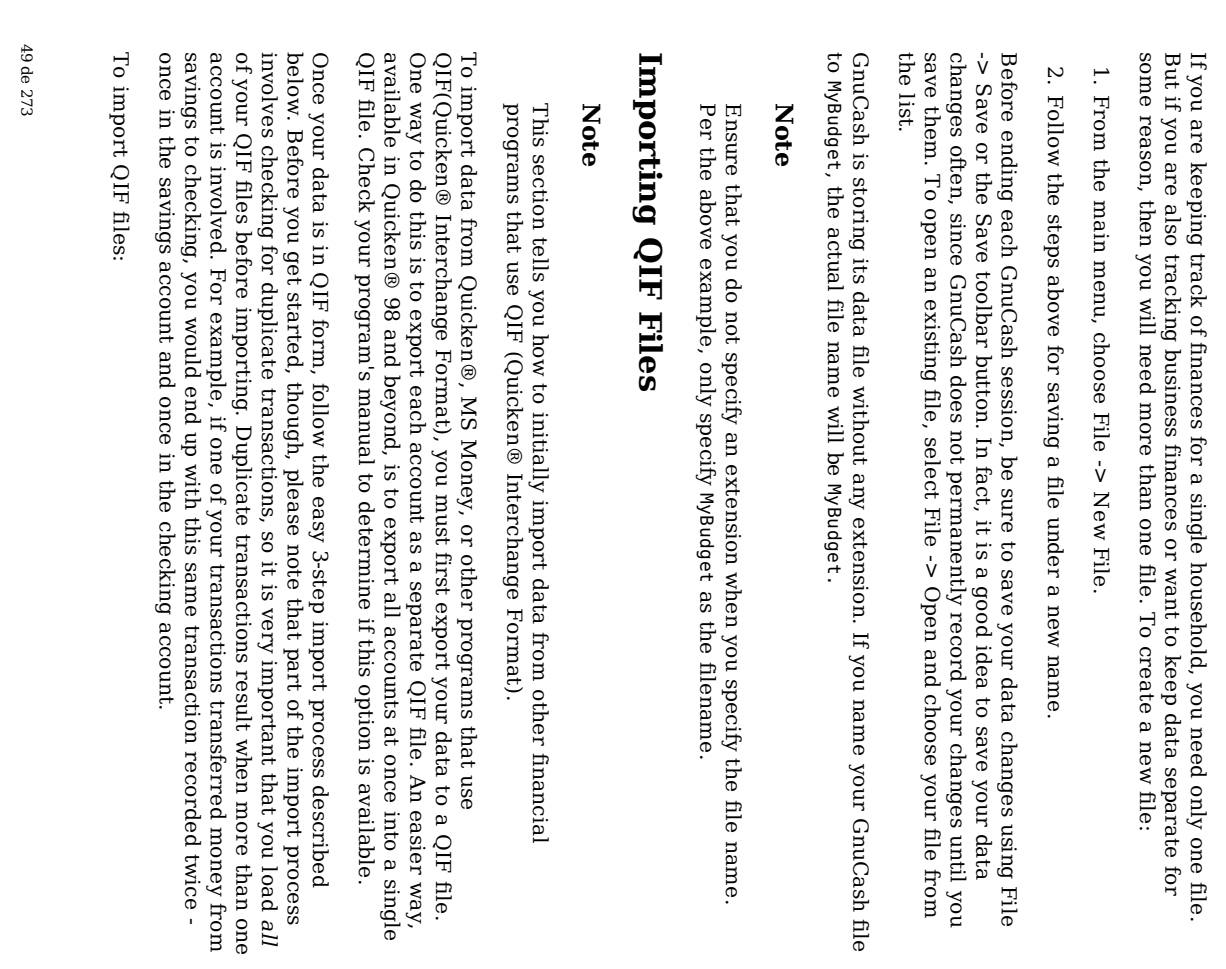

..

To do this, select File v. Import v. Import QIF... from the menu. When the QIF Import dialog  $_{\rm{sod}}$ appears, click Next and follow the instructions  $\Xi$ guide you through the process <u>ር</u> loading your files.

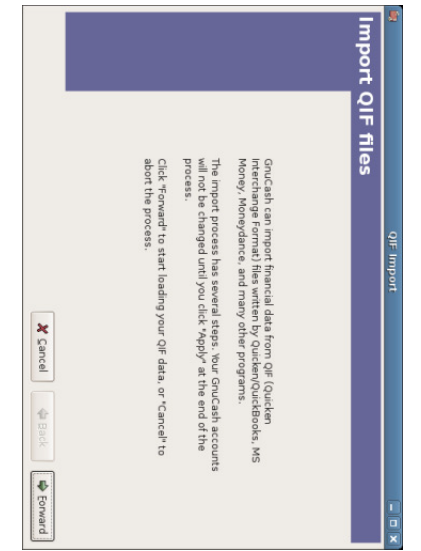

This image shows the start <u>ር</u> the QIF Import Druid.

You will be prompted for a filename to load. Use the Select button  $\Xi$ select your QIF file and click Next  $\Xi$ load it. Once the file is loaded, select Load another file if you have more files to load. When you have loaded all your QIF files, click Next  $\Xi$ continue with the import process.

Review the GnuCash accounts  $\Xi$ be created. بر.

The importer then matches a your QIF accounts and categories with GnuCash accounts and gives you a brief description <u>ር</u> the matching process. Clicking Next will bring you to a view comparing your QIF accounts with the corresponding GnuCash accounts created. To change an account name, select the row containing that account name and edit the name in the dialog box provided. Click Next when you have finished making changes, and proceed through a similar category matching process. QIF income and expense categories import as GnuCash income and expense accounts (see the section called "Basic Accounting Concepts" for more on this). Make changes to these account names  $\Xi$ necessary, and click Next  $\Xi$ continue.

### Note

 $\Xi$ you are not sure what changes are needed, it is safe ಕ accept the

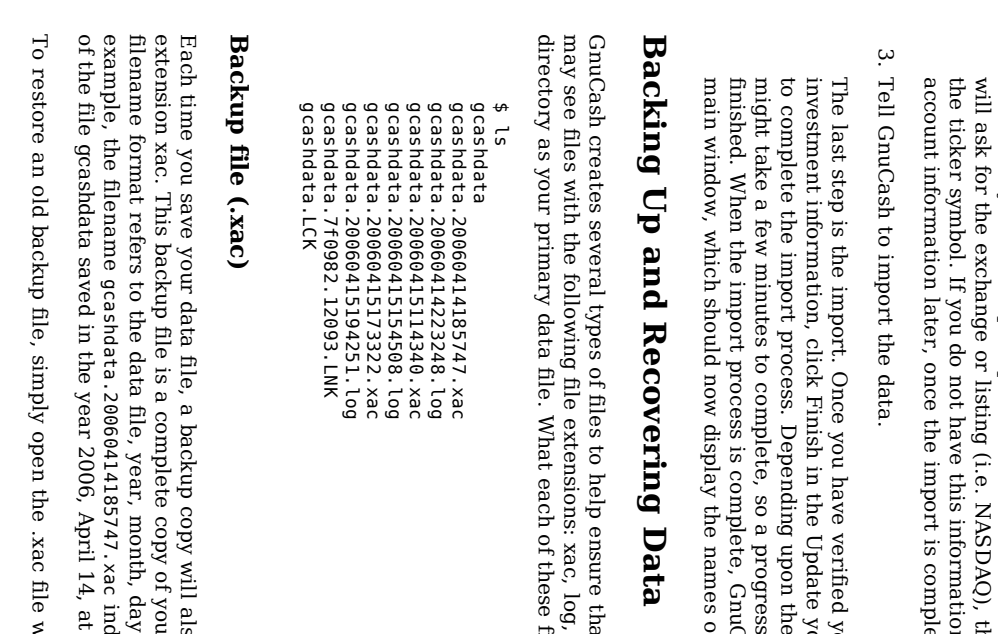

Gnu Cash account names. It is easy  $\Xi$ edit the accounts later if you find need to make a change.

you

From the drop-down list, select a standard currency to a<br>a used for imported accounts and click Next to continue. If you have stocks, mutual funds, or other securities, you will be prompted for additional information. The importer dialog Q), the security's full name, and information handy, you can edit the complete. Click Next to continue.

your account names and your Gnu Cash accounts page the size of your file, the import progress bar displays the percentage Cash will return you  $\Xi$ the <u>ር</u> the accounts you imported.

that your data is not lost. You xac, log, LC K, LN K in the same files does is presented below.

also be saved with the your previous data file, and the and time <u>ር</u> the backup. For indicates this is a backup copy 6:57:47 p.m.

with the date to which you

> wish to return. Be sure and save this file under a different name; do not use a .xac extension for a regular data file name.

#### L o g fil e (.lo g)

session. session. they log name Each file simply time format saves you record as only open a file the .xac those changes changes. Log backup i you Gnu have files. As Cash, a .log made files you are to make is the not a full created data changes file and backup in  $\Xi$ saved the the of current with open your the data data Gnu same file file, the Cash

 $\Xi$ case you exit Gnu Cash inadvertently, possibly a<br>a to a power outage or a system wide crash, it is possible to recover most <u>ር</u> your work since the last time you saved your Gnu Cash file using this log file. This is the procedure:

- Open the last saved Gnu Cash file.
- င္ခ ಕ "File" ູ່ "Import" v. "Replay Gnu Cash .log file" and select the one .log file with the same date as the saved file you just opened. Make sure  $\thinspace \text{d}$ you picked the right .log file, or you will possibly wreak havoc in your accounts.

(invoices, bills, etc.). (invoices, bills, etc.). last Log save, including replaying will recover those created any transaction from scheduled affecting transactions the balance and entered business since features the

#### N ote

Warning: Changes to the scheduled transactions, invoices or bills themselves are N O T recovered, and their transactions that were recovered may not be properly associated with them, and should thus be doublechecked. Especially for business transactions, you may have  $\Xi$ delete and re-create some of them. If you e<br>8 not, although the balance will a<br>a correct, some reports may not.

#### Lock  $\Xi$ es  $\widehat{\textbf{h}}$ N K and .LCK)

You may occasionally see .LN K and .LC  $\times$ files appear. These do not store any data, but they are<br>R created  $\Xi$ prevent more than one user from opening the same file  $\frac{\omega}{\Omega}$ the same time. These files are automatically created when you open the file, to lock it so no one else can access it. When you close your Gnu Cash session or open another file, Gnu Cash unlocks the first data file হ্ৰ deleting the LC K and LN K files.

 $\Xi$ Gnu Cash crashes while you have a data file open, the LC K and LN K files are not deleted. The next time you try ಕ open Gnu Cash, you will get a warning message that the file is locked. The warning message appears because the LN K and LC K files

crashes. crashes. those delete are still files the .LNK i are your deleted, you directory. It and .LCK files will is safe (using a not ಕ get choose the terminal warning Yes window ಕ message open or the your again file, but file unless manager.) you GnuCash should Once

### File Management Management

So which files should you keep around? Keep your main data file, of course - data files e<br>8 not have an automatic file extension. It's a good idea to keep some <u>ር</u> the more recent .xac files, but you can safely delete the .log files since they are<br>R not complete copies <u>ር</u> your data. You should also delete any .LCK and .LNK files that you see after closing GnuCash. If you decide ಕ back a your data file ಕ another disk manually, you only need to back មិ the main data file - not the .xac files.

#### Note

GnuCash will automatically delete any .xac, .log files that er<br>G older than <u>ყ</u> days. You can change this behavior in the GnuCash preferences.

### Putting It  $\mathbb F$ Together

#### Note

This section begins a tutorial that will continue throughout this book. At the end <u>ር</u> each chapter, you will see a Putting  $\Xi$  $\mathbb F$ Together section that walks you through examples to illustrate concepts discussed i<br>Ei that section. Each Putting Ħ  $\mathbb F$ Together section builds on the previous one, so a<br>a sure  $\Xi$ save your file for easy access.

#### Let's get started!

- First, let's create a file to store your real data. Open GnuCash and go through the New Account Hierarchy Setup dialog. You will create a file and accounts to be used for your home finances, so choose the accounts  $\rm t_{\rm H}$ pertain  $\Xi$ you. If you are not sure what accounts you will need, click the Select  $\mathbb {H}$ option to create all <u>ር</u> the accounts provided. When you have completed the setup, save this file with a filename you want  $\Xi$ use for your home data. 1.
- Next, create a file  $\Xi$ store test data. This is the file  $\thinspace \text{d}$ will be used in the tutorials throughout this manual. Click File v. New to create a new file, and name it gcashdata\_1. Your main window should now look something like this: 2.

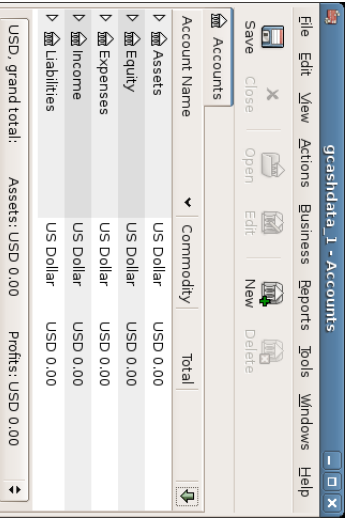

This image shows the Account Tree window with a set of accounts loaded from the druid.

Now, adjust some preferences i the account tree window. Select Edit  $\dot{\mathsf{v}}$ Preferences ູ່ Windows and change the toolbar Style so  $_{\rm 14}^{\rm 14}$ they display only text, not icons. The change will take place directly, so look ۹ the tool bar buttons i the main window. Return ಕ the Preferences dialog and change the tool bar buttons back  $\Xi$ the default setting  $\mathbf{\hat{z}}$ clicking Use system default. From the column header row, select Arrow down and select "Ppe" (which means view column "Type"). The main window should now look like this: ب

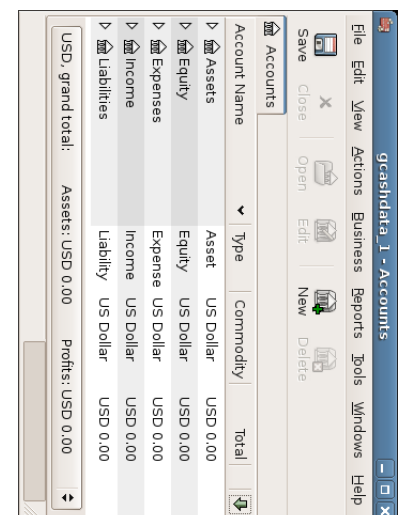

This image shows the effect of changing the display options.

Save your file.

- $\exists$ you plan to import QIF data from another program, let's try a practice file first. (If not, skip  $\Xi$ the next chapter on account setup (Chapter ب<br>. Accounts).) 4.
- First, create a new file called gcashimport.<br>ส is up  $\Xi$ you if you would like to specify accounts (like Common Accounts) directly or not. If the QIF importer does not find an account, it will create it automatically (or allow you  $\Xi$ create  $\Xi$ manually) a.
- From the main menu, select File  $\mathsf{\dot{v}}$ Import  $\mathsf{\dot{v}}$ Import QIF... to start the import. b.
- $\ddot{\Omega}$ c. Select the appropriate currency Select the appropriate
- <u>م</u>. d. Select and Sample OIF.aif as OIF Hie to load. Select gnc\_Sample\_QIF.qif as QIF file  $\Xi$
- $\Xi$ the following dialogs, ensure that each transaction has a valid account, if in doubt, just use the default ones. e.
- $\overline{1}$ f. Complete the import. Complete the import Complete

The main window should now look like this:

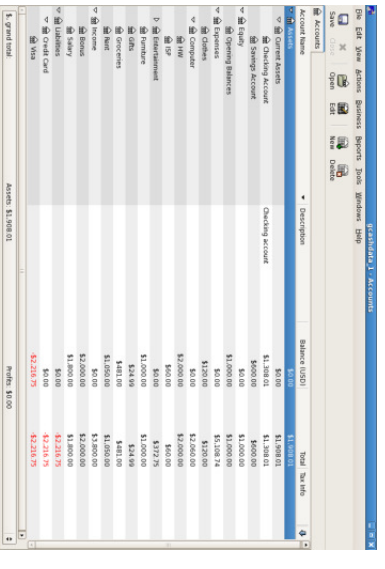

This image shows the Main window after importing the provided QIF sample file.

 $\Xi$ after the import the screen is blank, go to File v. New  $\cdot$ New Accounts page  $\Xi$ display a new Accounts tab.

Save your file.

ር]<br>ር1

# **Chapter 3. Accounts** 3. Accounts

#### Table of Contents

Putting GnuCash Accounts GnuCash Basic Making Sub-Accounts **Balance Sheet Accounts** Balance Sheet Accounts The Simple Income Balance Income Balance Accounting  $\Xi$ Basic Accounts All Example Sub-Accounts and and Together Top Expense Expense Concepts Level Accounts Accounts Accounts Accounts Accounts

This chapter will discuss some useful concepts for organizing your accounts. Since GnuCash does not impose any specific account tree layout, you are<br>R free  $\Xi$ design your account structure in any manner you wish. However, there are a few basic accounting concepts which you will probably want to follow when designing your accounts to maximize their utility.

## Basic Accounting Concepts Accounting Concepts

As ≲<br>⊕ saw in the previous chapter, accounting is based on 5 basic account types: Assets, Liabilities, Equity, Income and Expenses. We will now expand on our understanding <u>ር</u> these account types, and show how they er<br>G represented i GnuCash. But first, let's divide them into 2 groups, the balance sheet accounts and the income and expense accounts.

Let's have a quick look  $\overset{\mathsf{p}}{\mathsf{+}}$ the Accounting Equation (Assets - Liabilities  $\mathsf{I}$ Equity + (Income - Expenses)) again as a reminder, before we go deeper into each account type.

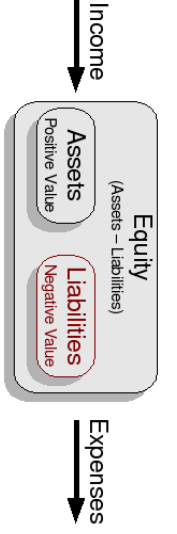

graphical view of the relationship between the 5 basic accounts. Net worth (equity) increases through income and decreases through expenses. The arrows represent the movement of value.

A

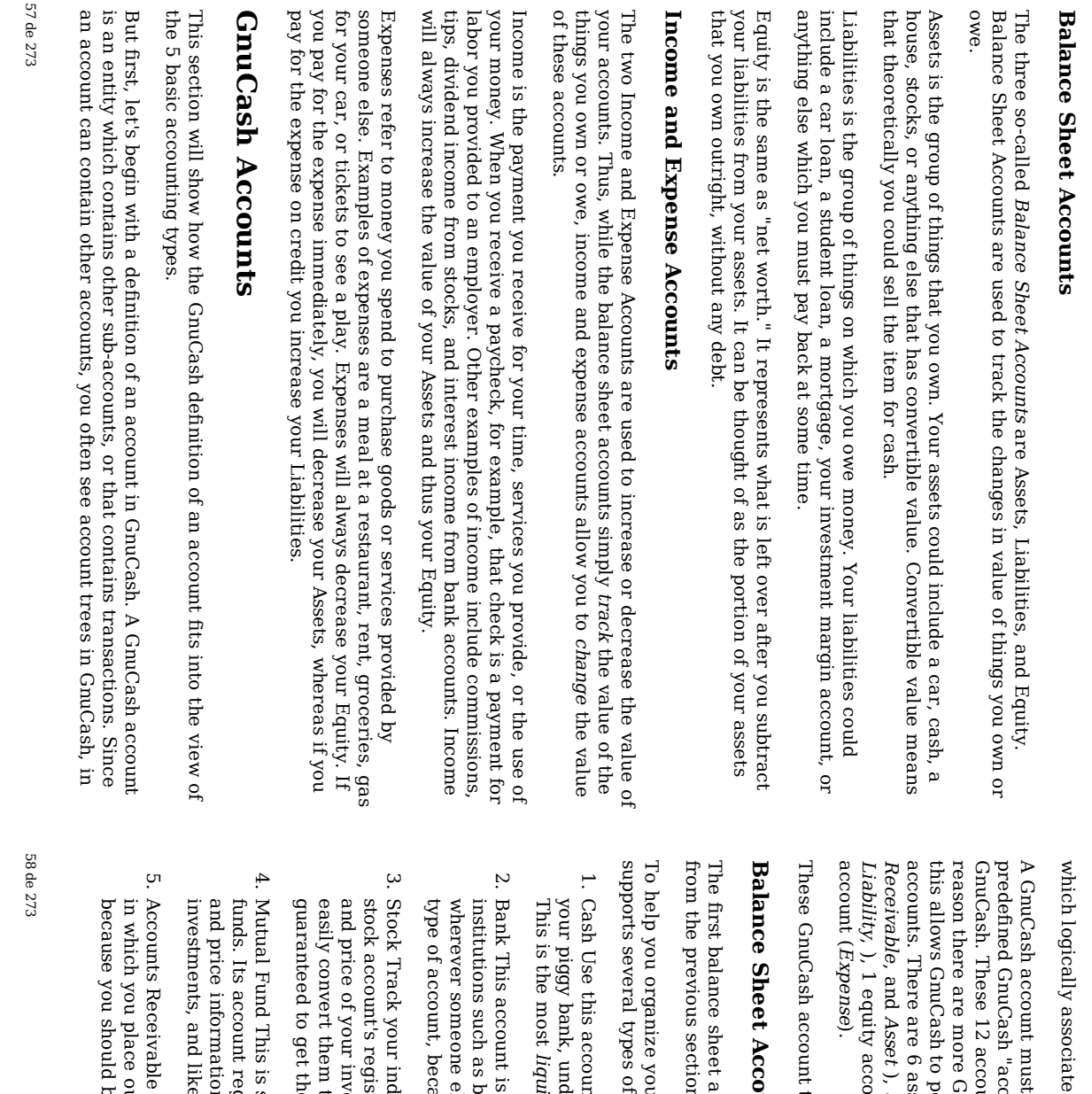

have a unique name (that you assign) and one ቧ<br>ተ the "account types". There are a total of 12 account types in account types are based on the 5 basic accounting types; the Gnu Cash account types than basic accounting types is that perform specialized tracking and handling <u>ር</u> certain asset accounts (Cash, Bank, Stock, Mutual Fund, Accounts ب<br>ن liability accounts (Cre dit Card, Accounts Payable, and account (Equity), 1 income account (Inco me), and 1 expense

types are presented in more detail below.

# ounts

account ≫<br>ه will examine is Assets, which, as you remember section, refers  $\Xi$ things you own.

your asset accounts and  $\Xi$ simplify transaction entry, Gnu Cash <u>ቧ</u> asset accounts: accounts:

- account  $\Xi$ track the money you have on hand, in your wallet, in bank, under your mattress, or wherever you choose to keep  $\Xi$ handy. liquid, or easily traded, type of asset.
- used to track your cash balance that you keep i banks, credit unions, savings and loan, or brokerage firms else safeguards your money. This is the second most liquid account, because you can easily convert  $\Xi$  $\Xi$ cash on hand.
- individual stocks and bonds using this type <u>ቧ</u> account. The register provides extra columns for entering nu mber <u>ር</u> shares investment. With these types <u>ቧ</u> assets, you may not be able  $\Xi$ to cash unless you can find a buyer, and you are not the same amount of cash you paid for them.
- similar to the stock account, except that  $\Xi$ is used ಕ track register provides the same extra columns for entering share information. Funds represent ownership shares of a variety <u>ቧ</u> like stocks they do not offer any guaranteed cash value.
- (A/Receivable) This is typically a business use only account outstanding debts owed to you. It is considered an asset be able ಕ count on these funds arriving.

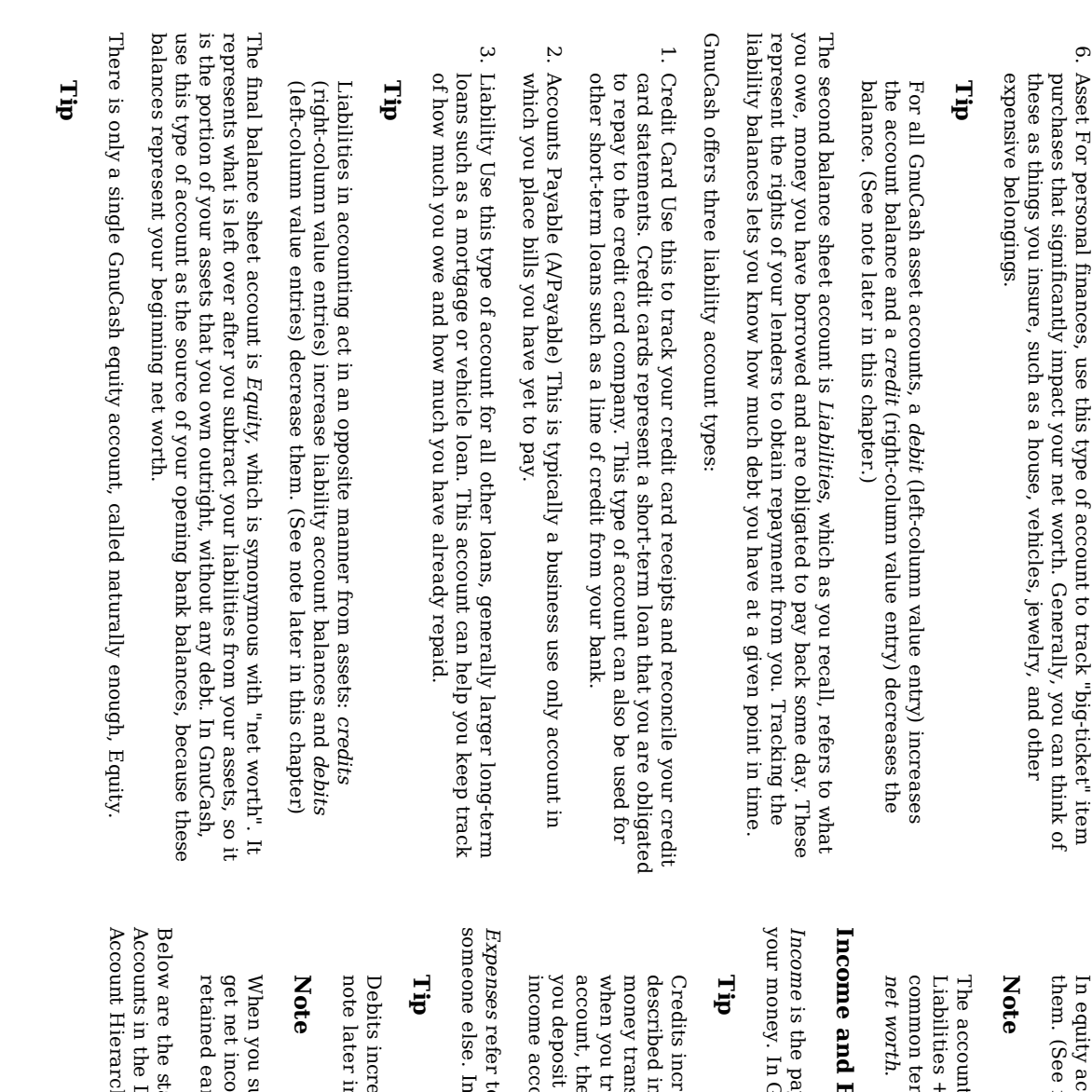

59 de 273

equity accounts, credits increase account balances and debits decrease note later in this chapter)

Asset

For

this

<u>ር</u>

account

to track

item

 $\Xi$ 

accounting equation that links balance-sheet accounts is Assets  $\blacksquare$ + Equity or rearranged Assets - Liabilities  $\blacksquare$ Equity. So, in terms, the things you own minus the things you owe equals your

# Expense Accounts Accounts

payment you receive for your time, services you provide, or the use <u>ር</u> GnuCash, use an Income type account  $\Xi$ track these.

increase income account balances and debits decrease them. As i the section called "Accounting Concepts", credits represent transferred from an account. So in these special income accounts, transfer money from (credit) the income account to another account, the balance of the income account increases. For example, when a paycheck and record the transaction as a transfer from an account to a bank account, the balances ቧ<br>ተ both accounts increase.

 $\Xi$ money you spend to purchase goods or services provided হ else. In GnuCash, use an Expense type account  $\Xi$ track your expenses.

increase expense account balances and credits decrease them. (See i this chapter.)

subtract total expenses from total income for a time period, you income. This net income is then added  $\Xi$ the balance sheet as earnings, which is a type <u>ር</u> Equity account.

Hierarchy). standard Druid hy). for Income creating a new and Expense Account accounts Hierarchy after selecting (File v. New Common v. New

 $\mathbf{e}$ de 273

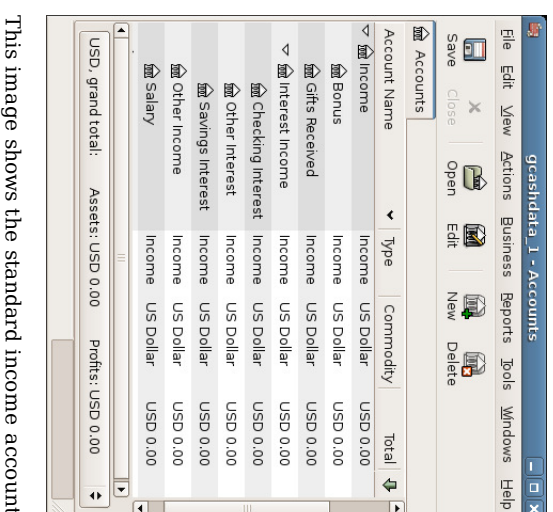

# accounts ū.

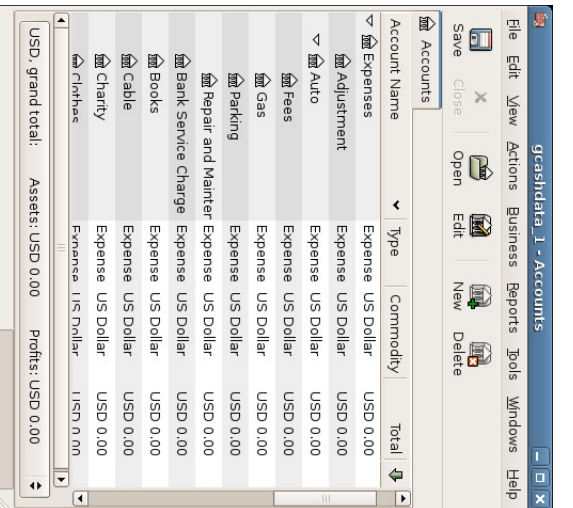

This image shows some standard expense accounts

#### More on Debits and Credits

Remember the terms debit and credit discussed i the section called "Accounting Concepts"? Contrary  $\Xi$ popular belief and even some dictionary definitions, accounting debits and credits do not mean decrease and increase. The only constant definition of debits and credits is  $\lim\limits_{\rightarrow}$ debits are left-column entries and credits are right-column entries. In fact, debits and credits each increase certain types of accounts and decrease others. In asset and expense type accounts, debits increase the balance and credits decrease the balance. In liability, equity and income type accounts, credits increase the balance and debits decrease the balance.

For example, debits increase your bank account balance and credits decrease your bank account balance. Wait  $\mathbf{p}$ minute, you might say, a debit card decreases the balance in my checking account, because I take money o<br>F <u>ቧ</u> it. And when the bank gives me money back on something, they credit my account. So why is this reversed in accounting?

Banks report transactions from their perspective, not yours. Their perspective is exactly opposite to yours. To you, your bank account represents an asset, something you own. To the bank, your bank account represents a loan, or liability, because they owe you that money. As explained in this chapter, asset and liability accounts are exact opposites in the way they behave. In a liability account, debits decrease the balance and credits increase the balance.

When you take money out <u>ር</u> your bank account, the balance i your account decreases. To you, this is a decrease in an asset, so you credit your bank account. To the bank, this is a decrease in a liability, so they debit your bank account.

### Putting It  $\mathbb F$ Together

Let's go through the process ቧ<br>ተ building a common personal finance chart of accounts using the information ≲<br>ଚ have learned from this chapter. A chart of accounts is simply a new GnuCash file i which you group your accounts to track your finances. In building this chart of accounts, the first task is  $\Xi$ divide the items you want to track into the basic account types <u>ር</u> accounting. This is fairly simple, let's go through an example.

### Simple Example

62 de 273

Let us assume you have a checking and a savings account at a bank, and are employed and thus receive a paycheck. You have a credit card (Visa), and you pay monthly utilities i the form of rent, phone, and electricity. Naturally, you also need to buy groceries. For now, we will not worry about how much money you have in the bank, how mch you owe on the credit card, etc. We want to simply build the framework for this chart <u>ቧ</u> accounts.

Your assets would be the bank savings and checking account. Your liabilities are the credit card. Your Equity would a<br>B the starting values <u>ር</u> your bank accounts and credit card (we do not have those amounts yet, but we know they exist). You have income in the form of a salary, and expenses in the form of groceries, rent, electricity, phone, and taxes (Federal, Social Security, Medicare) on your salary. Simple, isn't Simple, isn't it?

#### The Basic Top Level Accounts

Now, you must decide how you want  $\Xi$ group these accounts. Most likely, you want your assets grouped together, your liabilities grouped together, your Equity grouped together, your income grouped together, and your expenses grouped together. This is the most common way <u>ር</u> building a GnuCash chart <u>ር</u> accounts, and  $\Xi$ is highly recommended that you always begin this way.

Start with a clean GnuCash file (do not select any predefined accounts) and build this basic starting account structure (File  $\cdot$ New Account...).

Account name Assets (account type Assets, parent account New top level account) 1.

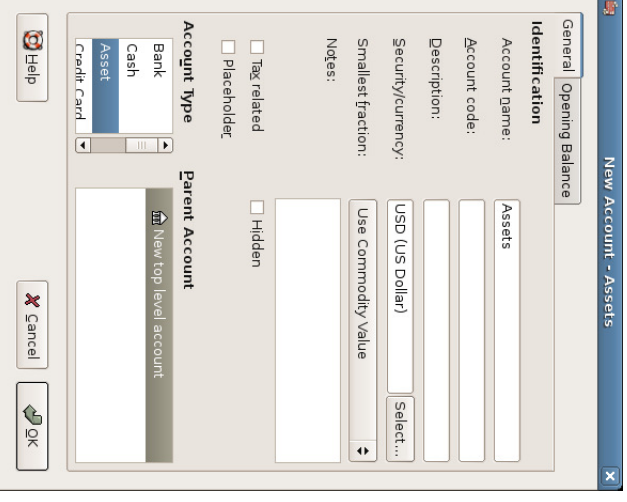

This image shows the dialog ಕ create an asset account

- Account name Liabilities (account type Liabilities, parent account New top level account) <u>ي</u>
- Account name Equity (account type Equity, parent account New top level account) ب
- Account name Income (account type Income, parent account New top level account) 4.
- Account name Expenses (account type Expenses, parent account New top level account) <u>י</u>

When you have created the top-level accounts, the main Account page i<br>Ei GnuCash should look like below

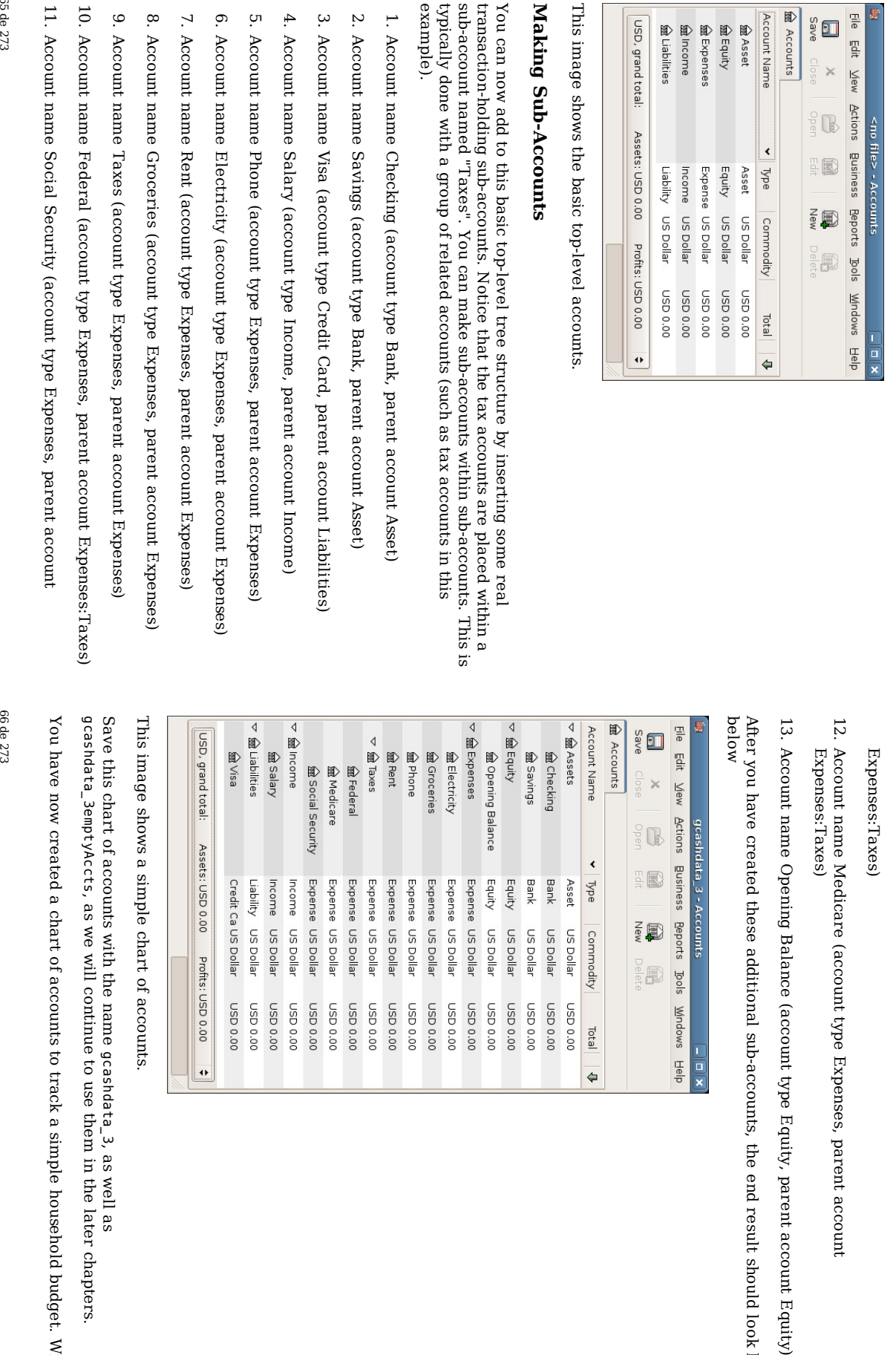

Medicare

Opening

created

 $\ddot{\phantom{0}}$ 

Equity

US Dollar US Dollar US Dollar US Dollar Commodity

Bank Bank Asset  $\eta_{\text{pe}}$ 

00'0 QSN

00'0 QSN Total

 $\Leftrightarrow$ 

Expense US Dollar

Expense US Dollar Expense US Dollar Expense US Dollar Expense US Dollar

00'0 QSN

USD 0.00 00'0 GSN Expense US Dollar Equity US Dollar

00'0 QSN 00'0 QSN

00'0 QSN 00'0 QSN 00'0 GSN these

lata\_3 - Accounts

E

E)

 $\frac{1}{2}$ 

**FED** 

additional

sub-accounts, the

end

result

should

look like Balance

(account

type

Equity, parent

account

(account

type

Expenses, parent

account

<u>ር</u>

accounts

to

track a simple

household

budget. With

<u>ቧ</u> accounts with the name gcashdata\_3, as well as we will continue to use them in the later chapters.

chart of Assets: USD 0.00 Profits: USD 0.00 ≑

Credit Ca US Dollar Liability US Dollar Income US Dollar Income US Dollar

00'0 QSN 00'0 QSN

00'0 QSN

 $\frac{1}{2}$ 

Expense US Dollar

00'0 QSN 00'0 QSN

00'0 QSN

Expense US Dollar Expense US Dollar

00'0 GSN 00'0 GSN

accounts.

gcashdata\_3emptyAccts, as

created a chart

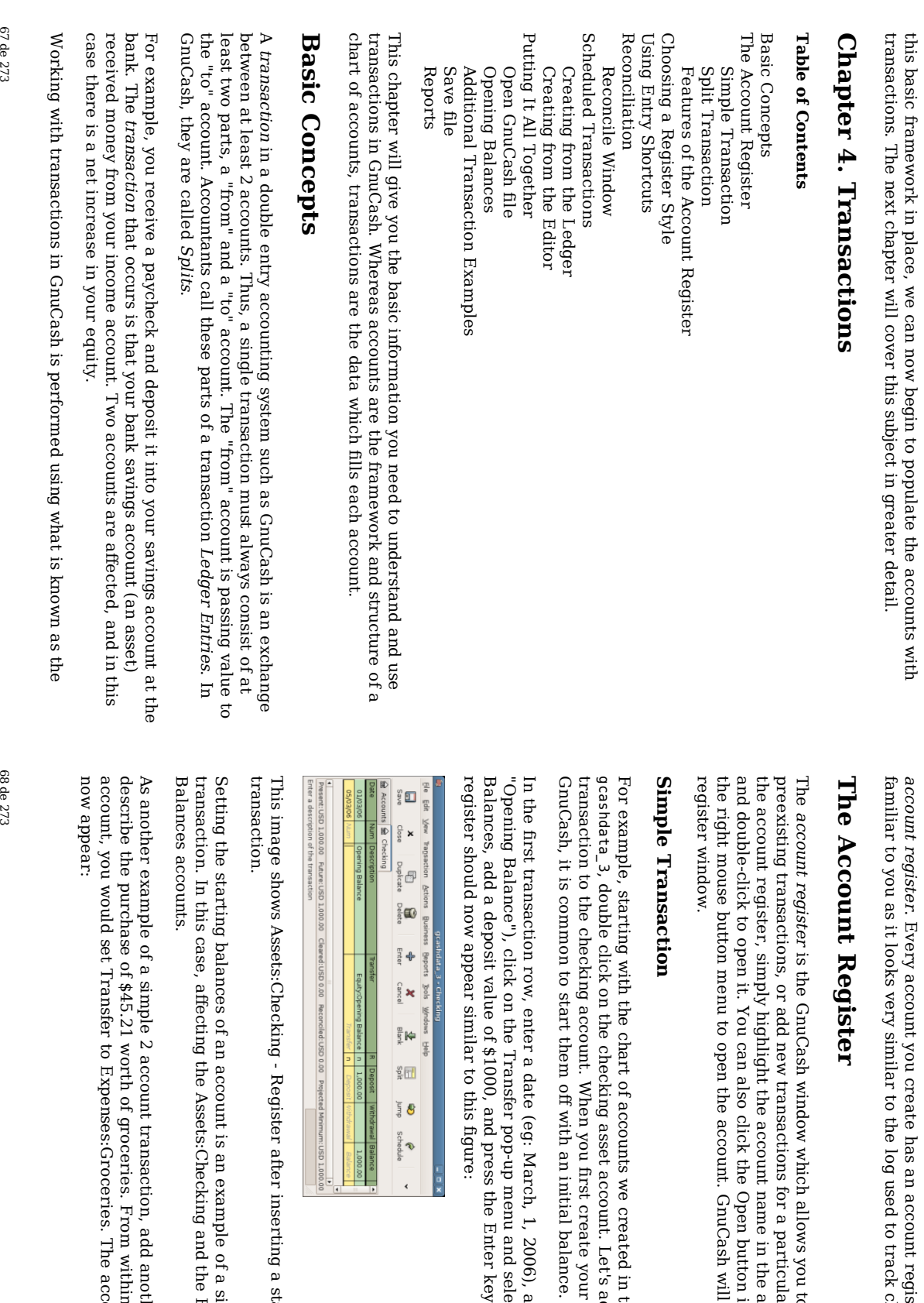

an

used  $\Xi$ track

allows

for a

name in the

Open

button i the tool bar or use

will

we

created

account. Let's

create

initial

balance.

description

menu

the

 $\sim$ 

Enter

inserting a starting

example

and the

another

within

the

account

register

should

Assets:Checking

transaction

to

of a simple

two

Equity:Opening

account

value

key. The

account

and

select

Equity:Opening

(eg:

your

accounts

i

in the

previous

add a simple

chapter

display

the

account

account

tree

window

particular

account. To

enter

you to view or edit

account

register. It

checkbooks.

will

appear

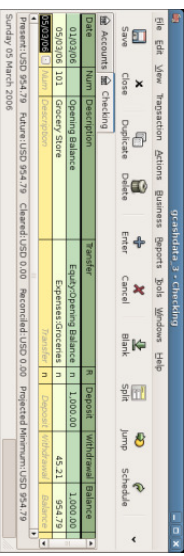

groceries groceries. This image shows Assets:Checking - Register after adding a transaction for

a

### Split Transaction Transaction

The need for 3 or more account transactions occurs when you need to split either the "from" or the  $\tilde{\mathrm{c}}$ account in a transaction into multiple accounts. The classic example <u>ር</u> this is when you receive a paycheck. Your take home pay from a paycheck will typically be less than your net pay, with the difference being due<br>B ಕ taxes, retirement account payments, and/or other items. Thus, the single transaction <u>ር</u> you receiving a paycheck involves other accounts besides simply Assets:Checking and Income:Salary. Income:Salary.

To add a paycheck transaction from the Assets:Checking account register window, click on a new transaction line, and click on Split. First enter the description <u>ር</u> this transaction on the first line (eg: "Employers π Us"). In the "split" line below this, enter the deposit into Assets:Checking (eg:\$670) (This is due to a current bug, that demands the first line in a split is the actual account). Follow this with the various tax deposits (Assets:Checking (eg: \$670), Expenses:Taxes:Federal (eg: \$180), Expenses:Taxes:Medicare (eg: \$90), and Expenses:Taxes:Social Security (eg: \$60)) and lastly the gross total <u>ቧ</u> your paycheck (eg: \$1000) as a withdrawal transfer from Income:Salary. The final split should look like this:

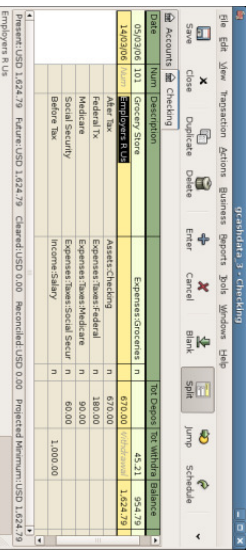

This image shows Assets:Checking - Register after adding a split transaction for salary.

#### 69 de 273

#### Features of the Account Register

The title bar <u>ር</u> the account register displays the account name, which i this case is Assets:Checking. Below the title bar, the menu bar displays the menu items available within the account register, and the tool bar contains handy buttons  $\thinspace \text{the}$ help you work with the account register.

Although each transaction has  $\overset{\mathsf{p}}{\mathsf{a}}$ least two splits, all you see i the basic register is summary of the splits affecting the current account. In the Transfer column, you can see the other account from which money is transferred into or o<br>F <u>ር</u> this account. If the transaction affects more than two accounts, GnuCash displays -- Split Transaction '<br>ठ show  $\Xi$ is a multiple-split transaction. You can see the individual splits of each transaction হ clicking the Split button i the tool bar while selecting the appropriate transaction. appropriate transaction.

transaction transaction. more line column Balance total contains For shows split amount detailed heading after a transactions, the you Date, optional affecting the information, you only a disappears, and current summary the transaction. Note Z<br>S first current line (such of need there the account of ಕ as a check transaction's the is look no transaction (Tot account that م<br>ج the Deposit number), transaction in individual effect the name is expanded the here), and on listed transaction the splits current in view, the that updated that Description, linefield. This make account. For Transfer account .<br>ส ક્ર the

The partial lines below the transaction line are<br>R the split lines, and they are separated হ gray lines. As you highlight one <u>ር</u> the split lines, the column headings change  $\Xi$ show the split-related fields:

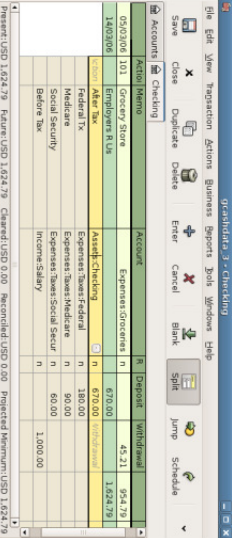

This image shows how split headings change.

Each split contains an optional Action, or type ቧ<br>ተ split, which you can either type i or choose from a pull-down list. The split also contains an optional Memo which describes the split. Each split affects an Account, which can be selected from a pull-down list of your accounts. The π field indicates whether the split has been

reconciled. The last two columns show the amount <u>ር</u> the split and whether money is coming into or going out of the account.

As ≲<br>ଚ discussed in the section called "Accounting Concepts", total debits (left-column entries) must equal total credits (right-column entries) for each transaction. In the example shown above, the total debits equal the total credits, so this transaction is balanced. If you notice, the transaction line contains the same debit amount e<br>S the Checking split line. Why is this shown twice? Because the transaction line is merely a summary <u>ር</u> the transaction's effect on the current account. The same transaction in a different account will have a different transaction line, one that shows the effect on  $\thinspace \text{the}$ particular account. You can see this হ্ৰ highlighting another split line and clicking the Jump button on the tool bar.

 $\Xi$ this example, if you jump to the Income:Salary account, GnuCash brings ಕ the same transaction in the Income:Salary - Register:

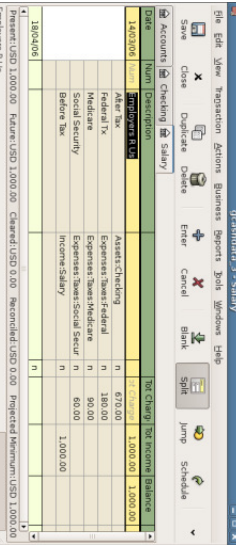

This image shows a jump  $\Xi$ the Income:Salary account.

Note  $_{\rm{the}}$ the transaction line total now summarizes the effect on the Income:Salary account instead <u>ቧ</u> the Checking Account, because you er<br>G looking  $\frac{\omega}{1}$ the Income:Salary account register. The splits are exactly the same, but the transaction line now reflects the credit to the Income:Salary account.

At the bottom left of the register window, GnuCash displays helpful messages as you move about the register. To the right, you can see the current account balance and the total <u>ቧ</u> cleared splits.

### Choosing a Register Style

financial packages. financial account. This Ledger GnuCash mode, which packages. offers is several the style displays options  $_{\rm 14}$ only most for the viewing closely summary resembles your <u>ር</u> registers. The splits other affecting popular default the personal current style is Basic

71 de 273

> You can choose a different register style হ selecting View v. Auto-Split Ledger style expands the current transaction automatically. As you highlight a new transaction in the register, the transaction automatically expands to show  $\mathsf P$ splits. The View ູ່<br>V Transaction Journal style is more like an accounting journal, in which all splits are<br>R shown for  $\stackrel{\scriptscriptstyle \mathrm{p}}{=}$ transactions.

All styles permit you to view your data i either single-line or double-line format. Select View v. Double Line, and you will see your transaction line expand  $\Xi$ two register lines.

Let's have a closer look ۹ how the Basic Ledger and Transaction Journal view differs.

individually. individually. Expenses:Clothes. Or, you can have For either this decided example, let's record  $\Xi$ really this as splurge assume one can simple record a split হ that purchasing you transaction have a checking transaction, and 3 pair and ቧ<br>ዓ move Jeans account \$1,000 for record \$1,000. Now, you with to each \$10,000, and Jeans

Technically they are the same, but from an accounting point <u>ር</u> view, when you record each Jeans purchase separately, the Expenses:Clothes account will record three different transactions different transactions.

The below screenshots will illustrate this a bit better

First let's purchase the Jeans from your checking account

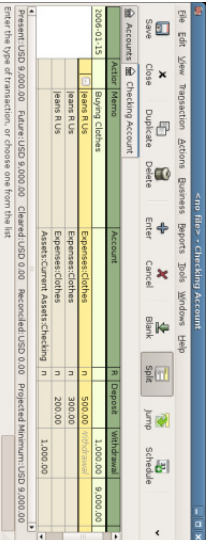

This image shows one split transaction with 3 Jeans purchases

The we open the Expenses:Clothes account, and look  $_{-}^{\infty}$  $\Xi$ from the default Basic Ledger view. As you can see, we have three entries here, but there were only one entry i the checking account. If you look carefully, you will see that each row have a different amount, \$200, \$300, and \$500. Each row's transaction line reflects a one split row
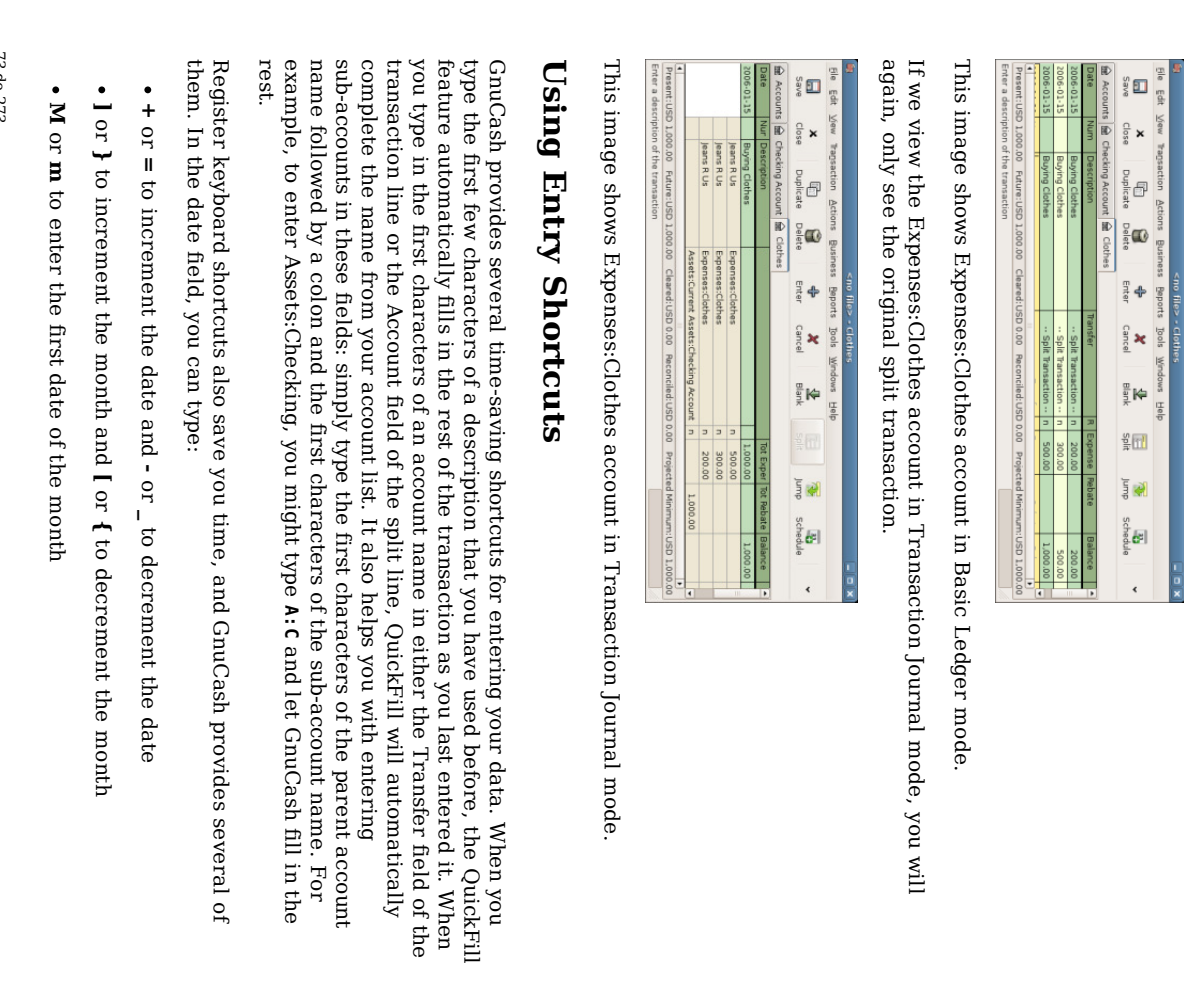

- H or r  $\Xi$ enter the last date <u>ር</u> the month
- Y or y to enter the first date of the year
- R or r to enter the last date <u>ር</u> the year
- e e de la contrad de la contrad de la contrad de la contrad de la contrad de la contrad de la contrad de la co<br>De la contrad de la contrad de la contrad de la contrad de la contrad de la contrad de la contrad de la contra or t to enter today's date

In the Num field <u>ር</u> the transaction line, you can type + to increment the transaction number from the last one you typed in. Typing - will decrement the number. This will also work i the Action field <u>ር</u> the split line, if you choose to enter split numbers there. The Action field also supports QuickFill - if you type the first characters of a common action (such e<br>S Deposit), GnuCash will fill i the rest.

The Transfer field supports QuickFill <u>ር</u> account names. You can start typing an account name and GnuCash will fill in the remaining part of the name. Typing the separator character  $\overset{\mathsf{p}}{\mathsf{+}}$ any time will complete the current level of the account name, leaving the cursor positioned to start the next level of account name. For example, typing .<br>منابع<br>أ with the standard set <u>ቧ</u> account names will complete  $\Xi$ the "Assets:Checking" account. You can also type the Menu or Ctrl-Down keys i this field  $\Xi$ pop up a list <u>ቧ</u>  $\stackrel{\scriptscriptstyle \mathrm{p}}{=}$ account names.

 $\Xi$ any ቧ<br>ተ the amount fields, you can use a built-in calculator. Simply type i the first value, followed  $\mathbf{\tilde{z}}$ +, -, \*, or /, then type i<br>Ei the second value. GnuCash will perform the calculation and return the resulting value ಕ the amount field when you press the Lab key.

All of the menu items have access keys defined, and these are marked  $\rm _{z}$ underlined characters i the menu names. Press Alt + [underlined character] to bring ક the menu, then select an item হ typing its underlined character. For example, typing Alt+T brings មិ the Transaction menu, then typing S will split the transaction. A few <u>ር</u> the menu items also have shortcut keys that immediately invoke the command (typically using the Ctrl key). These shortcuts are<br>R listed next  $\Xi$ the item.

To move around the register, use these keys  $\Xi$ save time:

- Tab  $\Xi$ move  $\Xi$ the next field,  $\mathbf{Shift+Tab}$  $\Xi$ move to the previous field
- Home  $\Xi$ move  $\Xi$ the beginning of the field, End to move  $\Xi$ the end of the field
- transaction transaction Enter or ↓  $\Xi$ move to the next transaction, ↑  $\Xi$ move  $\Xi$ the previous
- Page Up  $\Xi$ move  $\mathop{\rm g}\nolimits$ one screen, Page Down  $\Xi$ move down one screen
- transaction transaction Shift+Page Up  $\Xi$ go to the first transaction, Shift+Page Down to go to the last

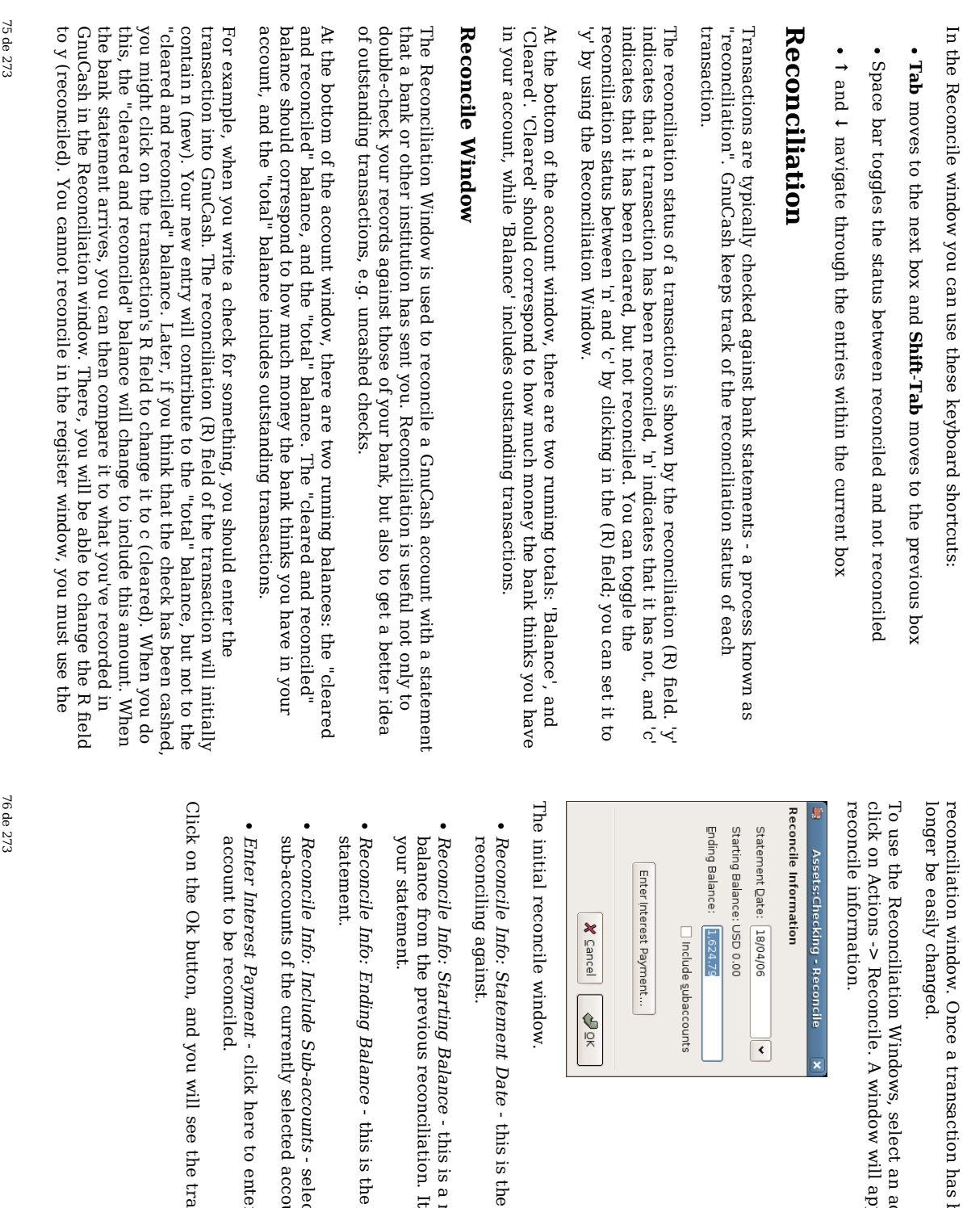

account from the account tree and appear i which you can enter the

- date <u>ር</u> the statement you will be
- non-editable item which displays the reconciliation. It should match the starting balance i
- ending balance as it appears i the
- select this if you want  $\Xi$ include the account i this reconciliation.
- enter an interest transaction to the

transactions nsactions listing reconcile window: reconcile window:

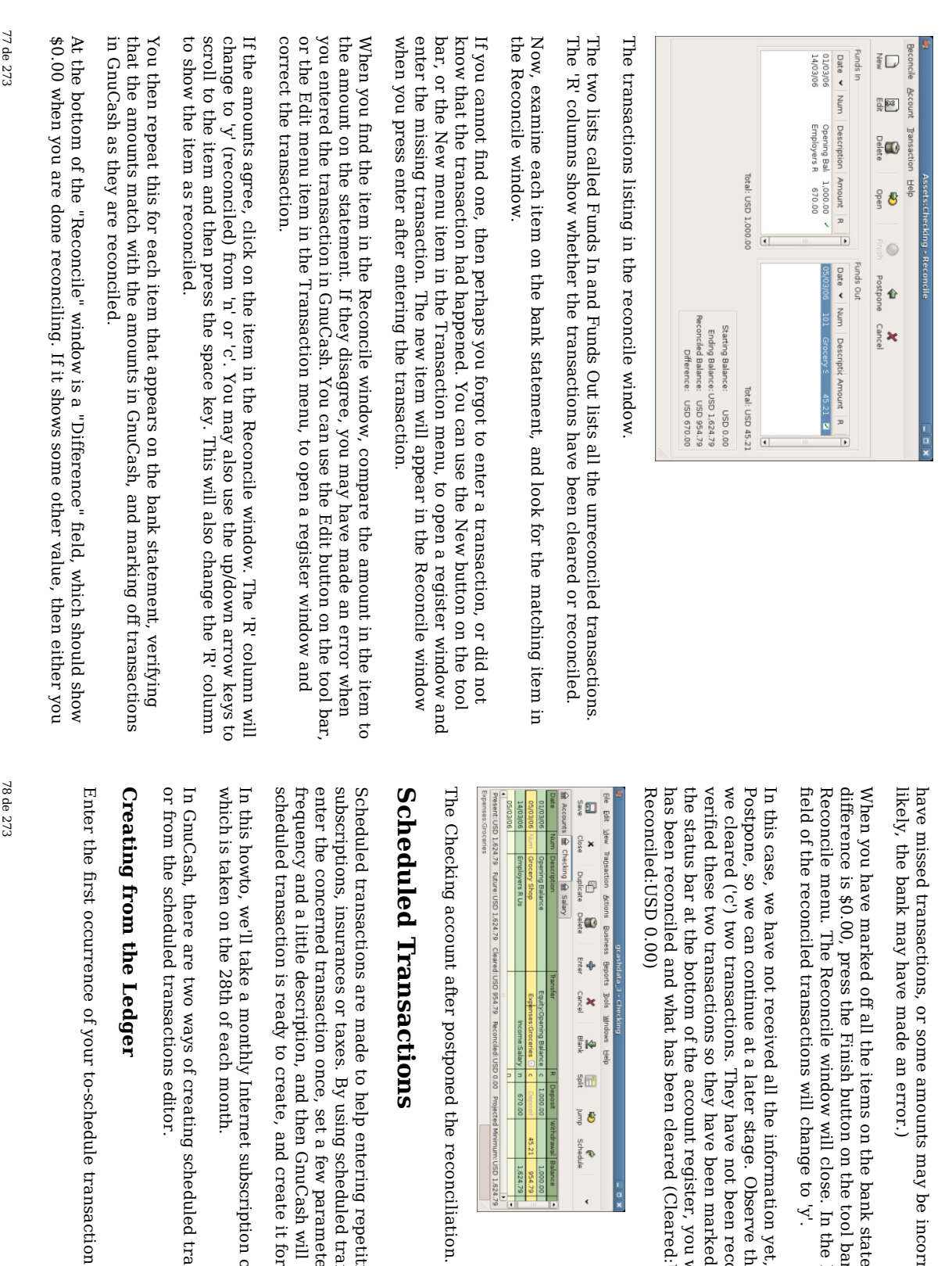

reconciliation.

imum:USD 1.624.79<br>|-

1 Balance<br>1 0000.00<br>1.624.79

e<br>Schedule

repetitive

scheduled

a few

GnuCash

create  $\Xi$ for you.

subscription

scheduled

transactions, from

the

ledger

<u>ር</u> 20 USD as

example,

will tell you

parameters

like start

date,

whenever

 $\mathbf \omega$ 

money

transactions, you

only have to

operations, like

may be

the bank

on the tool bar or select

close. In

to 'y'.

information

yet, so

 $_{\rm 14}^{\rm 14}$ the 'R'

not been

been

register, you

will

(Cleared:USD

954.79

see a

summary

of what marked

as

cleared. If

you look م<br>ج reconciled

yet, but

≫<br>ବ have ≫<br>ବ

simply

press the

column

indicates

the

Register

window, the

π

statement, and

when the

Finish

from the

incorrect

i

GnuCash. (Or, less

transaction

i<br>Ei the

ledger.

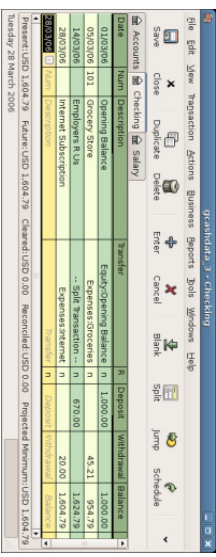

Step one creating scheduled transaction from the ledger

## Note

Since ≲<br>ଚ did not create the Expence:Internet account, GnuCash will prompt us  $\Xi$ create it.

Then you right click on your transaction and select "Schedule..."

 $\frac{1}{\sqrt{2}}$ 

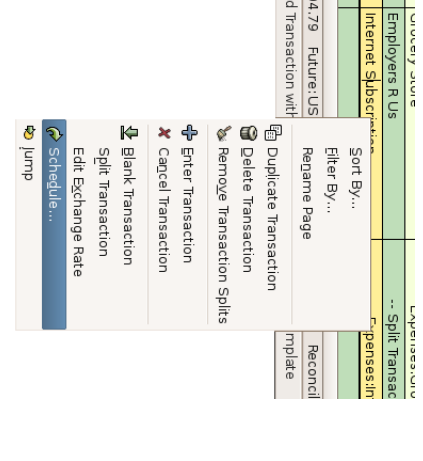

Step two creating scheduled transaction from the ledger

A window like this will appear:

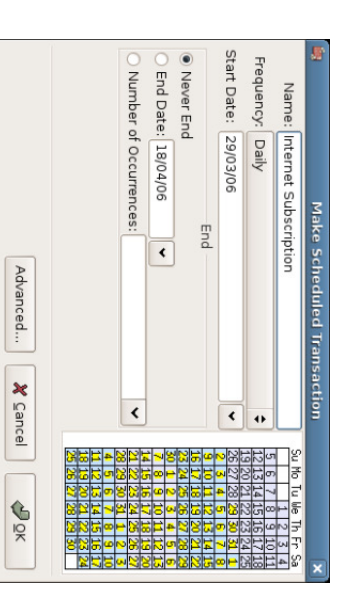

Step three creating scheduled transaction from the ledger

Let's fill the values, we know that the subscription is taken on the 28th each month, and the next one is for next month (since ≲<br>ଚ entered the one for this month manually) manually):

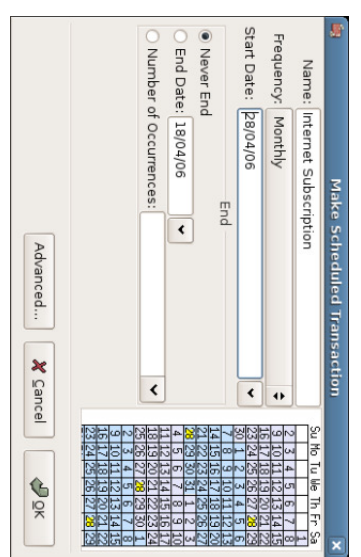

Filling in data to a scheduled transaction

Click the OK button, and the transaction will be scheduled. GnuCash now has memorized this scheduled transaction and on the 28th <u>ር</u> next month, it will pop up a window asking if it should create it (see far below for a screenshot of this window).

## Creating from the Editor

Another way ቧ<br>ት entering a scheduled transaction is from the Scheduled Transaction Editor, it may a<br>B faster if we have several scheduled transactions to create  $\frac{\omega}{1}$ once.

From the main accounts windows, go i the Actions menu, select Scheduled Transactions, a submenu will open in which you'll click Scheduled transaction Editor.

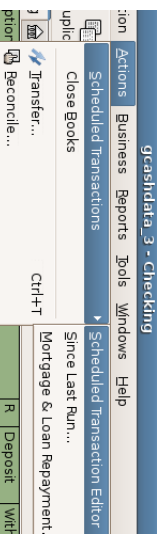

Step one creating scheduled transaction from the editor

A window like this will pop មិ $\,$ 

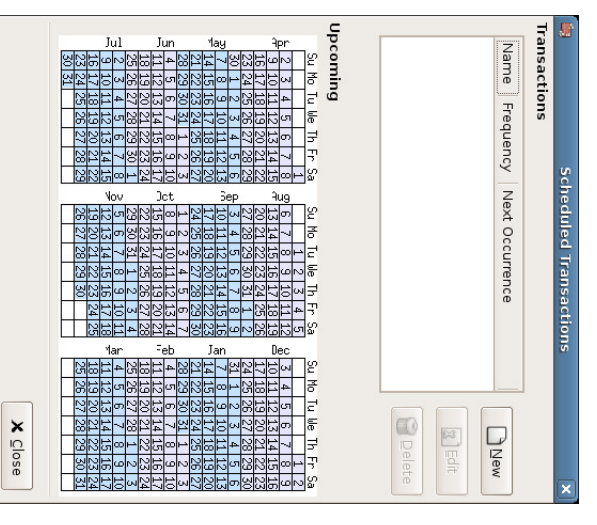

Step two creating scheduled transaction from the editor

This window contains a list, now empty, of  $\stackrel{\scriptscriptstyle \mathrm{p}}{=}$ the scheduled transactions. Let's create a new one হ্ৰ clicking on the "New" button, another window will pop  $\tilde{e}$ 

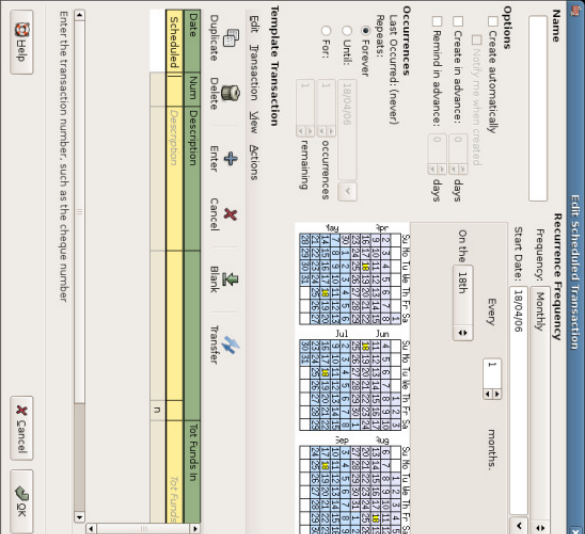

Step three creating scheduled transaction from the editor

This window may seem complicated but it's fairly easy  $\Xi$ understand. First, let's enter a name for this new scheduled transaction, this name will only identify  $\Xi$ i the Scheduled Transaction Editor, it will never appear in the ledger.

Then we'll enter the transaction's parameters. We know that the subscription is taken on the 28th each month, so the start date will a<br>B Nov 1, 2003 (assuming November is the next month), the frequency will be "Monthly", it will be taken every month on the 28th.

 $\Xi$ the "Options" tab you have three options :

- "Create automatically" will insert this transaction i the ledger without asking you before (see below)
- "Create n days i advance" is explicit
- "Remind me n days i advance" is explicit and used for example when you have  $\Xi$ pay something  $\mathbf{\hat{z}}$ check, GnuCash can remind you one week before so you send your check before the deadline.

The End tab allows you ಕ tell GnuCash that this scheduled transaction won't last for ever, for example if you are repaying a loan, you can enter the loan end date.

Since in our example the internet subscription is automatically taken from the account, we have no need to create  $\Xi$ i advance, nor give an end date.

Finally, enter your transaction in the lower part as you would do i the ledger, with the only difference <u>ቧ</u> having no date.

## Note

Warning: don't use the ENTER key like in the ledger, as  $\equiv$ will activate the default button <u>ቧ</u> the whole window : Cancel. Instead, use TAB  $\Xi$ go to the next field, and when you have finished entering your transaction, click on the "Enter" button to validate it.

Now, you should have a window like this:

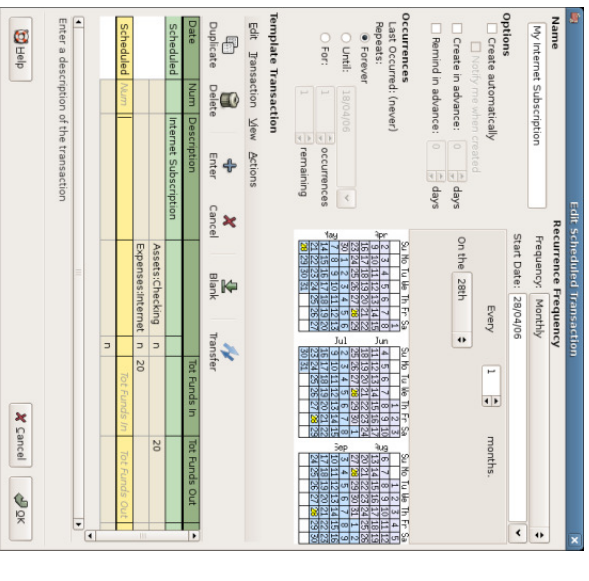

Validate a scheduled transaction from the editor

Remember ಕ click on the Enter icon, to validate and enter the transaction.

Now click OK, it takes you  $\Xi$ the previous window, now with one item in the list :

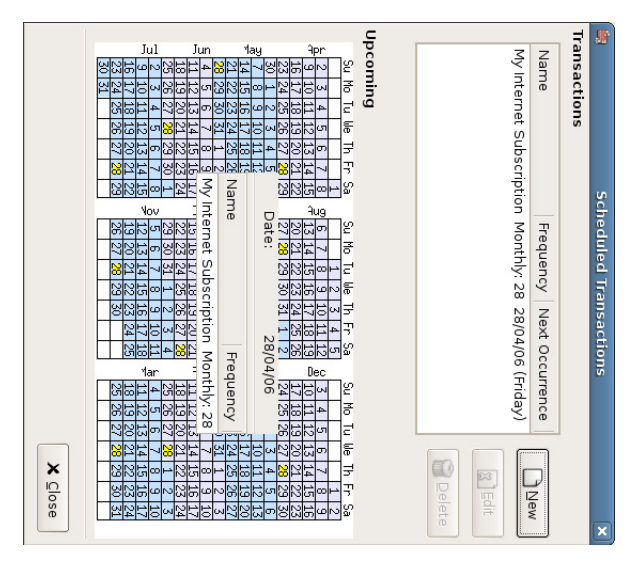

Validate a scheduled transaction from the editor

 $\Xi$ you click i the calendar part on the first day <u>ር</u> one month, a small window, following your mouse, will show you what is planned for this day. To make the small window dissapear again, just click i it one more time.

You can now close the Scheduled Transaction Editor window, and save your work.

## Note

What comes below is just an illustration, and is not meant ಕ be entered into the GnuCash database  $\overset{\mathsf{p}}{\mathsf{+}}$ this stage. As per this example, the below dialogs will appear when the scheduled transaction is supposed to run.

From now on, on each first day of month (or the next time you launch GnuCash after this day) a windows will pop up to remind you to create this transaction

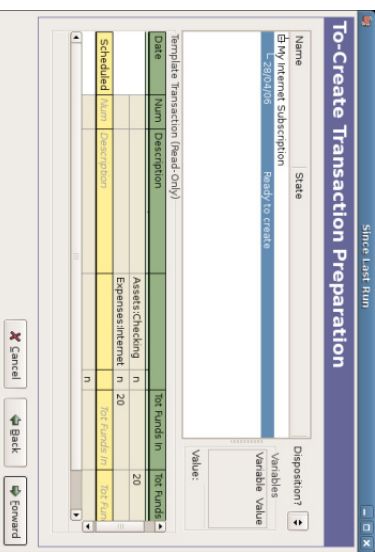

Scheduled transaction Scheduled transaction popup reminder reminder

You can click on the list entry to see the detailed transaction in the lower part, then just click on Forward to advance.

When you click Forward, a window summarizing all transactions  $\Xi$ ଚ<br>ଚ created will appear :

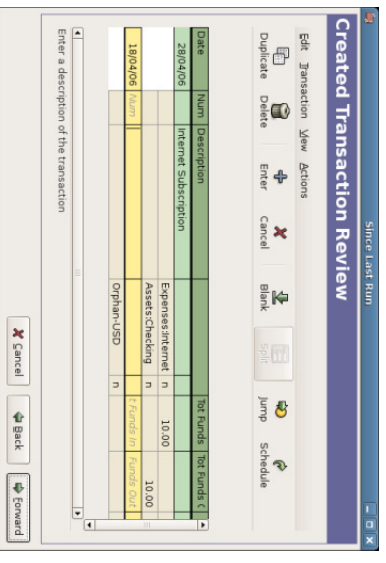

Scheduled transaction summary Scheduled transaction summary

 $\Xi$ this window you can adjust the transactions  $\rm t_{\rm H}$ will be created. For example, this month my ISP made a special offer and my subscription only costed 10EUR, so I just modified the amount from 20  $\Xi$ 10.

85 de 273

> When you have finished with this window, just click Forward and on the next window click Apply. The window will disappear and the transactions will be created.

Then if you take a look in your bank account, you'll see the transaction  $_{\rm{hs}}$ been created created:

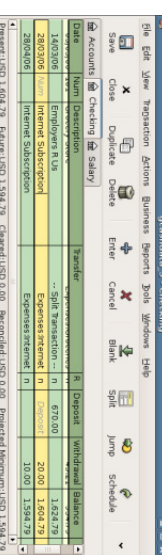

Scheduled transaction created transaction Scheduled transaction created transaction

## Note

 $\Xi$ you entered the transaction for 2<br>2 <u>ር</u> April  $\frac{\omega}{1}$ this stage, then please revert back ಕ the last saved GnuCash file. File v. Open and choose gcashdata\_3

# Putting It All Together

 $\Xi$ the previous sections <u>ር</u> this chapter the concepts and mechanics <u>ር</u> working with transactions i GnuCash have been discussed. This section will expand upon the chart ቧ<br>ዓ accounts initially built i the previous chapter, by setting some opening balances, adding transactions and a scheduled transaction.

## Open GnuCash file

Start with opening the previous datafile we stored, gcashdata\_3emptyAccts, and store it as gcashdata\_4 directly. The main window should look something like this:

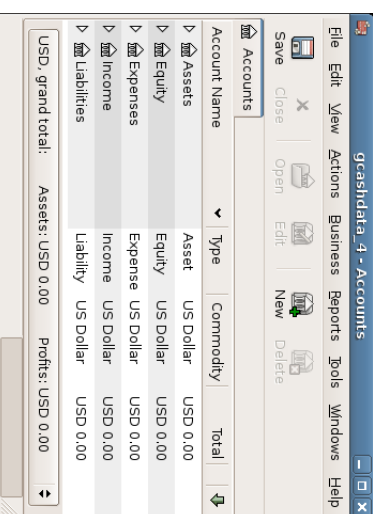

This image shows the starting point for this section.

# Opening Balances Balances

As shown earlier with the Assets:Checking account, the starting balances in an account are typically assigned to a special account called Equity:Opening Balance. To start filling in this chart <u>ቧ</u> account, begin হ setting the starting balances for the accounts. Assume that there is \$1000 in the savings account and \$500 charged on the credit card.

- Open the Assets:Savings account register. Select View from the menu and check  $\Xi$ make sure you are in Basic Ledger style. You will view your transactions in the other modes later, but for now let's enter a basic transaction using the basic default style. ..
- From the Asset:Savings account register window, enter a basic 2 account transaction to set your starting balance  $\Xi$ \$1000, transferred from Equity:Opening Balance. Remember, basic transactions transfer money from a source account to a destination account. Record the transaction (press the 'enter' key, or click on the 'enter' icon). بم
- 3. Equity:Opening Balance. Equity:Opening transaction From the Assets:Checking to set Balance. your starting account balance register  $\Xi$ \$1000, transferred window, enter a basic 2 from account
- From the Liabilities:Visa account register window, enter a basic 2 account transaction  $\Xi$ set your starting balance  $\Xi$ \$500, transferred from Equity:Opening Balance. This is done হ entering the \$500 as a "charge" i the Visa account (or "decrease" i the Opening Balance account), since it is money 4.

87 de 273

> you borrowed. Record the transaction (press the 'enter' key, or click on the 'enter' icon).

Assets:Savings, and Liabilities:Visa Assets:Savings, and You should now have 3 Liabilities:Visa. accounts with opening balances set. Assets:Checking,

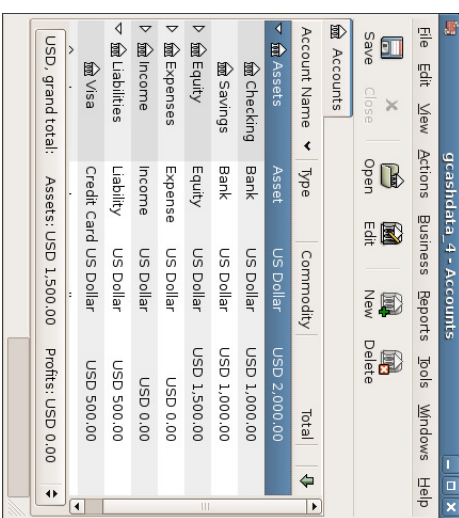

This image shows the opening balances.

# Additional Transaction Examples Additional Transaction Examples

account. account. this also \$78 Now month, Finally, let's is spend add spent some \$45.21 on more electricity, \$45 on transactions groceries, receive move \$100 on ಕ phone, and from simulate \$670 the savings as a \$350 month's salary, and on account rent. All expenses. During paids  $\Xi$ paid the our হ্ৰ checking Internet check.We the month, bill

- Open the Expenses:Electricity account register and enter a simple 2 account transaction to pay the \$78 electrical bill م<br>ج the end ቧ<br>ተ the current month (eg: March 28, 2006). Enter  $\mathbf \omega$ description (eg: Light Company) and the check number (eg: 102). The Transfer account should be Assets:Checking. —
- Open the Assets:Checking account register and enter a simple 2 account transaction to pay the \$45 phone bill  $\overset{\mathsf{p}}{\mathsf{+}}$ the end of the current month (eg: March 28, 2006). Enter a description (eg: Phone Company Name) and the check number (eg: 103). The Transfer account should be Expenses:Phone. Notice  $_{\rm 14}$ you can enter expense transactions from either the credit side (the expense ب

accounts) or the debit side (the asset account).

- Open the Expenses:Rent account register and enter a simple 2 account transaction to pay the \$350 in rent  $\frac{\omega}{\Omega}$ the end ቧ<br>ዓ the current month (eg: March 28, 2006). Enter a description (eg: April Rent) and the check number (eg: 104). The Transfer account should a<br>a Assets:Checking. 3.
- Duplicate this transaction using the Duplicate button in the tool bar. Start হ clicking on the current rent transaction, and click on the Duplicate icon. Enter the transaction date a month o<br>F i the future (eg: April 28, 2006), and notice the blue line separator that GnuCash uses  $\Xi$ separate future transactions from current ones. In this way, you can enter transactions before they occur. 4.

You could also set up a scheduled transaction  $\Xi$ pay your rent, since the value <u>ር</u> the rent is likely  $\Xi$ a<br>a constant for the foreseeable future.

- Start হ্ৰ clicking on the current (April 28) rent transaction, and click on the Schedule Schedule icon
- Change  $\Xi$ Monthly, change description if needed and press OK
- To transfer money from your savings account to your checking account, open the Assets:Savings account register, add a new transaction setting the Transfer ಕ Assets:Checking i<br>Ei the amount <u>ር</u> \$100 (date 6 March, 2006). <u>י</u>.
- As another example of a simple 2 account transaction, add another transaction to describe the purchase <u>ር</u> \$45.21 worth of groceries on 5 of March. From within the Assets:Checking account, you would set Transfer to Expenses:Groceries. The account register should now appear: 6.
- To add a paycheck transaction from the Assets:Checking account register window, click on a new transaction line, and click on Split. First enter the description <u>ር</u> this transaction on the first line (eg: "Employers 닞 Us"), as well e<br>S the date (14 March). In the "split" line below this, enter the deposit into Assets:Checking (eg:\$670) (This is due<br>B to a current bug, that demands the first line in a split is the actual account). Follow this with the various tax deposits (Assets:Checking (eg: \$670), Expenses:Taxes:Federal (eg: \$180), Expenses:Taxes:Medicare (eg: \$90), and Expenses:Taxes:Social Security (eg: \$60)) and lastly the gross total <u>ር</u> your paycheck (eg: \$1000) as a withdrawal transfer transfer from Income:Salary. Income:Salary. 7.
- You also need  $\Xi$ pay for your Internet subscription of 20 USD on the 8. You also need to pay for some supposition of 20 USD on the 20th.

More details on the reports will be in the Report chapter

Let's have a look at a Cash Flow, and a Transaction Report.

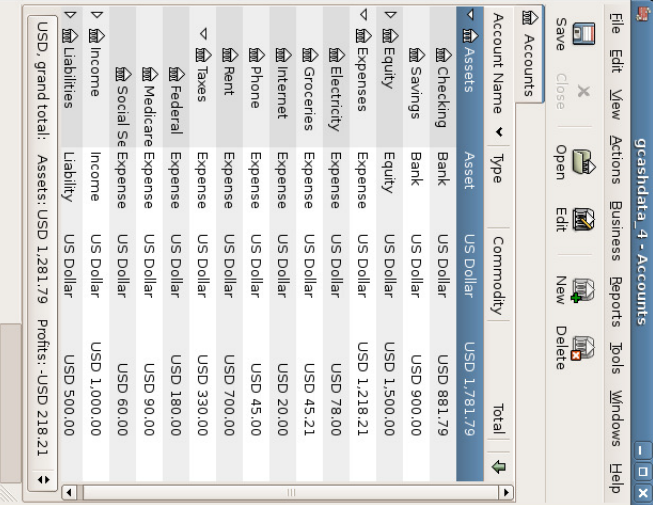

This image shows the ending balances after Chapter 4, Transactions

.

## Save file

Before we go  $\Xi$ the report section, let's save the GnuCash data file (gcashdata\_4).

# Reports

a<br>E only having data available on the computer screen will not make your accountant happy, therefore GnuCash comes with a large number of highly customizable customizable reports.

## Note

First let's have a look م<br>ج the Cash Flow report for the month <u>ር</u> March. ..

Select the cash flow report from Reports v. Income & Expense ູ່<br>V Cash Flow

Cash Flow - 01/03/06 to 31/03/06 for

Selected Accounts Assets:Checking<br>Assets:Savings **Assets** 

 $\bullet$ 

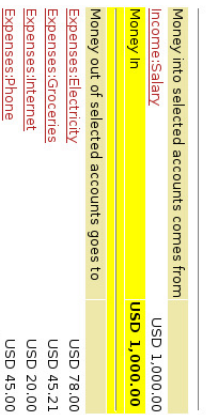

This image shows the Cash Flow report after Chapter 4, Transactions.

<u>Difference</u>

Expenses:Taxes:Social Security Expenses:Taxes:Medicare Expenses:Taxes:Federal Expenses:Rent

**Aloney Out** 

USD 868.21 usp 131 79

00'09 QSN 00'06 QSN 00.081 Q2U 00.0350.00

To get this customized report, right click i the report and choose Report Options. Then set the time period, and specify which accounts you want in the report

ب account. account. Now let's have a look ۹ corresponding transaction report for the Checking

Select the transaction report from Reports  $\cdot$ Transaction Report

# **Transaction Report**

From 01/03/06 To 31/03/06 Date Num Description Transfer from/to Amount

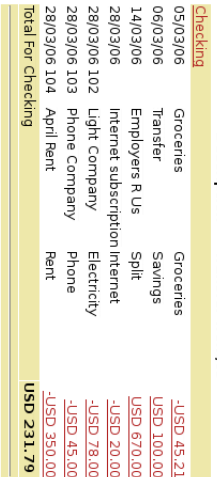

This image shows the Transaction Report for the Checking account during March.

usp 231.79

**Grand Total** 

ب accounts. accounts. Now let's change the transaction report to only show the various Expenses

**Transaction Report** 

From 01/03/06 To 31/03/06

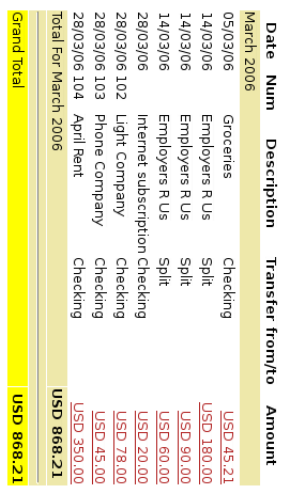

This image shows the Transaction Report for the various Expense accounts during March.

# **Chapter 5. Checkbook** 5. Checkbook

## Table <u>ຊ</u> Contents

Entering Entering Setting ATM/Cash Withdrawals ATM/Cash up Withdrawals Deposits Accounts Withdrawals

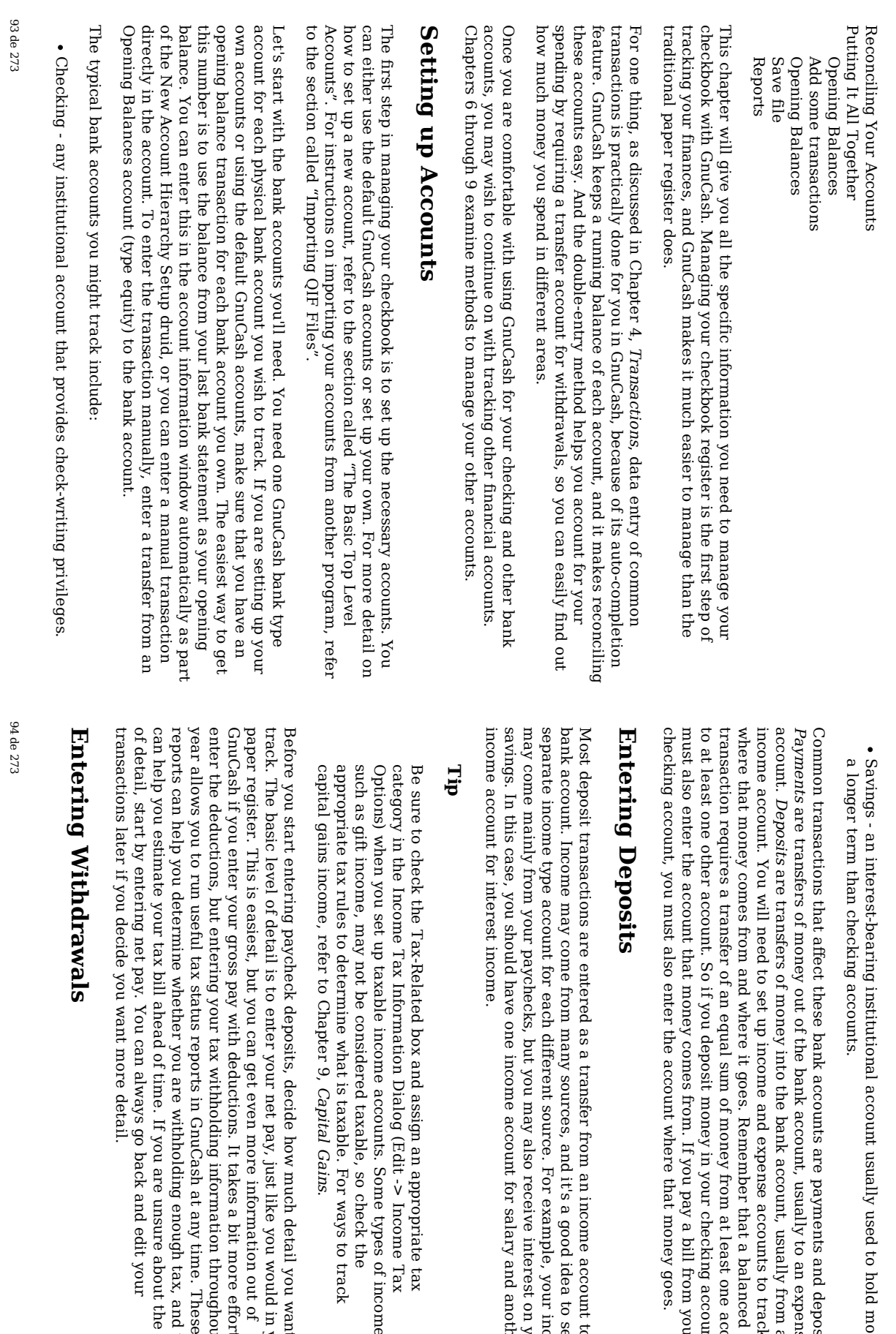

to hold

and

an

expense

from an

to track

balanced

one

account

account, you

from

goes.

account

idea  $\Xi$ set up a income on

your

and

tax

Tax

ቧ<br>ተ

track

you want  $\Xi$ 

would i your

out ቧ<br>ተ

more

effort

to the

throughout

tax, and

about the level

your

they

income,

another

to a

your

deposits.

money

for

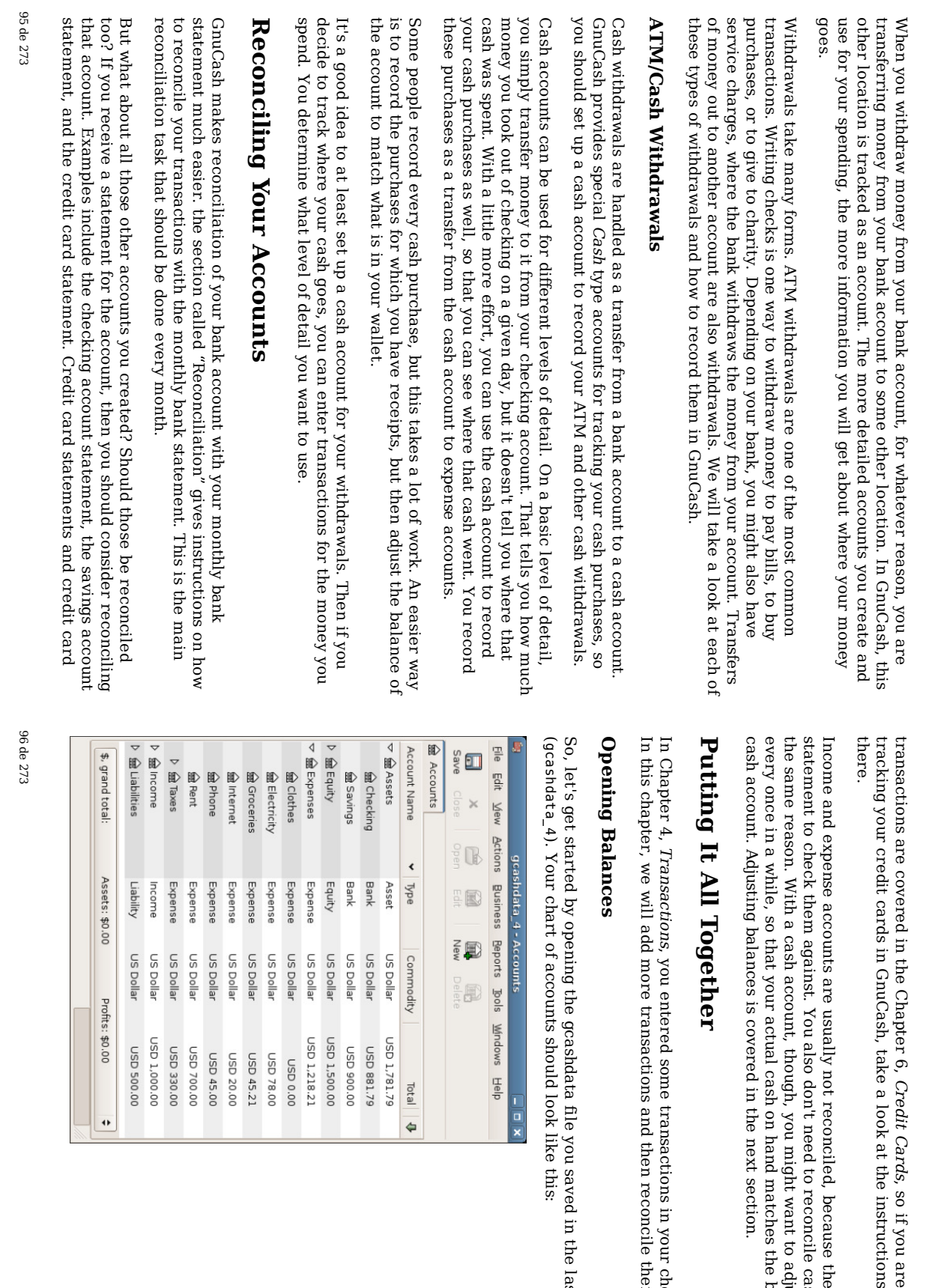

are

interested

provided

there is no

cash

adjust

the

balance

checking<br>them.

last

chapter

account.

i your

the

balance

accounts, for

i

This image shows the Chart <u>ር</u> Accounts.

# Add some transactions

Now open the Checking account from the main window. In the last chapter, you entered some paycheck transactions e<br>S deposits into Checking. Now ≫<br>ବ will enter another kind of deposit - a transfer of money from Savings into Checking. On a blank line, enter a transaction to transfer \$500 from Savings  $\Xi$ Checking (In this case, the last transaction date was March 28, but this transfer transaction took place on the March 24). Your Transfer account will be Savings, since you are i the Checking account. Your Checking account should now look like this: 1.

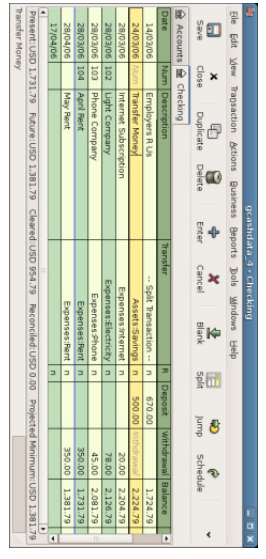

This image shows the Checking Account Register.

Now let's write some checks on this account. First, write a check  $\Xi$ HomeTown Grocery for \$75 ଜ <u>ር</u> March). Your transfer account is Groceries, since  $\stackrel{\scriptscriptstyle \mathrm{p}}{=}$ <u>ቧ</u> this money is going  $\Xi$ buy groceries. Next, write a check  $\Xi$ ABC Hardware for \$100 (6 <u>ር</u> March), and split this amount between two expenses: Household \$50 and Tools \$50. You will need  $\Xi$ create an expense type account for each ቧ<br>ተ these, then enter splits for them. Your checking account should now look like this; بم

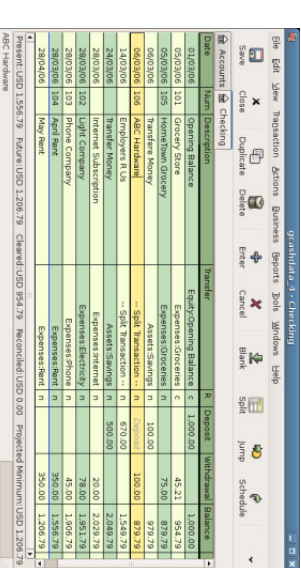

This image shows the Checking Account Register after registering some more checks.

Suppose you now need  $\Xi$ withdraw some money. You don't have a cash account set មិ i your chart <u>ር</u> accounts, so you will need to create one. Create the account as Cash as a top-level account of type Asset. From your Checking account register, enter an ATM type withdrawal to transfer \$100 from Checking  $\Xi$ Cash on the 25<br>25 <u>ር</u> March. ب

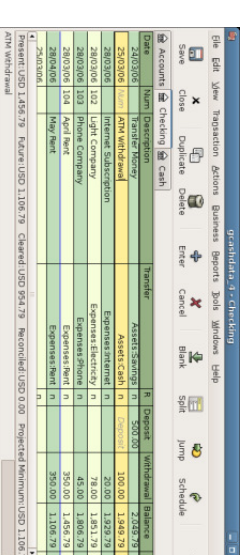

This image shows the Checking Account Register with an ATM withdrawal.

# Opening Balances

statement: statement: Now we are ready  $\Xi$ reconcile this Checking account, using this sample bank

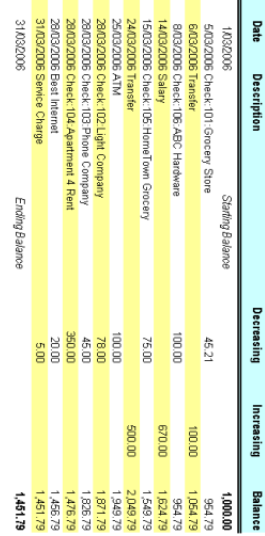

This image shows a sample Bank Statement.

Select Actions  $\dot{\mathsf{v}}$ Reconcile from the menu, and fill i the Closing balance e<br>S \$1451.79. Click OK  $\Xi$ begin reconciling the account. Check off the entries as they appear on the sample statement. When you have checked off all your entries, the reconcile window should look like this: —

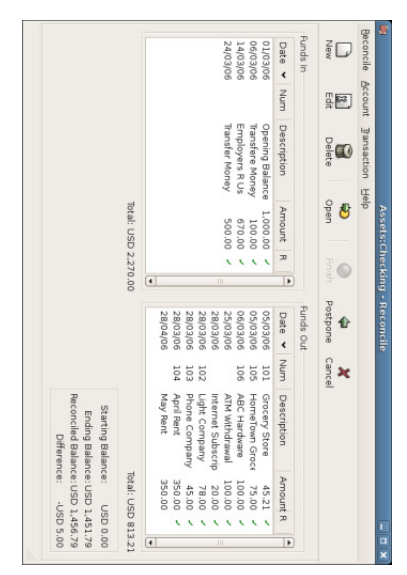

This image shows the reconcile window with a အို difference.

Notice that your reconciled balance differs from your ending balance হ \$5.00. If you look  $\frac{\omega}{\Omega}$ the sample bank statement, you will see there is a \$5.00 service charge that has not been added to your Checking account.

So click on the Checking register and e<br>P the \$5.00 service charge to your Checking account. On a blank line of the Checking register, enter a transaction to transfer \$5.00 from Checking to a Service Charges account. (You will need  $\Xi$ create the Service Charges account as type expense.) Use the transaction date printed on the sample statement as the date you enter for this transaction. Your Checking account should now look like this: ب

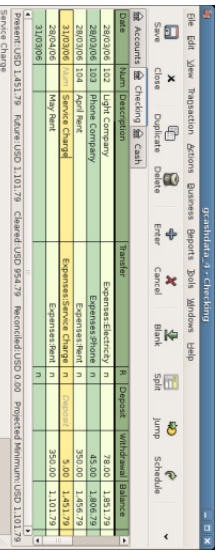

This image shows the Checking Account Register with service charge added.

Click back on the Reconcile window, and you should see the service charge now under Funds Out. Click on it ಕ mark  $\Xi$ as reconciled, and note that the difference amount below now becomes 0.00. Click the Finish button on the tool bar to complete the reconciliation. The Reconcile ᆻ column i your Checking register should now show y for each transaction you just reconciled. Also observe ب

> the bottom status row that now indicates "Reconciled: USD 1451.79"

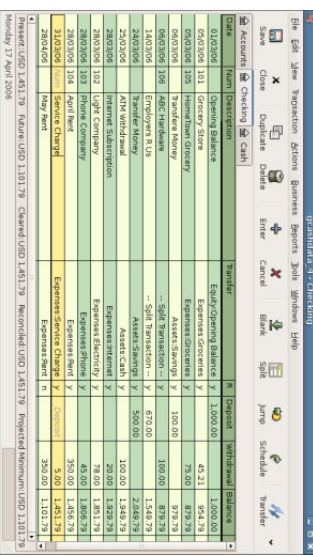

This image shows the reconciled Checking Account Register.

## Save file

င္ခ back  $\Xi$ the main window and save your file with the new gcashdata\_5 name. Your chart of accounts is steadily growing, and it should now look like this:

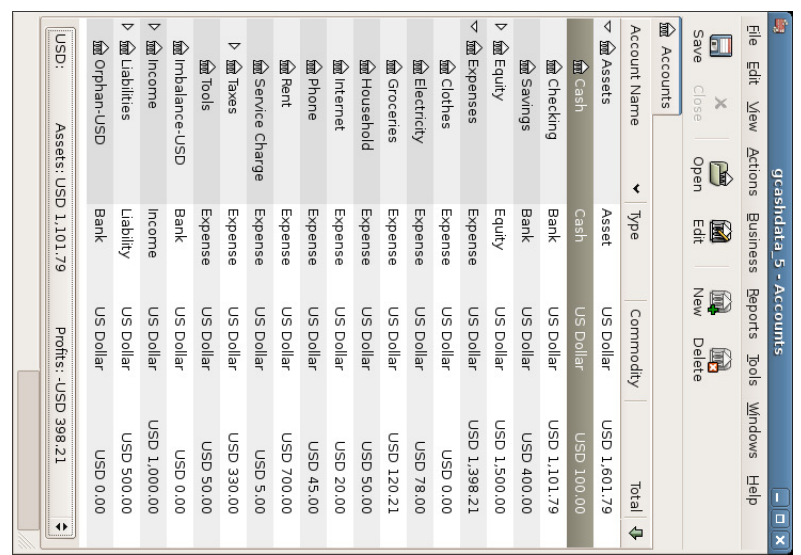

This image shows the Chart <u>ር</u> Accounts.

# Reports

As ي<br>⊕ did i the previous chapter, let's have a look at a Cash Flow, and a Transaction Report.

First let's have a look م<br>ج the Cash Flow report for the month <u>ር</u> March. ..

Select the cash flow report from Reports v. Income & Expense ູ່<br>V Cash Flow

### 101 de 273

# Cash Flow - 01/03/06 to 31/03/06 for<br>Selected Accounts

- A Assets:Cash<br>● Assets:Checking<br>● Assets:Savings
- 

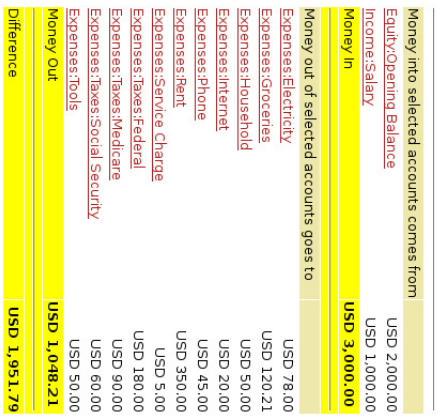

This image shows the Cash Flow report after Chapter <u>ה</u> Checkbook.

Now let's have a look  $\overset{\mathsf{p}}{\mathsf{+}}$ corresponding transaction report for the various Asset accounts.

بم

Select the transaction report from Reports  $\dot{\mathsf{v}}$ Transaction Report

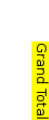

<u>USD 1,0482:</u>

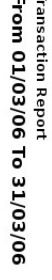

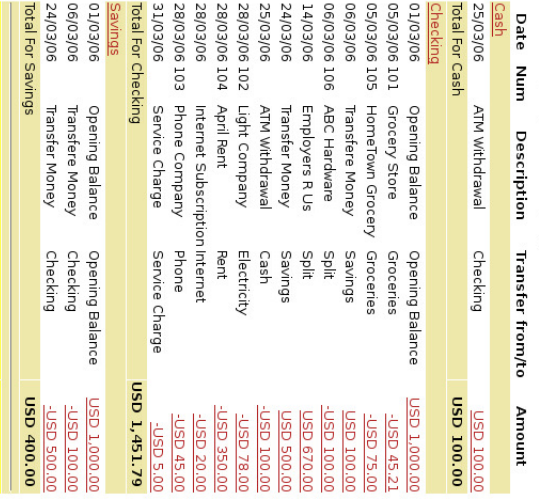

This image shows the Transaction Report for the Assets accounts during March.

0SD 1, 951.79

**Grand Tota** 

ب account. account. Now let's change the transaction report to only show the various Expenses

### 14/03/06 06/03/06 106 From 01/03/06 To 31/03/06 **SU/S/OS** 28/03/06 103 28/03/06 102 28/03/06 104 28/03/06 14/03/06 14/03/06 06/03/06 106 **GS/03/06 105** LOI 90/E0/50 **Transaction Report Date Num** Phone Company ABC Hardware Grocery Store Service Charge **April Rent** Internet Subscription Internet Employers R Us Employers R Us ABC Hardware HomeTown Grocery Groceries Light Company Employers R Us Description Federal Tools Groceries Service Charge Medicare **Phone** Electricity Rent Social Security Household Account <u>USD 45.21</u><br><u>USD 75.00</u> Amount JSD 350.00 00106 QSN<br>00109 QSN JSD 180.00 0.85 78.0 USD 20.00 USD 45.00 0.05 50.00 025.300

103 de 273

> image shows the Transaction Report for the various Expense accounts during March.

This

Notice that you have not yet used one of the accounts listed in your chart, the Credit Card account. Now that you know how to keep track ቧ<br>ተ your bank and cash accounts in GnuCash, you may want  $\Xi$ start tracking your credit cards as well. GnuCash provides a special type <u>ር</u> account for credit cards, and this is discussed i the next chapter.

# Chapter 6. Credit Cards

## Table of Contents

Putting Entering Entering Setting Concepts Reconciliation Refund Purchases Complete Setup Reports Save Payment Reconciliation Interest Charge Interest Purchases Open Complete Up Simple  $\Xi$ file Payments Charges GnuCash All Accounts Setup Together file

This chapter will show you how  $\Xi$ manage your credit cards using GnuCash.

# Concepts Concepts

Since you probably write a check or make an electronic payment to the credit card company each month, you may think <u>ር</u> your credit card bill e<br>S an expense - but  $\Xi$ really is not an expense. Why?  $\blacktriangleright$ credit card account is a short-term loan - you buy things on that loan account, and then you eventually have to pay back the money, often with interest (your finance charge). The purchases you make with that credit card are<br>G your expenses.

You have a couple of options when entering credit card transactions, so choose the one that fits your desired level <u>ር</u> detail. The simplest method is to simply track monthly payments  $\Xi$ the credit card company. From your bank account, you enter a transfer <u>ር</u> money each month to the credit card expense account. This will show you

105 between  $\Xi$ simple account hierarchy like thiss<br>-Assets<br>-Bank<br>-Liabilities -<br>-Credit Card<br>-Credit Card simple  $\Xi$ Simple e<br>S credit to for a more these The to credit each level To o<br>F method as a you enter and A purchases. purchases. won't the Setting de you more your this the enter begin each any reconcile amount 273 charges payment transfer credit account accounts your show e<br>0 card card example, if opening account credit detailed complete discrepancies gives kind your "Liabilities:Credit not managing Setup receipts account. The company, then you card <u>ር</u> you want  ${\tt d}$ <u>ር</u> as a separate of transactions. you and the card money balance. under hierarchy money any purchase records make you credit way under more Accounts you  $\Xi$ statements, you your throughout information use. If track you the during to enter on from information card <u>ር</u> this easiest credit track like top-level you are your all each your transaction. Using Card" you your your parent reconciliation, but account make. Since you paying your credit cards the purchases, you are about expense way checking total and need account month. When should tracking account credit about  $\Xi$ each i card  $\Xi$ "Expenses:Credit your amount is a bank e<br>8 GnuCash, you the made your card month this also you are account called credit create statement, and only the expenses, so is will charged on enter will balance i you your to account  $\Xi$ the GnuCash card the credit also to credit need the use will an your should credit credit per your be during have card to credit is you

set up a "Liability" top card type accounts for payments you make  $\Xi$ the and a credit card account

you will have  $\Xi$ set up "Expenses". If you decide to keep create expense accounts reconciling the balance opening balance i each last statement balance

card, you can set up a

month as a transaction Card". When you make a

credit card company, but  $\Xi$ balance or credit card payment, you would enter a transaction "Liabilities:Credit Card". The obvious limitation ቧ<br>ዓ this

 $\Xi$ enter

account

card

statement

enter

card

the

 $\Xi$ do more

month

and

data

entry.

points

account. This

your

payment

arrives,

register, you

each

purchase

simple credit card setup is  $\lim\limits_{\rightarrow}$ you cannot see where your money is going. All your credit card expenses are being entered i the Credit Card expense account. This is, however, very simple  $\Xi$ set មិ and maintain.

between

"Assets:Bank"

and

# Complete Complete Setup

 $\Xi$ you want to track your expenses more completely, you should set up multiple expense accounts named for the various kinds <u>ር</u> expenses you have. Each charge on your credit card is then entered as a separate transaction between your Credit Card liability account and a specific expense account. Below is an example <u>ር</u> an account hierarchy for

Assets<br>-Assets<br>-Bank -Bank -Card Card<br>-Credit Card<br>-Credit Card<br>-Car<br>-Car<br>-Service<br>-Service<br>-Service

Clearly, you should enter specific expense accounts which fit your spending habits. The only difference with this setup as compared  $\Xi$ the simple setup is  $\lim\limits_{\rightarrow}$ the expenses have been subdivided হ groups. Also notice that there is an "Interest" expense, this is used for when your credit card charges interest on your monthly unpaid balance. The "Service" expense account is used to track service expenses associated with the credit card, such as the yearly usage fee if it exists. With this setup, you will a<br>B able  $\Xi$ see where your money goes every month, grouped according  $\Xi$ the expense accounts.

The rest <u>ር</u> this chapter will assume you are using the complete setup.

# Entering Charges

Entering your charges provides you with a more complete picture <u>ር</u> your spending habits. Charges on a credit card er<br>G tracked as a transaction between the credit

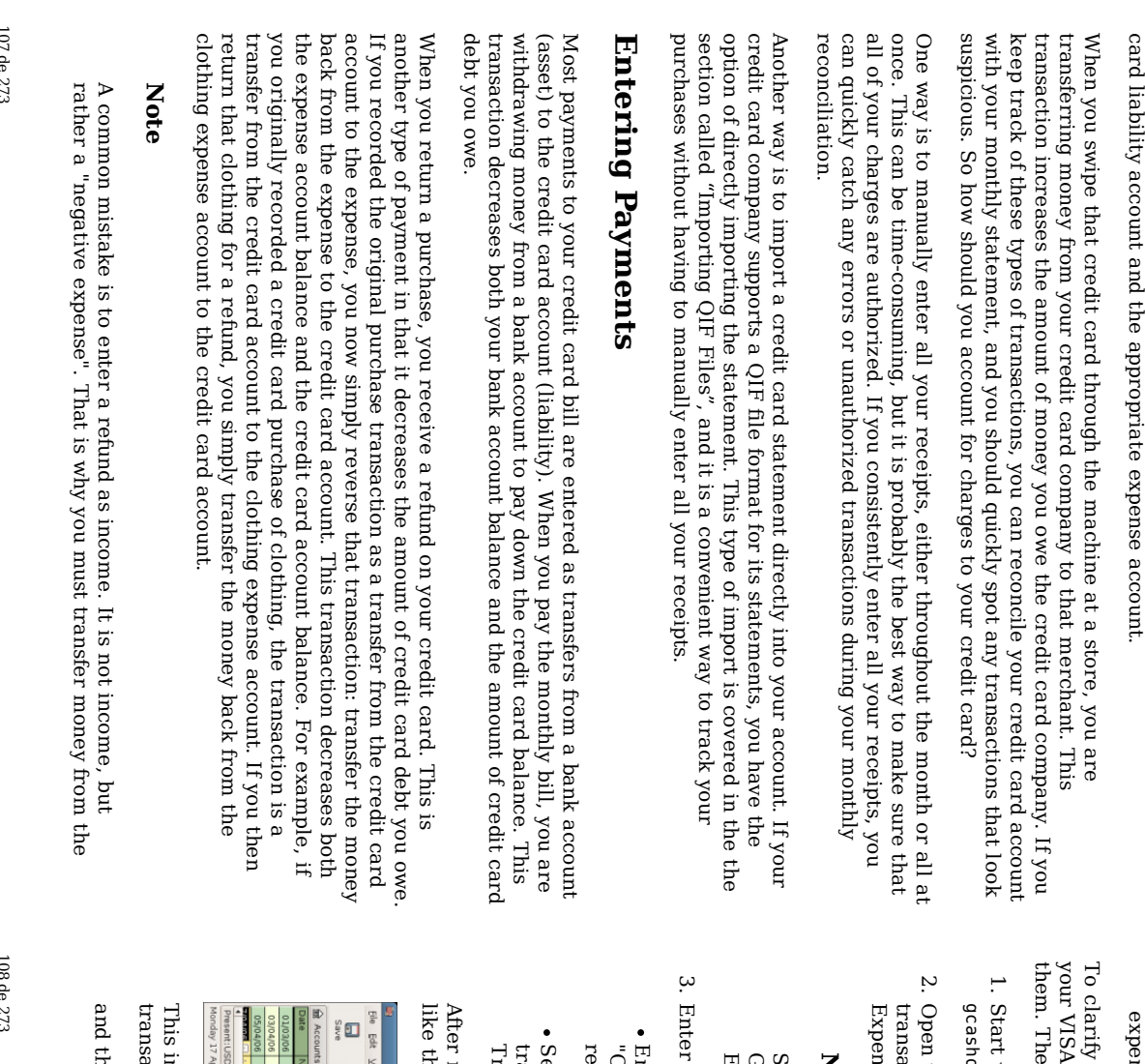

expense account to your credit card when you receive a refund.

card

account

and the

appropriate

expense

account.

clarify this, let's run through an example. You bought some jeans for \$74.99 on VISA card, but realized one day later that they are too big and want  $\Xi$ return shop gracefully agrees, and refunds your credit card.

- Start with opening the previous datafile we stored (gcashdata\_5), and store it as gcashdata\_6hdata\_6.
- Open the Liabilities:Visa account register and enter a simple 2 account transaction to pay the \$74.99 jeans purchase. The Transfer account should a<br>B Expenses:Clothes and you Charge your Visa account with the \$74.99.

## Note

Since ≲<br>ଚ had not created the Expense:Clothes account previously, GnuCash will prompt us  $\Xi$ create it. Just remember to create it e<br>S an Expense account

- Enter the refund i one ቧ<br>ተ the following way.
- Enter the same transaction as the purchase transaction, but instead of a "Charge" amount, use a "Payment" amount in the Credit Card account register.
- Select the purchase transaction you want to refund (that is the Jeans transaction i our case), and selecting Transaction v. Add Reversing Transaction. Modify the date as needed.

reversing the transaction, your credit card account should look something this

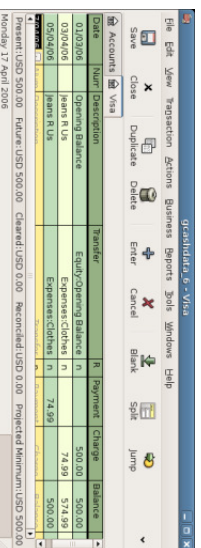

transaction. saction. image shows Liability:Credit Card - Register after reversing a purchase

the Expenses:Clothes register should look something like this

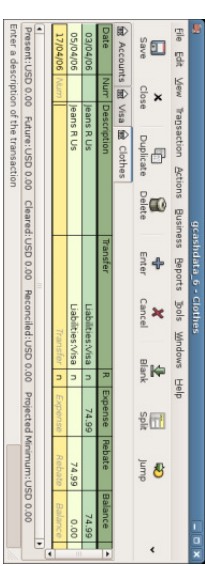

This image shows Expenses:Clothes register after reversing a purchase transaction.

Save the GnuCash data 4. Save the GnuCash data file.

# Putting It All Together

Now that we have covered the basic ideas behind the various transactions you must make  $\Xi$ successfully track your credit card in GnuCash, let's go through an example.  $\Xi$ this example, we will make credit card purchases, refund two <u>ር</u> the purchases, get charged interest on the unpaid balance, reconcile the credit card account, and finally make a partial  $_{\rm H}$ o $_{\rm H}$ of the credit card.

# Open GnuCash file

Start with opening the previous datafile ≲<br>ଚ stored, gcashdata\_5, and store  $\Xi$ e<br>S gcashdata\_6 directly. The main window should look something like this:

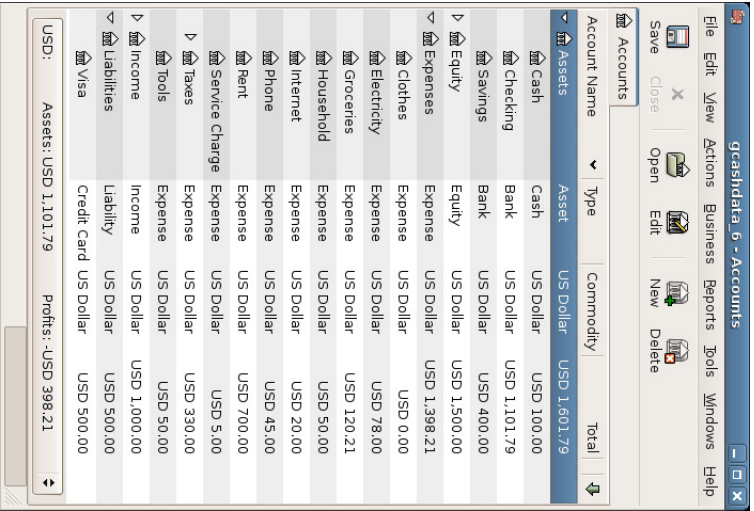

Starting account structure for tracking a credit card in the putting  $\equiv$  $\stackrel{\scriptscriptstyle \mathrm{p}}{=}$ together example.

## Purchases Purchases

Let's make some purchases on our visa card. Start হ buying \$25 worth <u>ር</u> food from the Greasy Spoon Cafe, \$100 worth of clothing from Faux Pas Fashions, \$25 worth ቧ<br>ዓ gasoline from Premium Gasoline, \$125 worth <u>ር</u> groceries and household items from Groceries ᆽ Us (split between \$85 in groceries and \$40 in household items) and finally, \$60 worth <u>ር</u> household items from CheapMart.

We also redo the exercise i previous chapter, with purchasing a pair <u>ር</u> Jeans for \$74.99 on April 3, and refund them two days later.

The register window for the credit card liability should look like this:

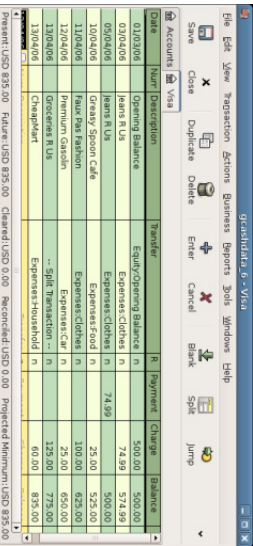

Initial credit card purchases. Thursday 13 April 2006

### Refund Refund

Now suppose that on April 15th you return the clothes you bought on April 11th from Faux Pas Fashions and they give you credit back on your credit card. Enter a transaction for the credit card refund for the full \$100 amount. Remember to use the same transfer account you used for the original purchase, and enter the amount under the Payment column. GnuCash will automatically complete the name and transfer account for you, but it will also automatically enter the \$100 in the Charge column. You will need  $\Xi$ reenter the amount in the Payment column. The transaction looks like this:

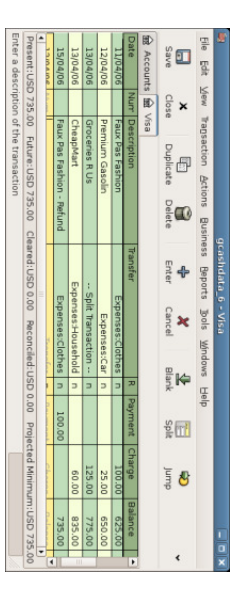

Returning clothes to Faux Pas Fashions, refund to credit card.

# Interest Interest Charge

After the month <u>ር</u> spending, unfortunately, the credit card bill arrives i<br>Ei the mail or you access  $\Xi$ on-line through the internet. You have been charged \$20 i interest on the last day of April because ቧ<br>ዓ the balance you carried from the previous month. This gets entered into the credit card account e<br>S an expense.

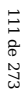

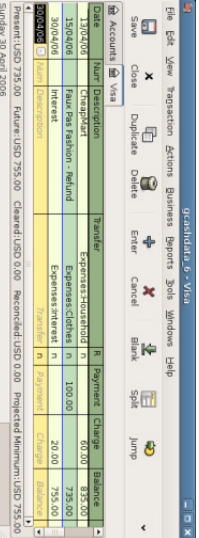

Interest Interest charge.

# Reconciliation Reconciliation

When your credit card  $\bar{h}$ arrives you should reconcile your credit card account  $\Xi$ this document. This is done using GnuCash's built-in reconciliation application. Highlight the credit card account and click on Actions ູ່<br>V Reconcile.... This reconciliation procedure is described in detail in the the section called "Reconciliation", but we will step through the process here as well. For this example, let's assume that the credit card statement is dated May 1st, with a final balance <u>ር</u> \$455. Enter these values i to the initial Reconcile window e<br>S shown here.

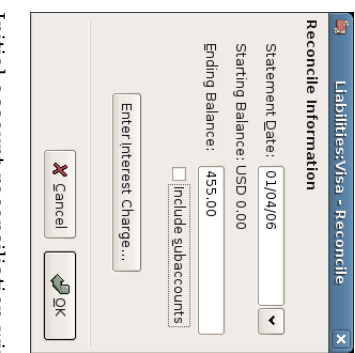

Initial account reconciliation window account reconciliation window.

During the reconciliation process, you check off each transaction i the account as you confirm  $_{\rm 14}^{\rm 14}$ the transaction appears i both your GnuCash account and the credit card statement. For this example, as shown i the figure below, there is a \$300 difference between your GnuCash accounts and the credit card statement.

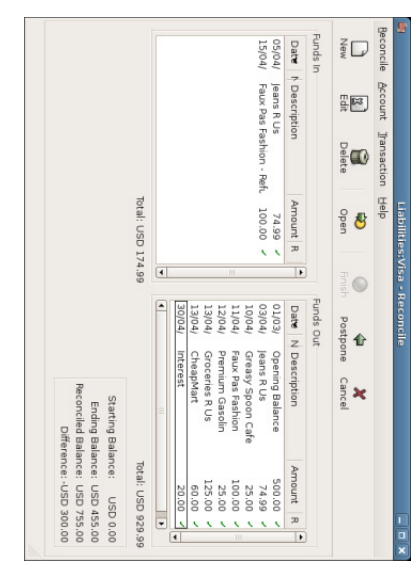

Main account reconciliation window, demonstrating  $\mathbf{p}$ discrepancy ቧ<br>ተ \$300.

Some investigation uncovers that you forgot to record a payment you made on March g<br>5  $\Xi$ the credit card company for \$300, you  $_{\rm{sum}}$ enter this payment transaction from your bank account to the credit card. Now the credit card statement and your GnuCash account can be reconciled, with a balance <u>ር</u> \$455.

### Payment Payment

Assuming you have completed reconciliation <u>ር</u> your credit card account, you need  $\Xi$ make a payment to the credit card company. In this example, we owe \$455 but will make a partial payment ቧ<br>ተ \$300 again this month. To do so, enter a transaction from your bank account  $\Xi$ the credit card account for \$300, which should reduce your credit card balance to \$155. Your credit card account register should now appear like this:

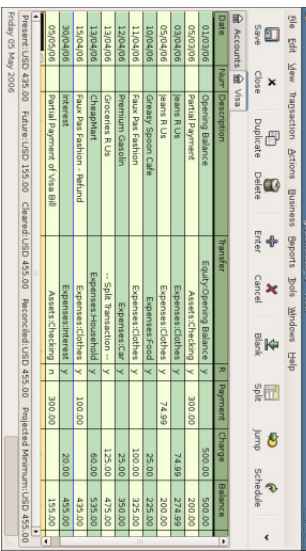

113 de 273

> Account register after account reconciliation and payment.

င္ခ back  $\Xi$ the main window and save your file (gcashdata\_6). Your chart <u>ር</u> accounts is steadily growing, and it should now look like this:

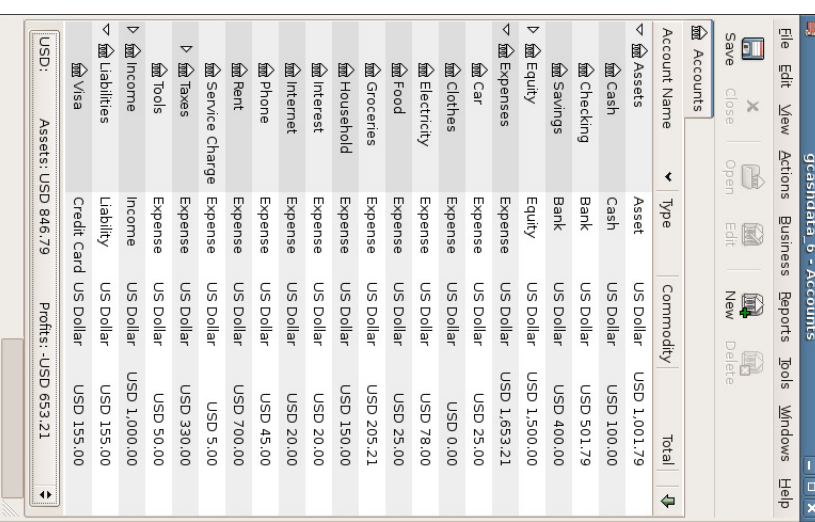

GnuCash Chart of Accounts after account reconciliation and payment.

### Save file

Last, save

the GnuCash data file (gcashdata\_6).

# Reports

As ي<br>⊕ did i the previous chapters, let's have a look at a Cash Flow, and  $\mathbf \omega$ Transaction Report.

First let's have a look  $_{\rm T}^{\rm a}$ the Cash Flow report for the liability account Visa during the month of March. ..

Select the cash flow report from Reports v. Income & Expense  $\cdot$ Cash Flow

# Cash Flow - 01/03/06 to 30/04/06 for<br>Selected Accounts

liabilities:Visa

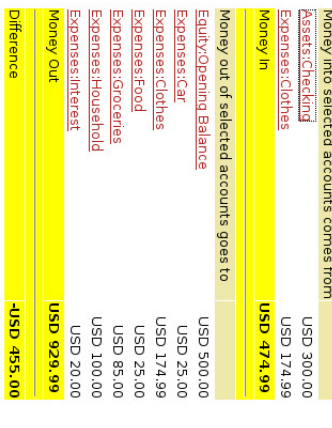

This image shows the Cash Flow report after Chapter **დ** Credit Cards.

**Dillefence** 

Now let's have a look م<br>ج corresponding transaction report for the Visa account. ب

Select the transaction report from Reports ູ່<br>V Transaction Report

# Transaction Report<br>From 01/03/06 To 30/04/06

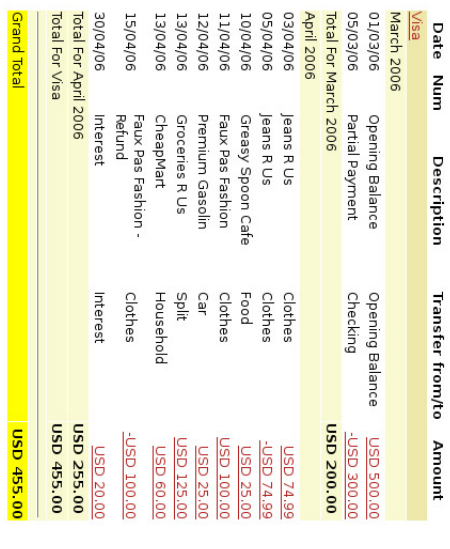

This image shows the Transaction Report for the Visa account during March/April.

Now let's change the transaction report to only show the various Expenses accounts. ب

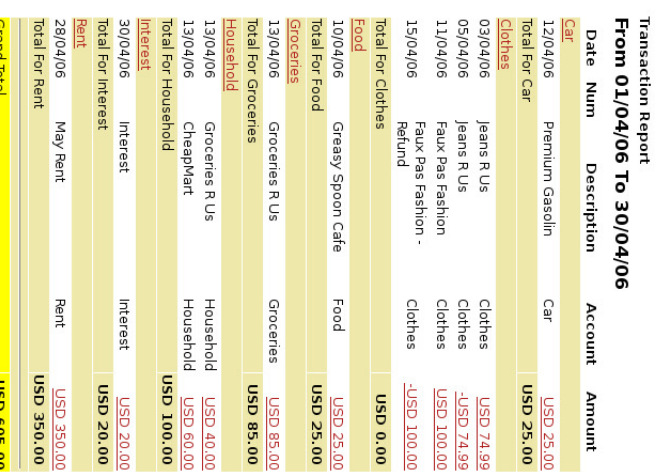

This image shows the Transaction Report for the various Expense accounts during April.

# **Chapter 7. Loans** 7. Loans

## Table of Contents

A House Mortgage (How-To) Calculations Calculations Setting Basic Personal Loan Specifications Advanced: Calculation Details Advanced: Example: Example: Terminology Concepts Mortgage Up Specifications Accounts Loan Length Monthly Calculation to a friend (How-To) <u>ር</u> Payments Loan (How-To)

118 de 273

Accounts for the loan Lending the money Receiving first payment Receiving second payment Automobile Automobile Loan (How-To) (How-To) Reconciling with the Loan Statements (How-To) Selling a house or a car (How-To) Simple Transaction Transaction A More Complex Transaction Missing Loan Documentation

This chapter explains how  $\Xi$ manage your loans with GnuCash.

# **Basic Concepts** Concepts

A loan is defined as a financial transaction i which someone pays for the use ቧ<br>ተ someone else's money. There are many familiar examples of loans: credits cards, auto loans, house mortgages, or a business loan.

# Terminology Terminology

Before discussing tracking loan i GnuCash specifically, it will be helpful to present a glossary of terminology. The terms presented below represent some of the basic concepts found concerning loans. It is a good idea to become familiar with these terms, or  $\overset{\mathsf{p}}{\mathsf{a}}$ least, refer back  $\Xi$ this list if you encounter an unfamiliar word i the later sections. sections.

- Amortization - the repayment plan which will insure that a loan is eventually paid off, typically utilizing equal valued monthly payments. These payments are usually split into principal and interest, where the amount of principal per payment increases (and interest decreases) as the amortization period elapses.
- Borrower .<br>The person or company that receives the money from a loan.
- Default - when a borrower fails  $\Xi$ repay a loan according to the terms agreed upon with the lender.
- Deferment  $_{\rm p}^{\rm +}$ temporary delay i the repayment of a loan.
- Delinquency - is the term that refers ಕ late payments.
- Disbursement amount <u>ር</u> the loan paid ಕ the borrower. Some loans have multiple disbursements, meaning the borrower does not receive the full amount of the loan ۹ one time.

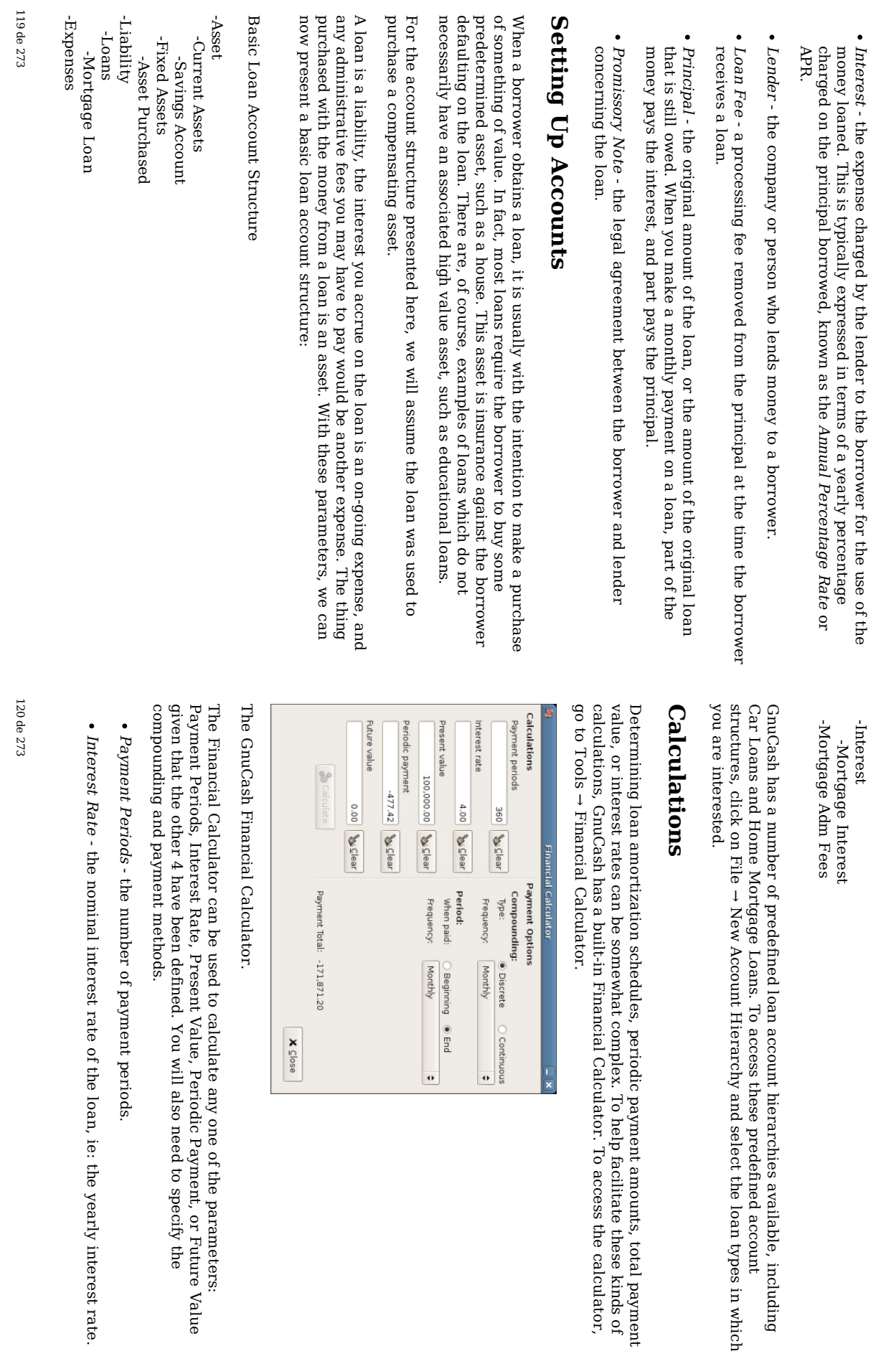

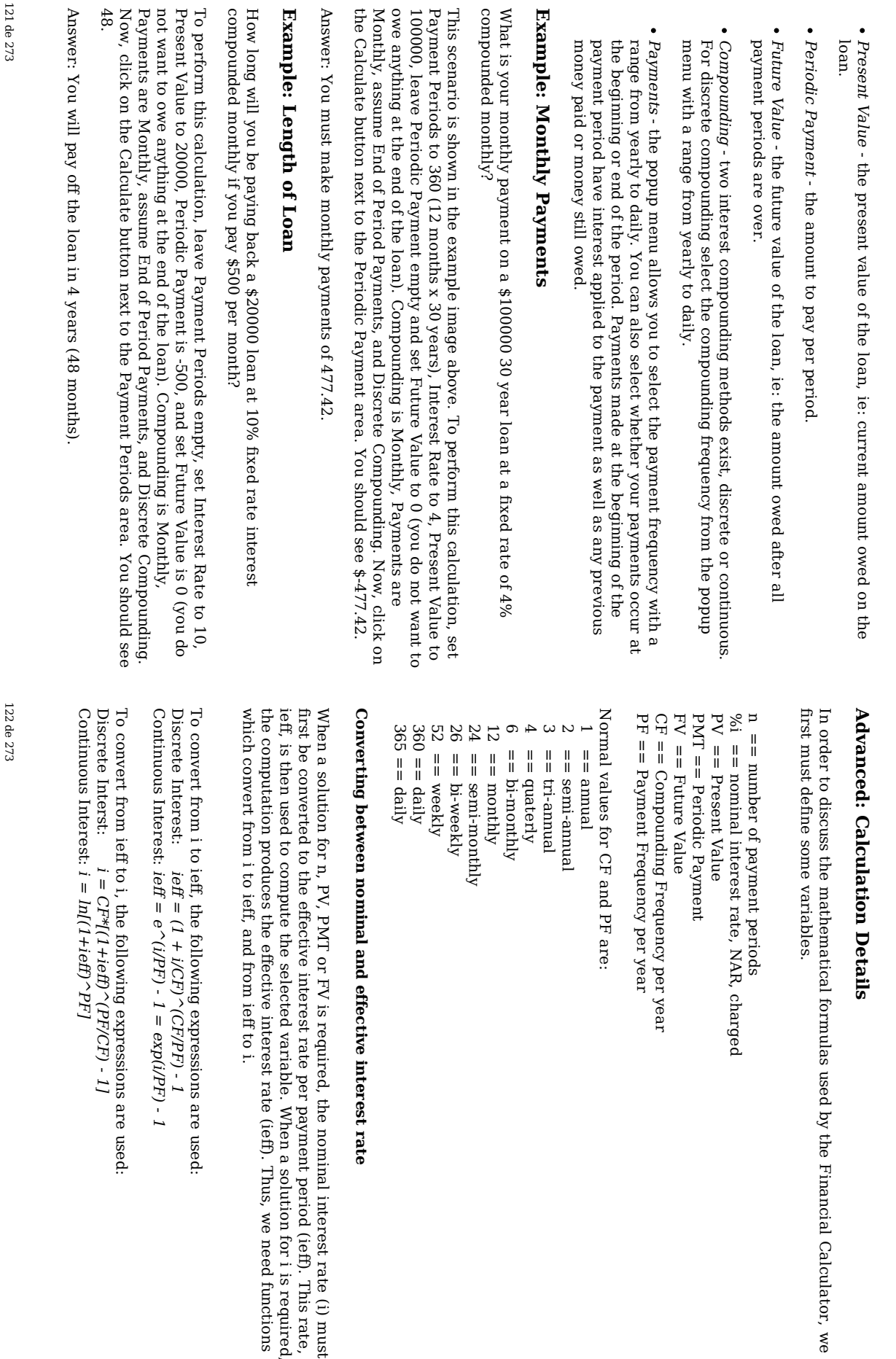

rate  $\widehat{\Xi}$ must rate,

required,

functions

 $\rightarrow$ 

 $\ddot{\phantom{a}}$ 

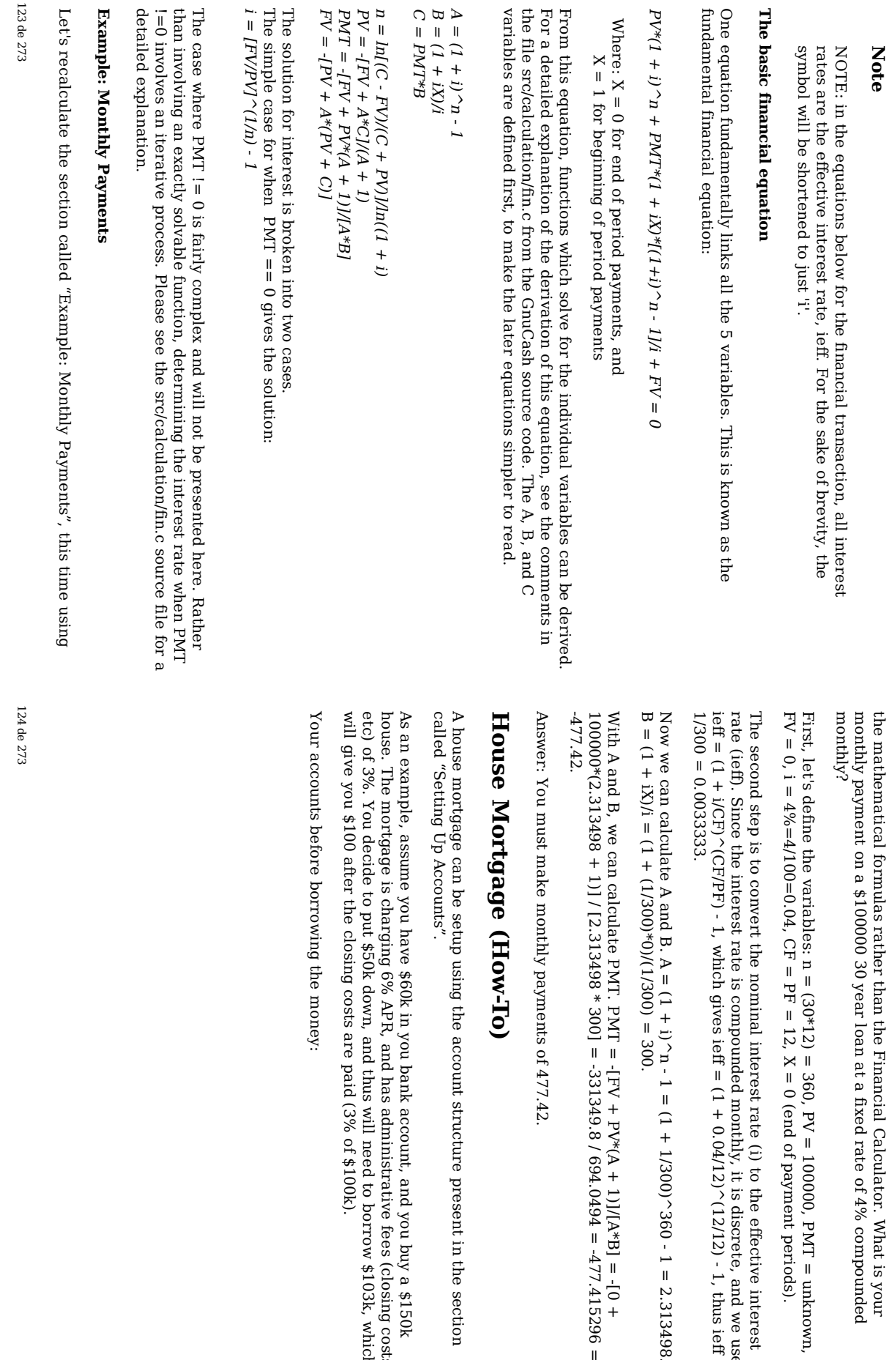

in the

buy a

fees

(closing

\$103k, which

costs,

\$150k

section

is your

compounded

 $\blacksquare$ 

periods).

interest

≫<br>ବ use:

- 1, thus

 $\frac{1}{\Box}$ 

 $\blacksquare$  $\dot{\bar{\circ}}$ +

 $\blacksquare$ 

-477.415296

2.313498.

ieff =

unknown,

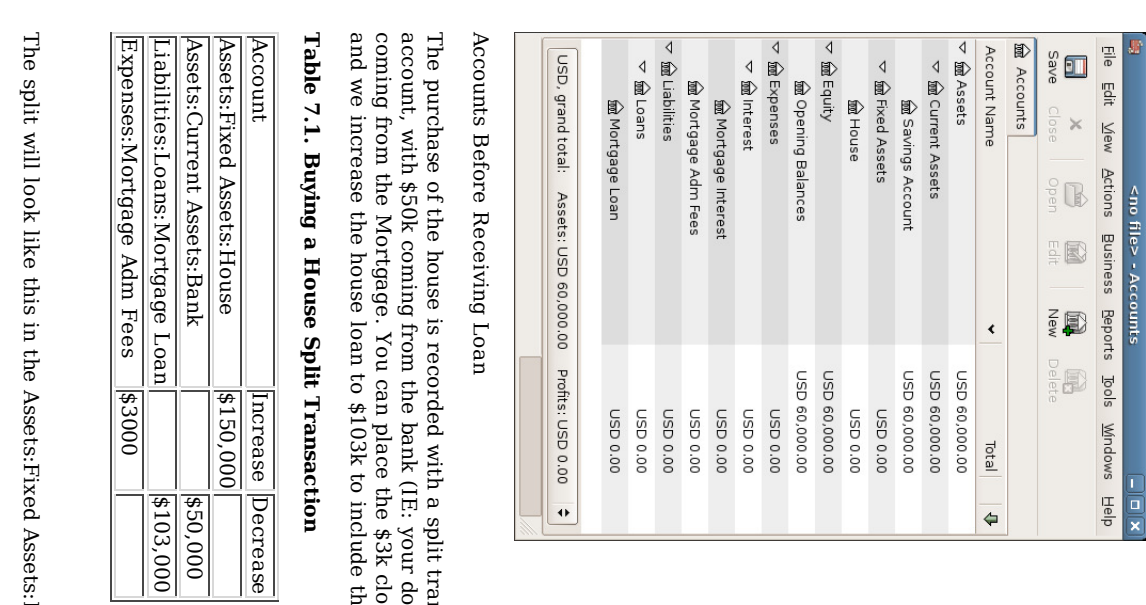

transaction

down

closing

the

closing

costs as well. costs in the same

payment), and

\$100k

split,

i the

Asset:House

Assets: House Account: Assets:House Account:

125 de 273

126 de 273

 $\equiv$ is not always you are borrowing money from the bank, sometimes you borrow money from your family, or perhaps even lend money to a friend. This How-To

Mortgage

in in in

ipho

 $\overline{\phantom{a}}$ 

Mortgage Account

 $\blacktriangleright$ 

Personal

Loan

to

a friend

(How-To)

Account

Mortgage Split Transaction Mortgage will give a Chart <no file> - Accounts Transaction of Accounts like this: 

D 150,000.00 Flature:USD 150,000.00 Clearest:USD 0.00 Reconciled:USD 0.00 Projected Minimum:USD 150,000.00

Closing costs<br>Down payment<br>Loan & Closing o

es:Mortgage Adm Fees<br>:Current Assets:Savings Acc<br>es:Loans:Mortgage Loan

3,000.00

00'000'05

 $\sum_{i=1}^{n}$ 

 $\begin{array}{ccc}\n\mathbf{x} & \mathbb{E}[\mathbb{I}]\n\hline\n\text{where} & \mathbb{R} \text{ is the complex number of integers } \mathbb{I}\n\end{array}$ **P** Descriptic

 $\frac{5}{3} \bigoplus$ 

 $\frac{\pi}{2}$  +  $\frac{1}{2}$ 

 $\frac{\Xi}{2}$  $\frac{1}{2}$  $\frac{1}{2}$ 

 $\frac{\overline{\mathbf{w}}}{\|\mathbf{w}\|_{\mathbf{w}}}\label{eq:1.1}$ 

Tantier<br>W

Which

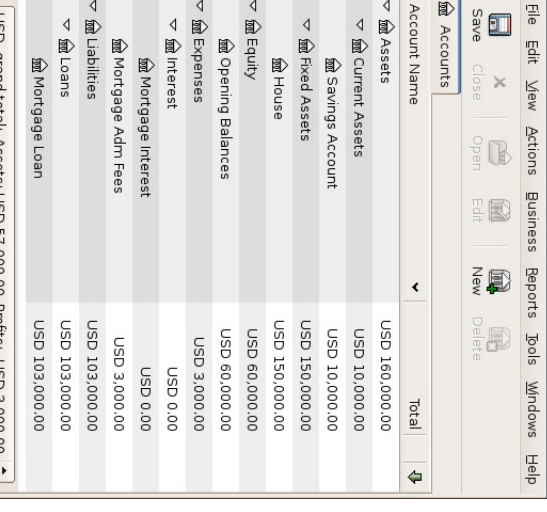

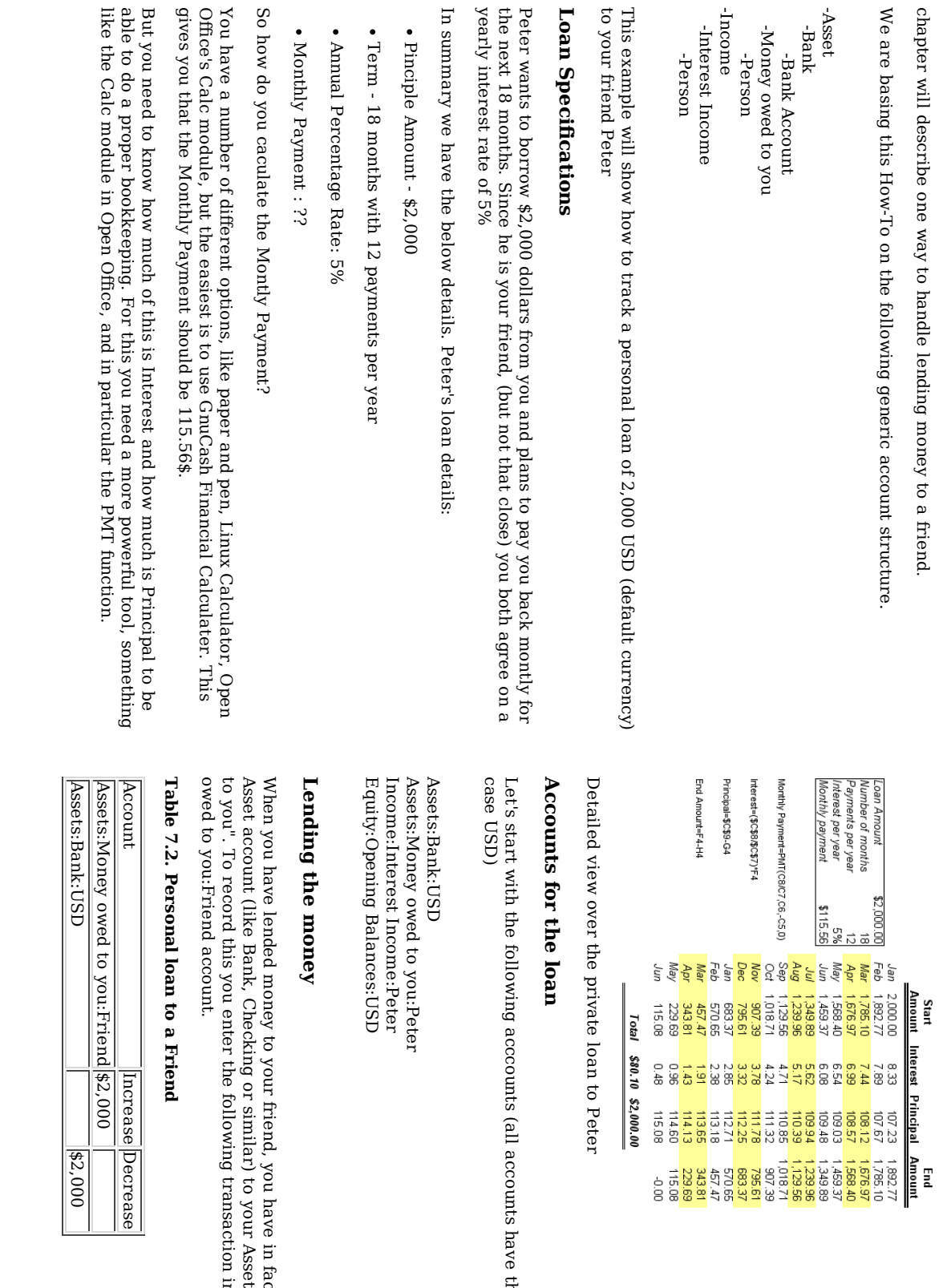

the same

fact

moved

account

into the

"Money

Assets:Money

owed

money

from an

currency, in

this

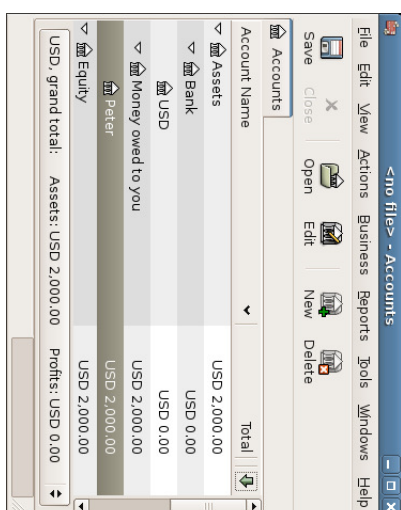

Chart <u>ቧ</u> Accounts after lending money

# Receiving Receiving first payment payment

When the first payment (\$115.56) is received, you will need  $\Xi$ determine how much is for the principal loan, and how mch is for the loan interest.

- Outstanding loan amount this period  $\blacksquare$ \$2,000
- Payment per month  $\blacksquare$ \$115.56
- Payment breakdown breakdown
- $5\%/12 * $2,000$  $^{\rm II}$ \$8.33 Interest
- \$115.56 \$8.33  $\blacksquare$ \$107.23 Principle

This can a<br>a translated to the following GnuCash entry

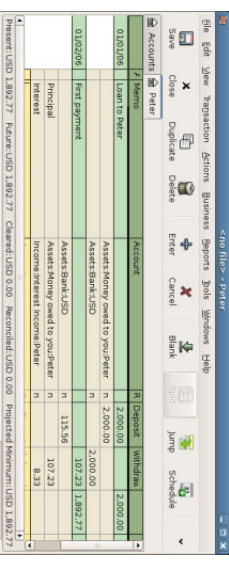

Detailed view over first payment

The balance on Peters loan is now \$2,000 - \$107.23  $\blacksquare$ \$1,892.77

# Receiving Receiving second payment payment

When the second payment (\$115.56) is received, you will again need to determine how mch is for the principal loan, and how mch is for the loan interest.

- Outstanding loan amount this period  $\blacksquare$ \$1,892.77
- Payment per month  $\blacksquare$ \$115.56
- Payment breakdown breakdown
- 5%/12 \* \$1,892.77  $\blacksquare$ \$7.89 Interest
- \$115.56 \$7.89  $\blacksquare$ \$107.67 Principle

This can a<br>a translated to the following GnuCash entry

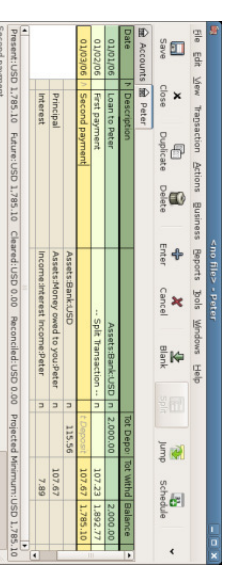

Detailed view over the second payment

The balance on Peters loan is now \$1,892.77  $-5107.67$  $\blacksquare$ \$1,785.10 The Chart of accounts looks now like this

129 de 273

rthe spli

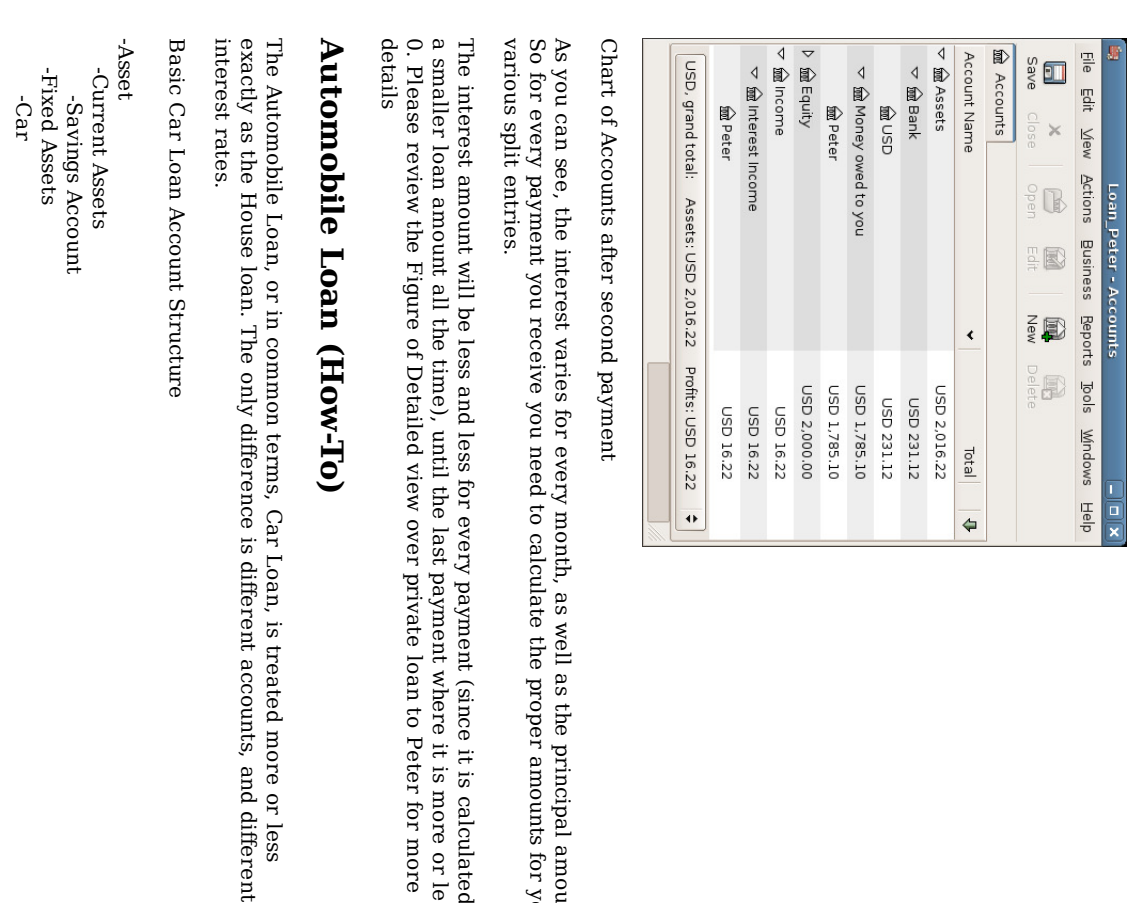

well e<br>S the

the

payment

payment

private

Loan, is

different

accounts, and

different

treated

more or less loan  $\Xi$ Peter for more

where it is more or less

(since  $\Xi$ is

calculated

on

proper

amounts

for your

principal

amount.

131 de 273

> -Liability -Loans -Car -Expenses<br>-Interest<br>-Car Loan Interest Interest -Car Loan Adm Fees For more information, please

check the section called ..House Mortgage

For more information, please check the section called "flouse Processo (How-To)<br> **Recoontfilling** a loan standard have recorded all the various lottingage (How-To)<br> **Recoonting the proper specifier for all first control a** 

- account. -Assets -Fixed Assets -House -Current Assets -Saving -Income -Capital Gains Long -House
- You bought a house for \$300,000 once upon a time, and now managed  $\Xi$ sell it for \$600,000. How do you record this?

To record this you need  $\Xi$ increase our bank account with the \$600k, and decrease some other accounts with \$600k. The house account only contains \$300k which is what you bought it for, so you move this amount ಕ your bank account. That means you are<br>R lacking #300k. This amount you fetch from the Income:Captial Gains Long:House account. The split transaction you enter into your bank account (Assets:Fixed Assets:Saving) should look like this.

# Table 7.3. Selling an asset (house) with a profit

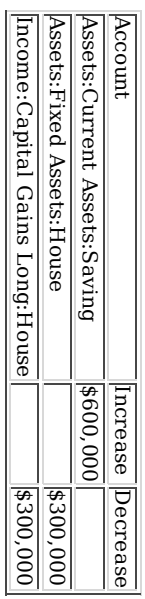

You bought a house for \$300,000 once upon a time, but due to a newly created airport, could only sell it for \$230,000. How e<br>8 you record this?

To record this you need  $\Xi$ increase your bank account with the \$230k, and decrease some other accounts with \$230k. The house account contains \$300k which is more than what you sold  $\equiv$ for. So let's move \$230k of it  $\Xi$ your bank account. After this you have \$70k remaining i your house account which needs  $\Xi$ be removed. You move  $\Xi$  $\Xi$ our Income:Capital Gains Long:House account, which will indicate  $\mathbf \omega$ loss. The split transaction you enter into your house account (Assets:Fixed Assets:House) should look like this.

# Table 7.4. Selling an asset (house) with a loss

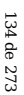

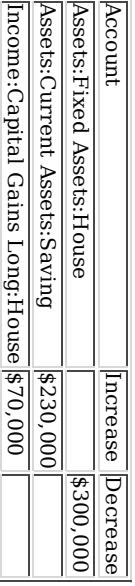

# $\blacktriangleright$ More Complex Transaction

 $\Xi$ 

this example we will touch a little on some more complicated accounting principles. For more details on this subject please check Chapter 9, Capital Gains

Here ≫<br>S will only touch on the case when you have accurately estimated the current value <u>ር</u> your house. For the other cases (over-, and under-estimated), please check Chapter 9, Capital Gains

. -Assets -Fixed Assets -House -Cost -Unrealized Gain -Current Assets -Saving -Income -Realized Gain -House -Unrealized Gain -House

You bought a house for \$300,000 once upon a time, and over the years kept a close look on the market and updated your records with the estimated current value <u>ር</u> your house. At the time you want to sell it, you have determined  $\thinspace \text{d}$ the current market value is \$600,000.

The difference between \$600,000 (estimated market value), and \$300,000 (purchase value) is the current Unrealized Gain value. Therefore you have a total of \$300,000 i your Assets:Fixed Assets:House:Unrealized Gain account

How e. you record this sell transaction?

To record this you need to increase your bank account with the \$600k, and decrease some other accounts with \$600k. You must first change from unrealized gain ಕ

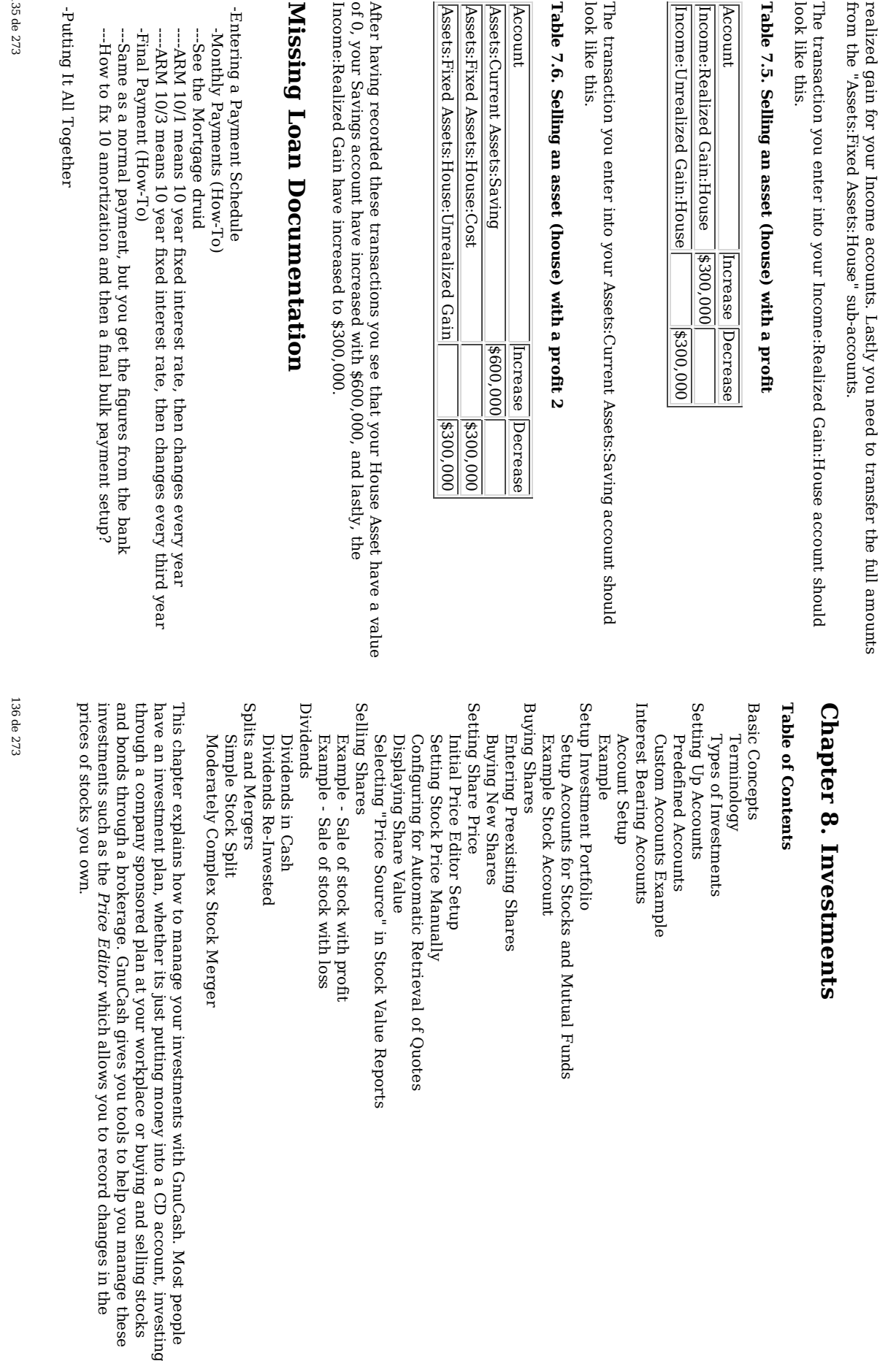

people

stocks

manage

i the

these

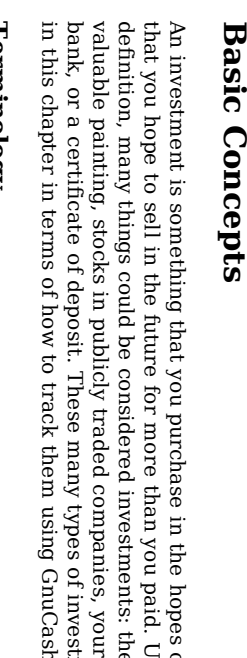

in the

you

paid. Using

the

house

savings

of

Gnu Cash.

investments

will be

discussed

account

 $\frac{\omega}{\Omega}$ the you live in, a

this

simple

hopes <u>ቧ</u>

generating

income, or

# T e r min olo g y

Before discussing investments specifically, it will be helpful to present a glossary of investment terminology. The terms presented below represent some <u>ር</u> the basic concepts of investing. It is a good idea  $\Xi$ become familiar with these terms, or ۳ least, refer back  $\Xi$ this list if you encounter an unfamiliar word i the later sections.

- Capital gains is the difference between the purchase and selling prices <u>ቧ</u> an investment. If the selling price is lower than the purchase price, this is called a capital loss. Also known as re<br>P alize d gain/loss.
- Commissio n is the fee you pay to a broker  $\Xi$ buy or sell securities.
- Commo n stock is a security that represents a certain fractional ownership of a company. This is what you buy when you "buy stock" in a company on the open market. This is also sometimes known as capital stock.
- Co mpounding is the concept  $\lim\limits_{\longrightarrow}$ the reinvested interest can later earn interest <u>ር</u> its own (interest on interest). This is often referred to e<br>S co punodur interest.
- Divide nds are cash payments a company makes to shareholders. The amount <u>ር</u> this payment is usually determined as some amount of the profits <u>ር</u> the company. Note  $\lim\limits_{\rightarrow}$ not  $\stackrel{\scriptscriptstyle \mathrm{p}}{=}$ common stocks give dividends.
- Equities are investments in which the investor becomes part (or whole) owner in something. This includes common stock in a company, or real estate.
- Interest is what a borrower pays a lender for the use <u>ር</u> their money. Normally, this is expressed in terms of a percentage <u>ቧ</u> the principal per year. For example, a savings account with 1% interest (you er<br>G the lender, the bank is the borrower) will pay you  $^{\circ}$ for every \$100 you keep there per year.
- Liquidity is a measure of how easily convertible an investment is ಕ cash. Money in a savings account is very liquid, while money invested in a house has low liquidity because it takes time  $\Xi$ sell a house.
- 137 de 273

- Principal is the original amount ቧ<br>ተ money invested or borrowed.
- Re alize d vs Unre alize d G ain/Loss, unrealized gain or loss occurs when you've got a change in price ቧ<br>ዓ an asset. You realize the gain/loss when you actually sell the asset. See also capital gain/loss.
- Return is the total income plus capital gains or losses ቧ<br>ተ an investment. See also Yield.
- Risk is the probability  $181$ the return on investment is different from what was expected. Investments er<br>G often grouped on a scale from low risk (savings account, government bonds) ಕ high risk (common stock, junk bonds). As  $\mathbf{p}$ general rule of thu mb, the higher the risk the higher the possible return.
- Share holder is a person ×<br>Po holds common stock in a company.
- Stock split occurs when a company offers  $\Xi$ issue some additional multiple of shares for each existing stock. For example, a تى<br>ت for 1" stock split means that  $\Xi$ you own 100 shares of a stock, you will receive an additional 100  $\frac{\omega}{\Omega}$ no cost to you. The l<br>İ price <u>ር</u> the shares will ə<br>ə adjusted so there is no net change i<br>Ei the value, so i this example the price per share will be halved.
- Valuatio n is the process of determining the market value or the price the investment would sell  $\frac{\omega}{1}$ in a "reasonable time frame".
- Yield is a measure of the amount of money you earn from an investment (IE: how much income you receive from the investment). Typically this is reported as a percentage of the principal amount. Yield does not include capital gains or loses (see Return). Eg: A stock sells for \$100 and gives  $^{\circ}_{\rm 22}$ i dividends per year has a yield of 2%.

## T y p es ቧ Inv estm e nts

Below is presented some of the broad types of investments available, and examples <u>ር</u> each type.

Interest-be aring account or instrume nt

This type <u>ቧ</u> investment usually allows you immediate access  $\Xi$ your money, and will typically pay you interest every month based on the amount ቧ<br>ተ money you have deposited. Examples are bank savings accounts (and some interest bearing checking accounts) and cash accounts ۹ your brokerage. This is a very low risk investment, in the US these accounts are often insured against loss, to a specified li mit.

Sometimes an interest bearing investment is time-locke d. This type <u>ር</u>

investment requires you ಕ commit your money ಕ be invested for a given period of time for which you receive a set rate of return. Usually, the longer you commit the higher the interest rates. If you withdraw your money before the maturity date, you will usually have to pay an early withdrawal penalty. This is a relatively lower risk investment. Examples are certificates <u>ቧ</u> deposit or some government bonds. Other types ቧ<br>ት Bonds may have higher yields based on the higher risks from the quality <u>ቧ</u> the issuer's "credit rating".

## Stocks and Mutual Funds

This is an investment you make in a company, in which you effectively become part owner. There is usually no time lock on publicly traded stock, however there may be changes in the tax rates you pay on capital gains depending on how long you hold the stock. Thus, stocks are typically quite liquid, you can access your money relatively quickly. This investment is a higher risk, as you have no guarantee on the future price of a stock.

A mutual fund is a group investment mechanism i which you can buy into many stocks simultaneously. For example, a a<br>TSS. 500 index fund" is a fund which purchases all 500 stocks listed in the Standard and Poor's index. When you buy a share <u>ር</u> this fund, you are really buying a small amount <u>ር</u> each <u>ር</u> the 500 stocks contained within the fund. Mutual funds are<br>G treated exactly like a single stock, both for tax purposes and i accounting.

## Fixed Assets

Assets that increase i value over time a<br>Re another form <u>ር</u> investment. Examples include a house, a plot ቧ<br>ተ land, or a valuable painting. This type <u>ር</u> investment is very difficult to determine the value <u>ር</u> until you sell it. The tax implications <u>ር</u> selling these items is varied, depending on the item. For example, you may have tax relief from selling a house if it is your primary residence, but may would not receive this tax break on an expensive painting.

Fixed asset investments are discussed i the chapter on "Depreciation and Capital Gains". Typically, there is not much to do in terms ቧ<br>ት accounting for fixed asset investments except recording the buying and selling transactions.

# Setting  ${\tt G}$ Accounts

To setup investment accounts in GnuCash you can either use the predefined investment account hierarchy or create your own. The minimum you need  $\Xi$ e<br>0  $\Xi$ track investments is  $\Xi$ setup an asset account for each type <u>ር</u> investment you own. However, as we have seen i previous chapters, it is usually more logical ಕ create a structured account hierarchy, grouping related investments together. For example, you may want to group  $\stackrel{\scriptscriptstyle \mathrm{p}}{=}$ your publicly traded stocks under a parent account named

after the brokerage firm you used ಕ buy the stocks.

Regardless of how you setup your account hierarchy, remember that you can always move accounts around later (without losing the work you've put into them), so your initial account hierarchy does not have to be perfect.

# **Predefined Accounts** Predefined Accounts

To use the predefined investment account hierarchy, you must create a new GnuCash file. This will run the New Account Hierarchy Setup druid. After choosing the default currency to use, you will be asked  $\Xi$ Choose accounts  $\Xi$ create. At this point, choose the "Investment Accounts" option (along with any others you are interested in). Assuming only "Investment Accounts" were selected, this will create an account hierarchy as shown below.

a

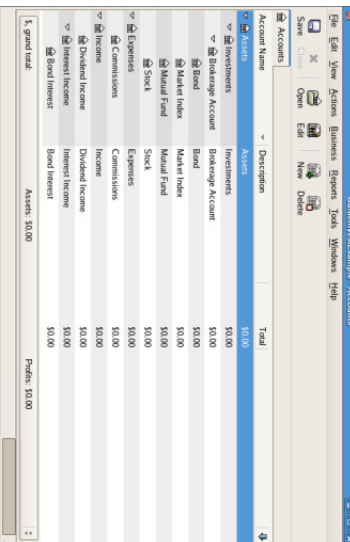

This is an screen image of the "Accounts" tab after creating a new file and selecting only the default investment accounts.

You will probably  $\overset{\mathsf{p}}{\mathsf{a}}$ least want  $\Xi$ add a Bank account to the Assets and probably an Equity:Opening Balance account, as M<br>R have done in previous chapters. Don't forget to save your new account file with a relevant name!

# Custom Accounts Example

You can also manually setup your own investment account hierarchy. The following is a somewhat more complicated example ቧ<br>ት setting up GnuCash  $\Xi$ track your investments, which has the advantage that it groups each different investment under the brokerage that deals with the investments. This way it is easier to compare the statements you get from your brokerage with the accounts you have in GnuCash and spot where GnuCash differs from the statement.

Expenses Income Expenses Assets Investments Investment Expenses Investment Investments Investments Investments Commissions Brokerage Accounts **Brokerage Accounts** Commissions Brokerage Brokerage My Stockbroker I\*Trade Interest Income Dividends I\*Trade Interest Dividends Capital Cash Cash My Stockbroker I\*Trade My Stockbroker Stocks My Stockbroker I\*Trade I\*Trade Mutual Government Money Money Non-taxable Non-taxable Taxable Non-taxable Taxable Taxable Non-taxable Taxable Non-taxable Taxable Non-taxable Taxable Non-taxable Taxable Non-taxable Taxable Fund B Fund Treas Treas Active Stockbroker I\*Trade ACME Stockbroker Stockbroker Stockbroker Expenses Gains Accounts Market Market Accounts A Funds Note Bond Assets Corp Municipal Securities  $\gtrapprox$  $_{\rm xx}$ Funds Funds Fund

> My Stockbroker Stockbroker Management Management Fees I\*Trade My Stockbroker Stockbroker

There really is no unique way to set up your investment account hierarchy. Play around, try different layouts until you find something which divides your investment accounts into logical groups which make sense to you.

## Interest  $\bf \varpi$ earin g Acc oun t s

Fund

Investments which have a fixed or variable rate <u>ር</u> interest are one <u>ር</u> the simplest and most common form <u>ር</u> investments available. Interest bearing investments include your bank account, a certificate <u>ር</u> deposit, or any other kind <u>ቧ</u> investment i which you receive interest from the principal. This section will describe how ಕ handle these kinds of investments in Gnu Cash.

## Acc ount S etu p

When you purchase the interest bearing investment, you  $_{\rm{sum}}$ create an asset account to record the purchase <u>ር</u> the investment, an income account to record earnings from interest, and an expense account  $\Xi$ record bank charges. Below is an account layout example, in which you have an interest bearing savings account and a certificate of deposit ٣ your bank.

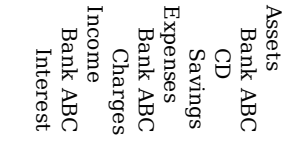

As usual, this account hierarchy is simply presented as an example, you should create your accounts in a form which best matches your actual situation.

### E x a m ple

141 de 273

Now let's populate these accounts with real numbers. Let's assume that you start with \$10000 in your bank account, which pays 1% interest and you buy a \$5000 certificate of deposit with a 6 month maturity date and a 2% yield. Clearly, it is much better  $\Xi$ keep your money in the G than in the savings account. After the initial purchase, your accounts should look something like this:

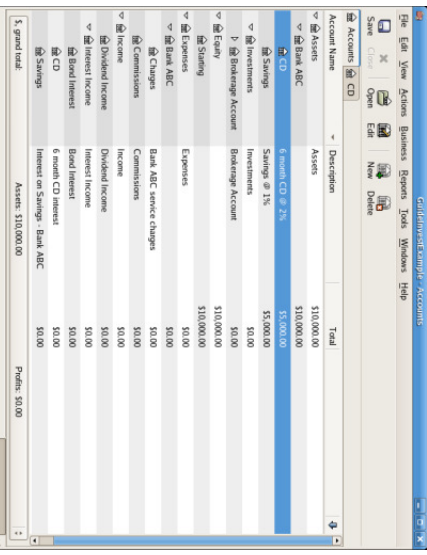

investment. investment. This is an image of the account register after the creation and investing in a CD

Now, during the course <u>ር</u> the next 6 month, you receive monthly bank statements which describe the activity ቧ<br>ተ your account. In our fictional example, we do nothing with the money ۹ this bank, so the only activity is income from interest and bank charges. The monthly bank charges are \$2. After 6 months, the register window for the G should look like this:

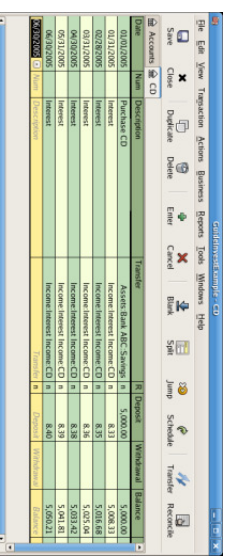

This is an image of the register of the CD account after 6 months.

\$5,050.21 Future \$5,050.21 Cleared: \$0.00 Reconciled: \$0.00 Projected Minimum: \$5,050.21

### 143 de 273

And this is the main GnuCash window:

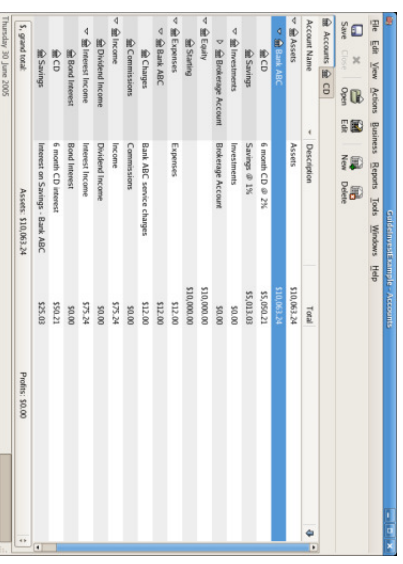

This a screen capture <u>ር</u> the accounts after 6 months.

From the above image <u>ር</u> the main GnuCash account window you see a nice summary of what happened  $\Xi$ these investments over the 6 months. While the yield on the CD is double that <u>ር</u> the savings account, the return on the CD was \$50.21 versus \$13.03 for the savings account, or almost 4 times more. Why? Because of the pesky  $^{\circ}_{\rm 22}$ bank charges that hit the savings account (which counted for \$12 over 6 months).

After this 6 month period, the CD has reached maturity which means you may sell  $\Xi$ with no early withdrawal penalty. To e<br>8 so, simply transfer the \$5050.21 from the CD account into the savings account.

# Setup Investment Portfolio Investment Portfolio

Now that you have built an account hierarchy i the previous section, this section will show you how  $\Xi$ create and populate the accounts with your investment portfolio. After this initial setup <u>ር</u> your portfolio, you may have shares <u>ቧ</u> stock purchased from before you started using GnuCash. For these stocks, follow the instructions i the Entering Preexisting Shares section below. If your have just purchased your stocks, then use the Buying New Shares section.

# Setup Accounts for Stocks and Mutual Funds

This section will show you how  $\Xi$ add<br>D stocks and mutual fund accounts  $\Xi$ GnuCash.  $\Xi$ this section, we will assume you er<br>G using the basic account setup introduced i
You should have within the top level Asset account, a few levels down, an account entitled Stock. Open the account tree  $\Xi$ this level  $\mathbf{\hat{z}}$ clicking on the "right facing triangle marker" signs next to the account names until the tree is opened to the depth of the new account. You will need  $\Xi$ create a sub-account (of type stock) under the Stock account for every stock you own. Every stock is a separate account. The naming <u>ር</u> these stock accounts is usually done using the stock ticker abbreviation, though account names may be anything that is clear to you and other users. So, for example, you could name your accounts AMZN, IBM and NST for your Amazon, IBM and NSTAR stocks respectively. Below is a schematic model of the layout (only showing the Assets sub-accounts).

the

previous

section, but

the

principles

can be

applied

ಕ any

account

hierarchy.

- Assets
- Investments Investments Brokerage Accounts Brokerage Stock Bond Market Mutual NST IBM AMZN Funds Index Accounts

#### Note

 $\Xi$ you want to track income (dividends/interest/capital gains) on a per-stock or fund basis, you will need ಕ create an Income:Dividends:STOCKSYMBOL, Income:Cap Income: Dividends: STOCKSYMBOL, Income:Cap Gain (Long):STOCKSYMBOL, Income:Cap Gain (Short):STOCKSYMBOL and Income:Interest:STOCKSYMBOL account for each stock you own that pays dividends dividends or interest. interest.

### Example Stock Account

As an example, let's assume that you currently own 100 shares <u>ር</u> Amazon stock. First, create the stock account AMZN হ selecting the Stock account and click on the menu File v. New Account. The New Account dialog will appear, follow the steps, in the sequence below to setup your new stock account.

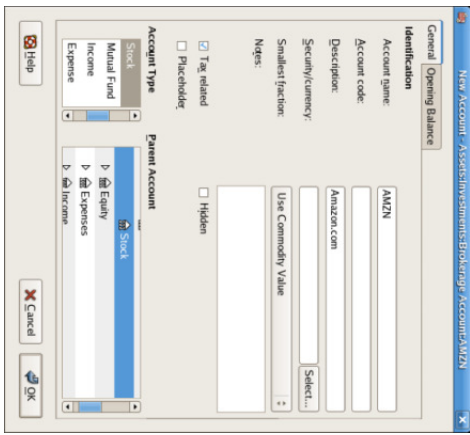

#### New Account Window

- Account Name - Usually, use the stock ticker abbreviation, IE:  $1.$   $Aocant Nam$   $Nam$  is  $Nam$  is  $Nam$  is  $Nam$   $Nam$   $Nam$   $Nam$   $Nam$   $Nam$
- Account Code - Optional field, use CUSIP, the newspaper listing symbol, mutual fund family ID or code <u>ቧ</u> your own choosing.

ب

- Description - Optional field for detailed description <u>ር</u> the commodity/stock. Note this field  $\mathbf{\tilde{z}}$ default is displayed i the Account tab tree. ب
- Account Type - Select the type <u>ር</u> account you are creating from the lower left-hand left-hand list.

4.

- Parent Account - Select the parent account for the new account from the right hand listing. Expand list of accounts  $\Xi$ necessary. 5.
- Create the New Security - To use a new stock, you must create the stock as a new commodity commodity 6.
- Select Security/Currency - Click on the "Select ..." button next to the security/currency line. We  $_{\rm{sum}}$ change the security from the default (your default currency) to this specific stock. This will bring មិ the "Select Security" dialog.
- Type Change the type from current ಕ the exchange where the security/commodity is traded (in this example NASDAQ).

Select the "New" Button  $\Xi$ open the "New Security" window.

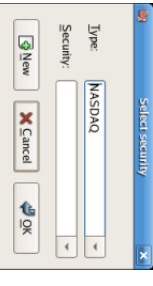

Select Security Window

- Create the Security - Click on the New... button and enter the appropriate information for this stock on the new form New Security.
- The E name: is "Amazon.com Inc".
- The Symbol/abbreviation: is "AMZN". The symbol is the stock ticket used i your quote source several lines down on the form. Note that different symbols will be utilized on different price sources for the same stock, an example is Ericsson on the Stockholm Exchange is ERIC-B while on Yahoo it is ERRICB.ST
- The Type: should already be "NASDAQ".
- The CUSIP or other code is where you can enter some other coding number or text (leave it blank in this example).
- The Fraction traded should a<br>a adjusted  $\Xi$ the smallest fraction of this security which can ə<br>ə traded, usually 1/100 or 1/10000.
- The box "<br>Get On-line Quotes" and the quote source and the timezone should be selected  $\Xi$ define the sources for updating prices on-line. See Also "Setting Stock Price Automatically".

then "Installing Finance::Quote" "Installing  $\Xi$ the the "<br>Get Finance::Quote Finance::Quote". On-Line Quotes" package is not is highlighted, and not installed. See  $\Xi$ is the not section tickable, on

Below is what this window should look like when finished:

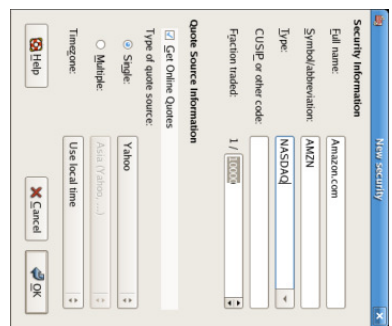

New Security Window

- window. window. close Save Security - Click the "New Security" on the window OK button and return  $\Xi$ save  $\Xi$ this the new "New security, this Account" will
- Select the Security - you should now see the newly created security available i the pull down menu for Security/Currency. Select  $\Xi$ (it is probably already selected) and click on OK. 7.
- Smallest Fraction - Specify the smallest fraction of the security/commodity that is traded.

8.

- $\rm \ddot{\circ}$ 9. Notes - Enter any notes or messages related to this security/commodity. Notes - Enter any notes or messages related  $\Xi$ this
- Tax Related .<br>ອ  $\Xi$ Edit  $\cdot$ Income Tax Options  $\Xi$ check this  $_{\rm xod}$ if this account's transactions will relate to Income Taxes. 10.
- Placeholder - Check box if this account is a "Placeholder", that is it will contain no transactions. transactions.

11.

Finished - You should now have been automatically returned ಕ the New Account dialog, with the symbol/abbreviation: line set to "AMZN (Amazon.com Inc)". Click on OK to save this new stock account. 12.

You have now created the Amazon stock account, your main account should look something like this (notice that there are a few extra accounts here, a bank account, and an equity account):

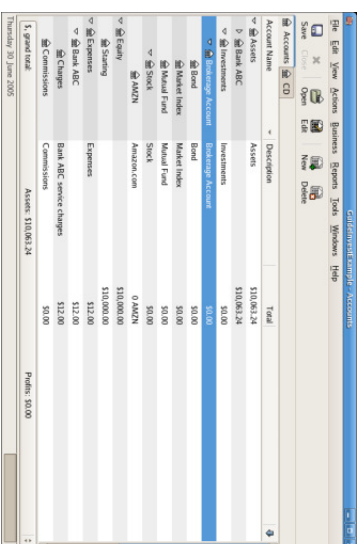

This image is after the creation ቧ<br>ዓ the first stock account (AMZN)

Open the account register window for this AMZN stock account (double click on it). Here you see the Portfolio view. This gives you an overview <u>ቧ</u> your stock portfolio including the number <u>ር</u> shares bought and sold. Obviously, we have not bought or sold any stocks yet, so the Portfolio view should not contain transactions.

### Buying Shares

### Entering Preexisting Shares

To register the initial 100 shares <u>ር</u> this stock that you purchased previously, on the first transaction line, enter the date ቧ<br>ተ the purchase (eg: Jan. 1 2001), a description (eg: Initial Purchase), transfer from Equity: Opening Balances, Shares (eg: 100), and Price (eg: \$20). You do not need to fill i the Buy column, as it will be calculated for you. This example assumed there was no commission on this transaction  $\Xi$ simplify the example. Your AMZN Portfolio view should now appear like this:

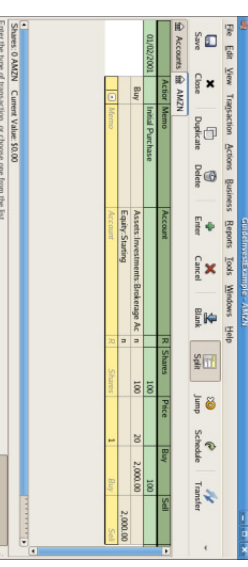

any

"əseyomt, "burcpase account image "purchase". is of the transaction register ቧ<br>ተ the AMZN account after the first stock

This

Notice that the Balance is in the units of the commodity (AMZN shares) not in currency units. Thus, the balance is 100 (AMZN units) rather than \$2000. This is how should be.

### Buying New Shares

it

The only difference between setting up a new stock purchase versus the setup for preexisting stocks as described i the previous section is that instead <u>ር</u> transferring the money used  $\Xi$ purchase the stock from the Equity:Opening Balance account, you use your Assets:Bank ABC account.

Now you will purchase \$5000 <u>ር</u> IBM stock, with a commission <u>ር</u> \$100. First step will be to create the stock account for IBM. The existing Expense:Commission account will a<br>a used. If you wish to track commissions  $\Xi$ the individual stock an additional sub-account would be necessary.

Now for the transaction, on the first transaction line, enter the date ቧ<br>ዓ the purchase (eg: Jan. 3 2005), a description (eg: Initial Purchase), Shares will be skipped (to be calculated), Price (eg: \$96.60), and Buy (\$5000). You e<br>0 not need  $\Xi$ fill i the Share column, as it will be calculated for you. The next line i the split transaction will be "Expense:Commission" and fill i<br>Ei Buy (\$100). The third line will a<br>B to transfer from Assets:Bank ABC:Saving, \$5100 ಕ balance the transaction. Your IBM Portfolio view should now appear like this:

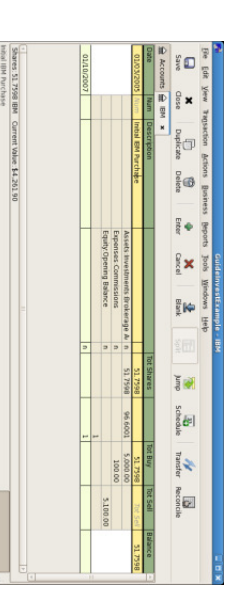

This image is <u>ር</u> the transaction register <u>ቧ</u> the IBM account after the first stock account "əseyətmə", with a commission.

### Setting Share Price

The value of a commodity, such as a stock, must a<br>a explicitly set. The stock accounts track the quantity <u>ር</u> stocks you own, but the value <u>ር</u> the stock is stored i the Price Editor. The values set in the Price Editor can be updated manually or automatically.

### Initial Price Editor Setup

To use the Price Editor to track a stock value, you  $_{\rm{sum}}$ initially insert the stock. To do so, open the Price Editor (Tools v. Price Editor) and click on Add button. The first time a Commodity/Stock is entered this window will a<br>a blank except for the control buttons on the bottom. Select the appropriate Commodity you want to insert into the Price Editor. At this point, you can input the price of the commodity manually. There are 5 fields i the New Commodity window:

- Commodity - the name <u>ቧ</u> the commodity, must be chosen from the Select... list
- Currency the currency i<br>Ei which the Price is expressed.
- Date date that the price is valid
- Type one of: Bid (the market buying price), Ask (the market selling price), Last (the last transaction price), Net Asset Value (mutual fund price per share), or Unknown. Stocks and currencies will usually give their quotes as one of bid, ask or last. Mutual funds are often given as net asset value. For other commodities, simply choose "Unknown". This option is for informational purposes only, it is not used হ GnuCash.
- Price the price <u>ር</u> one unit <u>ቧ</u> this commodity.

As an example <u>ር</u> adding the AMZN commodity  $\Xi$ the price editor, with an initial value <u>ር</u> \$40.50 per share.

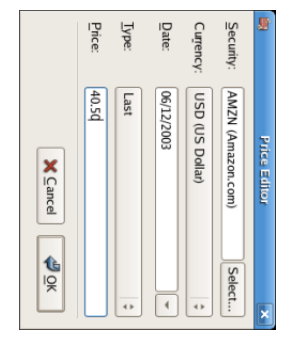

Adding the AMZN commodity to the price editor, with an initial value ቧ<br>ተ \$40.50 per share.

Click OK when finished. Once you have performed this initial placement <u>ቧ</u> the commodity into the Price Editor, you will not have to e<br>8  $\Xi$ again, even if you use the same in another account.

### Setting Stock Price Manually

commodity

152 de 273

the value <u>ር</u> the commodity (stock) changes, you can adjust the value হ entering Price Editor, selecting the commodity, clicking on edit and entering the new price.

 $\Xi$ 

the

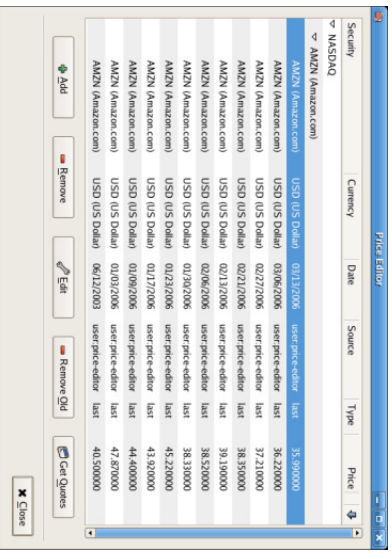

The main price editor window, showing the list of all known commodities.

### Configuring for Automatic Retrieval ቧ Quotes

feature. feature. the recent their  $\Xi$ you Perl prices have price module more constantly. GnuCash for your Finance::Quote, which than a couple commodities <u>ር</u> has commodities, you using the must the ability Internet. This be to installed automatically will tire in is order accomplished <u>ር</u> having download to activate to update through the this most

To determine if the Perl module Finance::Quote is already installed on your system, type "perldoc Finance::Quote" in a terminal window and check to see if there is any documentation available. If you see the documentation, then the module is installed, if you e<br>8 not see the documentation, then  $\Xi$ has not been installed.

### **Installing Finance::Quote** Installing Finance::Quote

To install Finance::Quote begin হ first closing any GnuCash applications you have running. Second, locate the folder where GnuCash is installed  $\rm _{z}$ searching for "gnc-fq-update" (without the quotes). Change to that directory, open a root shell and run the command "gnc-fq-update" (without the quotation marks). This will launch a Perl CPAN update session that will go o<br>F onto the Internet and install the Finance::Quote module on your system. The gnc-fq-update program is interactive, however, with most systems you should a<br>a able  $\Xi$ answer "no"  $\Xi$ the first question:

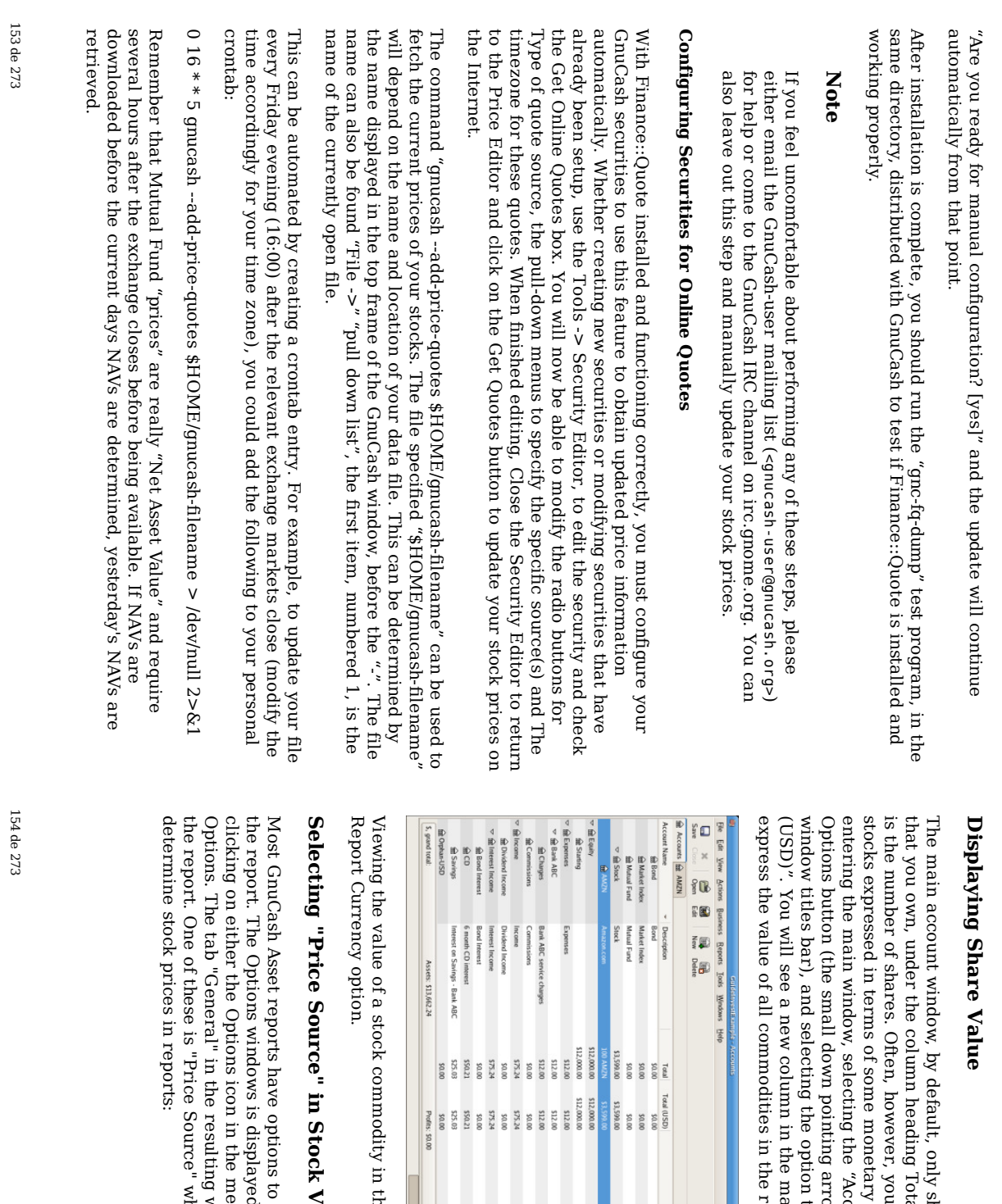

in the main

Value

ಕ

displayed

the

menu

bar or

window

which <u>ር</u> offers

three

alternatives

 $\Xi$ 

contains

various

parameters

for

selecting

Edit ູ່

Report

 $\mathbf{\hat{z}}$ 

selecting

the

report

tab then set/modify

 $\mathbf{p}$ 

number

ቧ<br>ተ

parameters

for

Reports

window

using the Total i

shows

Total. In

will want  $\Xi$ see the value of your

unit. This

the

"Accounts"

arrow on the right

option  $\Xi$ 

i the main

i the

report

currency.

display

window

entitled

Total

(USD)

that will the

account

total

field

letal".

tab, by

clicking

side <u>ር</u> the main

account

on the title bar

is easily

accomplished

হ

the case of

stocks, this

commodity

the

quantity

<u>ር</u> each

commodity

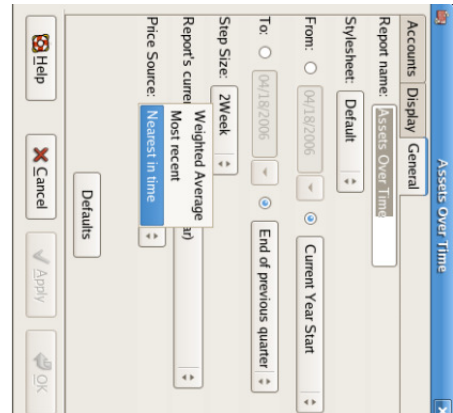

Determining the value of a stock commodity in a report  $\mathbf{\hat{z}}$ setting the Price Source option.

- Weighted Average - gives you a graph <u>ር</u> the weighted price <u>ር</u> all transactions. Ħ will not take into account prices defined in the price editor.
- Most recent - displays the changing value ቧ<br>ት your stocks based solely on the most recent price available from the price editor. The price figuring i your stock transactions is not considered.
- Nearest i time - the graph is exclusively based on the prices available from the price editor. The value of your stock  $\frac{\omega}{\Omega}$ each step and point in time is calculated based on the nearest available price in the price editor.

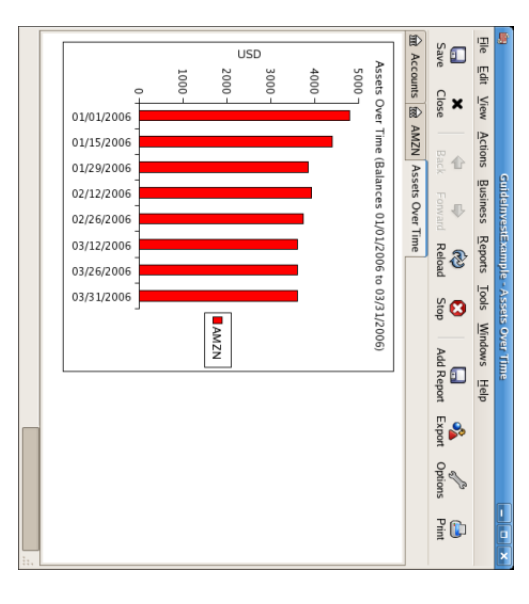

Tracking what value your stocks would've had on the stock exchanges.

## Selling Shares

Entering an investment you are<br>R selling is done in the same way as buying one except the total cost <u>ር</u> the transaction is entered in the Sell column and the Shares column is entered as a negative amount. The net proceeds from the sale should be transferred from the stock account to your bank or brokerage account.

The proper recording <u>ቧ</u> the stock sale \*must\* ə<br>ə done using a split transaction. In the split transaction, you must account for the profit (or loss) as coming from an Income:Capital Gains account (or Expense:Capital Loss). To balance this income, you will need  $\Xi$ enter the stock asset twice in the split. Once  $\Xi$ record the actual sale (using the correct number <u>ቧ</u> shares and correct price per share) and once  $\Xi$ balance the income profit (setting the number <u>ቧ</u> shares to 0 and price per share to 0).

 $\Xi$ the split transaction scheme presented below, the symbol NUM\_SHARES is the number of shares you are selling, SELL\_PRICE is the price for which you sold the shares, GROSS\_SALE is the total price for which you sold shares, equal  $\Xi$ NUM\_SHARES\*SELL\_PRICE. PROFIT is the amount of money you made on the sale. COMMISSIONS are the brokerage commissions. NET\_SALE is the net amount <u>ር</u> money received from the sale, equal  $\Xi$ GROSS\_SALE COMMISSIONS.

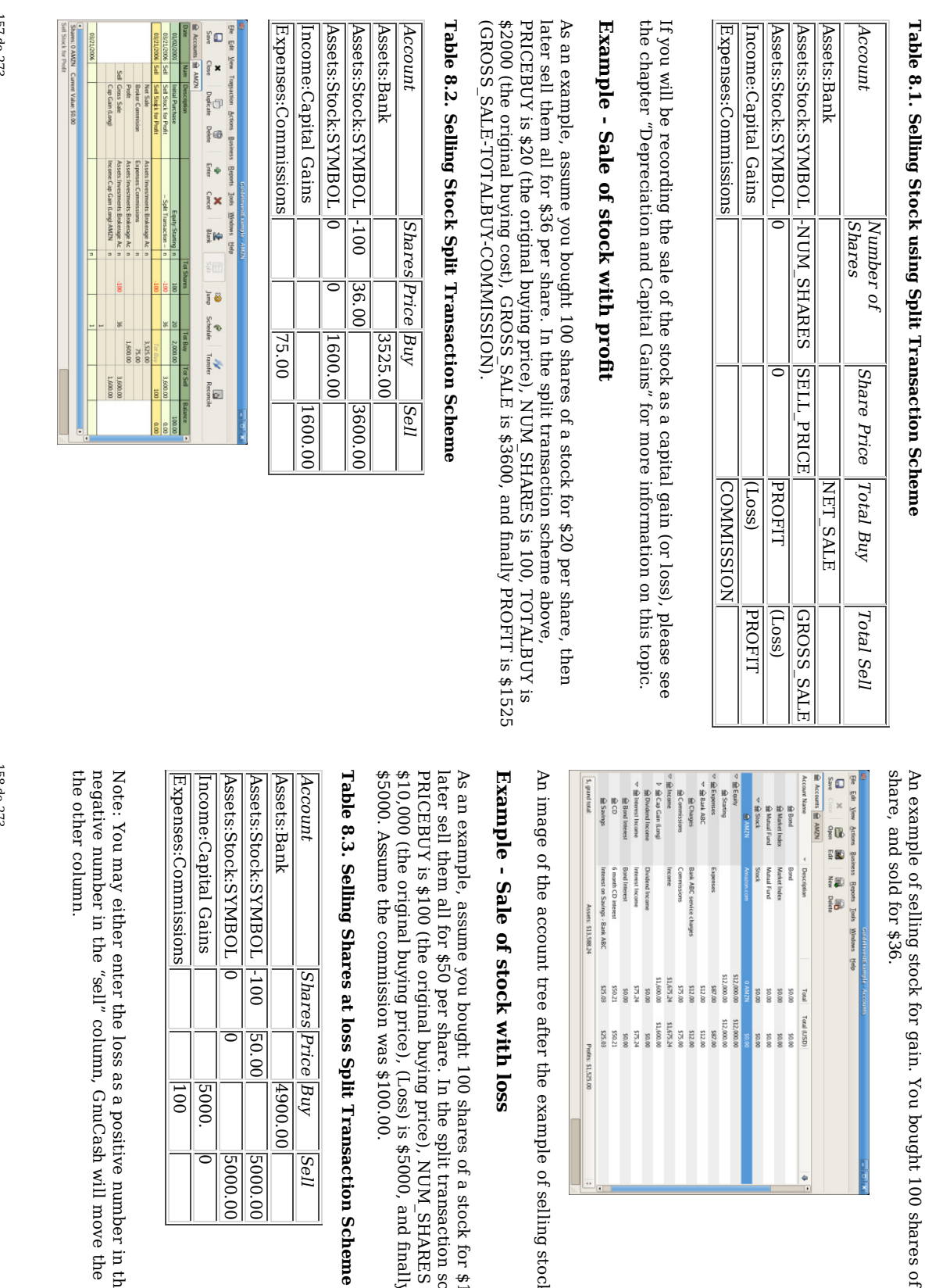

example

shares

the split

transaction

price), NUM\_SHARES

is

\$100.00.

Transaction

Buy

4900.00

 $|4900.00|$ 

5000.00

5000.00

**5000.00**  $|5000.00$ 

5000.

100

 $\overline{\circ}$ 

Sell

Scheme

\$5000, and

finally

GROSS\_SALE

is

scheme

is

100, TOTAL\_BUY

is

below,

of a stock

for \$100 per

share, then

of selling

stock for gain. bought

100

shares <u>ር</u> AMZN

for \$20 per

as a positive number i the "buy" column or as a column, GnuCash will move the "negative profit" to

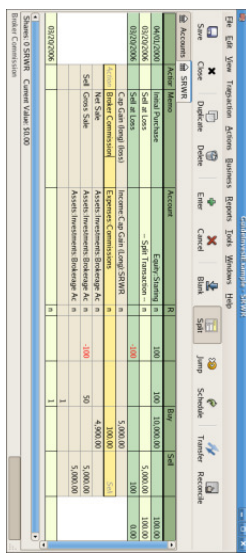

Above is a screenshot <u>ር</u> the example <u>ር</u> selling stock. You bought 100 shares for \$100.00 per share, and sold for \$50.

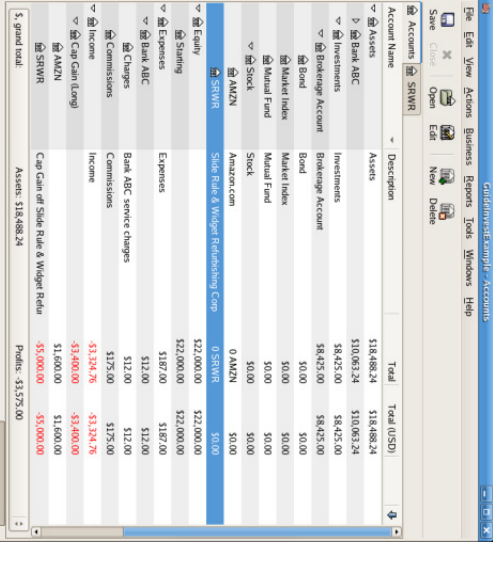

An image of the account tree after the example of selling stock for loss.

### Dividends Dividends

Some companies or mutual funds pay periodic dividends  $\Xi$ shareholders. Dividends are typically given in one of two ways, either they are automatically reinvested into the commodity or they are<br>R given as cash. Mutual funds are often setup  $\Xi$ automatically reinvest the dividend, while common stock dividends usually pay cash.

#### Dividends in Cash

159 de 273

> the dividend is presented as cash, you should record the transaction directly i the asset account  $\thinspace \text{d}$ received the money, as income from "Income::Dividends" with a note mentioning from which commodity  $\Xi$ was derived. There is no simple way to show this transaction from within the stock or mutual fund account itself.

 $\Xi$ 

As an example consider the following; a purchase ቧ<br>ዓ IBM stock with the dividends deposited as cash into the Broker Account.

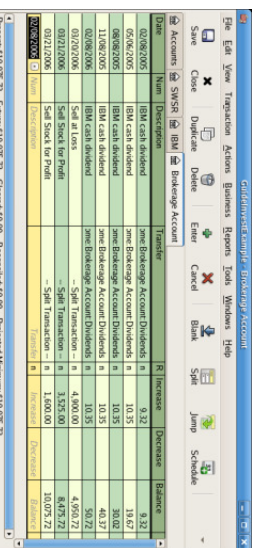

An image of the Brokerage Account register after a series of cash dividends.

9002

#### Note

 $\Xi$ you want to track dividends on a per-stock basis, you would need to create an Income:Dividends:STOCKSYMBOL account for each stock you own  $\rm t_{\rm H}$ pays dividends.

### Dividends Re-Invested Dividends Re-Invested

 $\Xi$ you receive the dividend in the form <u>ቧ</u> an automatic reinvestment, the transaction for this should a<br>B handled within the stock or mutual fund account as income from "Income:Dividend" for the appropriate number ቧ<br>ተ reinvested shares. This type ቧ<br>ተ reinvest account is often referred  $\Xi$ as a DRIP (Dividend Re-Investment Program).

same. same. dividends As an example reinvested consider into a DRIP the following; Account. Mutual purchase of fund NSTAR re-investments (NST) stock would with the be the

Starting with the purchase <u>ቧ</u> 100 shares on Jan. 3, 2005, all dividends will be reinvested and an account is created  $\Xi$ track the dividend to the specific stock. GnuCash simplifies the entry হ allowing calculations within the cells <u>ር</u> the transaction. If the first dividend is \$.29/share, enter \$53.38 in the share price and 100\*.29 in the Buy cell.

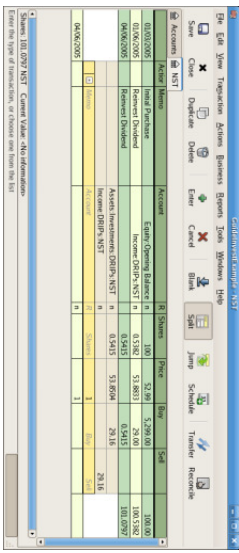

An image of the Stock Account register after a series <u>ር</u> dividends reinvestment.

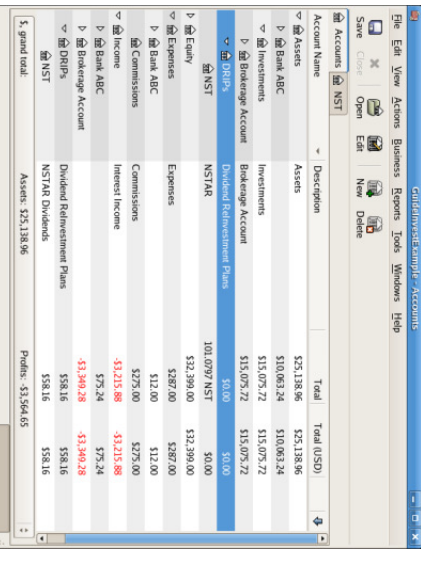

An image of the Accounts tree after a series of dividends reinvestment.

### Splits and Mergers

Companies may split their stock for many reasons but the most common is that the price has risen higher than management thinks is a reasonable price for many investors. Some <u>ር</u> these splits are simple exchanges (eg 2 for 1 or 3 for 2) and some are<br>R complex exchanges with cash distributions. Splits may also result in fewer shares if the exchange rate is a reverse split (1 for 3 or .75 for 1).

### Simple Stock Split

As an example, our holding <u>ር</u> NST stock declared a 2 for 1 stock split effective June 6, 2005. The process for entering this transaction is; select Action  $\cdot$ Stock Split to

start the druid.

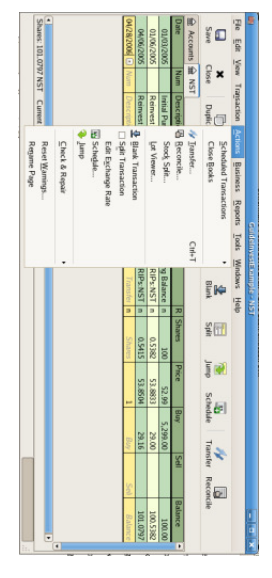

An image <u>ር</u> the selection <u>ር</u> the stock split druid.

The first screen is an Introduction, select Forward to display the selection <u>ቧ</u> the account and stock for the split. You will need to create an entry for each Account:Stock combination you hold.

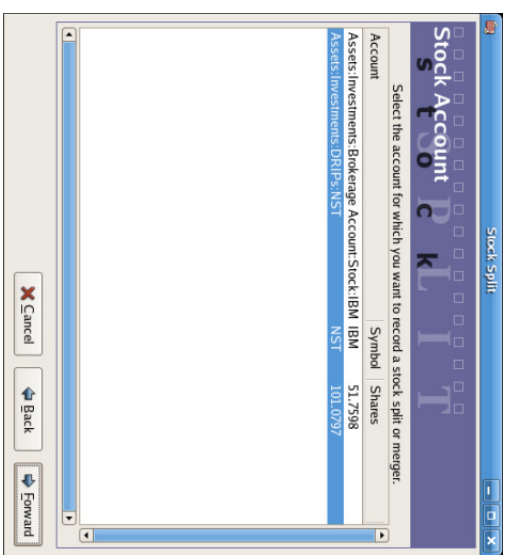

An image of the stock split druid ۳ step 2 - Selection of Account/Stock. Select the "Assets:Investments:DRIPs:NST" and click on Forward.

The next screen presents 5 fields in the Stock Splits Details window:

Date - Enter the date <u>ቧ</u> the split.

Shares - The number ቧ<br>ተ shares increased (or decreased) in the transaction.

 $\Xi'$ our example  $\Xi$ is a 2 for 1 split so the number ቧ<br>ተ additional shares is the number of shares currently in the register.

- Description - The Description should give a brief explanation ቧ<br>ዓ the transaction.
- New Price - If desired the new price of the stock, after the split, may a<br>a entered.
- Currency The currency of the transaction is required. This should a<br>a the same as the stock purchase currency.

Click on the Forward button.

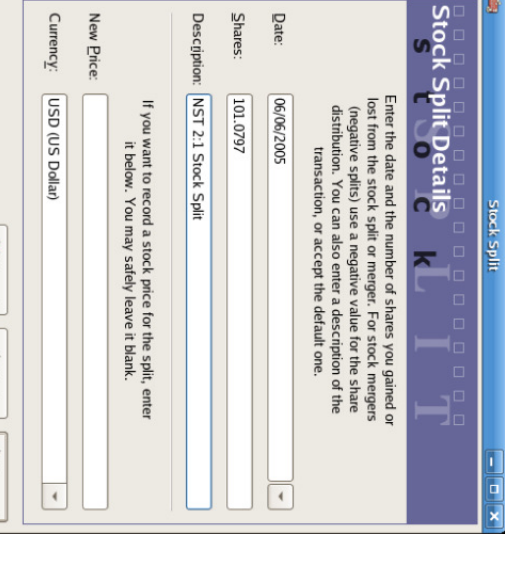

An image of the stock split druid ۹ step 3 - Split Details.

X Cancel ( ⊕ Back | ⇒ Eonvard

The next screen will be skipped i this example as there was no "Cash in Lieu".

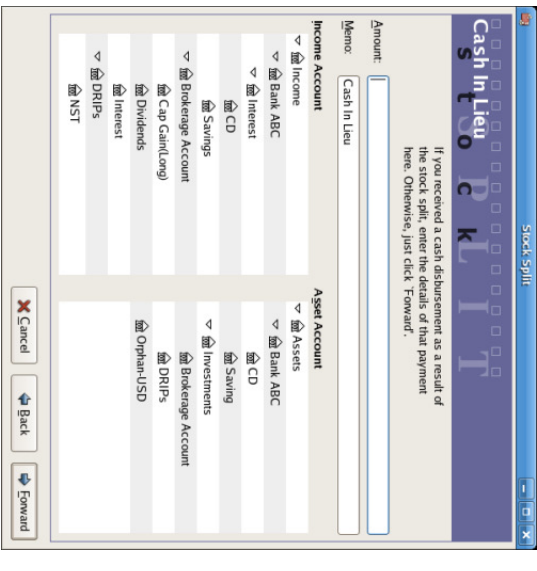

An image <u>ር</u> the stock split druid ۹ step 4 - Cash i<br>Ei Lieu.

A final "Finish" screen will give a last option to; Cancel, Back to modify any data entered or  $\Lambda$ pd $\Lambda$ ಕ complete the stock split with the data entered.

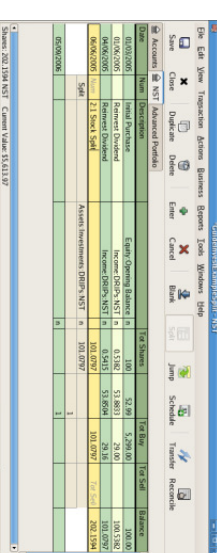

An image of the "Assets:Investments:DRIPs:NST" register after a simple stock split transaction.

### Moderately Complex Stock Merger

As an example, assume you held AT&T stock during the Nov. 18, 2005 merger <u>ር</u> SBC with AT&T. For this example you will have purchased AT&T on April 1, 2005, any dividends will have been paid in cash, therefore not entered into the AT&T stock

register.

The conditions <u>ር</u> the merger were .77942 share of SBC stock were exchanged for each share of AT&T stock. The merged company continued  $\Xi$ use the symbol ڻ<br>from AT&T.

AT&T paid a "dividend" <u>ር</u> \$1.20/share on the transaction date, however this will not appear in the stock account as  $\Xi$ was a cash distribution.

The process for entering this transaction is identical  $\Xi$ the simple split until the "Details" screen. You will need to create an split entry i each Investment Account:Stock account combination that has shares splitting.

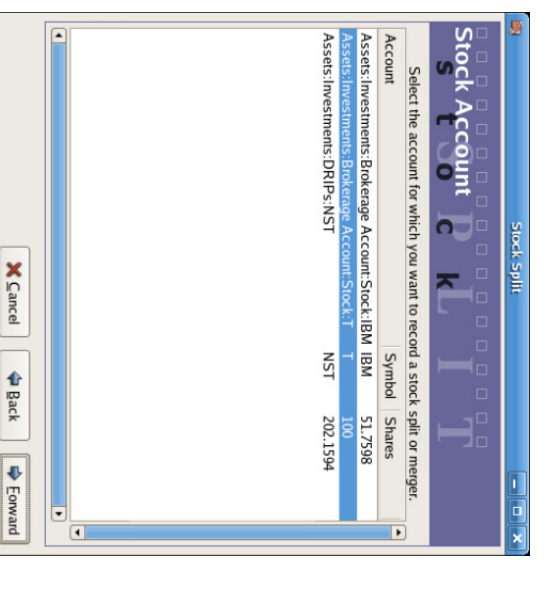

Account:T). Account:T). An image of the stock split druid ۳ step 2 - Selection of Account/Stock (Investment

Select the "Assets:Investments:Brokerage Account:Stock:T" and click on Forward.

The next screen presents 5 fields i the Stock Splits Details window:

Date - Enter the date <u>ር</u> the split. Here we'll enter November 18, 2005.

Shares - The number <u>ቧ</u> shares increased (or decreased) i<br>Ei the transaction.

165 de 273

> $\Xi'$ our example  $\Xi$ is a .77942 for 1 split so the number of shares will decrease from the number of shares currently in the register. You may use GnuCash's ability to preform calculations on an entry form হ entering data directly (E.g. "(.77942\*100)-100") to calculate the decrease in shares from the split.

- Description - The Description should give a brief explanation ቧ<br>ዓ the transaction.
- New Price - If desired the new price <u>ቧ</u> the stock, after the split, may be entered.
- Currency The currency <u>ቧ</u> the transaction is required. This should be the same as the stock purchase currency.

Click on the Forward button.

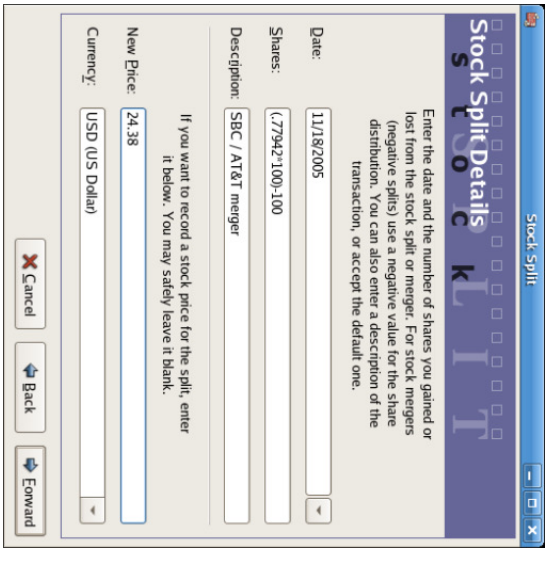

An image <u>ር</u> the stock split druid ۹ step 3 - Split Details.

The next screen will a<br>B skipped i this example as there was no "Cash i<br>Ei Lieu".

A final "Finish" screen will give a last option  $\Xi$ Back  $\Xi$ modify any data entered or  $\Lambda$ pddy  $\Xi$ complete the stock split with the data entered.

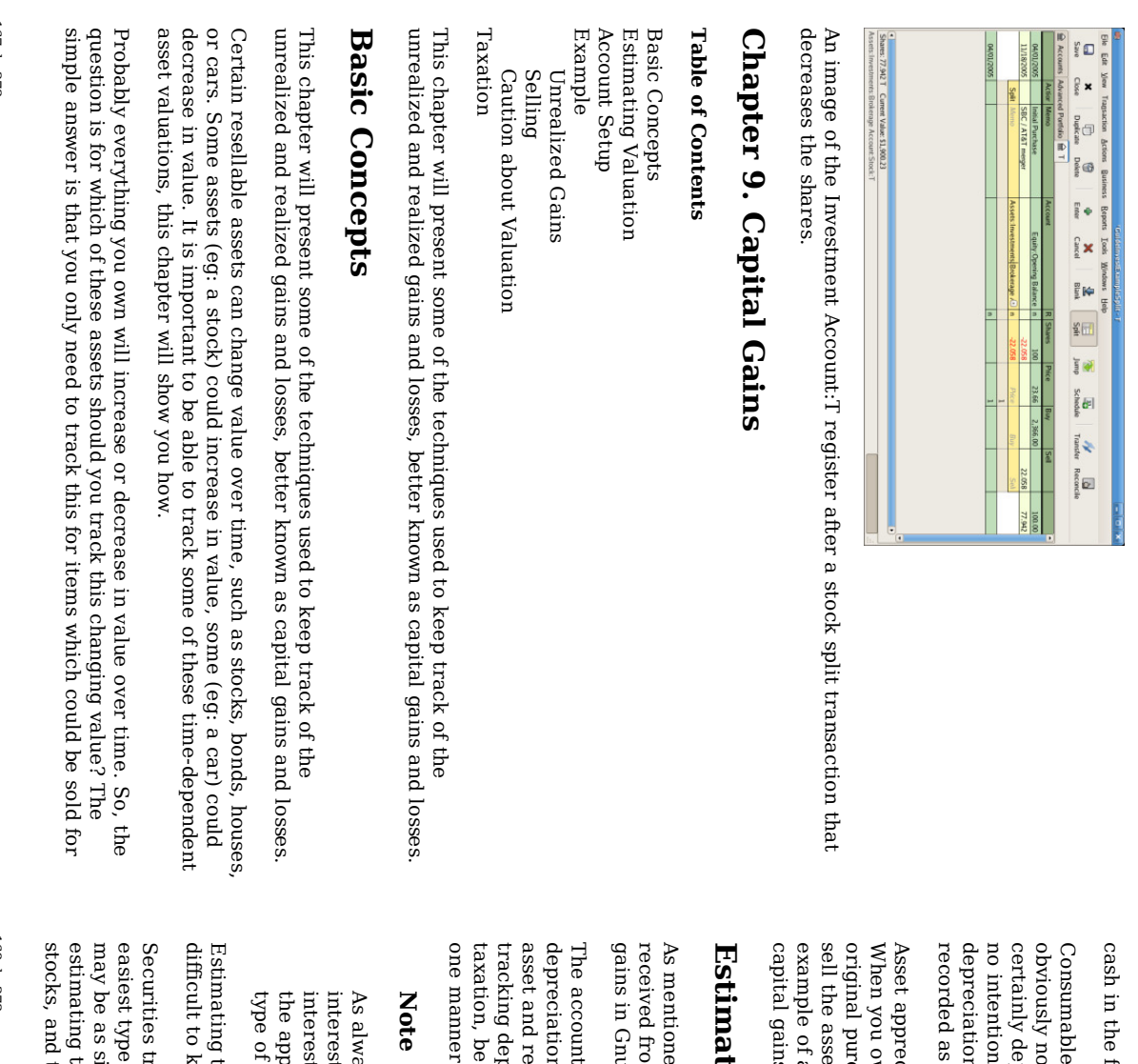

168 de 273

and disposable items (eg: food, gas for your car, or printer not involved. Thus, even the new clothes

are

future or which

relate ಕ

taxation.

paper) though you recently bought will depreciate, you would not want  $\Xi$ track this depreciation since you have intention of reselling the clothes and there is no tax implications  $\Xi$ the depreciation on clothing. So, for this example, the purchase <u>ር</u> new clothes should ə<br>ə as a pure expense... you spent the money, and it is gone.

appreciation occurs when something you own increases i value over time. you own an asset which has increased i value, the difference between the purchase price and the new value is known as unrealized gains. When you asset, the profit you earn is known as realized gains or capital gains.<br>B <u>ር</u> an asset from which you could have unrealized gains, and eventually gains, is stock in a publicly traded company.

### Estimating ating Valuation Valuation

mentioned GnuCash. from nuCash. in the the sale introduction <u>ር</u> an asset. This  $\Xi$ this section chapter, capital will describe gains how are to the record profits capital

accounting methods for handling asset appreciation differs somewhat from depreciation because typically you are only concerned with the moment you sell the realize the capital gains. This is opposed to the continuous nature <u>ር</u> depreciation. Capital gains are an important subject in the world of taxation, because governments tend  $\Xi$ be quite interested i taxing capital gains i manner ler or another. another.

#### Note

always, there are exceptions. If you hold a bond that pays all of its interest ۹ maturity, tax authorities often require that you recognize interest each year, and refuse this to be treated as a capital gain. Consult appropriate tax codes to determine the preferred treatment for each of asset you have which may be affected হ capital gains taxes.

Estimating the increasing value <u>ር</u> assets is generally not simple, because often  $\Xi$ is to know its exact value until the moment it is sold.

traded daily on open markets such as stock exchanges are<br>R possibly the type <u>ር</u> asset to predict the value of, and selling the asset  $\frac{\omega}{1}$ market prices as simple as calling a broker and issuing a Market Order. On the other hand, the value of a house is more difficult. Homes are sold less often than stocks, and the sales tend  $\Xi$ involve expending considerable effort and negotiations,

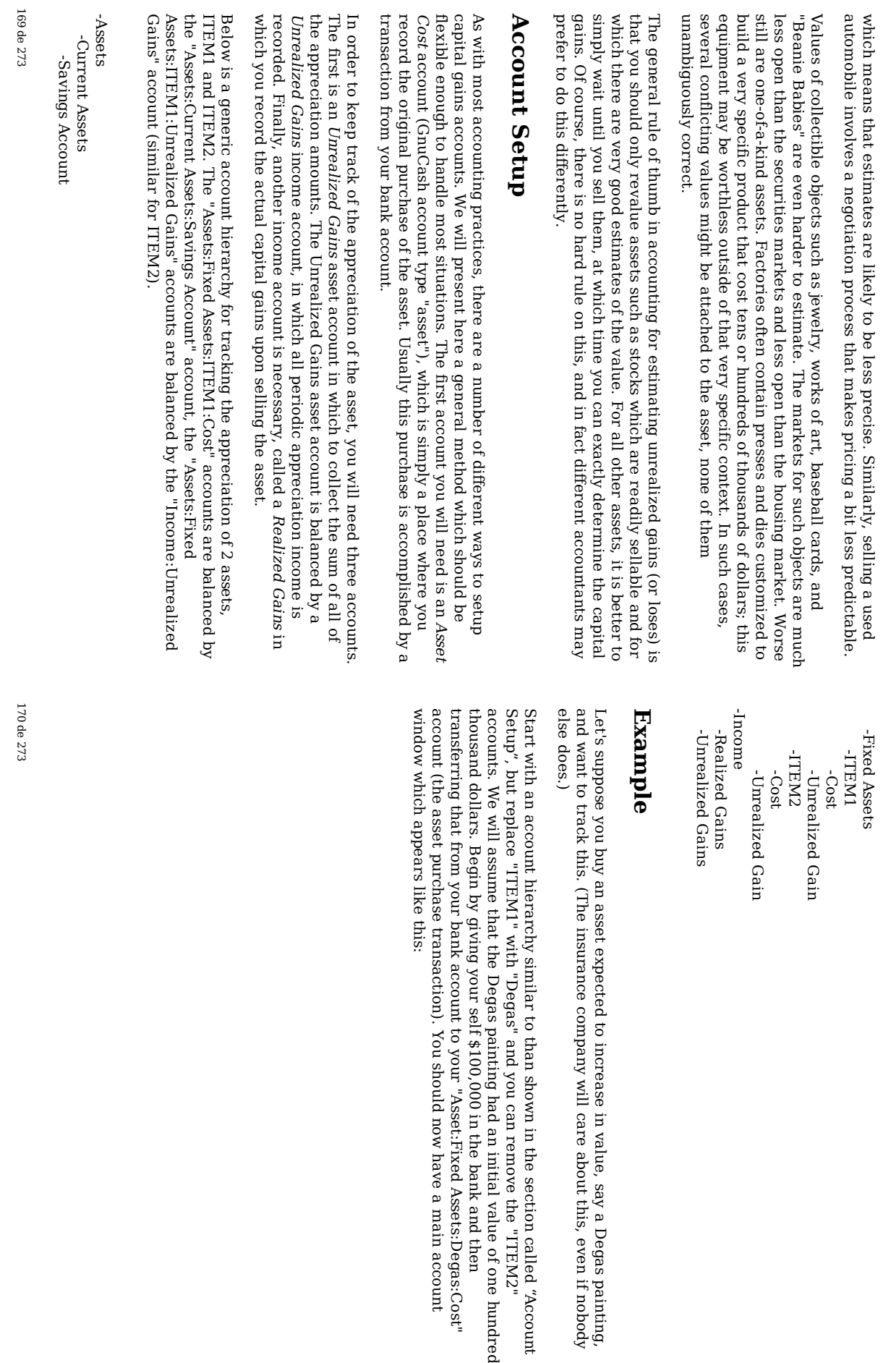

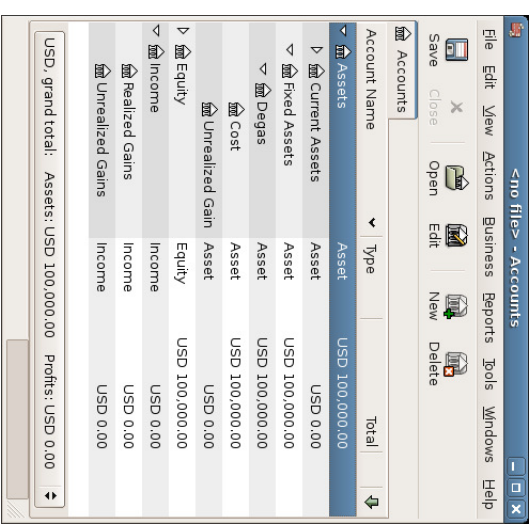

The asset appreciation example main window

### Unrealized Unrealized Gains

A month later, you have reason  $\Xi$ suspect that the value <u>ቧ</u> your painting has increased হ্ৰ \$10,000 (an unrealized gain). In order to record this you transfer \$10,000 from your Accrued Gains income account (Income:Unrealized Gains)  $\Xi$ your asset Unrealized Gains account (Assets:Fixed Assets:Degas:Unrealized Gain). Your main window will resemble this:

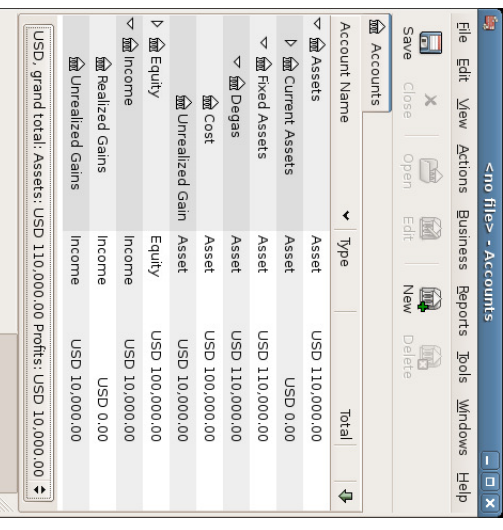

Chart <u>ር</u> Accounts after unrealized gain

### Selling

Let's suppose another month later prices for Degas paintings have gone up some more, in this case about \$20,000, you estimate. You duly record the \$20,000 as an unrealized income like above, then decide ಕ sell the painting.

Three possibilities arise. You may have accurately estimated the unrealized gain, underestimated the unrealized gain, or overestimated the unrealized gain.

Accurate estimation of unrealized gain. 1.

Your optimistic estimate of the painting's value was correct. First you must record that the profits made are now realized gains, not unrealized gains. Do this হ transferring the income from the "Income:Unrealized Gains"  $\Xi$ the "Income:Realized "Income:Realized Gains" account. account.

Secondly, you must credit your bank account with the selling price <u>ቧ</u> the painting. This money comes directly from your "Assets:Fixed Assets:Degas" sub-accounts. Transfer the full "Assets:Fixed Assets:Degas:Cost" value into "Asset:Fixed Assets:Savings Account", and the full "Assets:Fixed Assets:Degas:Unrealized Gain" into "Asset:Fixed Assets:Savings Account".

These transactions should now appear as follows:

#### Table 9.1. Turning an Accrued Gain into a Realized Gain

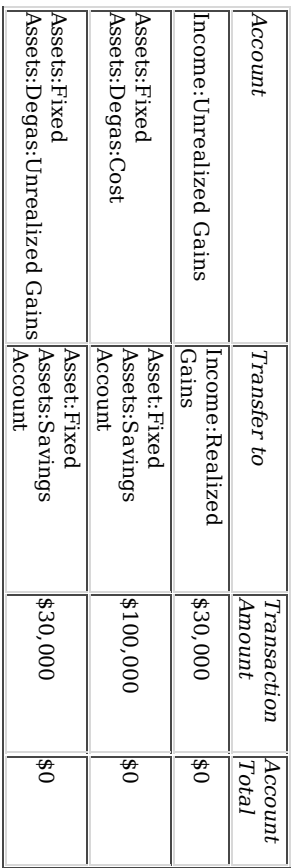

This leaves the "Asset:Fixed Assets:Savings Account" account with a total of \$130000 and "Income:Realized Gains" with a total <u>ቧ</u> \$30000.

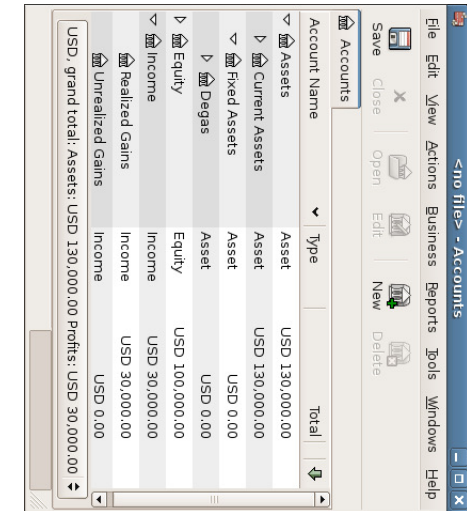

Chart <u>ቧ</u> Accounts after realized gain

Under estimation <u>ቧ</u> unrealized gain. ب

You were over-optimistic about the value <u>ቧ</u> the painting. Instead <u>ር</u> the \$130000 you thought the painting was worth are only offered \$120000. But you still

> decide ಕ sell, because you value \$120000 more than you value the painting. The numbers change a little bit, but not too dramatically.

The transactions should now appear as follows (observe the last transaction which balances the Unrealized Gains accounts):

#### Table 9.2. Turning an Accrued Gain into a Realized Gain

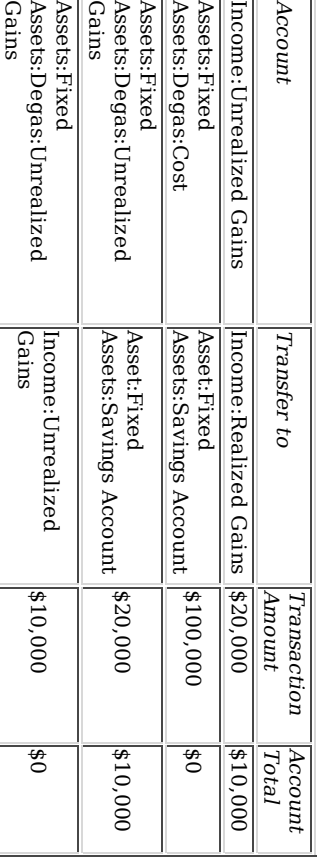

This leaves the "Asset:Fixed Assets:Savings Account" account with a total of \$120000 and "Income:Realized Gains" with a total ቧ<br>ተ \$20000.

#### Over estimation <u>ር</u> unrealized gain. ب

You manage to sell your painting for more than you thought in your wildest dreams (\$150,000). The extra value is, again, recorded as a gain, i.e. an income.

The transactions should now appear as follows (observe the last transaction which balances the Unrealized Gains accounts):

#### Table 9.3. Turning an Accrued Gain into a Realized Gain

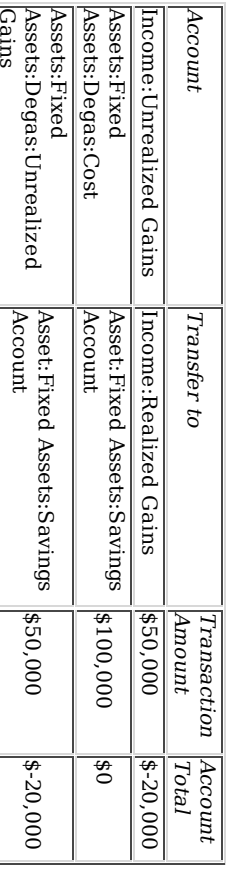

174 de 273

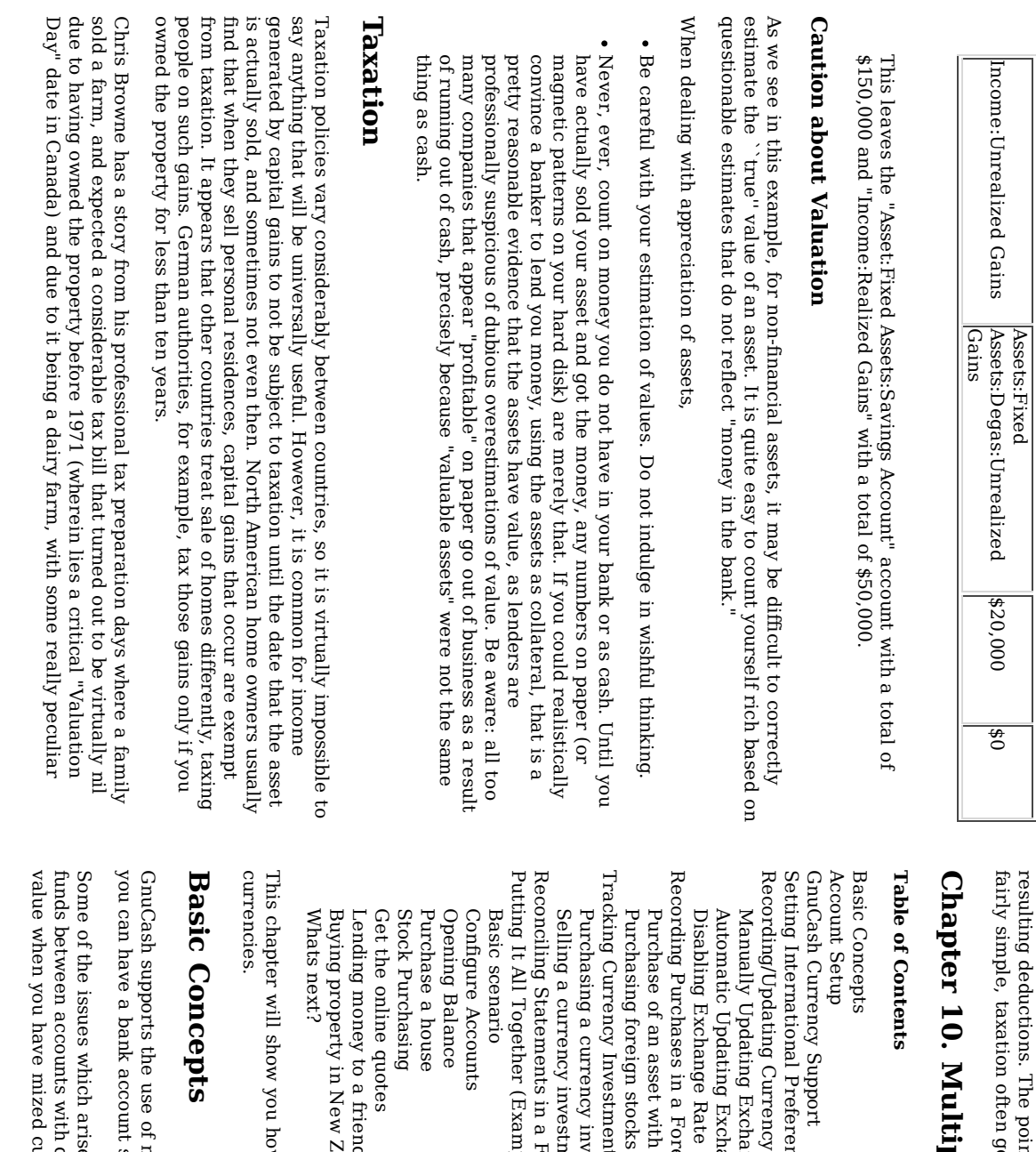

176 de

point <u>ር</u> this story is that while the presentation here is gets terribly complicated...

## ultiple C urr e n cie s

Investments Preferences investment (Examples) Exchange friend Rate Foreign Exchange investment nts (How-To)<br>rvestment Zealand aples) Foreign ment Retrieval foreign Exchange (How-To) Rates Currency Rates with a loan Currency currency (How-To) (How-To) (How-To) (How-To) from Japan

how to setup your Gnu Cash accounts  $\Xi$ use multiple

multiple currencies in different accounts. For example, setup i Euros, and another using Hong Kong Dollars.

arise when using multiple currencies is how e<br>8 you transfer different currencies? How do you calculate the overall currency accounts? How e<br>0 reports deal with mixed

273

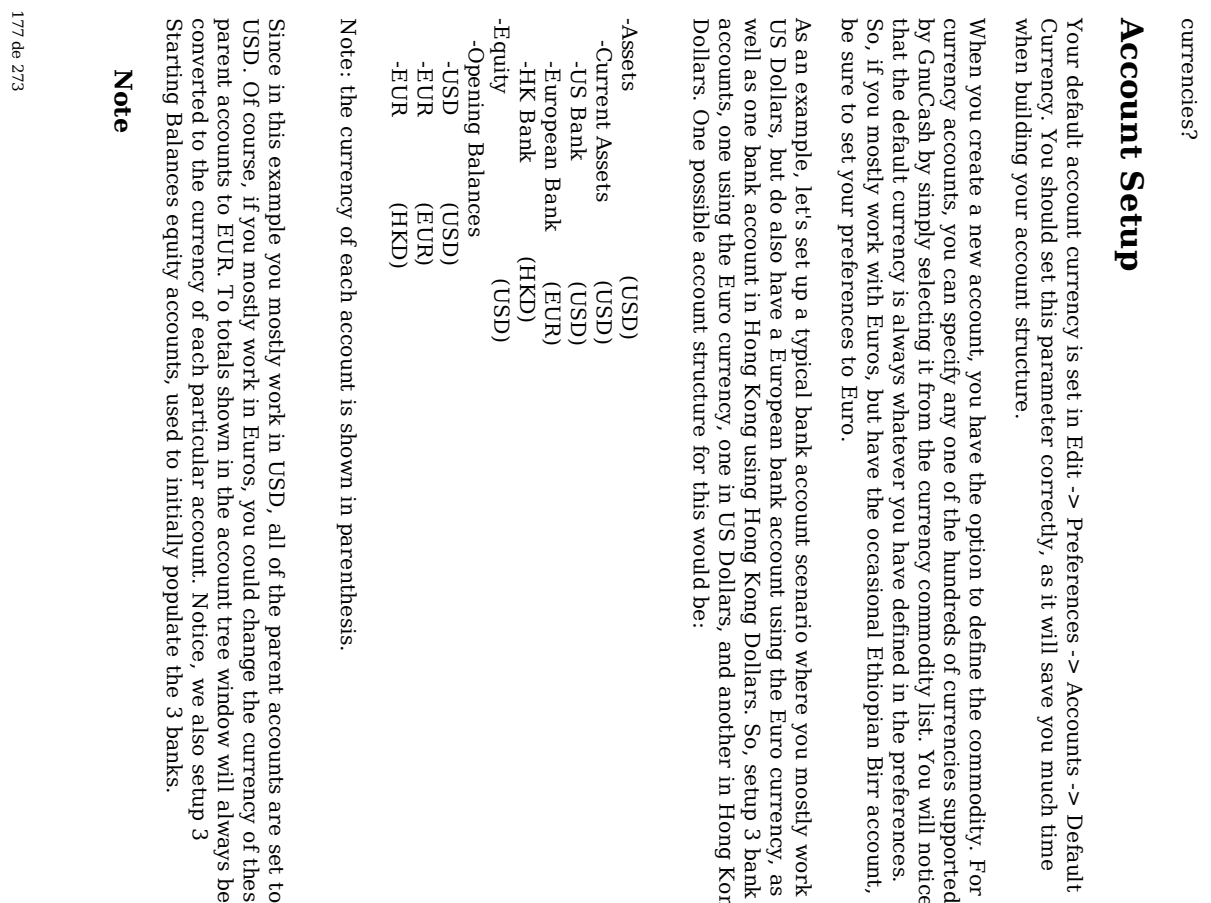

178 de 273

You could also setup just a single Starting Balance account and use a currency transfer  $\Xi$ populate the "different currency" accounts. However, this is more advanced option, which is explained in a later section (the section called "Purchase ቧ<br>ዓ an asset with foreign currency".

Below you see the result of this example, in which you start with USD 10,000, EUR 10,000 e<br>S well e<br>S HKD 10,000 i the three bank accounts. Notice that the total <u>ቧ</u> the parent accounts only show the value of the currency <u>ር</u> subaccounts with matching currencies. In the future you can setup the exchange rates between the currencies, and the parent accounts will calculate the converted value of all subaccounts. See the later section (the section called "Recording/Updating Currency Exchange (How-To)") on how to do this.

notice

work in

Kong

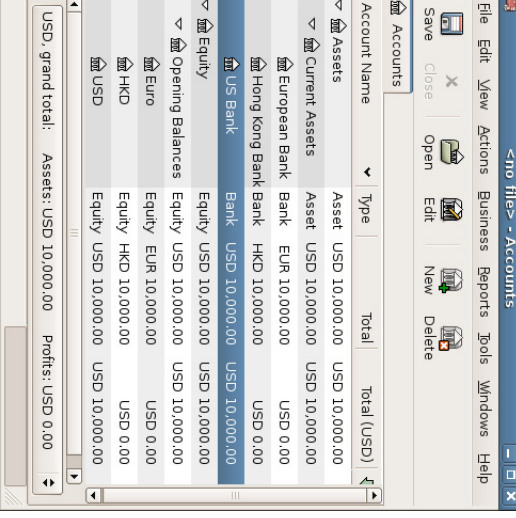

Initial setup of 3 bank accounts with different currencies.

Notice that the "Total (Report)" column is being displayed. This is configured i column header row, select Arrow down and select "Total(USD)".

the

set  $\Xi$ 

these

be

# GnuCash Currency **GnuCash Currency Support**

GnuCash supports over a hundred currencies, from the Andorran Franc to the Zimbabwe Dollar. You will also find supports for some lesser popular currencies like the US Dollar, Canadian Dollar, European Euro, and British Pound.

Setting International Preferences International Preferences

GnuCash allows you  $\Xi$ specify the following international related preferences

- Default currency you want the newly created registers to have
- Default currency for the reports
- Date and Time formats
- Euro support

For a full explanation <u>ር</u> the International Preferences available, see the section called "Setting Preferences"

# Recording/Updating Currency Exchange (How-To) Recording/Updating Currency Exchange (How-To)

GnuCash allows you  $\Xi$ update the Currency Exchange Rates i two different ways, manual and automatic. In the following two sections we will work through both ways.

Before ≲<br>ଚ start, let's have a quick look ۳ the Chart of Accounts

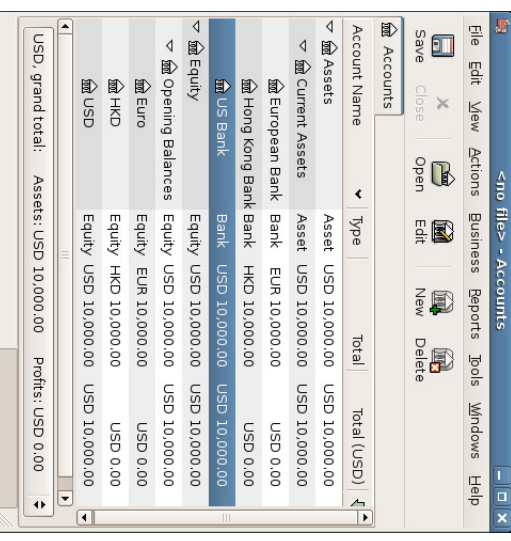

Initial setup of 3 bank accounts with different currencies.

### Manually Updating Exchange Manually Updating Exchange Rates

Open the Price Editor হ going  $\Xi$ Tools v. Price Editor.

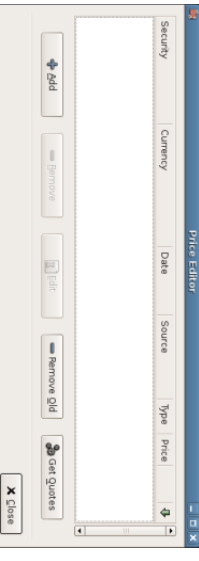

Price Editor Window.

Click on the Add button  $\Xi$ add a new currency exchange. A window will appear  $\Xi$ allow you to select the commodity you wish  $\Xi$ define the exchange rate for. Click on Select and set the Type  $\Xi$ Currency and the Currency/security  $\Xi$ EUR (Euro). This window should appear like this:

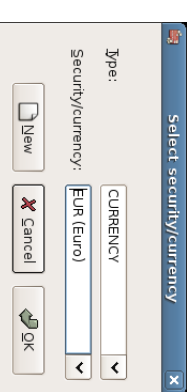

Price Editor Select Commodity Window

Click Ok and in the Select Commodity window, set the exchange rate between the selected commodity and the selected currency. In this example, you will set the exchange rate to 1 EUR to 1 USD.

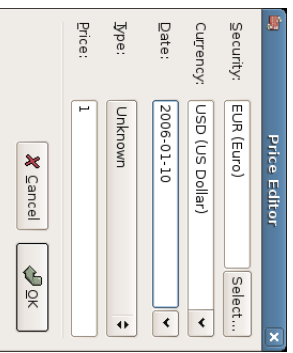

### Price Editor Select Commodity Window

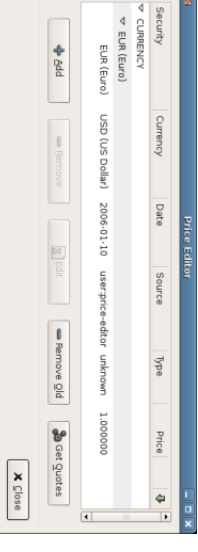

The Price Editor window after setting the exchange rate between Euros and US Dollars

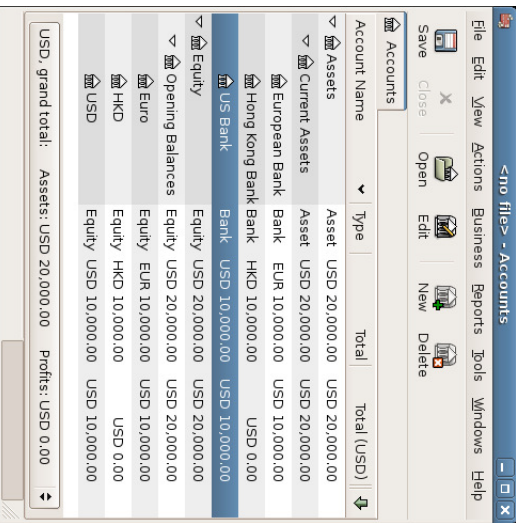

Chart of Accounts after setting the exchange rate between Euros and US Dollars.

Observe that since you have no exchange rate for HKD, GnuCash e<br>8 not convert the HKD accounts to USD. This will be added i the next section.

### Automatic Updating Exchange Automatic Updating Exchange Rates (How-To) (How-To)

 $\Xi$ the previous section you saw how you could manually define a new currency exchange rate, but there  $_{\rm{sum}}$ ଟ<br>ଚ an easier way  $\Xi$ e<br>8 it. And there is.

Open the Price Editor  $\rm _{z}$ going  $\Xi$ Tools v. Price Editor.

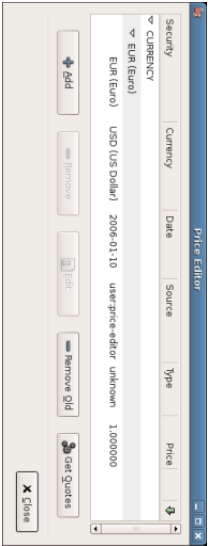

Price Editor Window before you obtain online quotes.

182 de 273

Click on the Get Quotes button  $\Xi$ automatically load the various exchange rates you

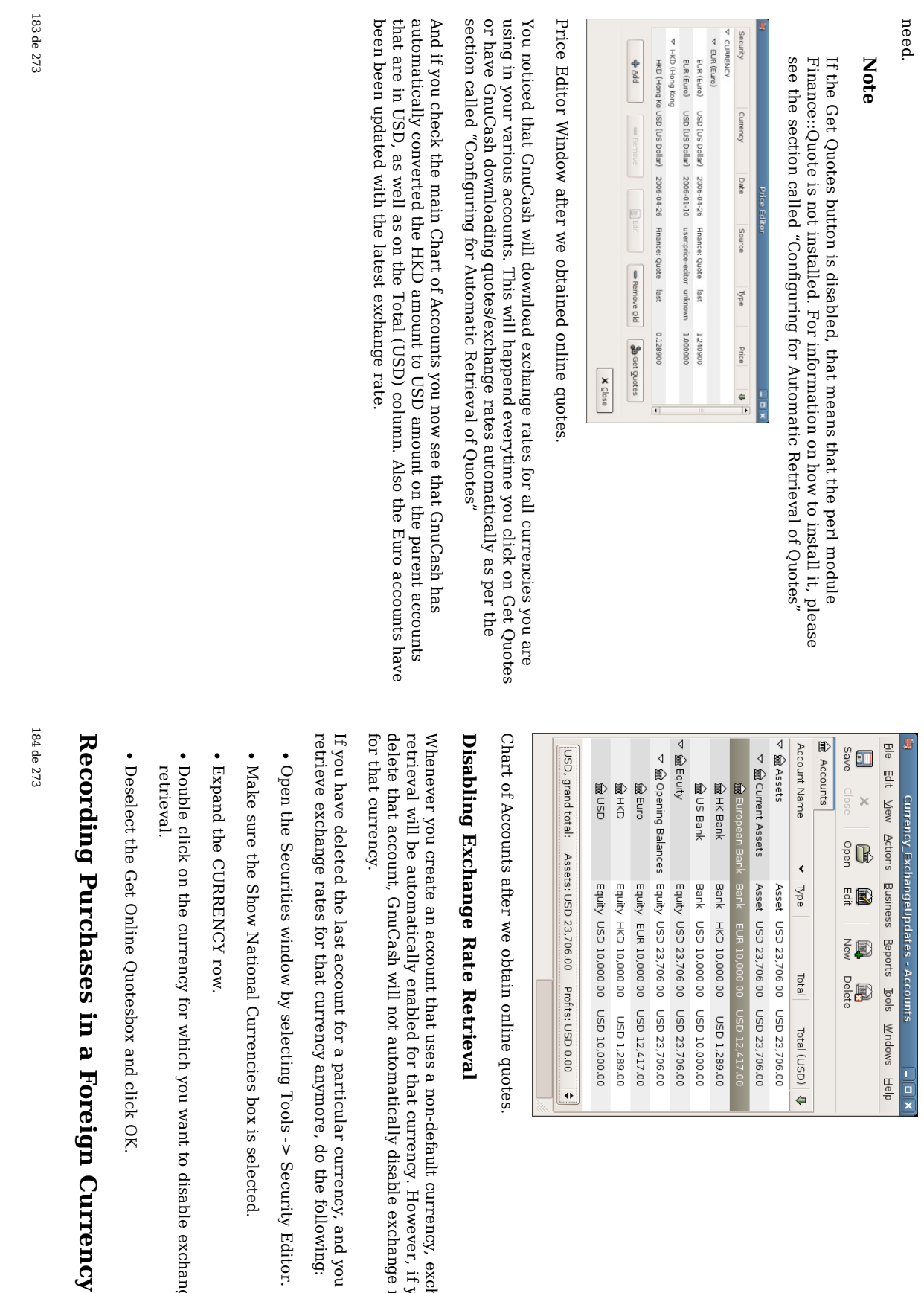

#### Balances Equity USD 23,706.00 USD 23,706.00 Assets Actions Business cy\_ExchangeUpdates - Accounts  $\frac{6}{5}$   $\mathbb{R}$ Assets: USD 23,706.00 Profits: USD 0.00 **≑** Asset USD 23,706.00 USD 23,706.00 Equity USD 10,000.00 USD 10,000.00 Equity EUR 10,000.00 USD 12,417.00 Equity USD 23,706.00 USD 23,706.00 Bank HKD 10,000.00 USD 1,289.00  $\vert$  Mee Equity HKD 10,000.00 USD 1,289.00 Bank USD 10,000.00 Asset USD 23,706.00 ŗØ Reports Tools  $\widetilde{\mathbb{E}}$ Total Delete<br>Delete USD 23,706.00 00'000'01 GSN Mindows<br>
Bielp Total (USD) | 0  $\frac{1}{x}$

Accounts after ≫<br>ବ obtain online quotes.

## Exchange **Exchange Rate Retrieval** Retrieval

currency. will you rency. account, GnuCash be create automatically an account will enabled that not uses a automatically for that non-default currency. However, if disable currency, exchange exchange you rate later retrieval rate

deleted the last account for a particular currency, and you do not wish ಕ exchange rates for that currency anymore, do the following:

- the Securities window  $\mathbf{\hat{z}}$ selecting Tools  $\cdot$ Security Editor.
- sure the Show National Currencies box is selected.
- the CURRENCY row.
- click on the currency for which you want  $\Xi$ disable exchange rate retrieval.
- Deselect the Get Online Quotesbox and click OK.
- 

Purchases

a Foreign

Currency

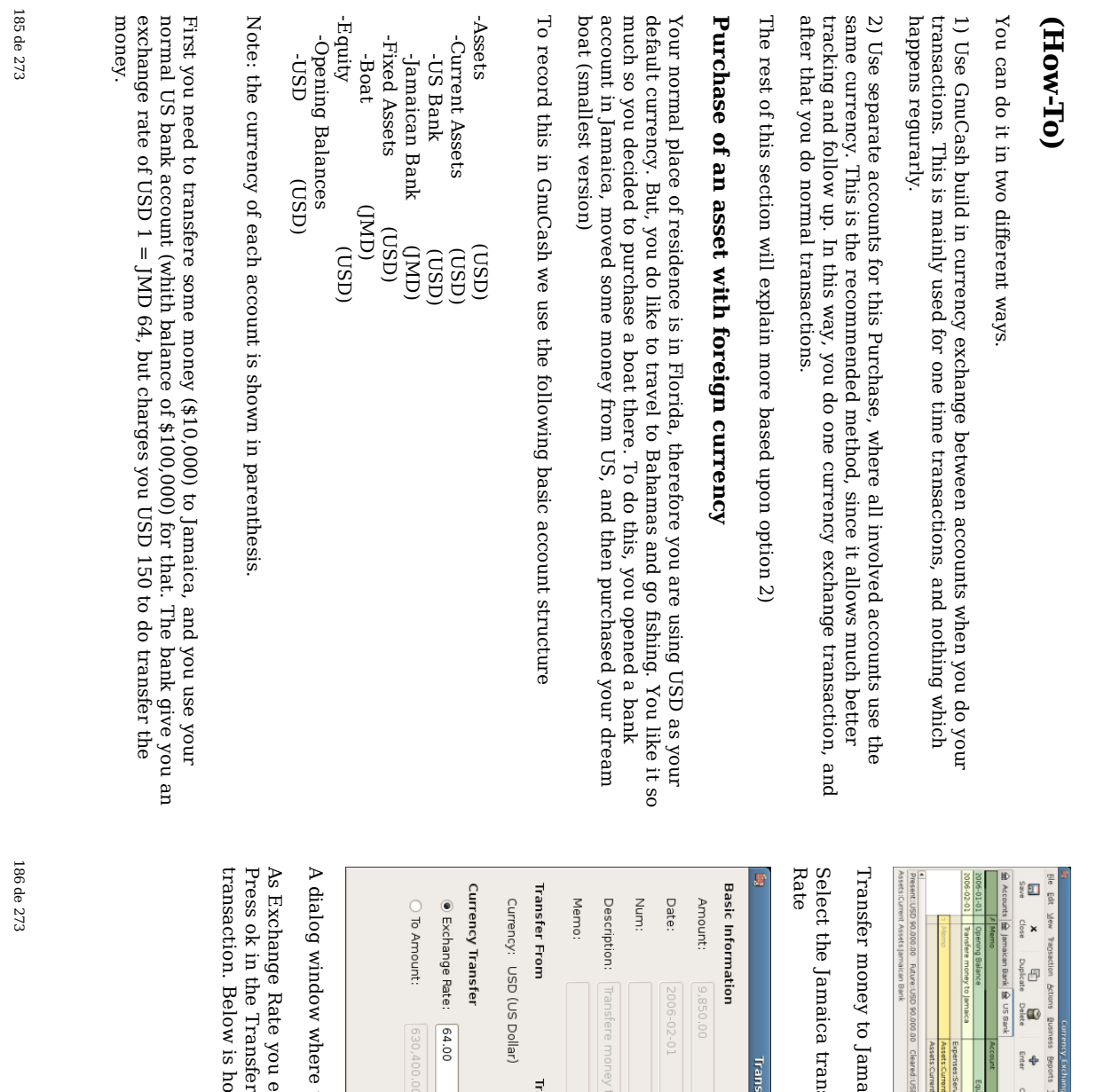

are money to Jamaic:

 $\boxed{\leftarrow}$ 

**Transfer To** 

Currency: JMD (Jamaican Dollar)

 $\Xi$ 

Jamaica

00.00 Cleared:USD 0.00 Reconciled:USD 0.00 Projected Minimum:USD 90.000.00

charge<br>spec

150.0K

 $\frac{m}{2}$ 

 $\begin{array}{c} \mathbf{c}_\mathrm{ac} \\ \mathbf{c}_\mathrm{ac} \end{array}$ 

 $\frac{\omega}{2}$  $\boxed{\frac{\varphi}{\frac{\omega}{n}}\boxed{1}}$ 

 $\frac{1}{2}$ 

Schedule<br>Schedule

 $\frac{\epsilon}{\epsilon}$ 

 $\ddot{\phantom{1}}$ 

transaction

**Transfer Funds** 

line

(\$9,850.00), right

click and

select

Edit

Exchange

where

30,400

 $1$  JMD = 0.015625 USD  $1 \text{ USD} = 64.000000 \text{ JMD}$ 

you

enter 1 USD

Funds

is how it now

(Edit

looks in the main

Exchange

Rate)

Chart of

Accounts.

window, and

then

save this split

 $^{\rm II}$ 64

JMD, since

this is the rate your

bank

gave.

the

exchange

rate in a X Cancel

 $\frac{1}{20}$ 

currency

transaction

is

specified

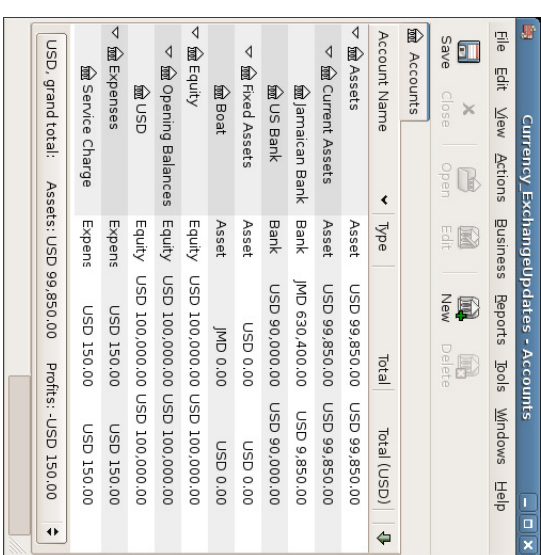

Chart <u>ር</u> Accounts before purchasing the boat

Assets:Fixed Assets:Boat Assets:Fixed Assets:Current record You find this the transaction Assets:Boat boat, and Assets:Jamaican since i GnuCash, you it's a bargain Bank withdrawing will  $\frac{\omega}{\Omega}$ need JMD to 509,000 509,000 enter a simple you and decide transfering transaction to buy  $\equiv$ it. To  $\Xi$ i

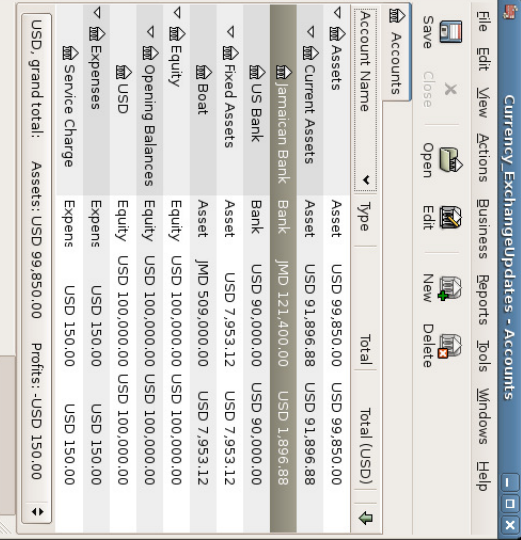

Chart <u>ር</u> Accounts after purchasing the boat

The Chart <u>ር</u> Accounts now reflects that your bank account has been reduced with the value <u>ር</u> the boat (JMD 509,000), and  $\rm t_{\rm H}$ your Fixed Assets boat account has been increased with the same amount. If you also have turned on the CoA (Column Choice) "Total (USD)" you will see the corresponding value i USD. The USD value will always reflect the latest currency exchange rate you have either automatically or manually updated GnuCash with.

### Purchasing foreign stocks

This example will show how to purchase stocks that are priced in a different currency than your normal currency.

Assume  $_{\rm{the}}$ you live in New York and therefore you have set the default currency to USD. You decide to purchase a stock traded i Hong Kong that is priced i HKD. You would also like to be able  $\Xi$ track the various income and expenses per stock and broker.

You decide  $\Xi$ purchase stock in the Beijing Airport (Hong Kong). (After all, the 2008 Olympics i Beijing have finished and the price has returned  $\Xi$ Earth.)

### Note

188 de 273

273

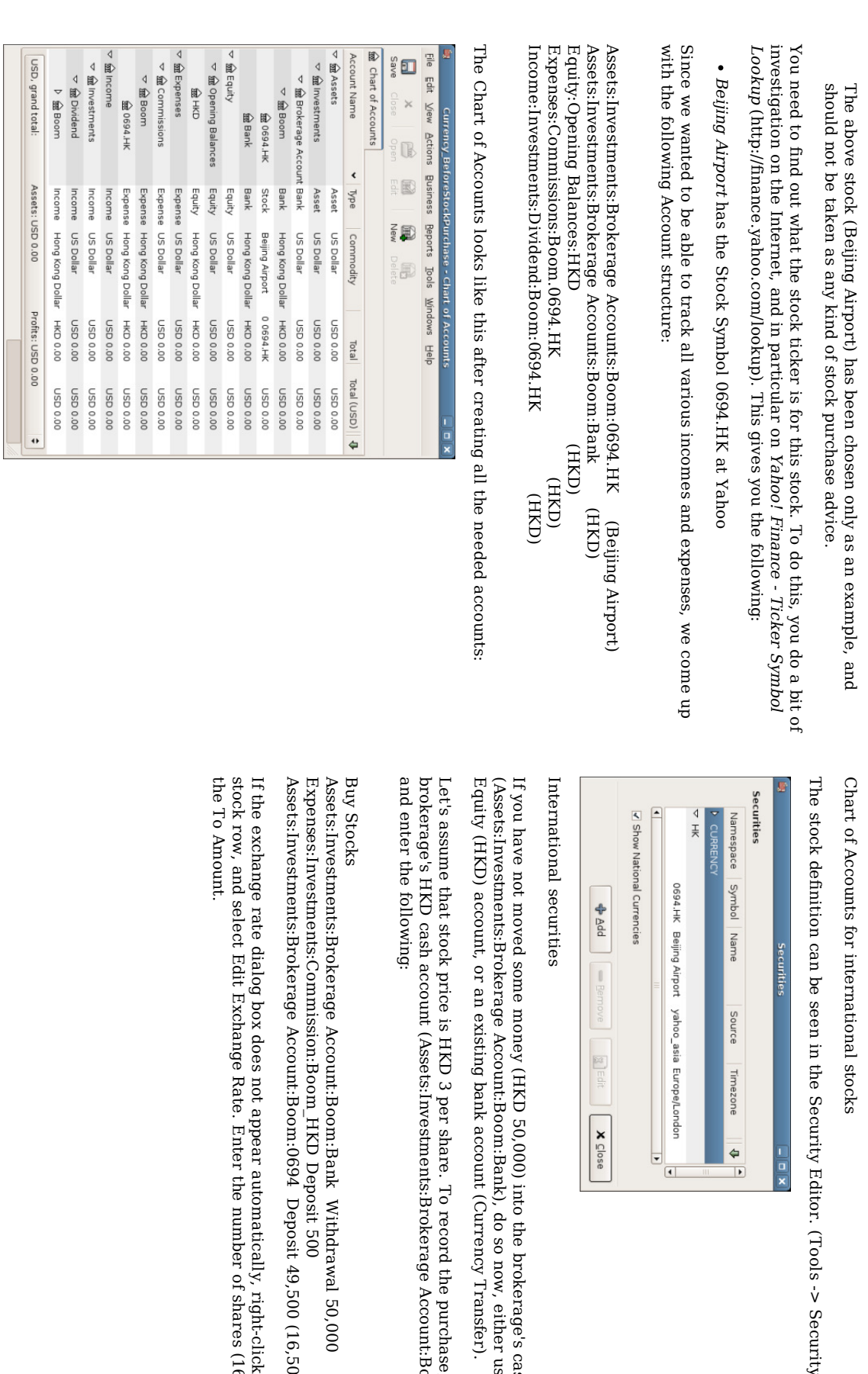

cash using

purchase, open

Account:Boom:Bank),

(16,500

shares)

on the

shares

(16,500)

as

the

the

account

ູ່<br>V

Security

Editor)

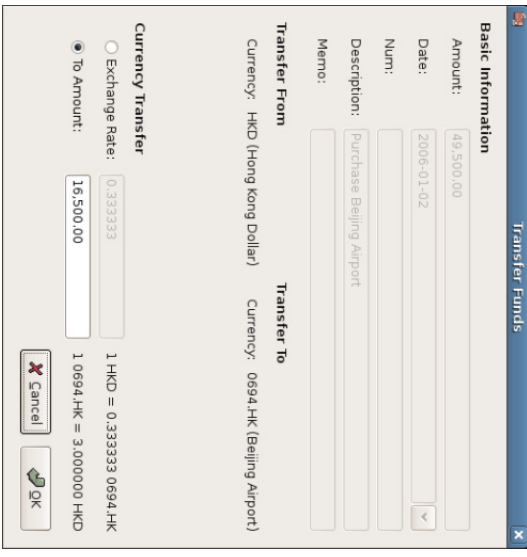

Setting the number <u>ር</u> shares i the Transfer Funds dialog

you return ಕ the Chart <u>ር</u> Accounts, you will see the purchased shares reflected in the stock account's total.

 $\Xi$ 

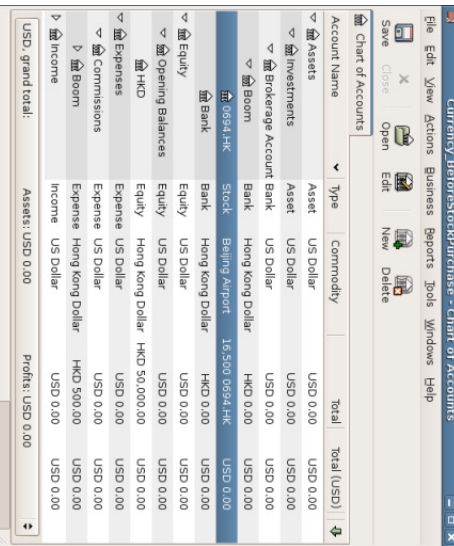

191 de

> Chart <u>ር</u> Accounts with some international stocks

However, as you can see, the USD totals may be zero  $\Xi$ GnuCash doesn't have an exchange rate between USD and HKD. To fix this, go  $\Xi$ Tools v. Price Editor and click the Get Quotes button  $\Xi$ automatically retrieve the exchange rates you need.

#### Note

This example shows how stock can be purchased i any currency হ entering the transaction in the register of the cash account used  $\Xi$ make payment. It is also possible to enter the purchase in the stock account's register, but proceed with caution! When doing  $\equiv$  $181$ way, the stock is assumed to a<br>B priced i<br>Ei the currency <u>ር</u> the stock account's parent.

 $\Xi$ this example, the stock account's parent (Assets:Investments:Brokerage Account:Boom) is denominated i HKD. Since this is same currency as the stock price, the purchase can a<br>a safely entered in the stock account's register.

## Tracking Currency Investments (How-To) Tracking **Currency** Investments (How-To)

Currency investment is when you decide  $\Xi$ invest i different countries currency, and hope  $\thinspace \text{the}$ their currency will raise in value relative your own currency.

When you enter these transactions into GnuCash, you will have  $\Xi$ decide on how mch details you would like to have.

 $\Xi$ you are not interested i details  $\overset{\mathsf{p}}{\mathsf{a}}$ all, a very simple account structure would a<br>B enough. Something like this;

Assets:Investments:Currency:Bank Assets:Investments:Currency:Bank (USD) Assets:Investments:Currency:XXX Assets:Investments:Currency:XXX (XXX)

But, if you do want ಕ be able to track the Capital Gains or Losses, as well as the various fees, you do need a bit more complexed layout. Something like this;

Income:Investments:Currency Bank:Capital Gains:XXX (XXX) Expenses:Investments:Currency:Currency Bank:XXX Assets:Investments:Currency:Currency Bank:XXX Assets:Investments:Currency:Currency Assets:Investments:Currency:Bank Assets:Investments:Currency:Bank Income:Investments:Currency Expenses:Investments:Currency:Currency Bank:Capital Bank:XXX Bank:XXX Gains:XXX (USD) (XXX) (XXX)

Where  $_{\rm XXX}$ is the currency you are investing in.

192 de 273

273

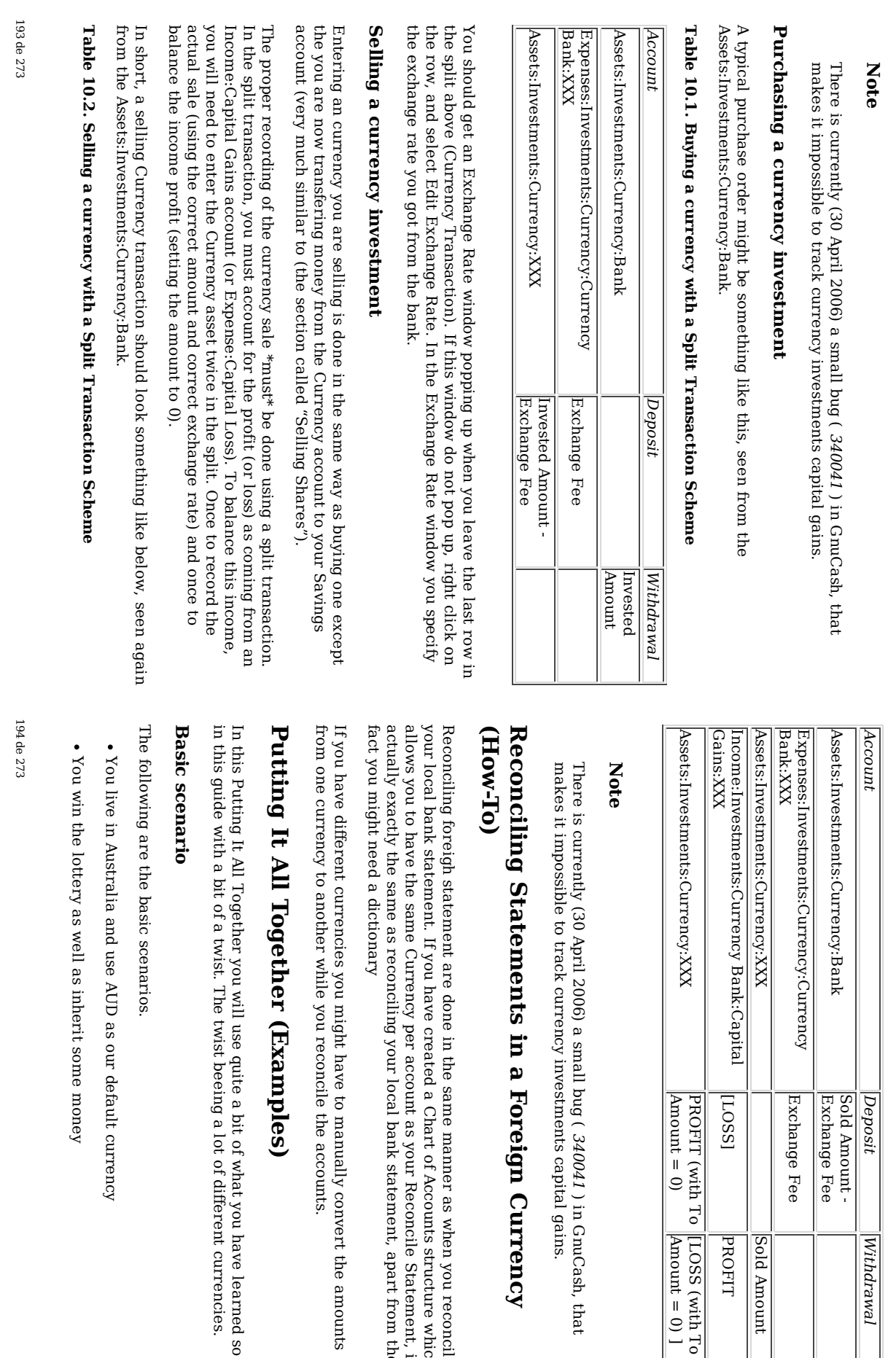

Withdrawal

Withdrawal

Sold Amount Amount

PROFIT

PROFIT

[LOSS

GnuCash, that

gains.

when you

structure

which is

Statement, it

from the

amounts

have

learned

currencies.

so far reconcile

(with To Amount = 0) ]

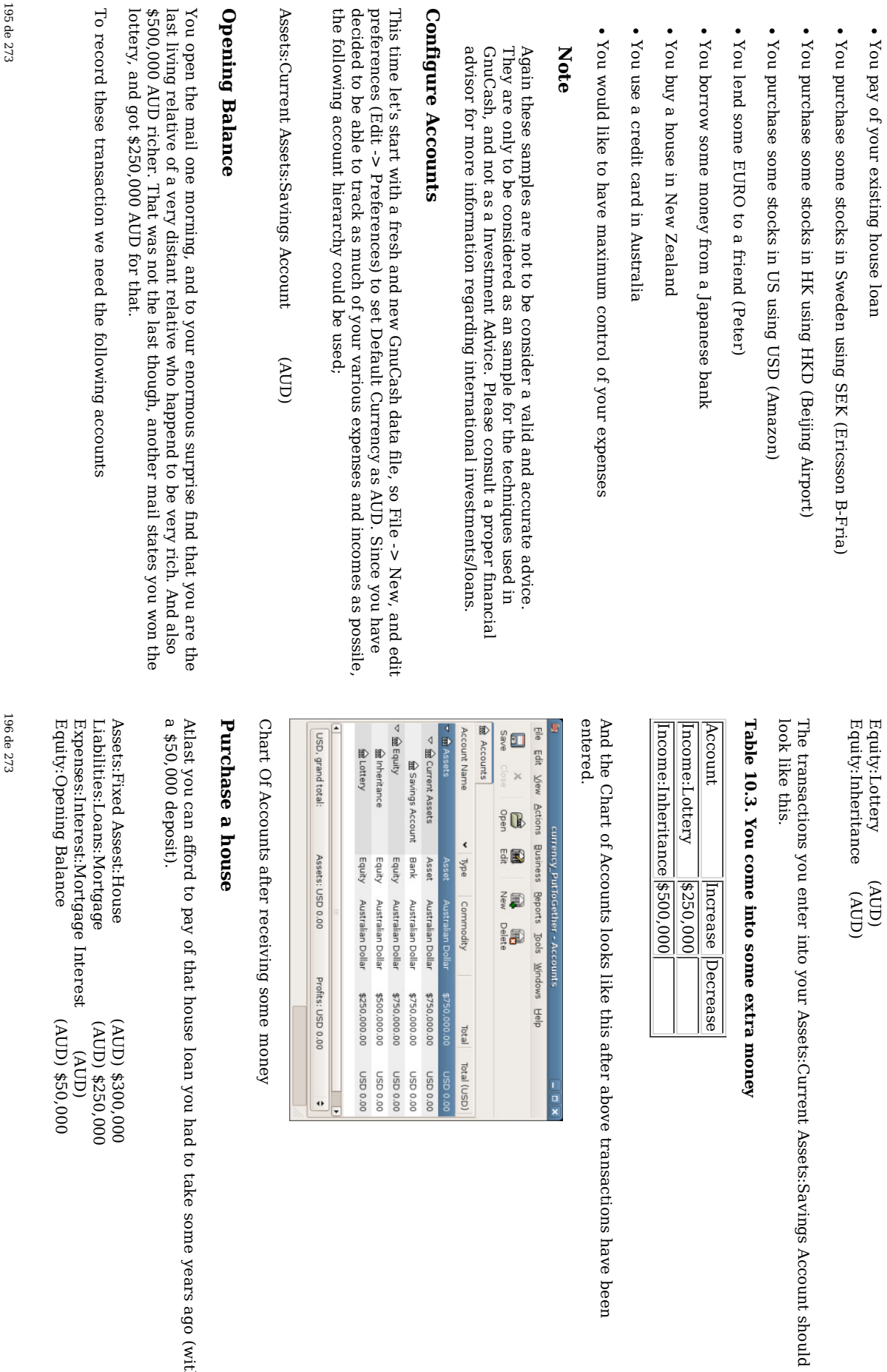

you had  $\Xi$ take

some

years

ago

(with

Assets:Savings

above

transactions

have

been

Account

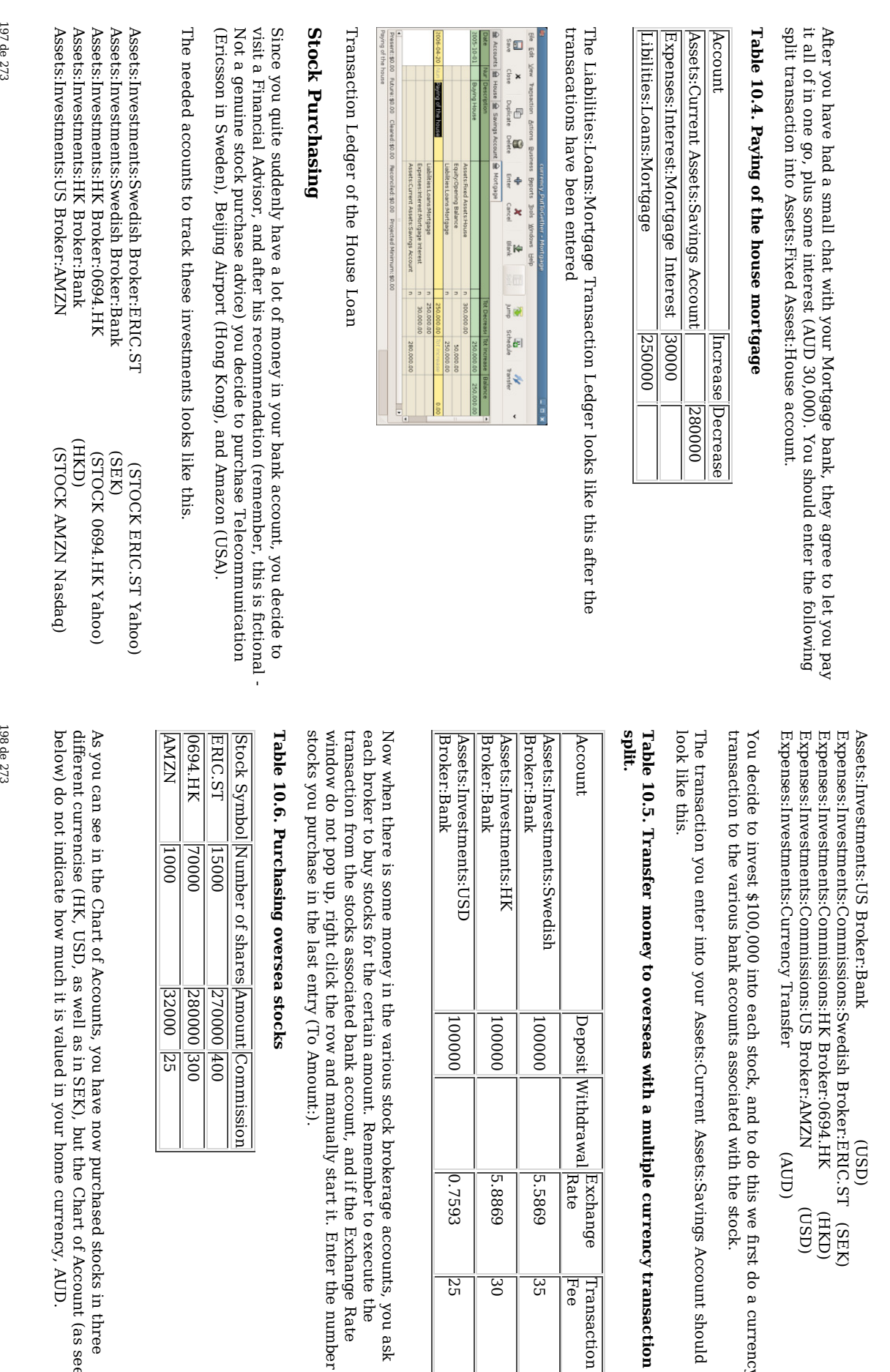

(SEK) (HKD) (USD)

this ≫<br>ବ first do a

the

stock.

Account

currency

transaction

 $\frac{1}{1}$ Fee $\frac{1}{1}$ 

5.5869

5.8869

0.7593

25

accounts, you

 $\Xi$ 

if the

start

it. Enter

the

number

<u>ር</u>

Exchange

Rate

execute

the

ask

30

35

currency

purchased stocks in three the Chart <u>ር</u> Account (as seen home currency, AUD.

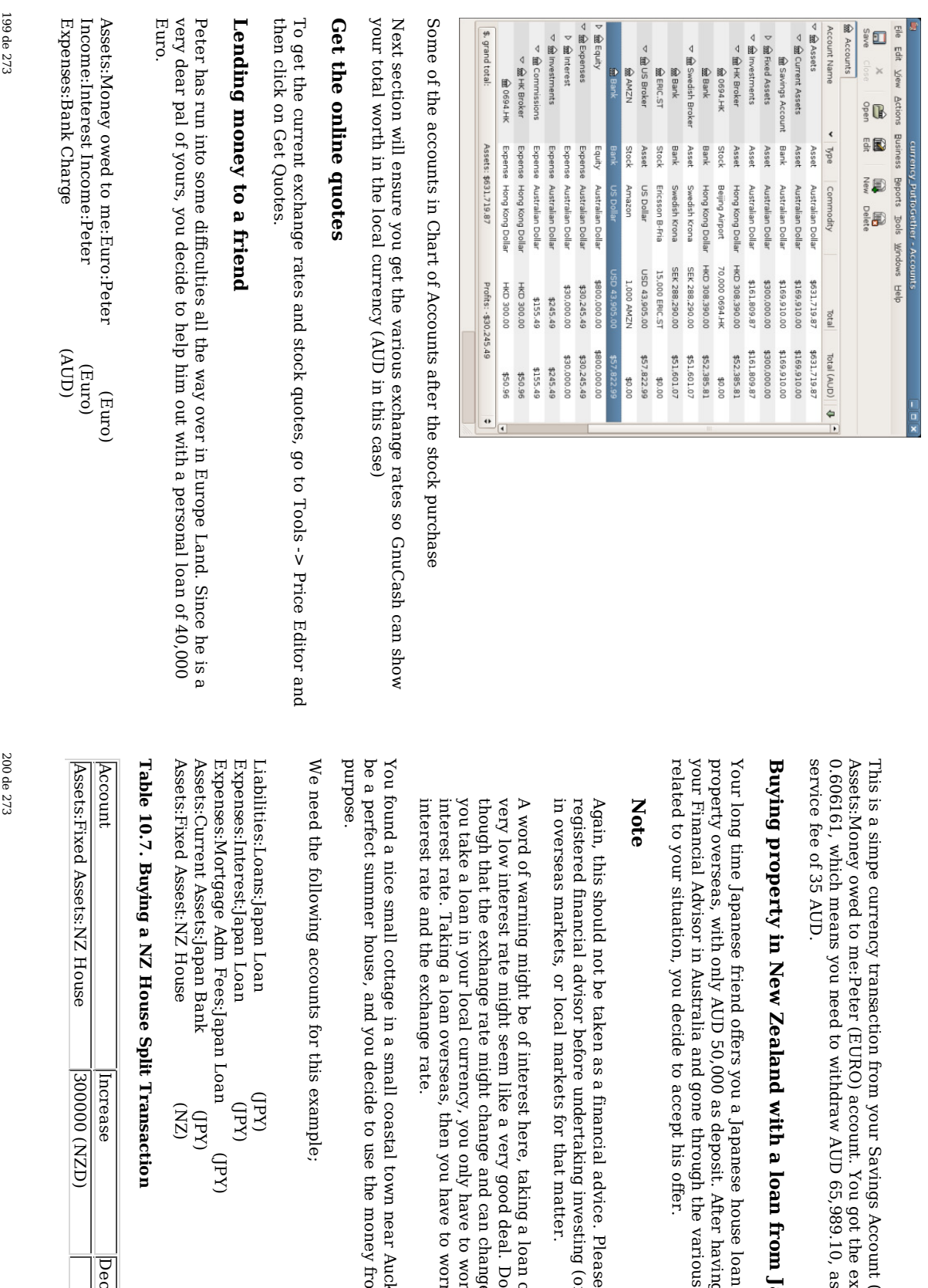

(AUD), to

the

exchange

well as pay the

from

Japan

loan

having

various

risks and

consult

(or

a loan

deal. Do

change

to worry

 $\Xi$ worry

> about the

Auckland

from

Japan for this

which

would

about the drastically. If

keep i mind overseas

for a

spekulating)

with a

benefits

discussed

this with if you

purchase a

rate of

your

Decrease

**Decrease** 

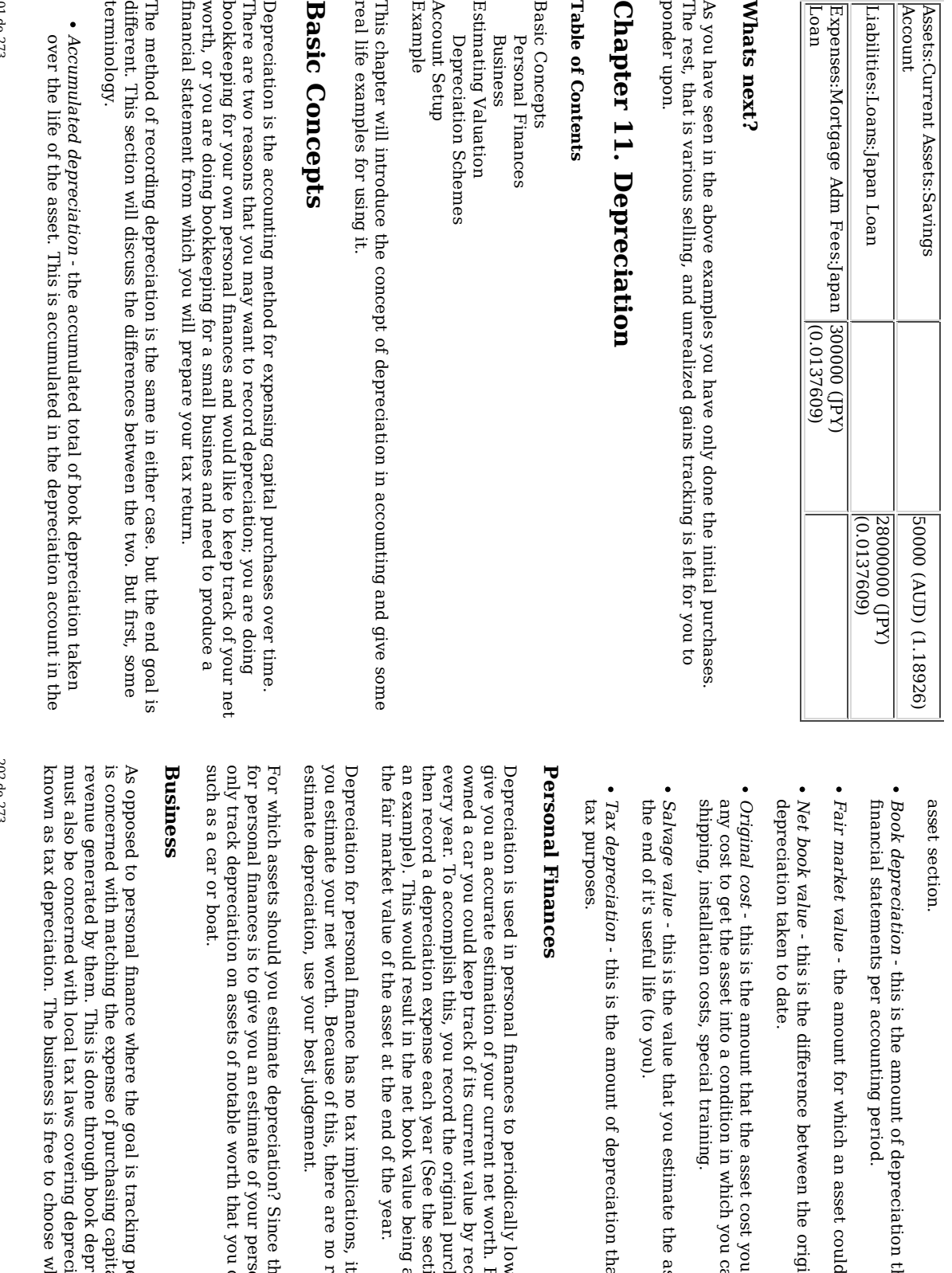

that you

an asset

could be sold

the

asset

which

you can use

the asset can ə<br>ə sold for ۹

that you take for

lower an

net

value  $\rm _{z}$ 

original

(See the

value

the year.

is simple

are no rules for how you

Since the idea <u>ር</u>

of your

that you

is

tracking

capital

book

depreciation

to

choose

whatever

scheme

it wants

of

assets. This

is

assets

depreciation. Businesses

with the personal

worth, business

could

potentially

sell,

personal

net

worth, you

need

depreciation

used ಕ help being

approximately

equal to section

called

"Pxample"

for

purchase

e<br>S an

asset, and

recording

depreciation

worth. For

example, if

you

asset's

value to

income

cost you to

purchase. It

it. For

example -

includes

original

cost and the

at a given

time.

record in your

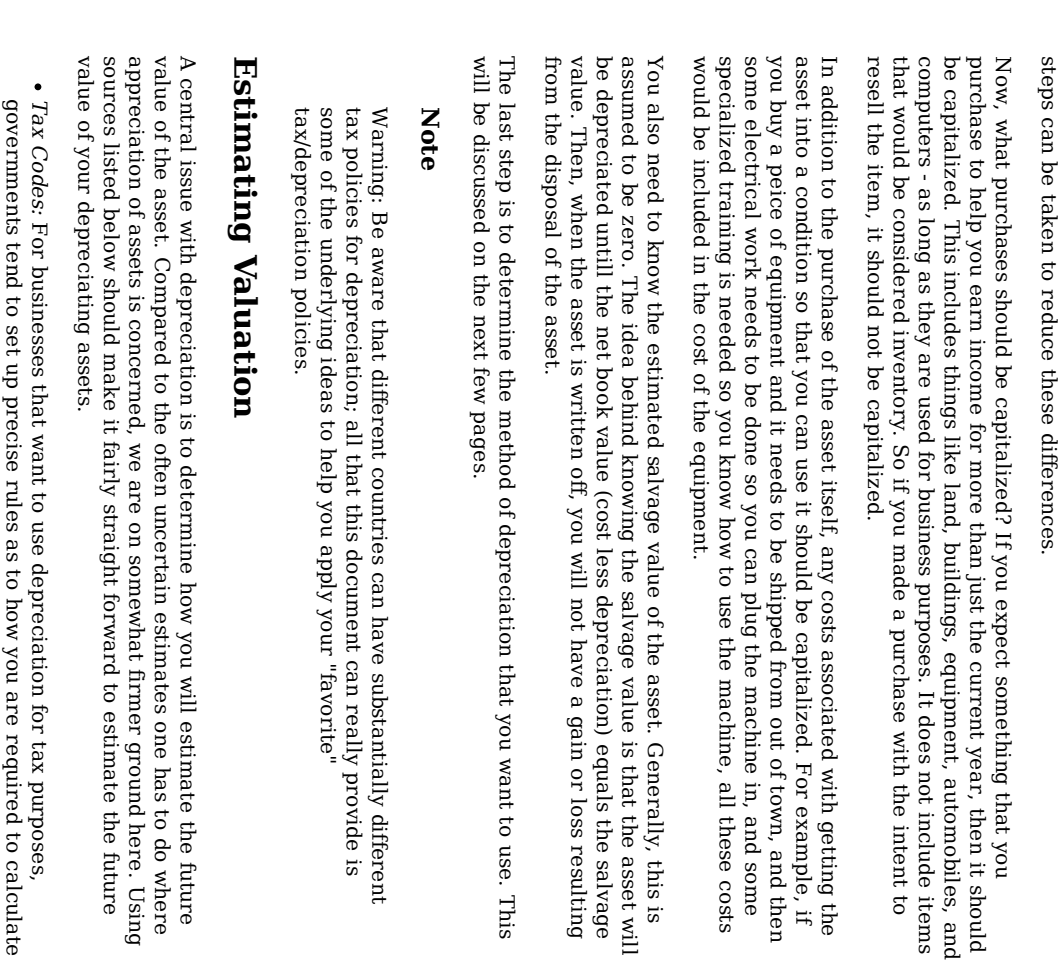

depreciation. Consult your local tax codes, which should explicitly

state

how  $\Xi$ 

 $\overline{G}$ 

204 de 273

estimate depreciation. estimate depreciation.

to record

often

than not this

book

depreciation, but

results in

differences

between

book and tax the

scheme

used for tax

depreciation

is

depreciation, but

fixed. More

depreciation. depreciation. time Books" Car Blue i estimates the Book: future. From For of automobiles, it what this an you automobile will is be easy able should to to look be develop a model មិ worth i references after some <u>ር</u> such the period as "Blue of

### Depreciation Schemes Depreciation Schemes

A depreciation scheme is a mathematical model of how an asset will be expensed over time. For every asset which undergoes depreciation, you will need to decide on a depreciation scheme. An important point  $\Xi$ keep in puind is that, for tax purposes, you will need  $\Xi$ depreciate your assets at a certain rate. This is called tax depreciation. For financial statement purposes you are free  $\Xi$ choose whatever method you want. This is book depreciation. Most small businesses use the same rate for tax and book depreciation. This way there is less of a difference between your net income on the financial statements and your taxable income.

This section will present 3 of the more popular depreciation schemes: linear, geometric, and sum of digits.<br>Jo simplify the examples, we will assume the salvage value <u>ር</u> the asset being depreciated is zero. If you choose  $\Xi$ use a salvage value, you would stop depreciating the asset once the net book value equals the salvage value.

.. lifetime. lifetime. estimate period Linear until depreciation a useful the net lifetime, and value diminishes is zero. This simply the value divide is the of an the simplest asset cost by a fixed equally calculation, as across amount that you each

Example: You have bought a computer for \$1500 and wish  $\Xi$ depreciate it over a period o<br>G years. Each year the amount ቧ<br>ዓ depreciation is \$300, leading to the following calculations:

### Table 11.1. Linear Depreciation Scheme Example

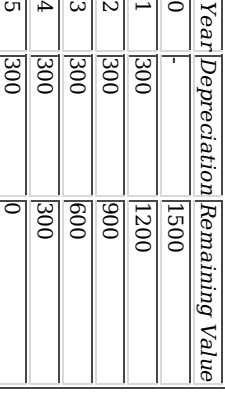

Geometric depreciation is depreciated by a fixed percentage <u>ር</u> the asset value in the previous period. This is a front-weighted depreciation scheme, more depreciation being applied early i the period. In this scheme the value ቧ<br>ተ an asset decreases exponentially leaving a value  $\overset{\mathsf{p}}{\mathsf{+}}$ the end that is larger than zero (i.e.: a resale value). <u>ي</u>

Example: We take the same example e<br>S above, with an annual depreciation <u>ቧ</u> 30%.

### Table 11.2. Geometric Depreciation Scheme Example

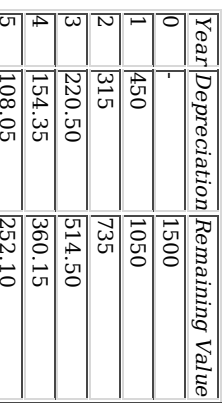

#### Note

automobiles. automobiles. most ۹ The permit the Beware: the first result assets beginning only a half period. On Tax <u>ቧ</u> than a linear this authorities than approach share the  $\frac{\omega}{1}$ other the <u>ር</u> may scheme. This "Capital is end  $_{\rm{the}}$ hand, in require which asset Cost (or Canada, this is is value Allowance" allow) a larger certainly probably decreases true more is i reversed, as the for realistic more percentage first rapidly year. for they i

Sum of digits is a front-weighted depreciation scheme similar  $\Xi$ the geometric depreciation, except that the value <u>ር</u> the asset reaches zero  $\overset{\mathsf{p}}{\mathsf{a}}$ the end <u>ር</u> the period. This is a front-weighted depreciation scheme, more depreciation being applied early i the period. This method is most often employed i Anglo/Saxon countries. Here is an illustration: 3.

Example: First you divide the asset value হ the sum of the years of use, e.g. for our example from above with an asset worth \$1500 that is used over a period <u>ቧ</u> five years you get 1500/(1+2+3+4+5)=100. Depreciation and asset value are then calculated as follows:

### Table 11.3. Sum <u>ຊ</u> Digits Depreciation Scheme Example

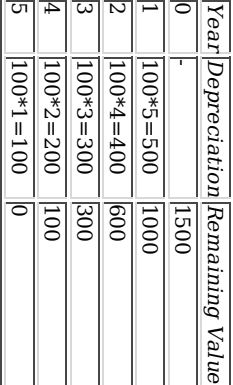

### Account **Account Setup**

As with most accounting practices, there are a number of different ways to setup depreciation accounts. We will present here a general method which should a<br>a flexible enough to handle most situations. The first account you will need is an Asset Cost account (GnuCash account type "asset"), which is simply a place where you record the original purchase <u>ር</u> the asset. Usually this purchase is accomplished by a transaction from your bank account.

 $\Xi$ order  $\Xi$ keep track <u>ር</u> the depreciation <u>ር</u> the asset, you will need two depreciation accounts. The first is an Accumulated Depreciation account in which  $\Xi$ collect the sum <u>ር</u>  $\stackrel{\scriptscriptstyle \mathrm{p}}{=}$ <u>ር</u> the depreciation amounts, and will contain negative values.  $\Xi$ GnuCash, this is an account type asset. The Accumulated Depreciation account is balanced by a Depreciation Expense account, in which all periodic depreciation expenses are recorded. In GnuCash, this is an account type expense.

Below is a generic account hierarchy for tracking the depreciation of 2 assets, ITEM1 and ITEM2. The "Asset Cost" accounts are balanced হ্ৰ the "Bank" account, the Accumulated Depreciation account is balanced হ the Depreciation Expense

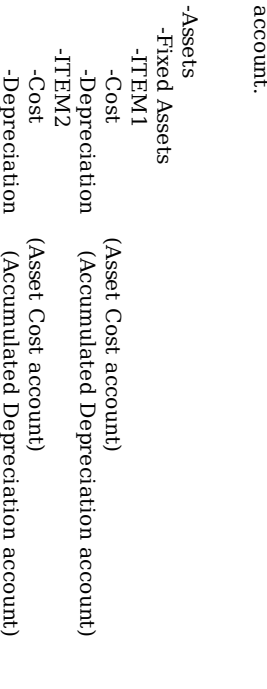

205

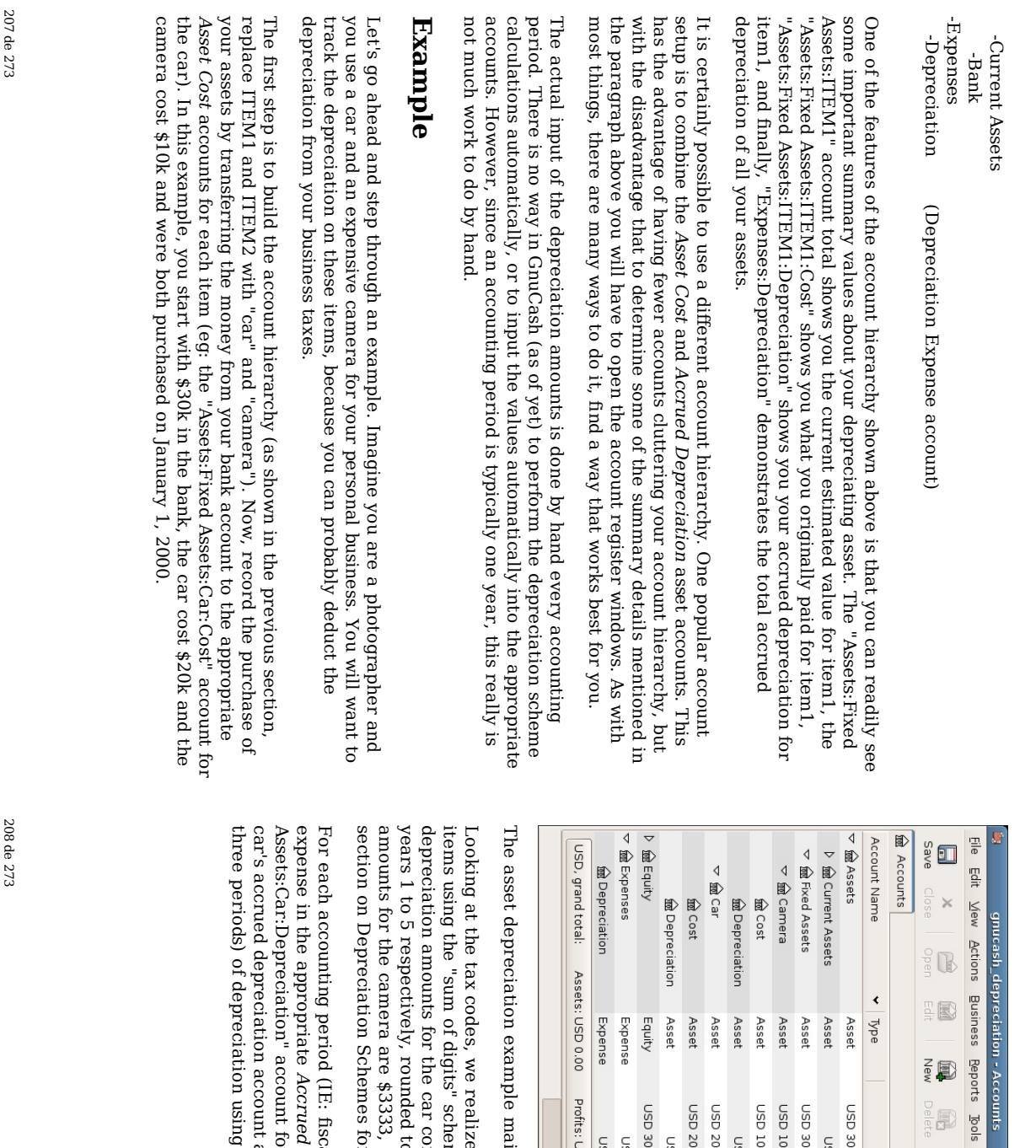

main

00.000,08 d2U 00'000'02 QSN

00'0 QSN

00'000'02 QSN

Profits: USD 0.00

 $\ddot{\phantom{1}}$ 

00'0 QSN

 $\Box$ 

00'0 QSN

00'000'01 QSN

00'000'0E QSN 00'000'0E GSN

00'0 QSN

lotal  $\triangleleft$ 

 $\overline{\phantom{a}}$ 

00'000'01 GSN

00'0 QSN

Accounts

 $\boxed{\blacksquare}$ 

Windows Help

i<br>I

realize

 $\thinspace \text{the}$ M<br>R must

scheme, over

car come  $\Xi$ 

to the

for the

(IE:

Accrued

for the

account

using

this ums<br>" <u>ር</u> digits"

and the main

car). The

two

window

after the third

scheme.

windows

below

show

year (IE:

your

Depreciation

account

(eg: the fiscal

year)

you

record

the

depreciation

as an

"Asset:Fixed

formula

for

calculating

these

values.

nearest

dollar. The

\$3333, \$2667, \$2000, \$1333, \$667. Consult

yearly

depreciation

the

previous

a 5 year

period. So, the

\$6667, \$5333, \$4000, \$2667, \$1333

yearly

for

report

depreciation

on these window, before

depreciation

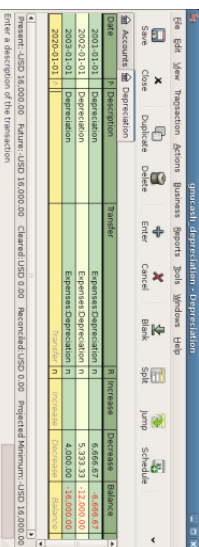

### The asset depreciation register window

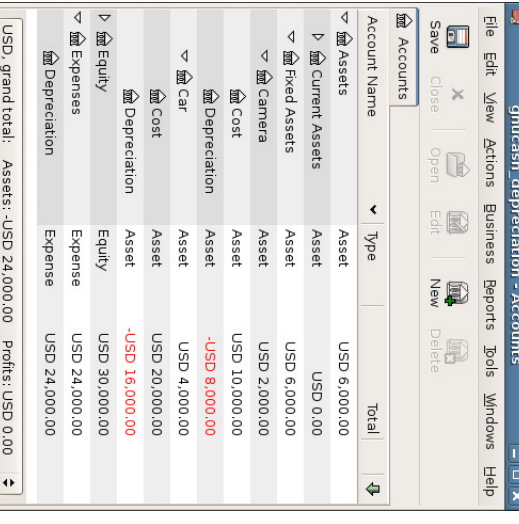

The asset depreciation main window

### Note

A Word <u>ቧ</u> Caution: Since depreciation and tax issues a<br>Re closely related, you may not always be free in choosing your preferred method. Fixing wrong calculations will cost a whole lot more time and trouble than getting the calculations right the first time, so if you plan to depreciate assets, it is wise to make sure of the schemes you will be permitted or required  $\Xi$ use.

#### 209 de 273

# **Chapter 12. Accounts Receivable** 12. Accounts Receivable

#### Table of Contents

System Components company Accounts Changing Process Payment Process Customer Jobs Customer Invoices Invoices Customers Customers Initial Basic Overview of Business Features Overview Find Post Print New Company Account Setup Assign New Edit Find Account Concepts Setup Components and for Receivable the Starting Business which Edit Invoice Registration payment Invoice (or Appearance Features A/R) Number has refers not to

## Overview Overview of Business Features Business Features

products

yet been

or

received.

services

provided

 $\mathbf{\tilde{z}}$ your

The accounting needs of a business are quite different from that of a person. Businesses have customers that owe money, vendors which are owed money, employee payroll, more complex tax laws, etc. GnuCash offers business oriented features  $\Xi$ facilitate these needs.

Accounts Receivable (A/R) are used  $\mathbf{\tilde{z}}$ businesses  $\Xi$ record sales for which they are not immediately paid. Accounts Payable (A/P) record bills that they have received, but might not pay until later. These types of accounts are<br>R used primarily when you have a lot <u>ር</u> bills and receipts flowing in and out, and do not want to lose track <u>ር</u> them just because you do not pay or get paid right away. For most home users, A/R and A/P er<br>G too complicated to a<br>B worth the effort.

### **Basic Concepts** Concepts

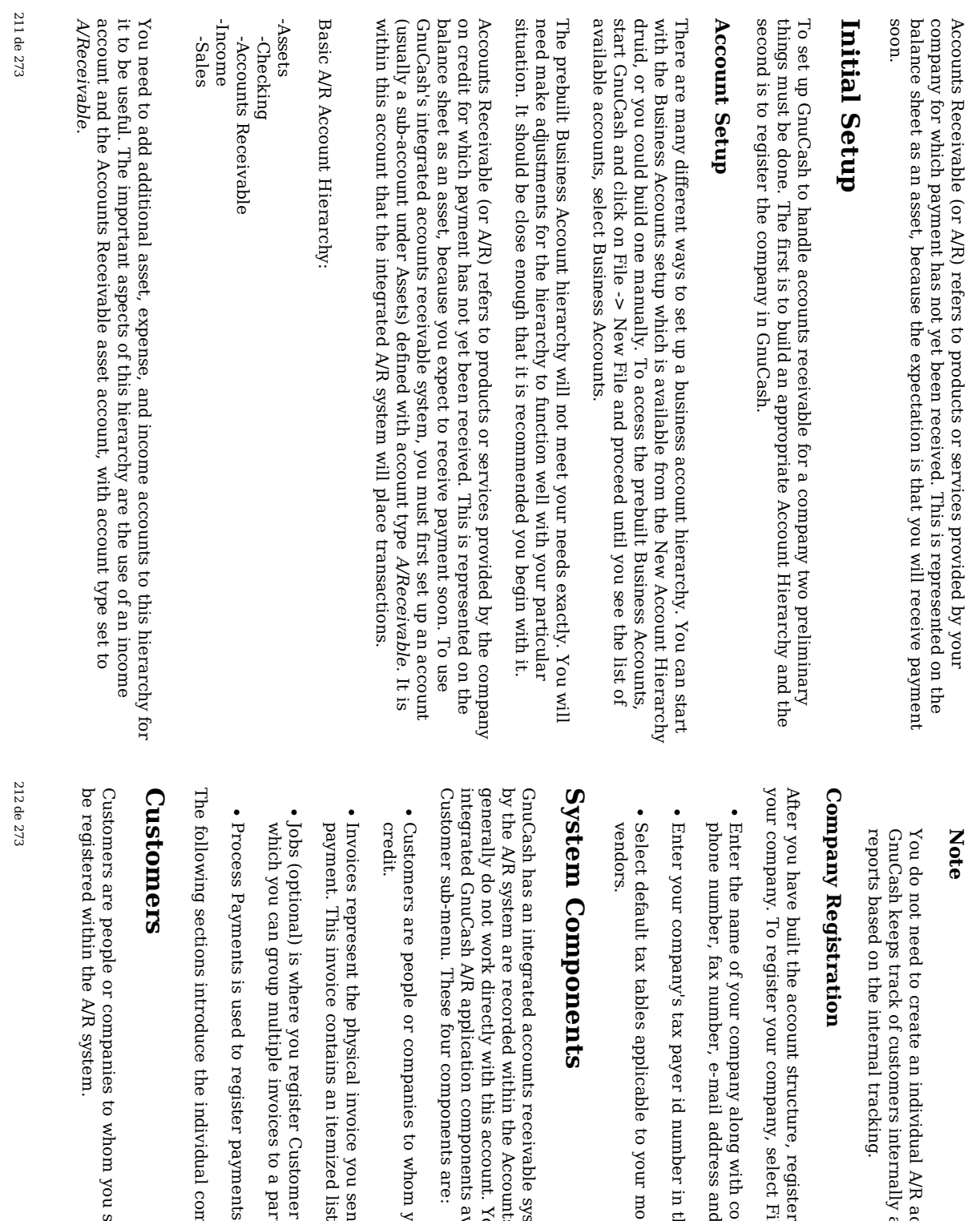

A/R

internally

and

the

File v.

along

address

id

number

 $\Xi$ your

receivable

the

this

account. You

components

are:

 $\Xi$ whom

invoice

an

itemized

Customer

to a

payments

individual

components

i more

detail.

you

received

from a

customer.

particular

customer.

Jobs. Jobs

are a

mechanism

হ

list of things you send to a

customer

you sold.

to

request

you sell

products

or

services

on

available

through

the

Business

v.

generally

work

with the four Accounts

Receivable

account. You

system. The

transactions

generated

most

common

customers

and

in the

Company

ID field. and

website

URL.

with

contact

information

such as your

Properties:

GnuCash

file e<br>S

belonging

to

provides

per-customer

account

for each

customer.

companies to whom you sell goods or services. They must system.

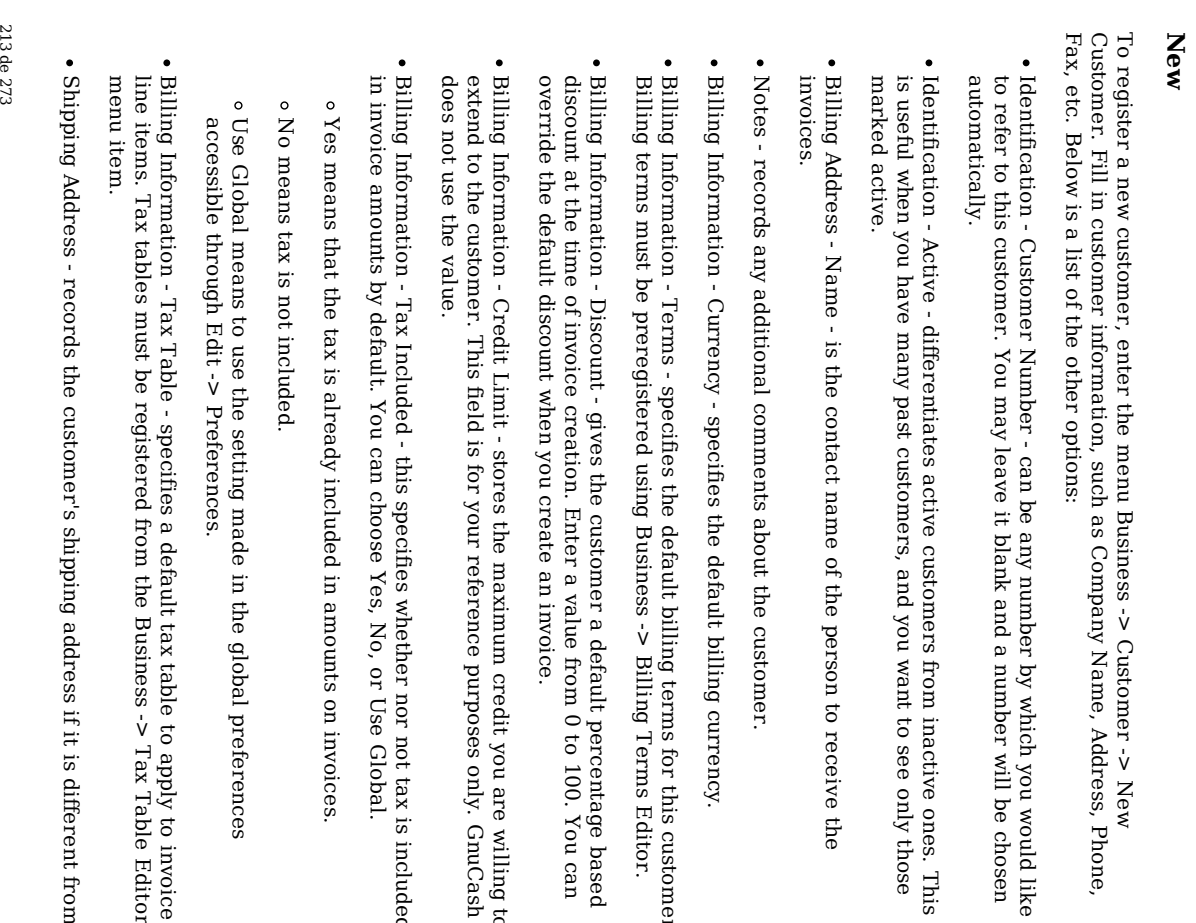

for this

Terms

Editor.

based

 $\Xi$ 

you are

willing to

only. GnuCash

not tax is

Global.

invoices.

apply  $\Xi$ 

Tax

it is

different

from

Table

Editor

invoice

included

100. You

can

customer.

214 de 273

> billing address. The shipping address is for your reference. GnuCash does not the value.

the

use

This is what the New Customer registration window looks like:

v. New

you

will be

chosen

ones. This

see only

receive

the

those

would

like

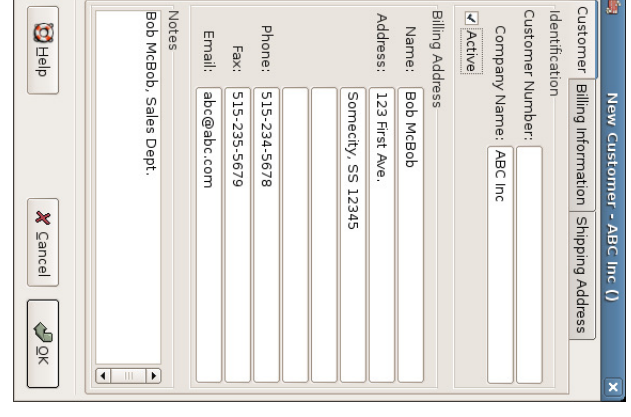

New Customer Registration Window

#### Find and Edit

payments. payments. window window. You To search is for also select a an used existing to customer look customer, use up customers to View/Edit the when Business from creating the v. results Customer invoices <u>ቧ</u> the and v. search. This Find processing Customer

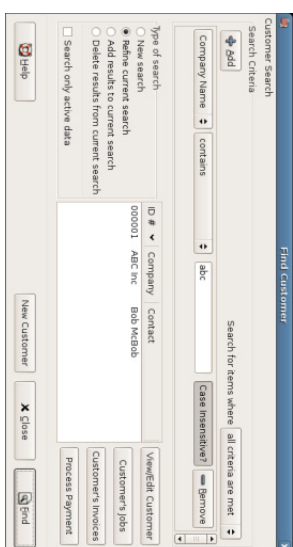

### Find Customer Window

 $\Xi$ many customers match the search criteria you provide, the search can be refined  $\rm _{z}$ running an additional search within the current results. The current result set is searched when the Refine Current Search radio button is selected. In fact, GnuCash selects this option for you after you run the initial search.

 $\Xi$ the customer you are searching for does not match the supplied search criteria, change the search criteria, click the New Search radio button and then the Find button. The relevant step is the New Search selection. If the customer is not in the result ቧ<br>ዓ the original search, and you only search within this set, the customer cannot be found, regardless <u>ር</u> new search criteria.

#### Note

To return a list <u>ር</u> all registered active customers, set the search criterion to matches regex, and place a single a<br>S "." in the text field area. Make sure Search only active data is checked, then click Find. The regular expression "." means  $\Xi$ match anything.

#### Invoices Invoices

An invoice is the paperwork you send to a customer  $\Xi$ request payment for products or services rendered. GnuCash can generate and track invoices.

#### New

To send an invoice to a customer you must first create a new invoice. To create an invoice use Business v. Customer v. New Invoice. The New Invoice window must be filled in appropriately:

Invoice Information - Invoice ID - the identification number <u>ር</u> this invoice. This

215 de 273

> 216 de 273

your internal number for this invoice. If you leave  $\Xi$ blank, an invoice number a<br>a generated automatically.

is

will

- Invoice Information - Date Opened - the date this invoice was created.
- Billing Information - Customer .<br>File customer who is  $\Xi$ receive this invoice. Use the Select button to access the Find Customer window described i the previous section. When you have looked up the customer to be invoiced, click the Select i the search window to select the customer.
- Billing Information - Job (optional) associates the new invoice with a customer job. Customer jobs are described i the following section.
- Billing Information - Billing ID - this is the customer's ರ<br>೦ Number or other "customer reference  ${\rm random}$  ber". You should use  $\Xi$  $\Xi$ identify your invoices  $\Xi$ this customer (and job, if you have one).
- Billing Information - Terms - the payback terms agreement for this invoice. A list of registered terms is available within the pop មិ menu. If you specified a default value for the selected customer, this field is initialized with the default.

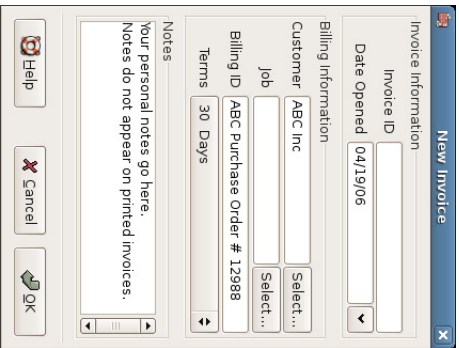

Creating a New Invoice

When you click the  $\Xi$ button, the Edit Invoice window opens.

Edit
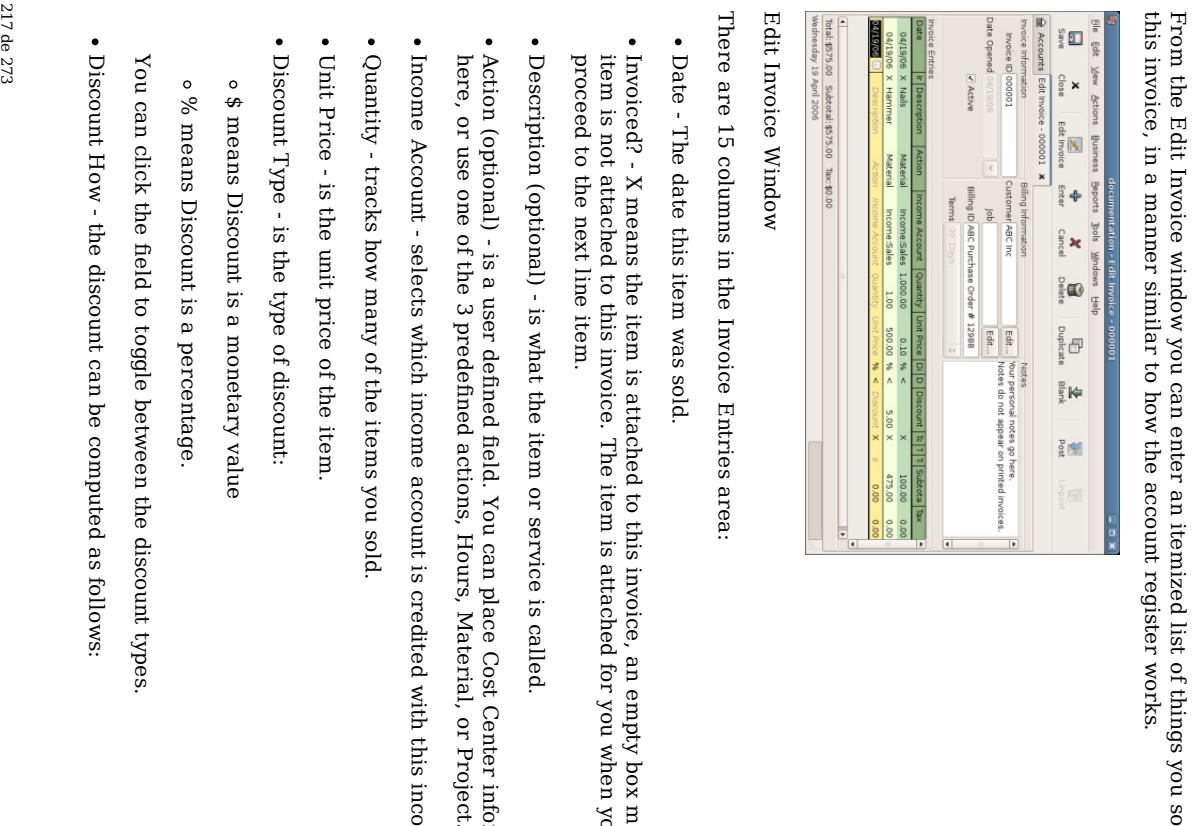

empty

for you

Cost

with this

income.

Center

information

when you

box

means

the

> means the discount applies after tax.

of things

works.

you sold on

- Λ. means the discount applies before tax.
- $\blacksquare$ means both discount and tax are applied to the pretax value.

You can click the field ಕ change the setting.

- Discount (optional) - is the total discount, in monetary units or percentage, depending on Discount Type. You can leave  $\equiv$ blank for no discount. Any default discount you specified for the customer will a<br>B automatically entered for each new item.
- Taxable? - is this item taxable?  $\Join$ means yes, a blank field means no. You can click the field to toggle the setting.
- Tax Included? - has the tax already been included i the unit price?  $\Join$ means yes, a blank field means no. For example, if there is 1 item ቧ<br>ተ \$100 with a tax <u>ር</u> 5% then:
- $\Xi$ Tax Included is empty, then subtotal  $\blacksquare$ \$100 and tax  $\blacksquare$  $\frac{3}{2}$
- $\Xi$ Tax included is set  $({\rm X}),$  then subtotal  $\blacksquare$ \$95.23 and tax  $\blacksquare$ \$4.77. The computation is: Subtotal  $\mathbf{I}$ Total / (1+taxrate) and Tax  $\blacksquare$ Total - Subtotal  $^{\rm{II}}$ Total - (Total / (1+taxrate)).
- Tax Table (optional) - this is a pop a menu <u>ር</u>  $\stackrel{\scriptscriptstyle \mathrm{p}}{=}$ the available tax tables. If you make the item taxable, then this table is used to compute the amount <u>ቧ</u> tax. The tax table determines tax percentages and the accounts to which tax is charged.
- Subtotal (uneditable) - is the computed subtotal for this item (less tax).
- Tax (uneditable) - is the computed tax for this item.

When you have finished entering all the items, you can Post and print the invoice.

#### Post

When you finish editing an invoice and are ready  $\Xi$ print, you must Post the invoice. The invoice does not have  $\Xi$ ଟ<br>ଚ posted immediately. In fact, you should only post an invoice when you are ready to print it. Posting an invoice places the transactions in an accounts receivable account. accounts receivable account.

The Post Invoice window appears and asks you to enter information:

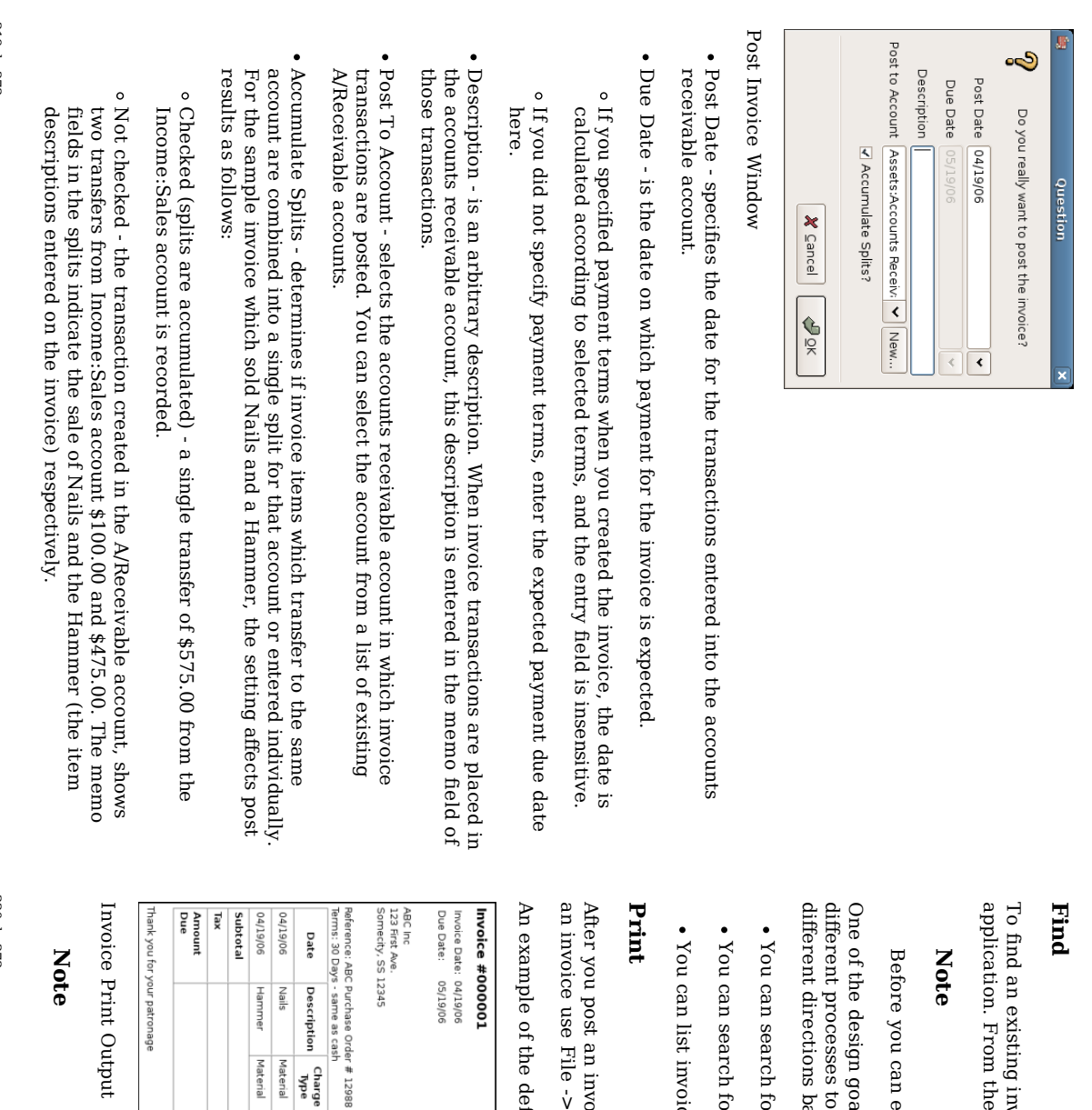

invoice, use

the

you can

design

goals i

 $\Xi$ get to the same

based on the way you think

search

search

list

an

use File v. Print

of the

default

GnuCash

invoice

print

My Company<br>9876 Second St.<br>Othercity, SS 12345<br>April 19, 2006

output is shown

below.

invoice, you

should

Invoice

menu

item.

print it and send  $\Xi$ to your

customer. To

print

invoices

associated

with a

customer

job.

for

invoices

হ

number

or হ

company

name.

for the

customer

first, then

list their

invoices.

GnuCash's

Account

state, so

you can

about the

problem:

reach an

invoice

from

Receivable

system

was to allow edit a posted

invoice, you

will need  $\Xi$ 

Unpost

it.

results

ቧ<br>ተ the

search, you

can

select an

invoice

ಕ edit or view.

the

Business

 $\mathsf{\dot{v}}$ 

Customer

 $\dot{\mathsf{v}}$ Find

Invoice

Output

atronage

Material Material

> 1.000.00 Quantity price

Discount Taxable Total

1.00 \$500.00  $0106$ 

5.00% 9600'0

\$475.00 00'001\$

\$575.00

\$0.00

\$575.00

You can modify the appearance of the invoice, IE: add a company logo, etc. To e<br>8 so, see the the section called "Changing the Invoice Appearance".

Invoices can also be printed from the main window হ্ৰ selecting Reports  $\dot{\mathsf{v}}$ Business Reports  $\mathsf{\dot{v}}$ Printable Invoice from the main menu. The resulting report window states  $\thinspace \text{d}$ no valid invoice is selected. To select the invoice  $\Xi$ print:

- 1. menu menu. Use the Options tool bar button or select Edit v. Report Options from the main
- $\ddot{\Sigma}$ 2. Select the General tab of the report options dialog. Select the General tab ቧ<br>ዓ the report options
- Click the Select button next  $\Xi$ the Invoice Number 3. Click the Select button next to the Invoice Number field.
- Search for the invoice e<br>S 4. Search for the involution as usual.

You can also print invoices from within the Process Payment dialog. See the the section called "Process Payment" for instructions on how  $\Xi$ do so.

# Assign Starting Invoice Number

There is no easy way  $\Xi$ assign an automatic starting invoice number. GnuCash starts with number 1 and increments from there. You can manually type an invoice number into the text box each time you create an invoice, but this gets tiring and sooner or later leads  $\Xi$ duplicate numbers.

You can change the starting invoice number if it is important you. There is no user interface to change the number ۹ this time. You have to hand edit your XML data file. The relevant entry is in the "counters" section near the beginning <u>ር</u> the file. The file must be re-opened after editing.

#### Note

GnuCash optionally compresses files. Disable compression and save before editing the file. To enable or disable compression use Edit v. Preferences, access the General tab, and select or deselect the Compress Files check box.

# Customer **Customer Jobs**

Customer Jobs are used ಕ group multiple invoices ಕ the same customer. Use <u>ር</u> the Customer Jobs feature is optional. The feature is useful when you have multiple "jobs" for the same customer, and would like to view all the invoices related to a single job.

221 de 273

> use customer jobs, you must create them using the Business v. Customer ູ່<br>V New application. You will see the New Job window. The editable fields are:

To

Job

- Job Info - Job Number (optional) - enter the number for this job. If left blank, a number will be chosen for you.
- Job Info - Job Name - the name you want to assign to the new job.
- Owner Info - Customer - the customer for whom the job is created.
- Owner Info - Billing ID - the customer's reference  $\Xi$ this job (e.g. their ರ<br>೦ Number). This is the "Billing Identification"  $\lim\limits_{\longrightarrow}$ they require  $\Xi$ correlated your invoices with their order. The Billing ID you enter is used to set the billing id for new invoices associated with this job.
- Job Active - toggles this job being active or not. This is useful when you have many inactive jobs, since it is easier  $\Xi$ search only among jobs that are<br>R marked active.

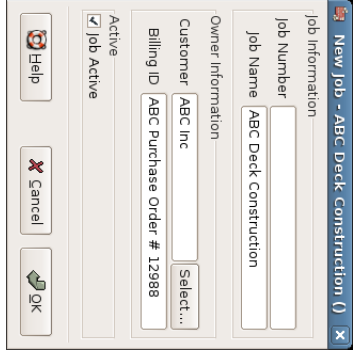

#### New Customer Job

To edit an existing customer job, use the Business v. Customer v. Find Job application. Select the desired job in the search results, and click the View/Edit Job button.

application window application invoice Invoices Find To select Job and button. A application. Select from window. click the the window invoices View listing Invoice associated the desired invoices button with a given pi ಕ associated in open the an search job, use invoice with results this Business editor job and appears. Select in click  $\cdot$ the Customer main the View an  $\dot{\mathsf{v}}$ 

## Process Payment Process Payment

 $\sim$  Customer  $\sim$  Process Payment. To register these payments, use the Process Payment application found in Business  $\sim$  Customer -> Process Payment. To Eventually, you register these will payments, use receive payment the Process from your Payment customers application for outstanding found i invoices.

The Process Payment application consists of:

- Payment Information Customer - the customer who paid you.
- invoice. invoice. When Payment you Information select an invoice, the - Invoice - the Amount invoice field for is which set to payment total due<br>B was for the received. selected
- Payment Information - Date - the date you you received payment.
- Payment Information Amount .<br>The amount <u>ር</u> money received.
- Payment Information - Num - the check number.
- Payment Information - Memo - any comments about this payment.
- Post To - the A/Receivable account to which  $\Xi$ post this transaction.
- Transfer Account - the account where the money will ə<br>ə deposited (a checking account account for example) example).

Below is the GnuCash Accounts Receivable payment window.

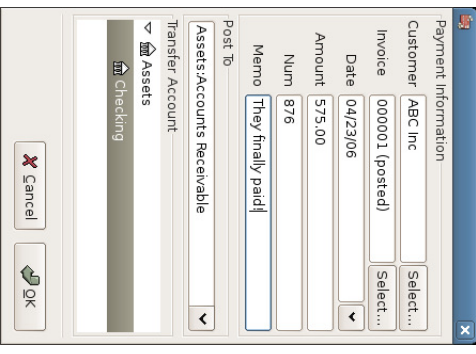

Process Payment Window

# Changing Changing the Invoice Appearance Invoice Appearance

appearance. appearance. company default The default invoice letterhead Invoice style style, as paper. There leaves the shown top are part in some the <u>ር</u> section the things form called you blank, so can "Print", is do you  $\Xi$ change can fairly print invoice barren. The on

Use File  $\dot{\mathsf{v}}$ Properties to enter your company name and address, which is printed on the right side <u>ር</u> invoices.

To add a customized background, heading banner or logo to invoices, modify the invoice style sheets. To e<br>8 this, go  $\Xi$ Edit v. Style Sheets and make a New style sheet. You will see a window like this:

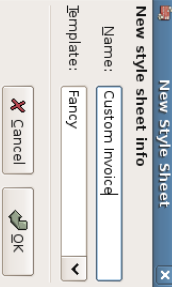

The New Style Sheet window.

224 de 273

invoice. invoice. Tables enable General Colors displayed. This style You must sheet. When tab tab links. The tab select allows allows allows window the Images you you you you Fancy  $\Xi$  $\Xi$ click to contains change adjust tab set style the allows the the OK sheet the four Preparer spacing button, the you colors tabs, Colors, General, Images, and template, and to import of around and various HTML Prepared graphics the choose a name sections Style tables for into Sheet information, and which of the the editor make style for invoice. The your Tables. The window sheet. The មិ new the to is

To include a company logo, banner heading and background image, use your favorite graphics application such as The Gimp or OpenOffice Draw to save the images in either ር<br>በ or PNG format. Then import them into the style sheet using the Images tab.

Below is an example  $181$ imports all three types of images.

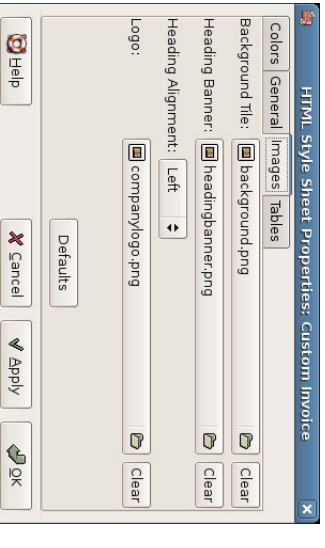

The HTML Style Sheets window with an example Background Tile, Heading Banner, and Logo.

The images er<br>G placed i the invoice as follows. The Background Tile is tiled to become the background image, the Heading Banner goes to above the invoice text, and the Logo is placed in the upper left corner of the invoice  $\Xi$ the left of the Heading Banner. You will probably have to try a few different sized images until you get the invoices  $\Xi$ print nicely. Some sizing suggestions are that the Logo should a<br>a 1 square cm )<br>נה inch), and the Heading Banner should ə<br>ə ե<br>տ cm  $\begin{array}{c} \widehat{\delta} \end{array}$ inches) wide and 1 cm )<br>נה inch) tall.

With the style sheet configured, when you print the invoice, you select the style sheet  $\Xi$ use from the Options menu. Below is the resultant invoice after applying the style sheet demonstrated above.

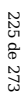

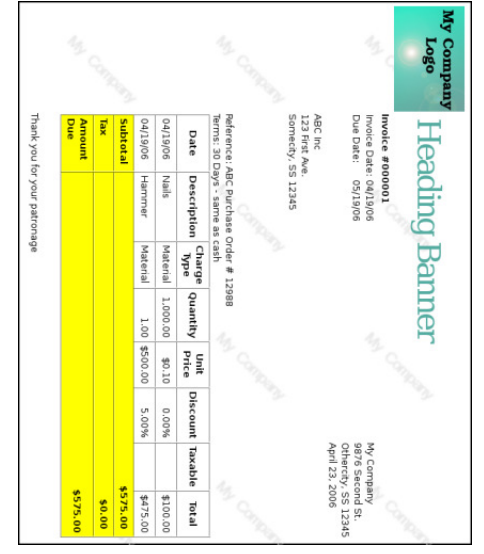

The hideous invoice which results from the graphics selected i the style sheet.

# Chapter 13. Accounts Payable

#### Table <u>ຊ</u> Contents

Basic Concepts Initial Setup Account Account Setup Company Registration System Components Components Vendors Vendors<br>New Find and Edit Bill s N ew Edit Post Find Vendor Jobs Process Payment

Accounts Payable (or A/P) refers to the accounting <u>ር</u> products or services which a company has bought and needs  $\Xi$ pay  $\stackrel{\circ}{\rm H}$ 

Process

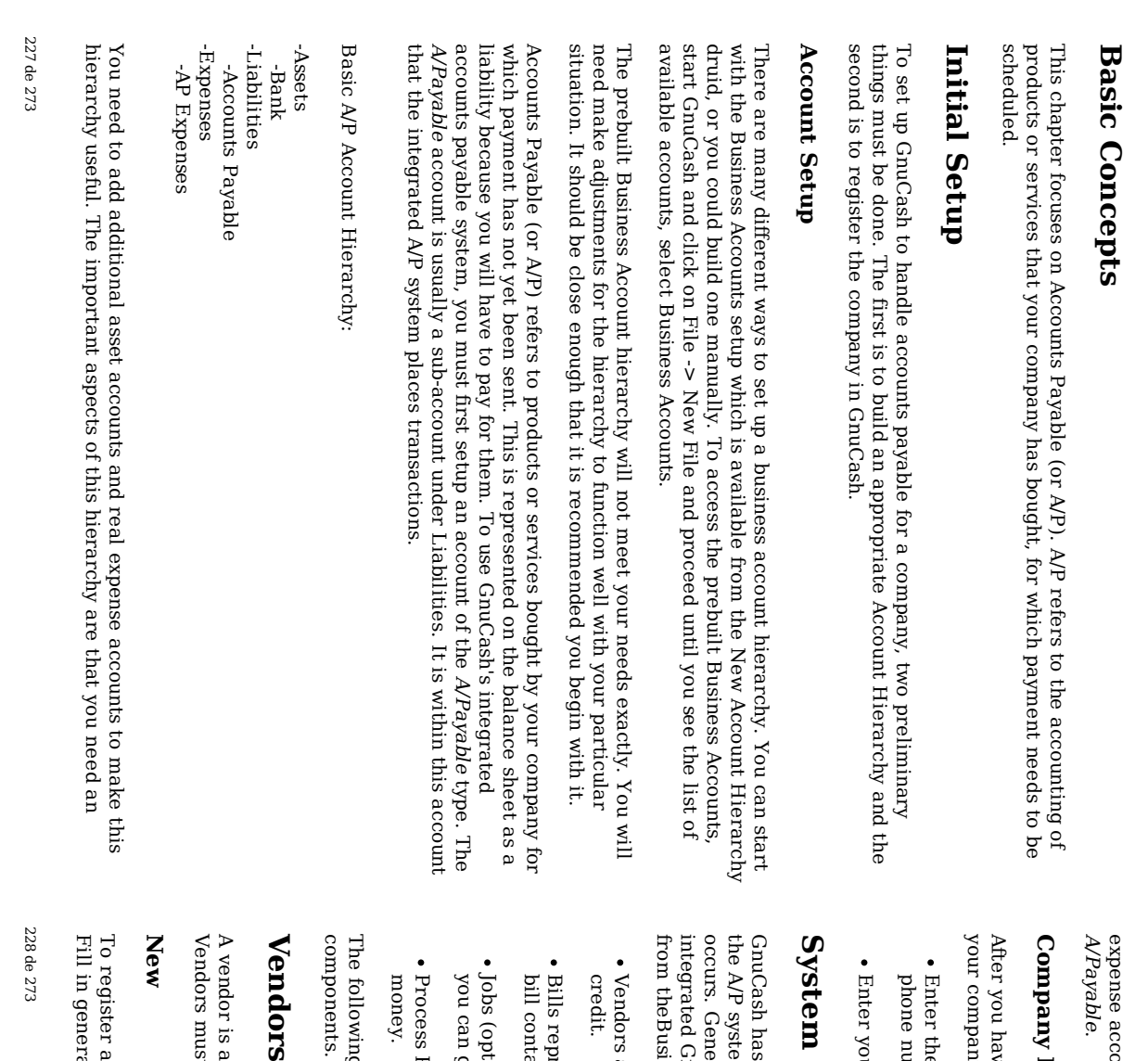

account and an Accounts Payable account, with account type set ಕ

## Company Registration Registration

have built the account structure, register the GnuCash file as belonging to company. To register your company, select File v. Properties:

- the name <u>ር</u> your company along with contact information such as your number, fax number, e-mail address and website URL.
- your company's tax payer id number in the Company ID field.

# **Components** Components

has an integrated accounts payable system. The transactions generated  $\mathbf{\hat{z}}$ system are placed within the Accounts Payable account, as a record ቧ<br>ተ what occurs. Generally you e<br>8 not directly work with this account but use the four GnuCash A/P application components. The A/P components er<br>G available theBusiness v. Vendor sub-menu. These A/P components are:

- Vendors are people or companies from which you buy products or services on
- represent the physical bills vendors send  $\Xi$ request payment from you. A contains an itemized list <u>ር</u> things you purchased.
- (optional) is where you register Vendor Jobs. Jobs are mechanism হ which can group multiple bills from a particular vendor.
- Process Payments is where you register payments to a vendor  $\Xi$ whom you owe

following sections introduce the individual Accounts Payable application components.

is a company or person from whom you purchase goods or services. must a<br>B registered within the A/P system.

a new vendor, select the Business  $\mathsf{\dot{v}}$ Vendor  $\dot{\mathsf{v}}$ New Vendor menu item. general information about the vendor, such as Company Name, Address,

Phone, Fax, etc. Below is a list ቧ<br>ተ the other options:

- automatically. automatically. refer Identification  $\Xi$ this vendor. You - Vendor Number may leave - can it be blank any and a number number হ which will you be chosen would like ಕ
- Identification - Active differentiates active vendors from inactive ones. This is useful when you have many past vendors, and you want to see only those marked active
- Payment Address - Name - is the contact name <u>ር</u> the person to receive payments you make.
- Notes records any additional comments about the vendor. Use  $\Xi$ to track names of contact people within the vendor's company, for example.
- Payment Information - Currency - specifies the default payment currency.
- Payment Information - Terms - specifies the default payment terms for this vendor. Payment terms must ଟ<br>ଚ preregistered using Business  $\cdot$ Billing Terms.
- Payment Information - Tax Included - specifies if tax is included in bills from this vendor. You can choose Yes, No, or Use Global.
- Yes means that tax is already included in amounts on bills.
- No means tax is not included.
- Use Global means to use the setting made i the global preferences accessible through Edit v. Preferences.
- Payment Information - Tax Table - specifies a default tax table  $\Xi$ apply to bills from this vendor. Tax tables must be registered using the Business ູ່<br>V Tax Table menu item.

This is what the New Vendor registration window looks like:

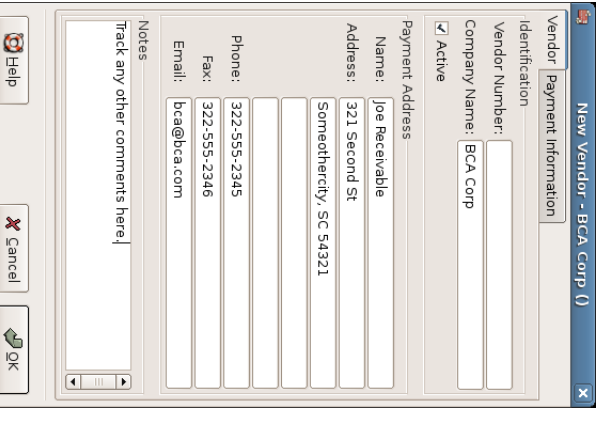

New Vendor Registration Window

#### Find and Edit

payments. payments. window window. You To search is for also select a vendor an used existing to look vendor, use up a vendor  $\Xi$ View/Edit the when Business from entering the ູ່<br>V results Vendor bills of and the v. Find processing search. This Vendor

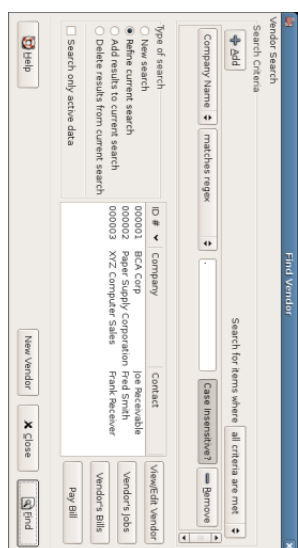

#### Find Vendor Window

 $\Xi$ many vendors match the search criteria you provide, the search can ə<br>ə refined  $\mathbf{\tilde{z}}$ running an additional search within the current results. The current result set is searched when the Refine Current Search radio button is selected. In fact, GnuCash selects this option for you after you run the initial search.

 $\Xi$ the vendor you are searching for does not match the supplied search criteria, change the search criteria, click the Ne≫ Search radio button and then the Find button. The relevant step is the New Search selection. If the vendor is not i the result <u>ቧ</u> the original search, and you only search within this set, the vendor cannot ə<br>ə found, regardless <u>ር</u> new search criteria.

### Note

To return a list <u>ር</u> all registered active vendors, set the search criterion  $\Xi$ "matches regex", and place a single dot "." in the text field area. Make sure Search only active data is checked, then click Find. The regular expression "." means  $\Xi$ match anything.

## Bills

A bill is a request for payment you receive from a vendor. GnuCash can track bills.

## New

When you receive a bill from a vendor and want  $\Xi$ enter  $\equiv$ into GnuCash, you must create a new bill. To create a new bill use the Business  $\mathsf{\dot{v}}$ Vendor v. New  $\Xi$ menu item, and fill i the resulting window appropriately.

- Invoice Info - Invoice ID (optional) - the identification number of the invoice as emitted  $\mathbf{\hat{z}}$ the vendor (IE: the vendor's internal number for this invoice).
- 231 de 273

232 de 273

- Invoice Info - Date Opened - the date the Invoice was emitted হ the vendor.
- Billing Info - Vendor - the issuing vendor.
- Billing Info - Job (optional) associates a vendor job with this bill. Vendor jobs are described in the following section.
- Billing Info - Billing ID (optional) - the vendor's ID for the bill (e.g.: their invoice #).
- Billing Info - Terms - the pay back terms agreement for this bill. A list <u>ቧ</u> registered terms is available within the pop មិ menu. If you specified a a default value for the selected vendor, this field is initialized with the default.
- Chargeback Project - Customer (optional) - the customer to associate with this bill. This is used ಕ charge your customer later.
- Chargeback Project - Job (optional) - the customer job ಕ associate with this bill.

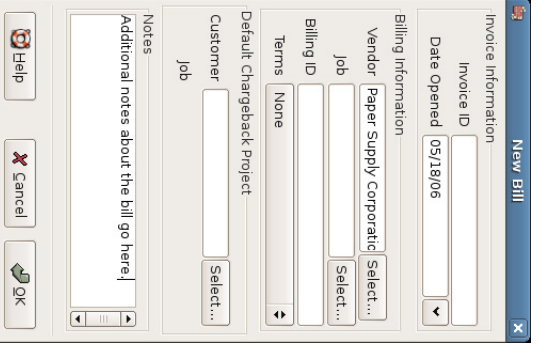

New Bill Registration Window

Bill

When you click the OK the Edit opens.

Edit

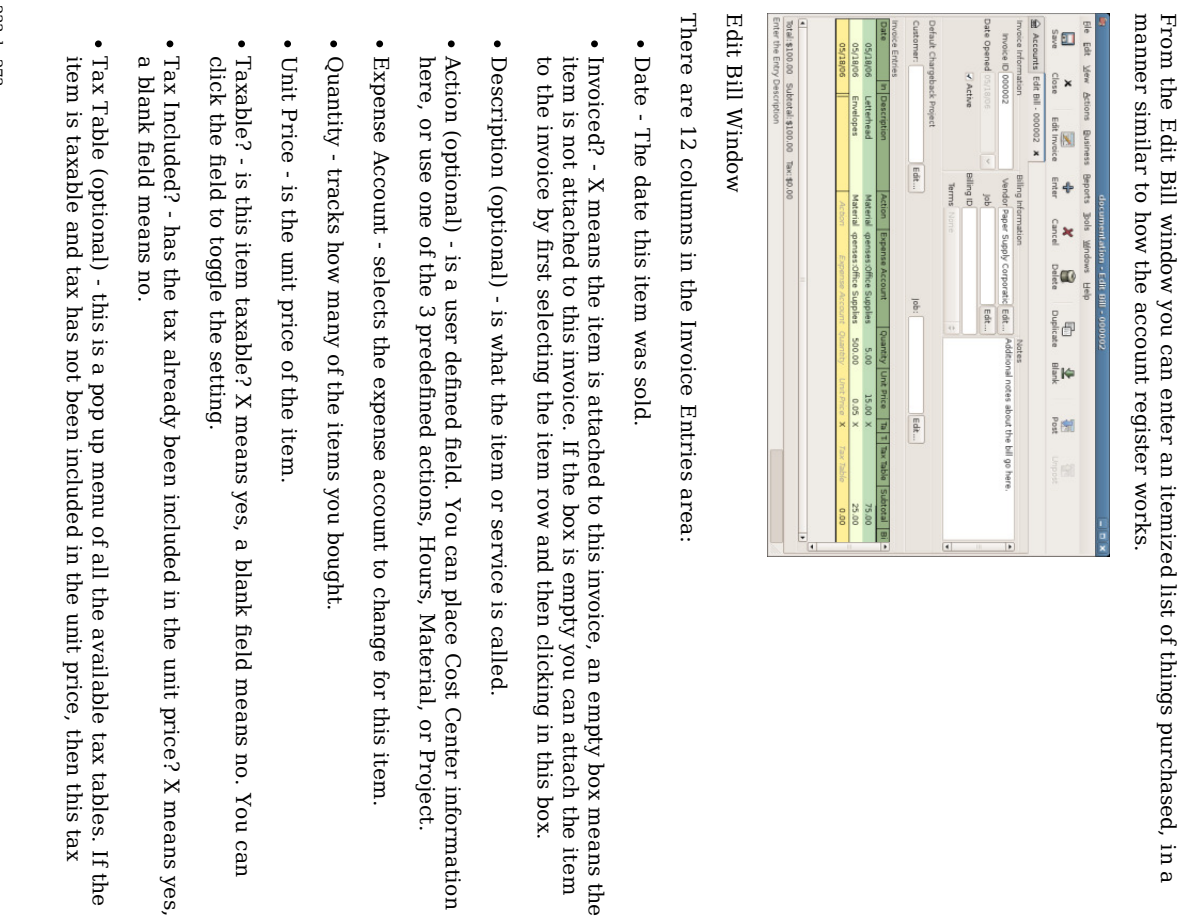

- Subtotal (uneditable) computed subtotal for this item (less tax)
- Billable - is this item billable to the chargeback customer/job?

When you have finished entering all the items, Post the bill.

## Post

When you finish editing a bill, you should Post the bill. You do not have to post the bill, you can close  $\equiv$ and return  $\Xi$  $\Xi$ later. You have  $\Xi$ post the bill eventually. Posting a bill places its transactions into an accounts payable account. The Post Bill window appears and asks you  $\Xi$ enter information:

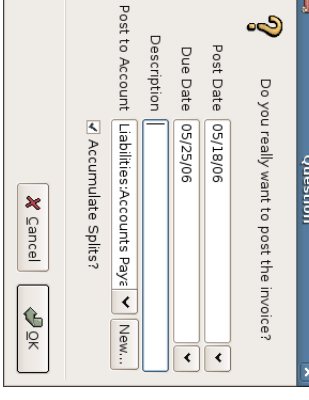

#### Post Bill Window

- Post Date - specifies the date for the transactions entered into the accounts payable account. account.
- Due Date - is the date on which payment for the bill is expected.
- $\Xi$ you specified payment terms when you created the bill, the date is calculated according ಕ selected terms, and the entry field is insensitive.

 $\Xi$ you did not specify payment terms, enter the expected payment due date here.

- transactions. transactions. accounts Description payable - is an account, this arbitrary description. When description is entered bill transactions i the memo are<br>G field placed <u>ር</u> those in the
- Post To Account - selects the accounts payable account i which bill transactions

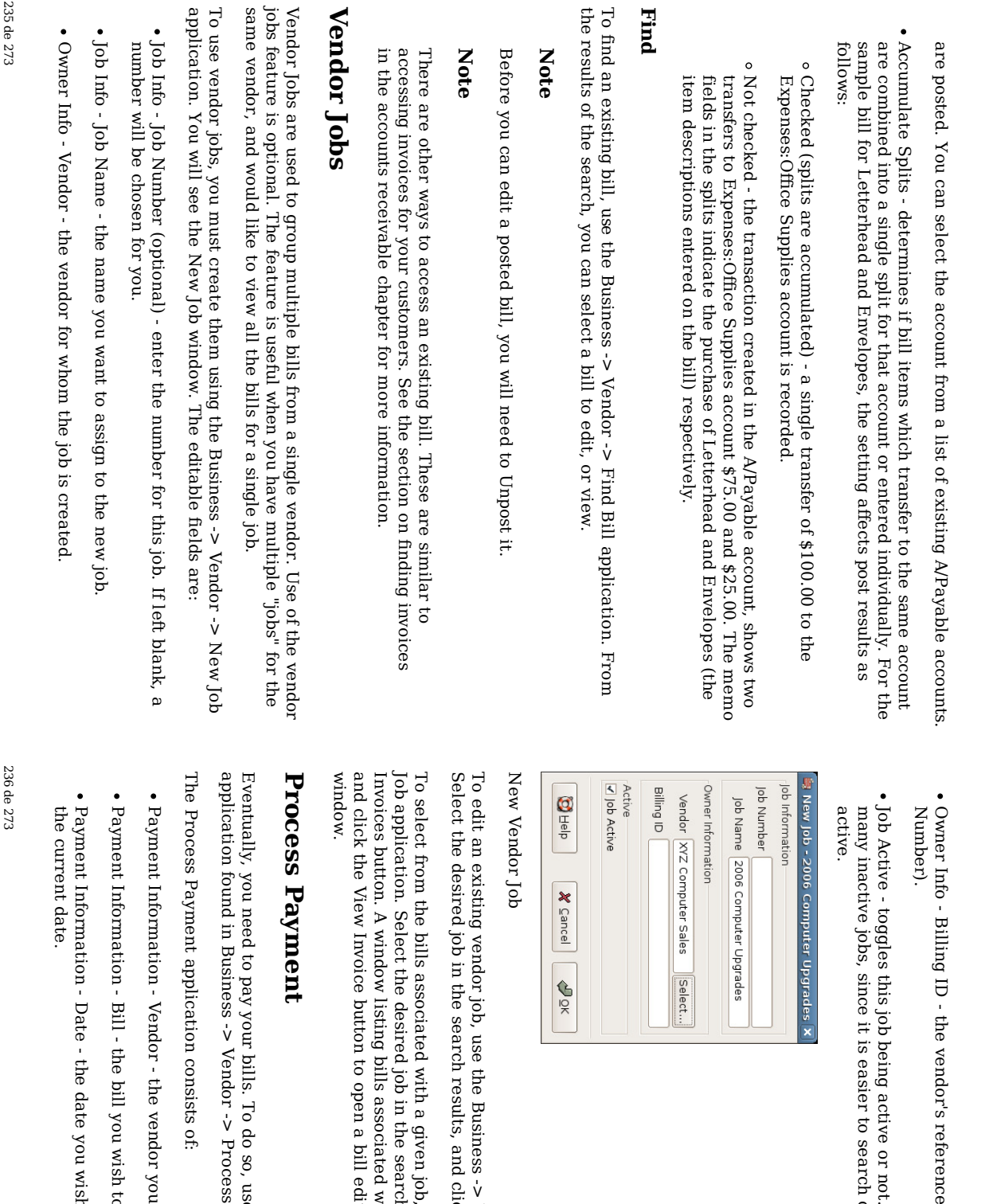

 $\dot{\mathsf{v}}$ 

click the

job, use

search

with this job

editor i the main

so, use

the

Payment.

you wish  $\Xi$ pay.

to pay.

wish to make the

payment, normally

Process

Payment

appears. Select

application

a bill

results

and click the View Business

 $\cdot$ 

Vendor

v. Find View/Edit

Job

button.

Vendor

v. Find Job

application.

ಕ this job

or

not. This

only

among

jobs that are

marked

is useful

when you have (e.g. their

ರ<br>೦

payment. payment. Payment Information Amount - the amount of money ಕ transfer i this

Payment Information - Num - the check number.

Payment Information - Memo - any comments about this payment.

Post To - the A/Payable account  $\Xi$ post this transaction.

Transfer Account - the account from which money for the payments comes from, such as a checking account.

Below is the GnuCash Accounts Receivable payment window.

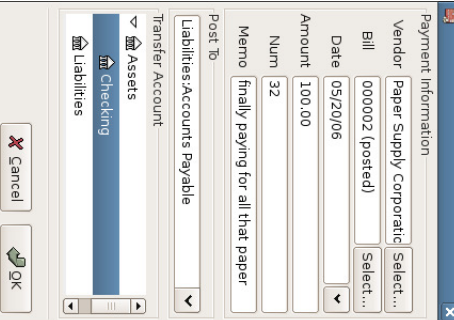

Process Payment Window

# Chapter 14. Payroll 14. Payroll

### Table of Contents

Protocol Protocol Account Setup Account Basic Step Step Step Concepts ب ب 1: Pay Create Deductions the the Employee Transaction list Map

> Step 4: Pay the Government Example **Build Protocol** Protocol Pay an Employee Pay the Government

Payroll is a financial record <u>ር</u> wages, net pay, paid vacations, and deductions for an employee. This chapter demonstrates how  $\Xi$ track payroll using GnuCash

# **Basic Concepts** Concepts

Payroll is a financial record ቧ<br>ት wages, net pay, paid vacations, and deductions for an employee. Basically, anything that relates to giving money or benefits to an employee. Payroll is one of the more complex tasks i accounting, because there are many different accounts, people, and agencies involved i paying salaries.

Payroll is typically accounted for e<br>S an expense. Sometimes accountants "store" some payroll expenses in a short term liability account. This is useful for things such as payroll taxes, which may be paid at a different time than the employee. The employee might get paid biweekly, while taxes are paid quarterly. This chapter presents a methodology which expenses payroll immediately for salaries, but stores taxes i liability accounts.

#### Note

GnuCash does not have an integrated payroll system. While you can track payroll expenses i GnuCash, the calculation of taxes and deductions has  $\Xi$ ə<br>ə done outside <u>ር</u> GnuCash.

# Account Account Setup

Local tax law must be considered when setting  $\mathop{\rm g}\nolimits$ accounts. Because there a<br>Re many different ways payroll taxes are handled throughout the world, this section presents a very simple structure. From this, you should ə<br>ə able to adapt your particular payroll deductions setup.

Assume that you must pay 2 taxes, Tax1 and Tax2 and that each has an employee contributed and an employer contributed component.

The employee's salary and these two taxes are expense accounts. The tax components are liability accounts. The tax liability accounts er<br>G where you accumulate the taxes withheld for  $\stackrel{\scriptscriptstyle \mathrm{p}}{=}$ <u>ር</u> your employees. The taxes are later paid  $\Xi$ the appropriate government agency. appropriate government agency.

238 de 273

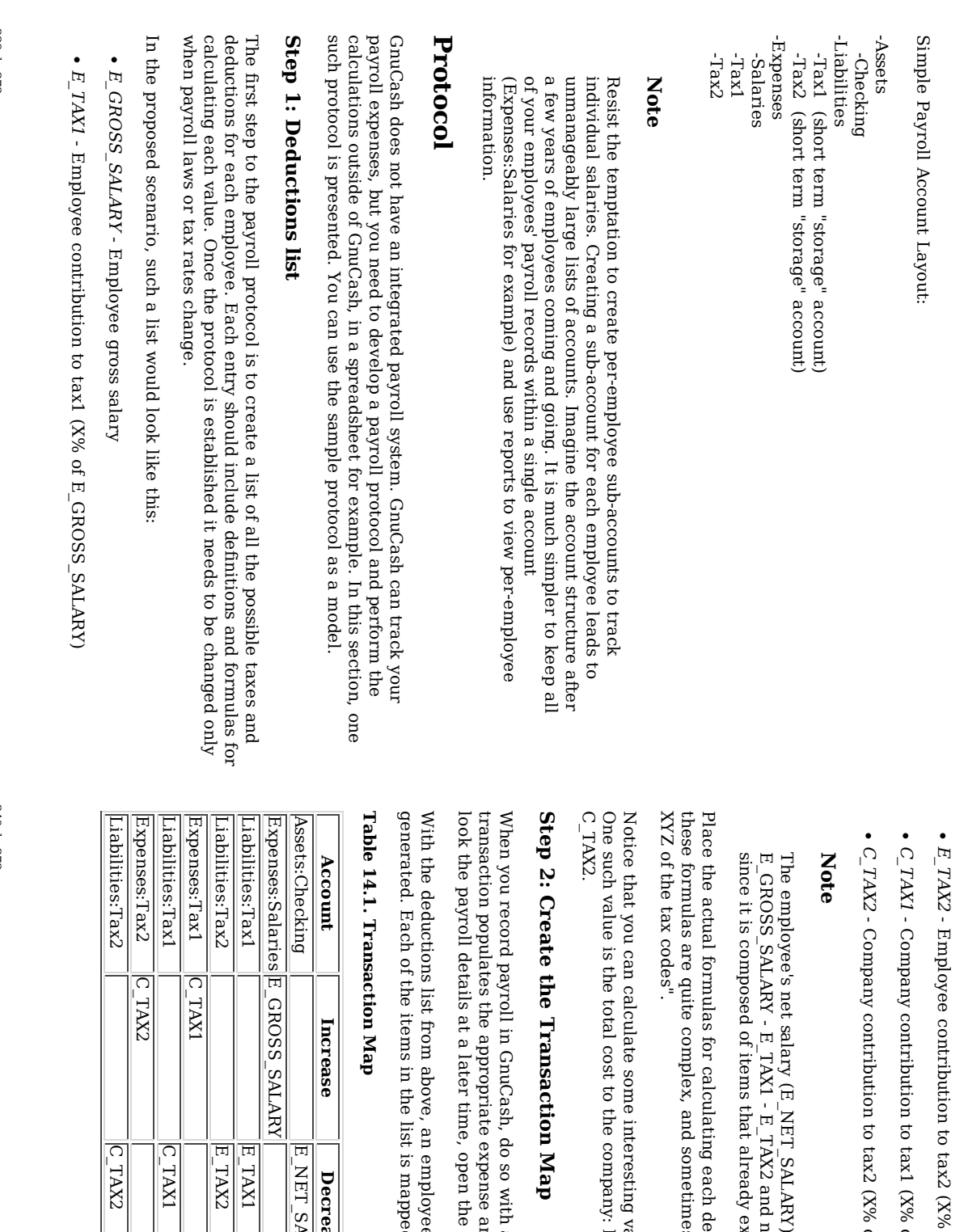

ಕ tax2  $\chi_{\delta}$ ቧ<br>ተ

ಕ tax1  $\gtrsim$ <u>ር</u>

ಕ tax2  $(X<sub>0</sub>$ <u>ር</u>

E\_GROSS\_SALARY)

E\_GROSS\_SALARY)

E\_GROSS\_SALARY)

is

and need not a<br>a

that

already

each

sometimes

interesting

the

company:

so

expense

time, open

the split

employee

list is

mapped

Decrease

E\_NET\_SALARY

E\_NET\_SALARY **Decrease** 

E\_TAX1

 $\frac{1}{2}$ E\_TAX2

C\_TAX1

C\_TAX2

to a

GnuCash

account.

split

transaction

map can be transaction.

and

liability

accounts. If

you need  $\Xi$  with a single

split

transaction. This

split

values

using the

E\_GROSS\_SALARY

+

C\_TAX1

+

above

definitions.

they

simply

say "look  $\Xi$ up in table deduction

i this

list. Sometimes

exist.

defined

as

placed in this list

Note that the C\_TAX1 and C\_TAX2 components have entries i the both the liability and expense accounts. The company component of each tax is expensed  $\overset{\mathsf{p}}{\mathsf{+}}$ the time <u>ር</u> payroll, but remains a liability until taxes are due.

#### Step بب Pay the Employee

င္ခ  $\Xi$ the account from which the employee will be paid, for example your Assets:Checking account. Open a split transaction and enter the real values using the Transaction Map above as a guide. Repeat this for all employees.

#### Tip

employees. This employees. manual process is tedious, especially if you have a large number <u>ር</u>

One GnuCash tool you certainly want use when entering employee payroll is duplicate transaction (use the Duplicate tool bar button). This saves you from having  $\Xi$ enter  $\stackrel{\scriptscriptstyle \mathrm{p}}{=}$ the transaction splits for each employee. You still need to change the amounts <u>ር</u> money  $\Xi$ match each employee's real payroll values, but you will not have  $\Xi$ build the split for each employee.

 $\Xi$ payroll transactions do not change significantly every pay period, you can also use the duplicate transaction feature  $\Xi$ duplicate each employee's most recent payroll transaction for the current pay period. If you find you are<br>R doing so  $\stackrel{\scriptscriptstyle \mathrm{p}}{=}$ the time, read about the Schedule Transactions feature and save even more time!

#### Step 4: Pay the Government

The final thing to e. is to pay the taxes to the government. The liability accounts have been collecting the taxes for various government agencies, and periodically you need to send a check to the government to pay this charge. To e<br>0 so, you simply enter a 2 account transaction i (for example) your checking account ಕ pay off the tax liability. The transaction is between the checking account and the liability account, no expense account is involved. The expense accounts are charged ۹ the time the tax liability is recorded.

# Example

Using the account setup seen previously, let's go through an example. Assume  $\thinspace \text{d}$ there are 2 employees (E1 and E2) which each earn \$1000 per month gross salary. The employee contribution  $\Xi$ Tax1 and Tax2 are<br>R 10% and ց<br>Տ respectively. The company contribution to Tax1 and Tax2 are 15% and 10% each on top <u>ር</u> the employees gross salary.

241 de 273

> Staring with \$50k in the bank, and before doing any payroll, the account hierarchy looks like this:

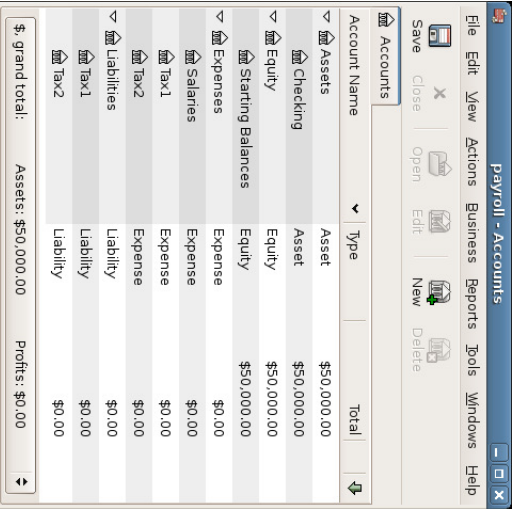

Payroll Initial Setup

## **Build Protocol** Protocol

The deductions list for employee 1:

- E\_GROSS\_SALARY Employee gross salary - \$1000
- 
- E\_TAX1 Employee contribution to tax1 - \$100 (10% <u>ር</u> E\_GROSS\_SALARY)
- 
- E\_TAX2 Employee contribution to tax2 - \$50 (5% <u>ር</u> E\_GROSS\_SALARY)
- 
- 
- 
- 
- contribution to tax1 - \$150 (15% <u>ር</u>
- C\_TAX1 Company E\_GROSS\_SALARY)
- 
- C\_TAX2 Company contribution to tax2 - \$100 (10% <u>ር</u> E\_GROSS\_SALARY)

# Table 14.2. Transaction Map for Employee  $\overline{\phantom{0}}$

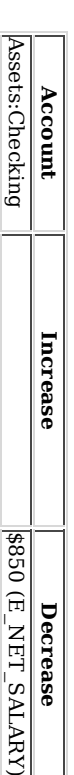

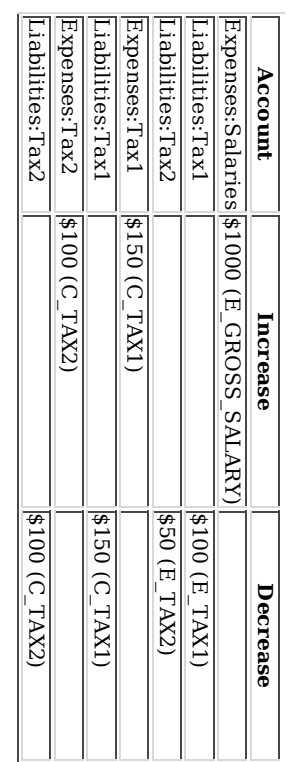

#### Pay م<br>۳ Employee

Now, enter the first split transaction for employee 1 in the checking account. The split transaction looks like this:

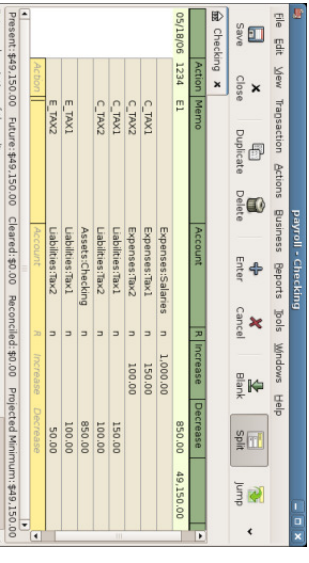

Employee  $\overline{\phantom{0}}$ Split Transaction

#### Tip

When paying employees, enter only the employee name in the Description area. If you decide to use GnuCash's check printing capabilities, the check is automatically made out  $\Xi$ the correct employee. If you want  $\Xi$ record other information i the transaction besides the employee name, use the Notes area, available when viewing the Register i double-line mode.

Repeat this for the second employee, which leaves the account hierarchy looking like this:

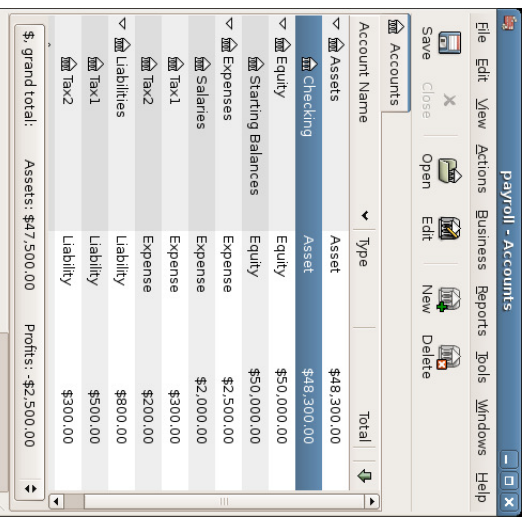

Account Tree After Salaries Paid

## Pay the Government

The Liabilities:Tax1 and Liabilities:Tax2 accounts continue  $\Xi$ track how much you must pay to the government agencies responsible for each. When  $\Xi$ is time  $\Xi$ pay these agencies, make a transaction from the checking account  $\Xi$ the liability accounts. No expense accounts are involved. The main account will then appear like this for this example:

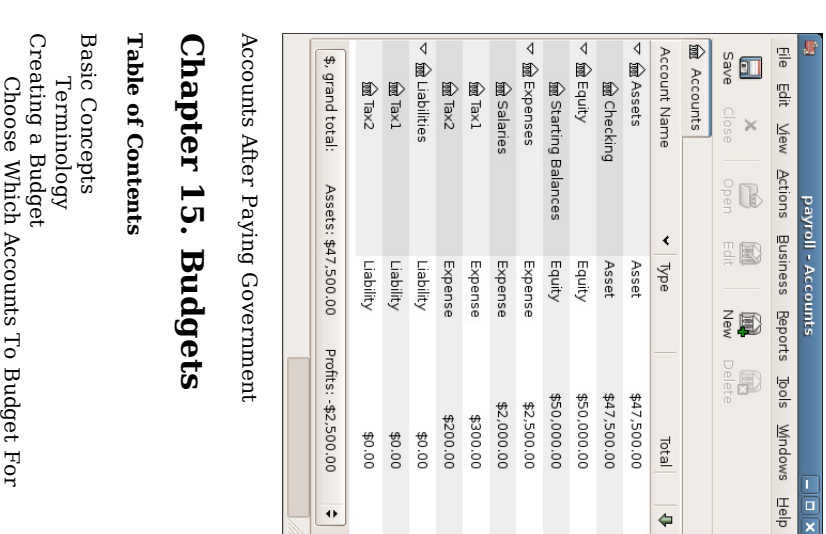

This chapter explains how  $\Xi$ create and use budgets with GnuCash.

Choosing a Budget

Getting

Entering

Budget Reporting

Budget

Values

Started

Period

# **Basic Concepts** Concepts

A budget is a tool for estimating expected income and expenses. You can use  $\Xi$  $\Xi$ help you plan how you intend for your finances ಕ change over a period of time, and to examine how your actual financial transactions for the period compare  $\Xi$ your

planned transactions.

The budgeting concept is quite general, so GnuCash offers a budgeting tool that is both simple and flexible. You, the user, have  $\Xi$ decide how complex or simple you want to make your budget. This guide will help you make some <u>ር</u> those decisions.

## Terminology Terminology

 $\overline{a}$ 

There are a few helpful terms listed below that will be used to discuss budgeting.

- Budget A financial plan describing the expected revenues and/or disbursements for a particular time period
- Cash Budget - A budget planning for expected cash receipts and cash disbursements. This type <u>ር</u> budget tracks cash flow -- where your money comes from, where it goes, and, of course, how much.
- Expense Budget - A budget chiefly for planning what you spend your money on. This type <u>ቧ</u> budget tracks your expenses. It is typically not concerned with things like appreciation or repayment <u>ር</u> liabilities. However, it would account for interest charges. For example, if you buy \$100 worth of groceries with your credit card, you incur an \$100 expense for groceries, and a \$100 liability to your credit card company. When you pay the credit card  $\overline{\mathbb{H}}$ for \$110, you are incurring an additional interest expense <u>ር</u> \$10. An expense budget plans for the transaction <u>ር</u> buying the groceries and paying the interest, but not the transaction of repaying the credit card company.
- Capital Budget - A budget that describes a plan for paying for a large future expense, often through a combination ቧ<br>ተ saving and borrowing money. Note: Capital budgets can sometimes get quite complex because they can try  $\Xi$ answer the question "Can we afford to e<br>0 such-and-such?"  $\mathbf{\tilde{z}}$ exploring various hypothetical scenarios  $_{\rm 14}^{\rm 14}$ can involve hypothetical accounts.
- Budget Period - The period <u>ር</u> time during which the plan is expected  $\Xi$ take place. The most common budget periods er<br>G annual and monthly. Sometimes, you may budget for several consecutive periods  $\overset{\mathsf{p}}{\mathsf{a}}$ once, for convenience or for finer-grained planning. For example, an annual budget may include 12 monthly budget periods.

# Creating a Budget

Even before you begin ಕ make a budget, it's important ಕ have given some thought to your account hierarchy. For example, if you want  $\Xi$ budget a certain amount for your electric bill and a certain amount for your water bill, you can't have only an Expenses:Utilities account. Your accounts must be ۳ least as specific as your

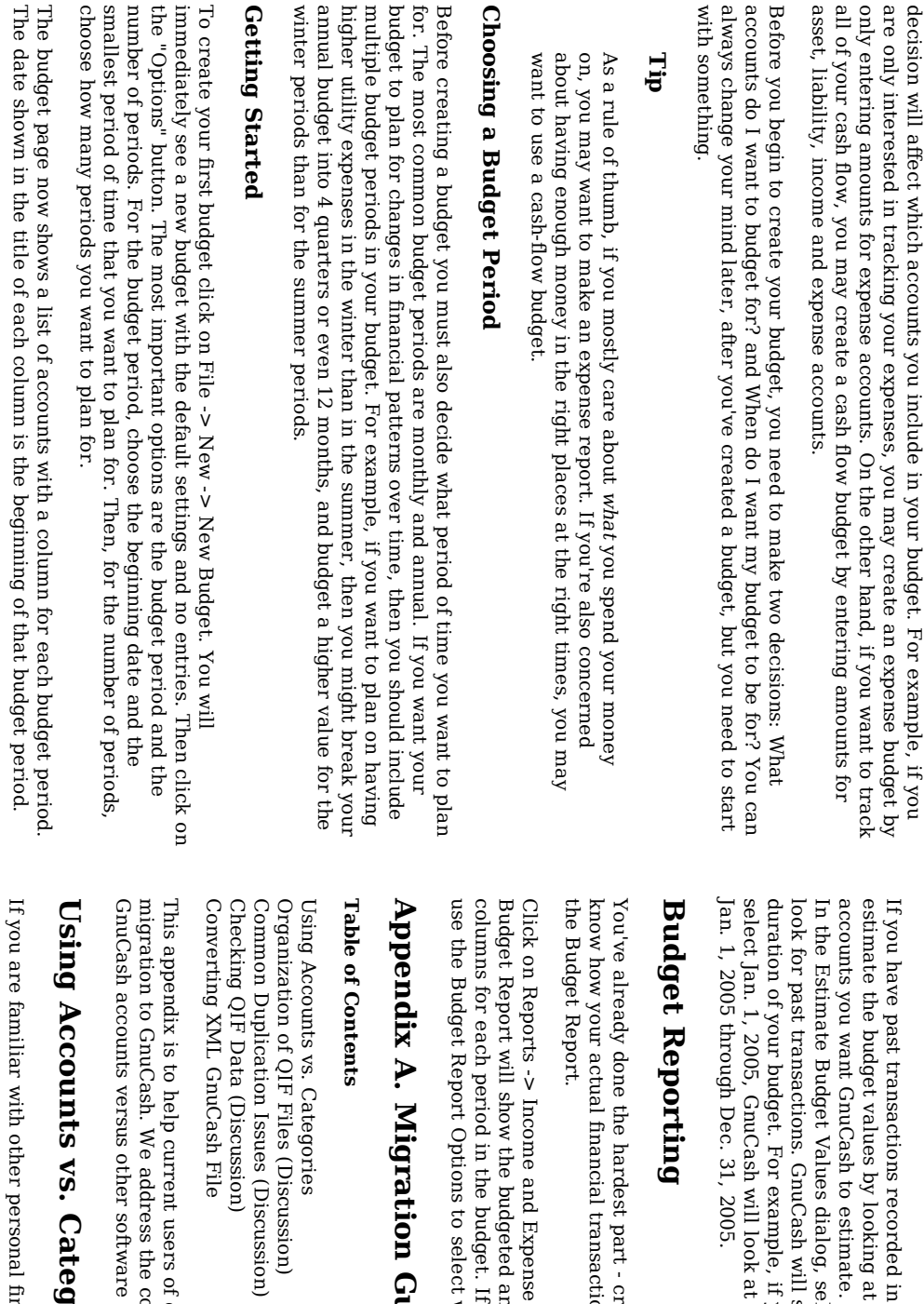

#### E nte rin g B udg et Valu es

budget. C hoose

W hic h

The first step i

creating a budget

is  $\Xi$ decide

what it is you want  $\Xi$ plan

for. This

Acc

ounts

T o

B udg et F o r

Now, you must enter the budget values - the amounts that you expect the account balances ಕ change during the budget period. There are two ways ಕ enter budget values. The first way is to simply click on the cell and enter an amount.

Gnu Cash, the second way is  $\Xi$ let Gnu Cash those transactions. First, select the estimate. Then click on the 'Estimate' toolbar button. dialog, select the date past which Gnu Cash should start ٣  $_{\rm{the}}$ date and look forward for the you are making an annual budget, and you all the transactions i that account from

creating your budget. But now you want  $\Xi$ transactions compare ಕ your plan. You need  $\Xi$ run

 $\cdot$ Budget Report. For each account, the and the actual amounts in two adjacent you have created multiple budgets, you can which budget to use i the report.

# uid e

conceptual packages. other packages. financial differences software between packages the in layout their <u>ር</u>

# g o rie s

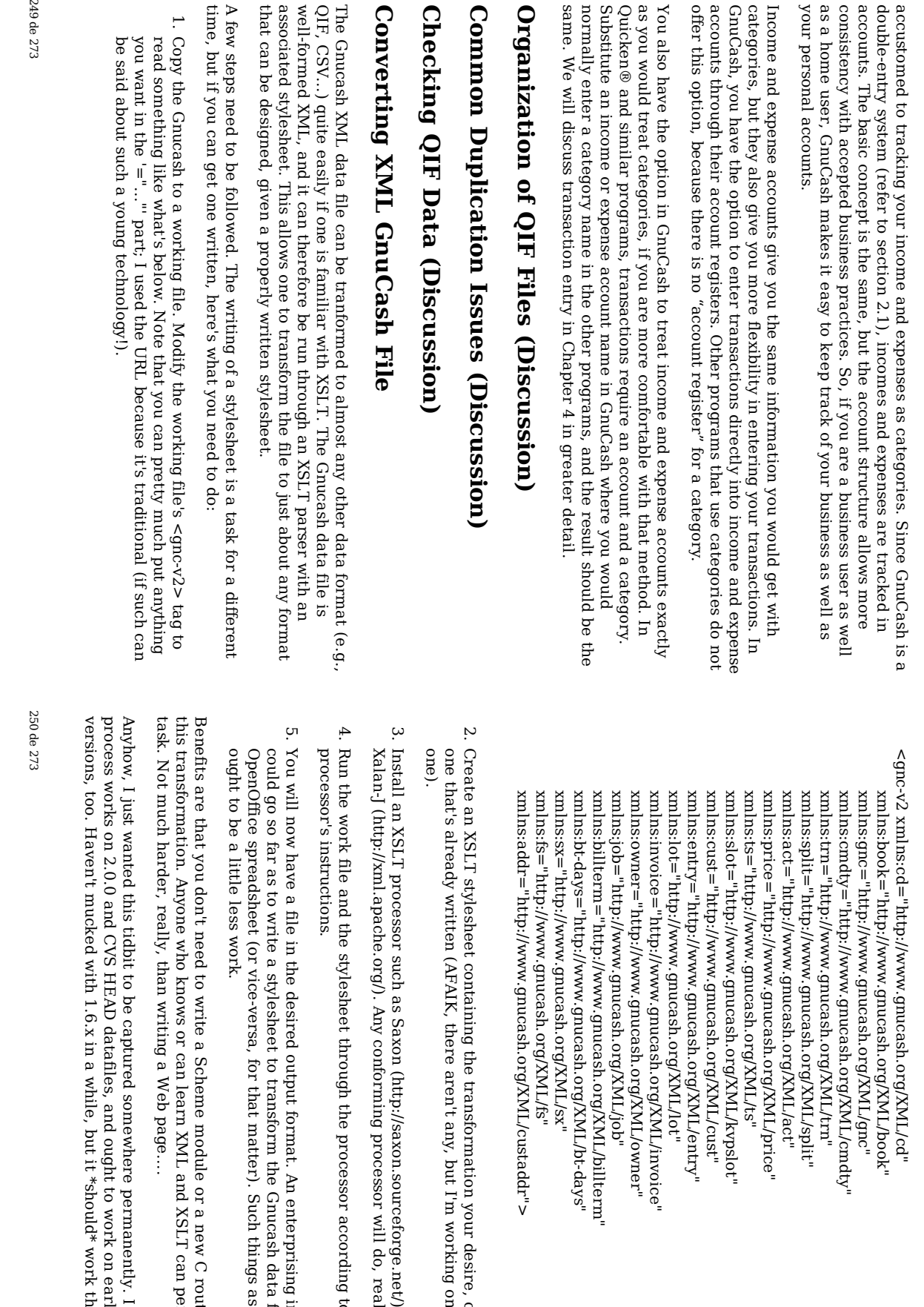

ML/cmdty"

ML/invoice"

ML/owner"

ML/billterm"

ML/bt-days"

your

any, but

I'm

working

on a CSV

or

processor

processor

format. An

the

matter). Such

module

X ML and

page....

permanently. I

ought to work on

 $\Xi$ 

\*should\*

work

there, too...

know the

earlier

1.8.x

XSLT

can

perform

this

or a new

C

routine

to e<br>8 things as QIF Gnucash

data file ಕ an

enterprising

individual

according

 $\Xi$ the will

do, really...

desire, or

obtain

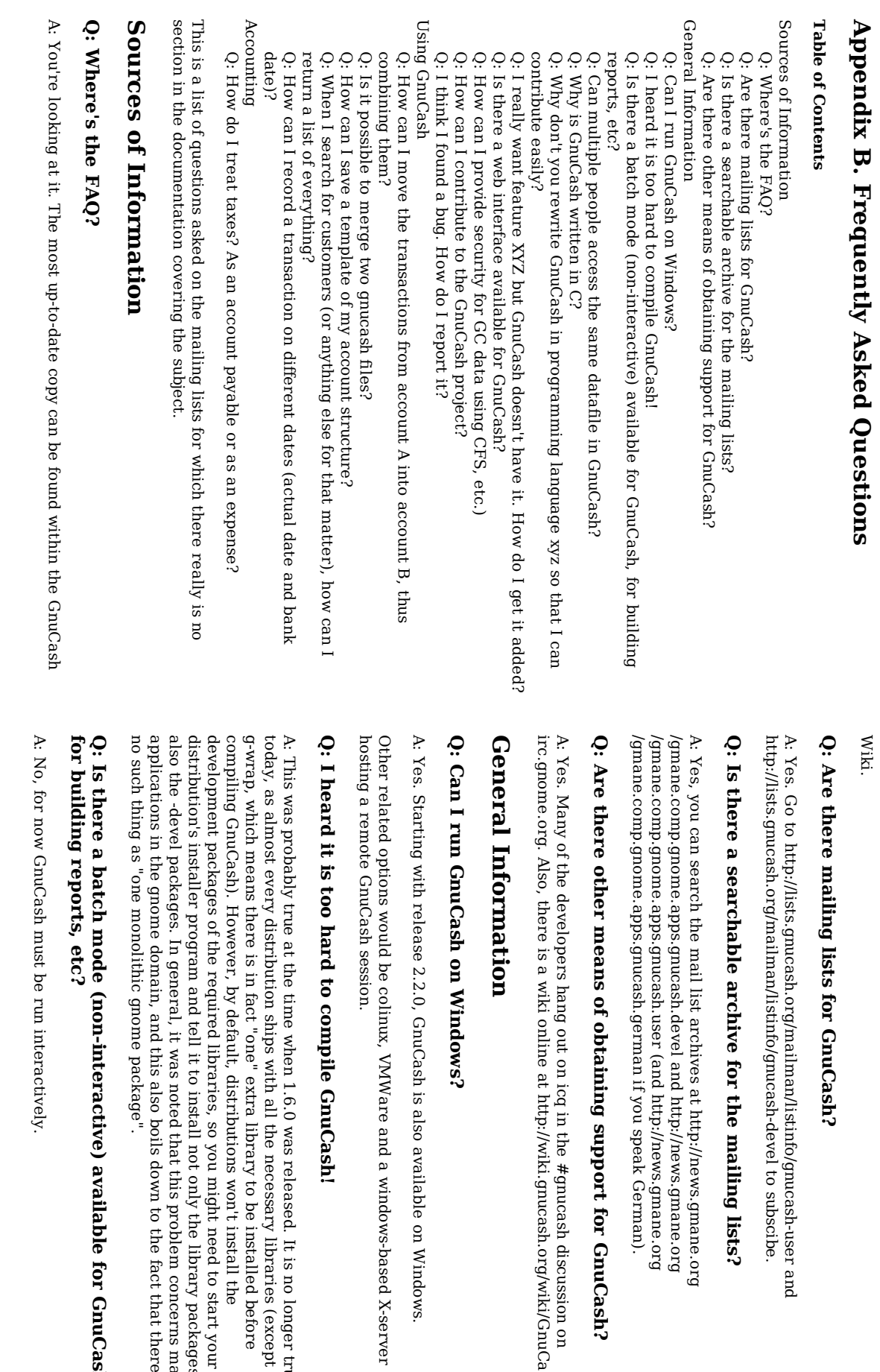

on

Cash.

Windows.

X-server

is no

longer

(except before

the

to start

your

packages

concerns

fact  $\lim\limits_{\rightarrow}$ 

fo r

Gnu C ash,

there is

many

but

true

252 de 273

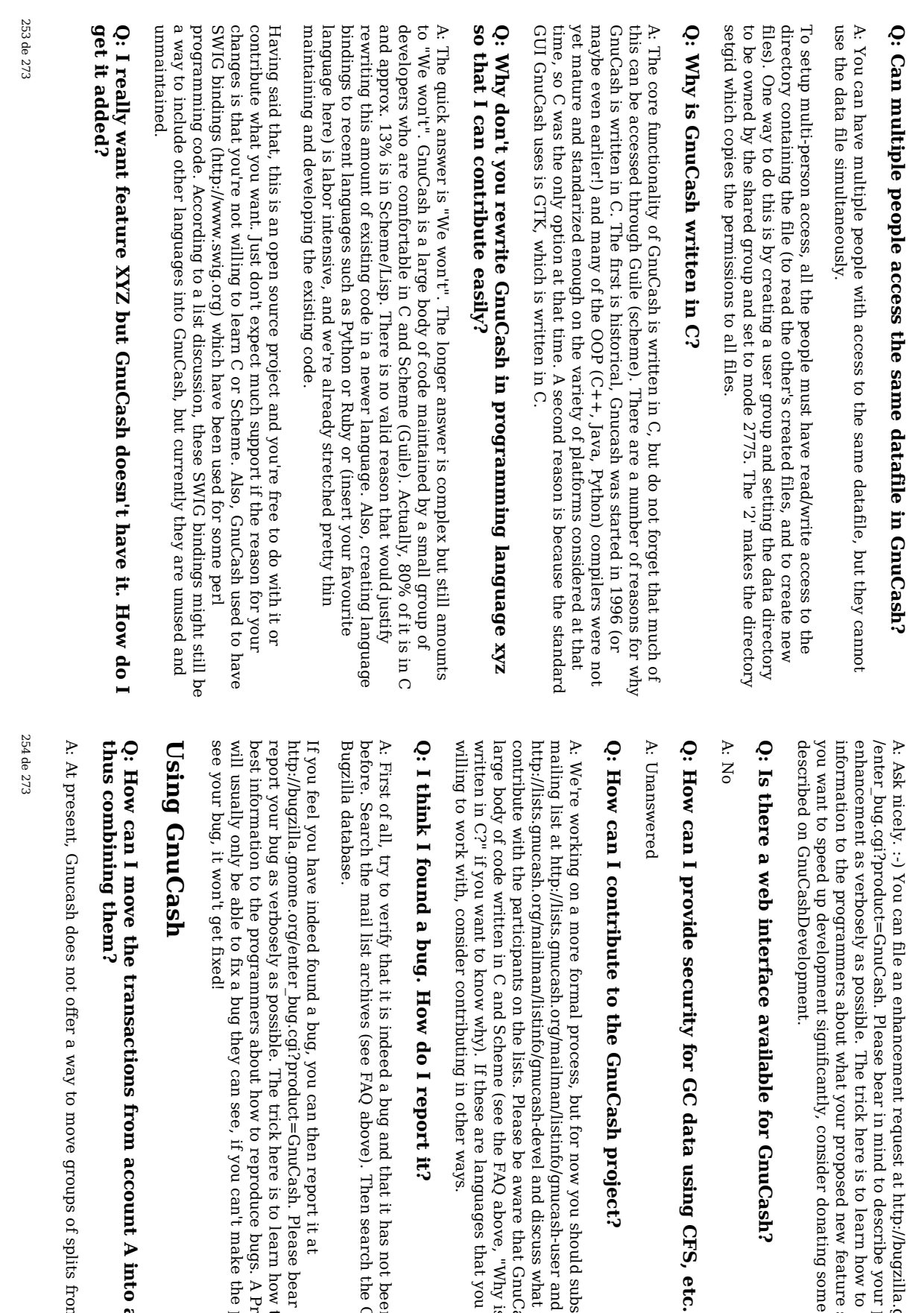

an

enhancement

request

bear in mind  $\Xi$ 

possible. The

about

what

your

significantly, consider

available

for GC

to the

formal

process, but

for now you

and

on the

C and

know

why). If

contributing

i other

do I report

 $\Xi$ is

indeed a bug

(see FAQ

above). Then

can then

e<br>S

possible. The

about

they can

see, if

you can't

> make the

how ಕ

reproduce

bugs. A

Programmer

programmer

trick

here is to learn

report  $\Xi$  $\frac{\omega}{1}$ 

bear in mind  $\Xi$ 

how to give the search

the

Gnome

and that it has not been

reported

 $\Xi$ 

ways.

these

are<br>R

languages

 $\thinspace \text{d}$ you are<br>R not Scheme

(see the FAQ lists. Please

ଟ<br>ଚ aware

that

above, "Why

is

GnuCash

GnuCash

is a

discuss

what you can

should

subscribe

 $\Xi$ the GnuCash

project?

data

using

CFS, etc.)

GnuCash?

proposed

new

donating

some

money as feature

should

do. If

trick

here is to learn

describe

your

how to give the best

proposed

 $_{-}^{\infty}$ 

http://bugzilla.gnome.org

not

ಕ move

<u>ር</u> splits

> from one

transactions

from

account

A into

account

B,

account ಕ another. You will need to move them one at a time. Open the register for account A and select the pulldown menu item View  $\cdot$ Style v. Transaction Journal to expose  $\stackrel{\scriptscriptstyle \mathrm{p}}{=}$ the splits. For every split where the "Account" field shows account A reset  $\Xi$  $\Xi$ account B. To do this quickly and safely, first use CTRL-c  $\Xi$ copy the destination account name ("account  $\Xi$ ت  $\Xi$ the clipboard. Then highlight each reference  $\Xi$ account A হ double clicking on  $\equiv$ and use CTRL-v  $\Xi$ paste the destination account name. Pressing Enter after each paste silently moves the transaction out of the register.

ወ<br>ወ careful!  $\Xi$ you inadvertently set the "Account" field to an unintended location, you will need  $\Xi$ search through all your accounts  $\Xi$ find the lost transaction  $\Xi$ correct correct your mistake. mistake.

#### Q: 5 it possible to merge two gnucash files?

A: At present this is not possible.

## Q: How can I save a template of my account structure?

A: This is available from the menu: File ູ່<br>V Export ູ່<br>V Accounts

#### Q: When I search for customers (or anything else for  $\thinspace$  that matter), how can I return a list <u>ຊ</u> everything?

A: Enter a search criteria <u>ር</u> matches regex, and place a single e<br>a "." i the text field area. Then, click Find. The regular expression "." means to match anything.

#### Q: How can I record a transaction on different dates (actual date and bank date)?

A: You record the transaction on the date you write the check or initiate the transaction. When  $\Xi$ "clears" the bank, you can click i the "Reconciled" field to "clear" the transaction (change the "n"on-reconciled to "c"leared).

# Accounting Accounting

#### Q: How do I treat taxes? As م<br>۳ account payable or ်<br>၈ م<br>۳ expense?

A: This is a loaded question, and you should really talk  $\Xi$ your accountant. How you treat taxes really depends on what kind of taxes they are, and how you WANT to treat them.. In some cases they are expenses, in some cases they are liabilities.

# Appendix C. Contributed Account Appendix C. Contributed Account Trees

255 de 273

> 256 de 273

Table of Contents

UK Vat

#### $\Xi$ Vat

Account types (only shown  $\Xi$ different  $\Xi$ parent type)

- $\Xi$ Expense
- $\Xi$ Income
- $\Xi$ Asset
- [L] Liability
- [Q] Equity
- $\Xi$ Bank accounts
- $\overline{\Omega}$ Credit Cards
- [R] Accounts Receivable Accounts Receivable
- [P] Accounts Payable

(Box  $\Xi$ refers to VAT form  $_{\rm xod}$ number (I actually have these as descriptions to the account  $\Xi$ remind me)

Add all the (Box n -part) together  $\Xi$ get the whole (Box n) The  $\sum\limits_{i=1}^N$ shows you liability - if its negative they owe you.

Capital Equipment (Box 7 - part) and (Box 6 - part) is the value <u>ር</u>  $\stackrel{\scriptscriptstyle \mathrm{p}}{=}$ \*additions\* (purchases) made over the  $\lesssim$ return period - not the absolute value, nor the difference in value unless that difference is wholly due<br>B  $\Xi$ new purchases. Depreciation, losses (e.g a write off of faulty item) and other reductions i capital value are<br>R not included. If you sell a capital item then  $_{\rm 14}$ sale and  $\Xi$  $\sum\limits_{i=1}^N$ is recorded under Income. The asset is 'converted to cash', so the 'net <u>ር</u> VAT' increase i your bank account, when the invoice is payed, is matched by a decrease i capital.

Bank Accounts  $\Xi$  $\Box$ Main Account Account

Cash  $\Xi$ 

 $\Box$ 

Reserve

Reserve Account

Account

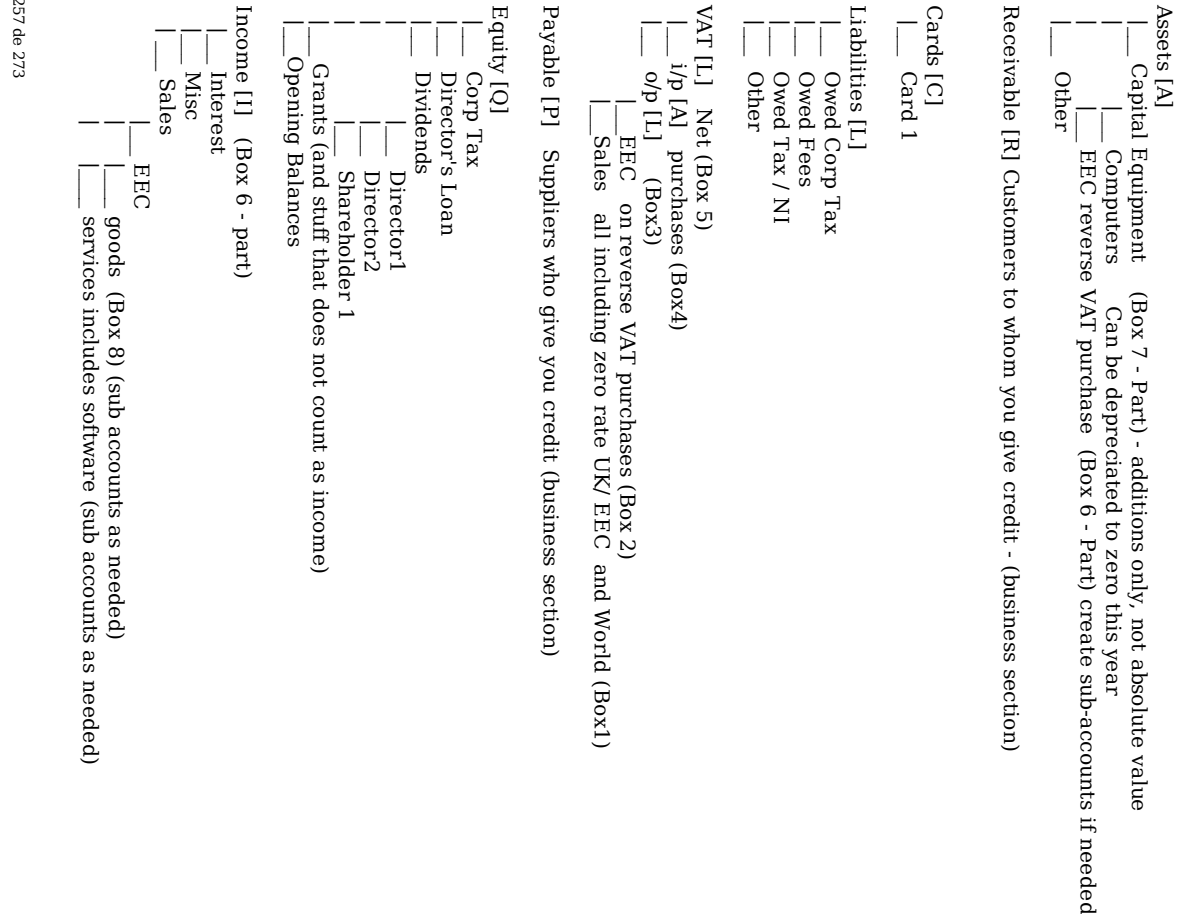

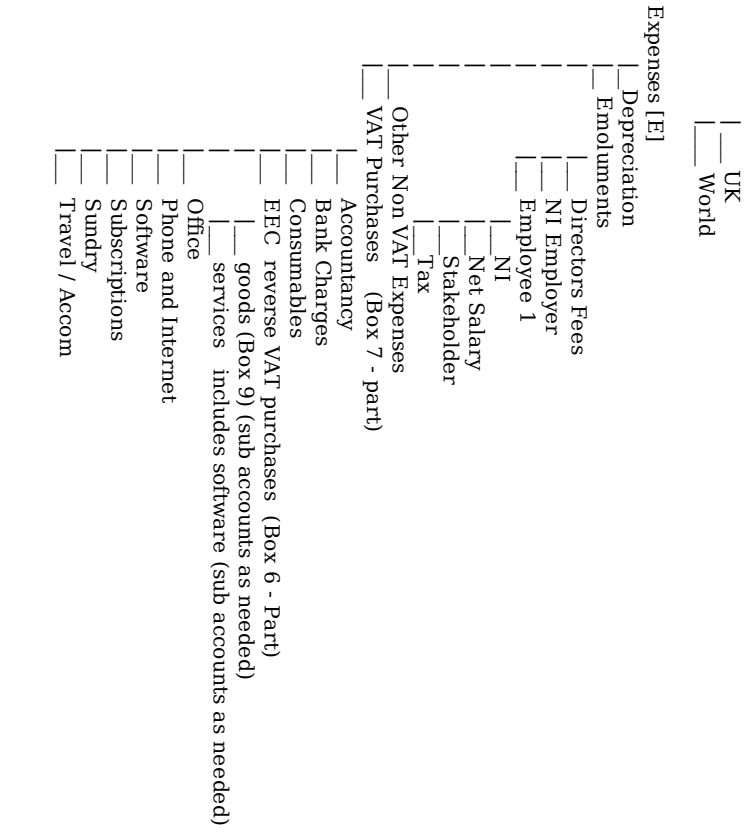

# Appendix D. Auxiliary Appendix D. Auxiliary File Formats Formats

#### Table <u>ຊ</u> Contents

Check Field Descriptions Overview Creating Example Overview Format Descriptions Check file Files Format (\*.chk) Files

These are the formats of some auxiliary files used হ GnuCash.

Check

Format

Files

(\*.chk)

257

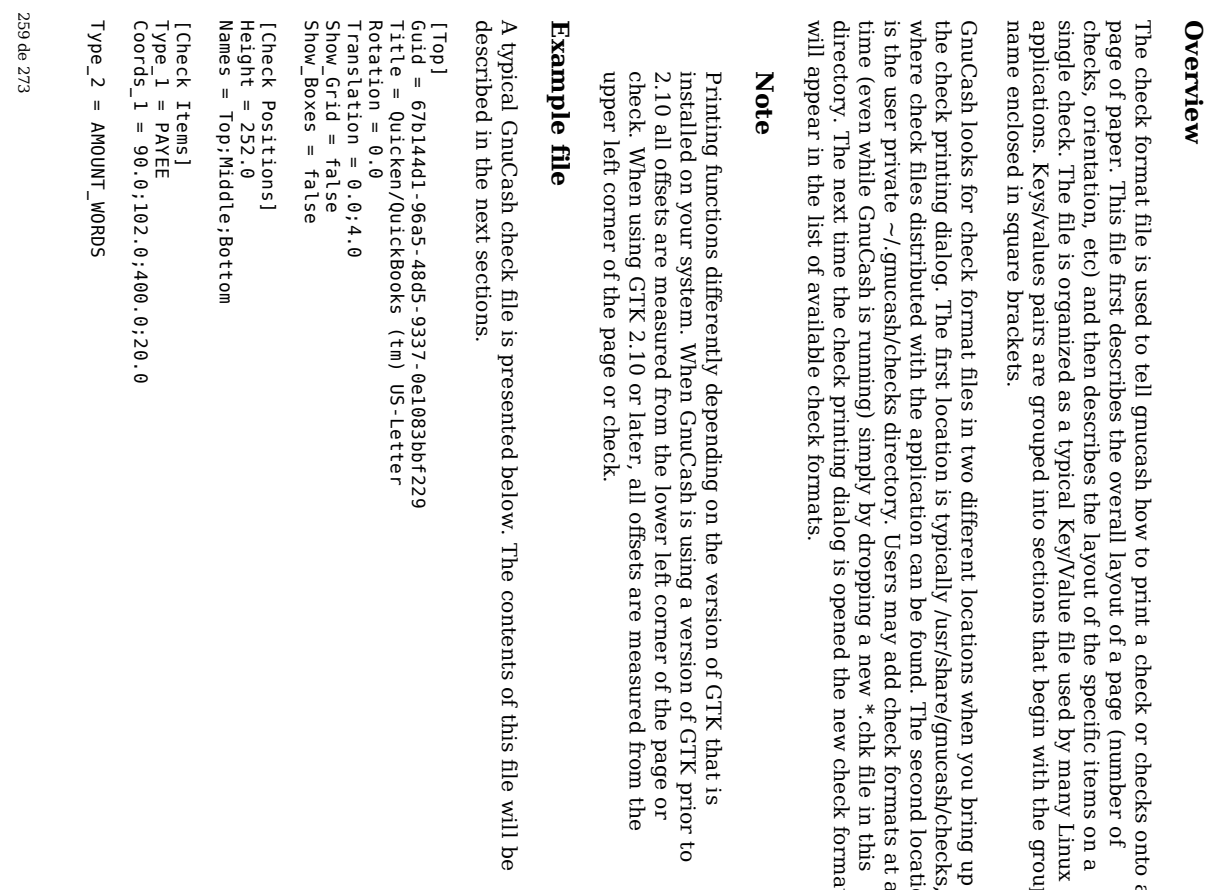

Top Group Type\_4 = DATE<br>Coords\_4 = 500.0;67.0  $\begin{array}{rcl} \text{Type\_3} & = & \text{ANDUNT\_ NUMBER} \\ \text{Conords\_3} & = & 500.0; 102.0 \end{array}$ Table check) This Top Grou F ield Type\_5 = NOTES<br>Coords\_5 = 50.0;212.0  $\text{Coords}_{-}$ 5 = 50.0;212.0 Type\_5 = NOTES  $\text{Cords}_4 = 500.0; 67.0$ Type\_4 = DATE Coords\_3 = 500.0;102.0 Type\_3 = AMOUNT\_NUMBER Font Title **Guid** Name section D.1. O that D esc goes string string string <u>ር</u> verall riptio T ype the into check Page ns the optional mandatory mandatory Req file printer. Description uired describes This verbatim The you The dialog. A the specifier. If any text  $\exists$ utf-8 should file printing format may check supplied entire format supplied, this font as string must items title guid value a<br>B string. Fields the file the set change to to used specified dialog. If check is is overall typical i change the Gnu that basis as <u>ር</u> specified on

or

(nu mber of

items

হ many

with the

you

bring up

The second location

formats

file in this

new

check

 $\thinspace \text{d}$ is

prior to

page or

from the

this file will be

format

layout

of a page

Description

Description

used  $\Xi$ 

Cash. It

application

formats. If

the basis of your own

this

 $\Xi$ 

used  $\Xi$ 

uniquely

user. This

the

check

you copy an

<u>ቧ</u> your own

this

is the

this

is

this field is

i the Gnu Cash

string

the

rotation

of the

entire

would be "sans acceptable

 $\mathbf{\tilde{z}}$ gtk

omitted, the

default

preferences

12".

font is as a font

check. This

field can

contain

default

font used to print all value. The

title may be any

check

format, you

application

check

format

list <u>ር</u> the

check

value is

presented

identify a check

generate

these

identifiers.

value. The

uuidge n program

you copy an

application

check

format,

supplied

and user

must a<br>B

unique

across

the

uniquely

identify a check

<u>ር</u> checks

(or

 $_{-}^{\infty}$ any

location

group

Linux

on a

checks

onto a

Coords\_2 = 90.0;132.0

Coords\_2 = 90.0;132.0

260 de 273

Rotation

Rotation

double

optional

page (in

versions

prior to

2.10, the

origin

point is in the degrees)

around

the

origin

point. For

gtk

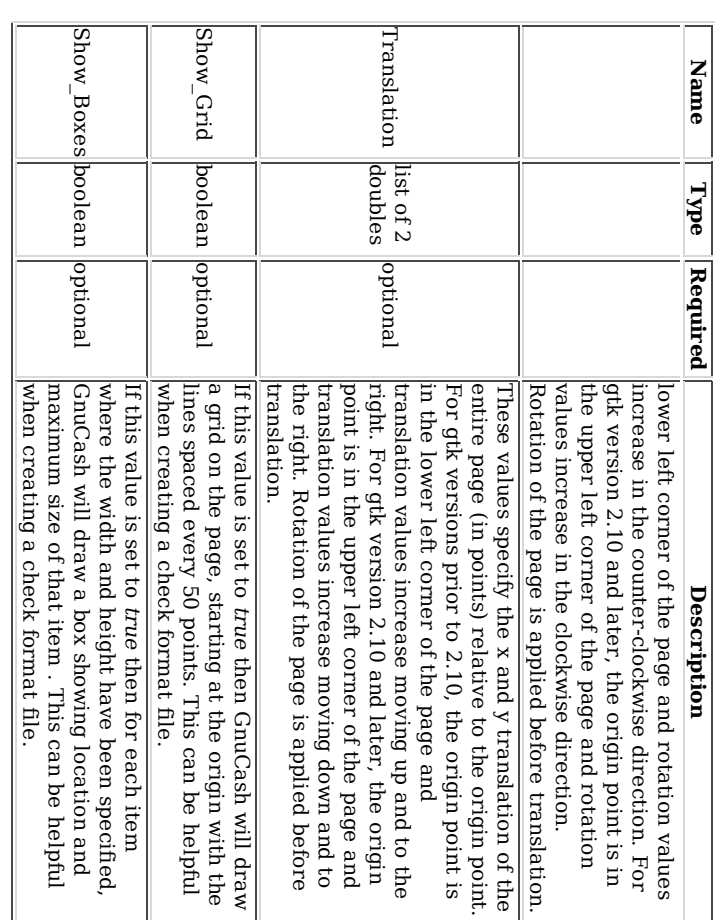

## C heck Positions Grou p

This group ቧ<br>ተ items specifies how multiple checks are laid out on the same sheet <u>ር</u> paper, and gives names to each of these check locations so that a user can specify which check location that Gnu Cash should print. This entire group ቧ<br>ተ key/value pairs is optional, and should be omitted if the format file only specifies a single check per page <u>ር</u> paper.

#### Table D.2. M ultiple C hecks Per Page Fields

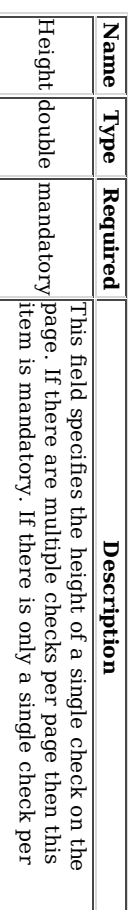

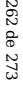

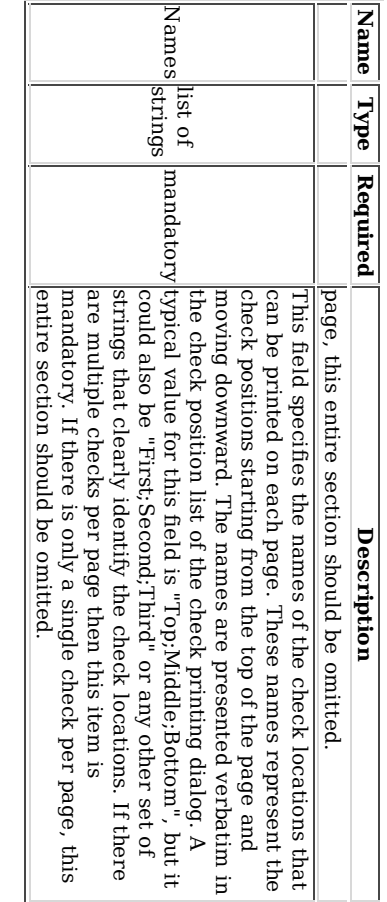

 $\overline{z}$ 

#### C heck Items Grou p

This section specifies the individual items that a<br>Re printed on the check. There is no li mit  $\Xi$ the nu mber of items  $\rm t_{\rm H}$ may be present in this section, and any given type <u>ር</u> item can be repeated multiple times. This allows for the printing <u>ር</u> checks that have a side stub, or for the one-per-page business checks that have both the check and multiple check stubs on the same page. For example, to print the payee name on a business check and on both stubs, simply specify three payee items with differing print coordinates.

Each key names in this section explicitly includes the item nu mber to which it applies. E.G. The key named  $\Gamma_{\rm JPP}$   $1$ applies to the first item  $\Xi$ ə<br>ə printed, and the key Coords\_3 applies to the third item ಕ be printed. Item nu mbers start  $\overset{\mathsf{p}}{\mathsf{a}}$ one and increase sequentially. Any gap i the nu mbering sequence is interpreted  $\mathbf{\tilde{z}}$ Gnu Cash as the end of the item list. Items are printed i the order <u>ር</u> their item nu mbers, not in the order in which they appear in the file.

Each item specified  $_{\rm{sum}}$ include a type declaration. The rest of the parameters for that item depend upon the particular type <u>ቧ</u> that item. See Table D.4, "Individual Check Item Types" for a list <u>ቧ</u> valid item types and their required parameters.

#### Table  $\mathtt{D}.\mathtt{3}.\mathtt{Im}$ divid ual C heck Item Fields

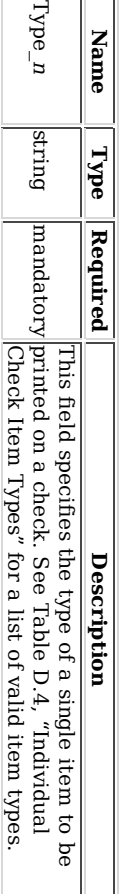

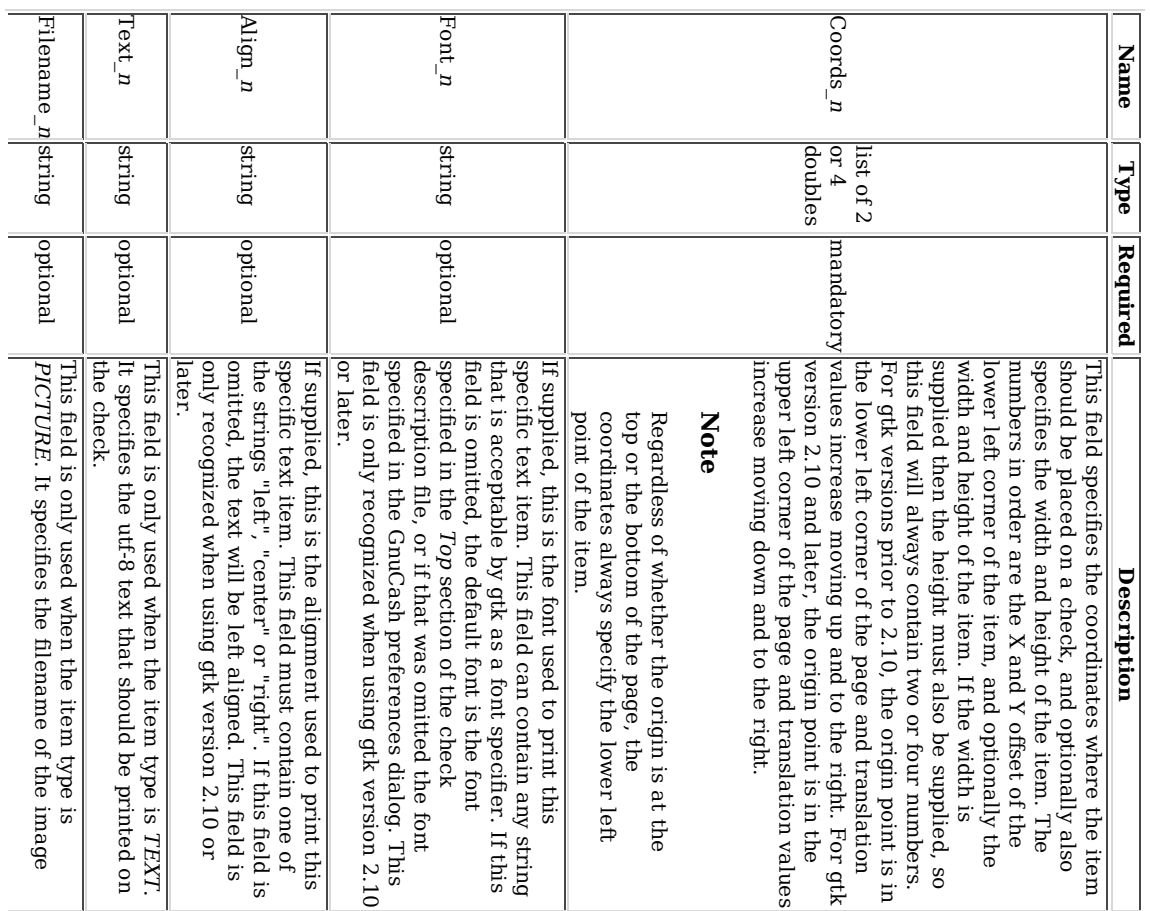

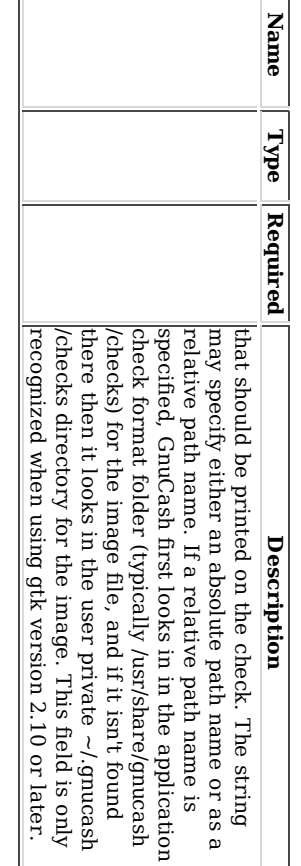

٦

These are the individual items that can be printed on a check. All items require the coordinates on the page where the item should ଚ<br>ଚ printed. The majority <u>ር</u> these items result i text being printed on the page, and these items may have individual font and alignments specified. For example, the nu merical amount of a check could ə<br>ə printed right justified while everything else is printed left justified. Other types may have unique parameters.

#### Table  $\mathbf{D.4.}$  In divid ual C heck Item T ypes

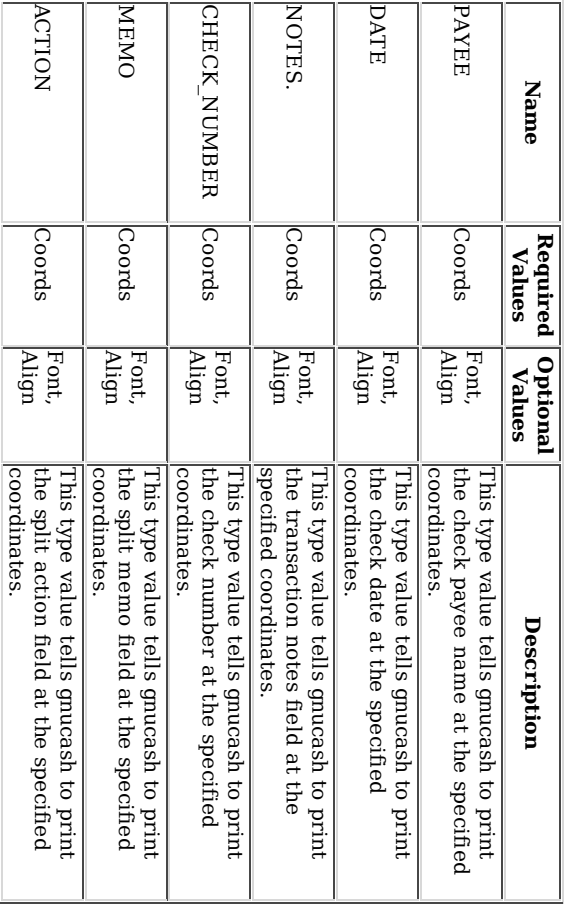

264 de 273

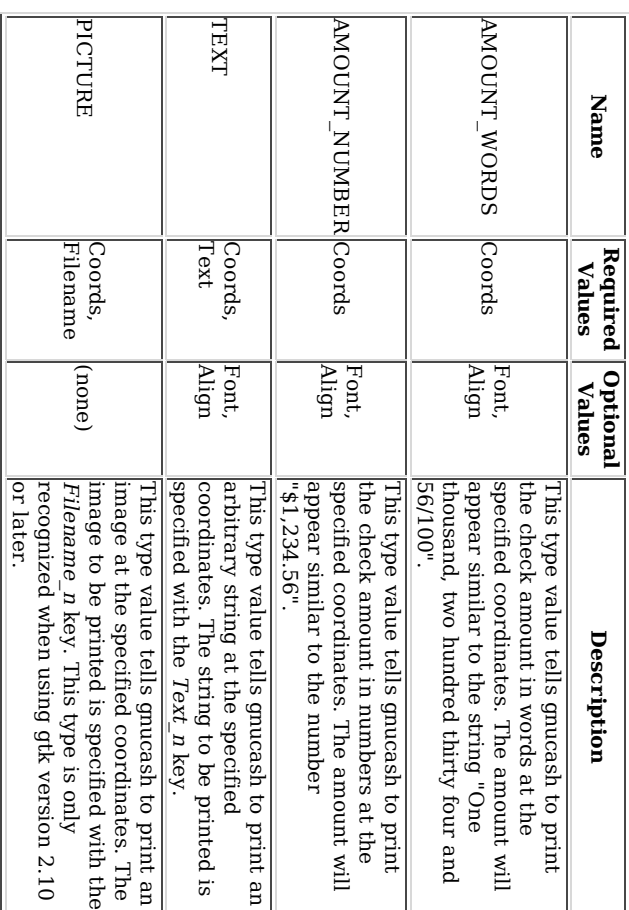

#### **Creating** C h e c k F o r m م<br>م Fil es

Creating your own check format file is a fairly simple task. The easiest way  $\Xi$ start is to copy an existing check format file from the application directory (typically /usr/share/gnucash/checks)  $\Xi$ the directory  $\sim$ /.gnucash/checks. Make sure  $\Xi$ change the guid so the new file will ଚ<br>ଚ accepted হ্ৰ gnucash, and change the title to something descriptive. Then change or e<br>P individual item fields as necessary. You can also create a new check file  $\mathbf{\tilde{z}}$ clicking the Save Format button on the "Custom format" page ቧ<br>ተ the check printing dialog.

#### N ote

Key names are case sensitive. If you're having problems with a check format file, ensure that all key names start with a capital letter and the rest <u>ቧ</u> the name is in lower case.

#### App e n dix E. G N  $\mathbf 1$ F ree D o c u m e n tatio  $\blacksquare$ License

265 de 273

> Version 1.1, March Version 1.1, March 2000

Copyright © 2000 Free Software Foundation, Inc.

Free Software Foundation, Inc. 59 Temple Place, Suite 330, Boston, M A 02111-1307 USA 2021-1307 USA

Everyone is permitted to copy and distribute verbatim copies <u>ር</u> this license document, but changing  $\equiv$ is not allowed.

#### Table of Contents

0. PR E A M E<br>E

- 1. APPLIC A BILIT Y A N D D E FINITIO  $\Xi$ 2. V E R B ATIM
- C OPYIN G .<br>C OPYIN G z QUANTITY
- 4. M O DIFIC ATIO
- $\Xi$
- 5. C O M BININ G DOCUNENTS
- ດ<br>ດ OLL E C TIO Z<br>S OF DOCDNENTS 7. AGG R E G ATIO N **MITH** INDENINDEN WORKS
- ∝<br>⊣ RA NSLATIO z
- 9. TERMIN ATIO N
- Addendum Addendum 10. F U T U R E R E VISIO  $\Xi$ O F T HIS LIC E NSE

#### $\bullet$ R E A **Z**  $\bf \Xi$ L E

The purpose <u>ር</u> this License is ಕ make a manual, textbook, or other written document "free" in the sense of freedom:  $\Xi$ assure everyone the effective freedom to copy and redistribute it, with or without modifying it, either commercially or noncommercially. Secondarily, this License preserves for the author and publisher a way to get credit for their work, while not being considered responsible for modifications made হ others.

This License is a kind <u>ር</u> "copyleft", which means that derivative works ቧ<br>ተ the document  $_{\rm{sum}}$ themselves a<br>a free in the same sense. It complements the G N U General Public License, which is a copyleft license designed for free software.

We have designed this License i order  $\Xi$ use it for manuals for free software, because free software needs free documentation: a free program should come with manuals providing the same freedoms that the software does. But this License is not li mited  $\Xi$ software manuals;  $\Xi$ can be used for any textual work, regardless of subject matter or whether  $\Xi$ is published as a printed book. We recommend this License principally for works whose purpose is instruction or reference.

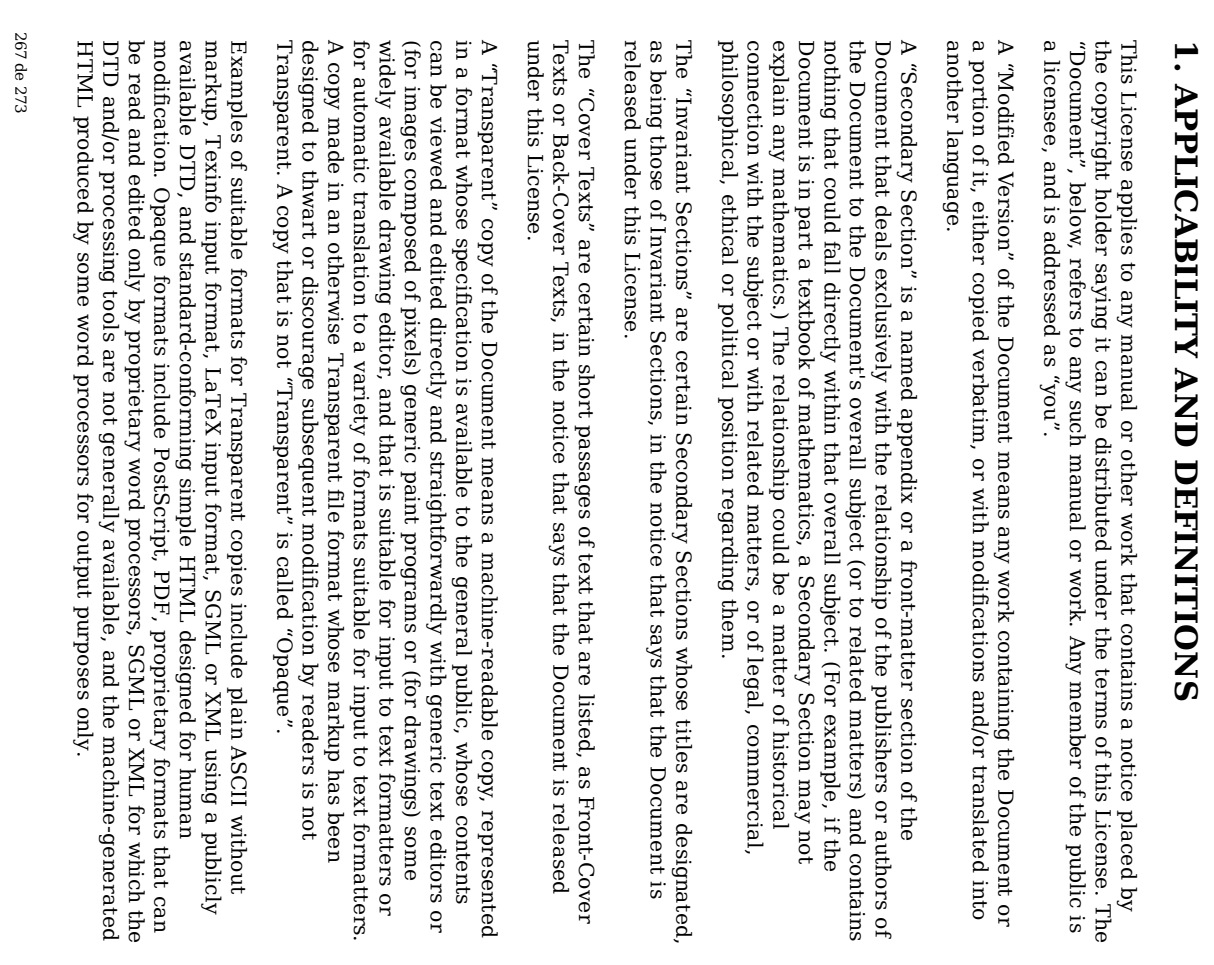

The "Title Page" means, for a printed book, the title page itself, plus such following pages as are<br>R needed  $\Xi$ hold, legibly, the material this License requires  $\Xi$ appear in title page. For works i formats which do not have any title page as such, "Title Page" means the text near the most prominent appearance of the work's title, preceding the beginning <u>ቧ</u> the body <u>ቧ</u> the text.

the

#### ب<br>> E  $\blacktriangleright$  $\bf \varpi$ ATIM C O J YIN G

You may copy and distribute the Document i any medium, either commercially or noncommercially, provided  $\thinspace \text{d}$ this License, the copyright notices, and the license notice saying this License applies to the Document are reproduced i all copies, and  $_{\rm 14}^{\rm 14}$ you add<br>D no other conditions whatsoever  $\Xi$ those <u>ር</u> this License. You may not use technical measures to obstruct or control the reading or further copying <u>ር</u> the copies you make or distribute. However, you may accept compensation i exchange for copies. If you distribute a large enough nu mber ቧ<br>ዓ copies you must also follow the conditions i section ب

You may also lend copies, under the same conditions stated above, and you may publicly display copies.

#### ယ<br>೧ O P YIN G Z  $\bullet$  $\bf S$ Z TITY

 $\Xi$ you publish printed copies of the Document nu mbering more than 100, and the Document's license notice requires Cover Texts, you must enclose the copies in covers that carry, clearly and legibly, all these Cover Texts: Front-Cover Texts on the front cover, and Back-Cover Texts on the back cover. Both covers  $_{\rm{sum}}$ also clearly and legibly identify you as the publisher <u>ር</u> these copies. The front cover must present the full title with all words of the title equally prominent and visible. You may e<br>P other material on the covers i addition. Copying with changes li mited to the covers, as long as they preserve the title of the Document and satisfy these conditions, can ଟ<br>ଚ treated e<br>S verbatim copying i other respects.

 $\Xi$ the required texts for either cover are too voluminous  $\Xi$ fit legibly, you should put the first ones listed (as many as fit reasonably) on the actual cover, and continue the rest onto adjacent pages.

 $\Xi$ you publish or distribute Opaque copies <u>ቧ</u> the Document nu mbering more than 100, you must either include a machine-readable Transparent copy along with each Opaque copy, or state in or with each Opaque copy a publicly-accessible computernetwork location containing a complete Transparent copy <u>ር</u> the Document, free <u>ር</u> added material, which the general network-using public has access  $\Xi$ download anonymously ۹ no charge using public-standard network protocols. If you use the latter option, you must take reasonably prudent steps, when you begin distribution <u>ር</u> Opaque copies i quantity, to ensure that this Transparent copy will remain thus

accessible  $\overset{\mathsf{p}}{\mathsf{a}}$ the stated location until  $\overset{\mathsf{p}}{\mathsf{a}}$ least one year after the last time you distribute an Opaque copy (directly or through your agents or retailers) of  $\thinspace \text{the}$ edition to the public.

 $\equiv$ is requested, but not required, that you contact the authors <u>ር</u> the Document well before redistributing any large nu mber of copies, to give them a chance  $\Xi$ provide you with an updated version <u>ር</u> the Document.

#### 4. M O DIFIC ATIO N S

Version: Version: whoever Document, thus under conditions You may precisely possesses copy <u>ቧ</u> sections and this licensing distribute a copy License, with 2 and 3 distribution <u>ር</u> it. In  $\mathbf{p}$ above, provided Modified the addition, you and Modified Version modification  $181$ Version must <u>ር</u> the you e. Document <u>ቧ</u> release filling these the Modified the things the under role Modified i <u>ር</u> Version the the the Modified Version  $\Xi$ 

- permission. permission. title any, be the A. Use Document, and as a previous listed i the in Title the version from Page History those (and if the section on ቧ<br>ዓ original previous the <u>ር</u> covers, if the publisher Document). You versions any) a title <u>ቧ</u> (which  $_{\rm 14}$ version should, if distinct may use gives from the there same that were <u>ር</u>
- B. List on the Title Page, as authors, one or more persons or entities responsible for authorship <u>ር</u> the modifications in the Modified Version, together with  $\frac{\omega}{1}$ least five of the principal authors of the Document (all of its principal authors, if it has less than five).
- ີ**ີ** State on the Title Page the name <u>ር</u> the publisher <u>ር</u> the Modified Version, as the publisher. publisher.
- D. Preserve  $\mathsf{P}$ the copyright notices of the Document.
- E. Add an appropriate copyright notice for your modifications adjacent to the other copyright notices.
- F. Include, immediately after the copyright notices, a license notice giving the public permission  $\Xi$ use the Modified Version under the terms <u>ር</u> this License, in the form shown in the Addendum below.
- ີ**ຕ** Preserve in that license notice the E lists of Invariant Sections and required Cover Texts given in the Document's license notice.
- H. Include an unaltered copy <u>ር</u> this License.
- I. Preserve the section entitled "History", and its title, and e<br>P to it an item

269 de 273

> stating م<br>ج least the title, year, new authors, and publisher <u>ር</u> the Modified Version as given on the Title Page. If there is no section entitled "History" in the Document, create one stating the title, year, authors, and publisher of the Document as given on its Title Page, then e<br>B an item describing the Modified Version e<br>S stated i<br>Ei the previous sentence.

- **ب** Preserve the network location, if any, given i the Document for public access to a Transparent copy <u>ር</u> the Document, and likewise the network locations given i the Document for previous versions  $\Xi$ was based on. These may a<br>B placed i the "History" section. You may omit a network location for a work that was published ۳ least four years before the Document itself, or if the original publisher of the version it refers to gives permission.
- K. In any section entitled "Acknowledgements" or "Dedications", preserve the section's title, and preserve in the section all the substance and tone <u>ቧ</u> each <u>ቧ</u> the contributor acknowledgements and/or dedications given therein.
- L. Preserve  $\stackrel{\scriptscriptstyle \mathrm{p}}{=}$ the Invariant Sections <u>ር</u> the Document, unaltered i their text and in their titles. Section nu mbers or the equivalent are not considered part ቧ<br>ተ the section titles.
- $\mathbf{z}$ Delete any section entitled "Endorsements". Such a section may not a<br>a included in the Modified Version.
- N. g not retitle any existing section as "Endorsements" or to conflict in title with any Invariant Section.

 $\Xi$ the Modified Version includes new front-matter sections or appendices  $_{\rm 14}$ qualify e<br>S Secondary Sections and contain no material copied from the Document, you may م<br>ج your option designate some or  $\stackrel{\scriptscriptstyle \mathrm{p}}{=}$ <u>ር</u> these sections as invariant. To do this, add their titles  $\Xi$ the list of Invariant Sections in the Modified Version's license notice. These titles must be distinct from any other section titles.

You may add a section entitled "Endorsements", provided  $\Xi$ contains nothing but endorsements of your Modified Version  $\rm _{z}$ various parties--for example, statements <u>ር</u> peer review or that the text has been approved  $\mathbf{\tilde{z}}$ an organization e<br>S the authoritative definition of a standard.

You may add a passage of  $\mathop{\rm e}\nolimits$  $\Xi$ five words as a Front-Cover Text, and a passage of up to 25<br>25 words as a Back-Cover Text, to the end <u>ር</u> the list <u>ር</u> Cover Texts i<br>Ei the Modified Version. Only one passage ቧ<br>ተ Front-Cover Text and one ቧ<br>ተ Back-Cover Text may a<br>a added  $\mathbf{\hat{z}}$ (or through arrangements made by) any one entity. If the Document already includes  $\mathbf{p}$ cover text for the same cover, previously added হ্ৰ you or হ arrangement made হ the same entity you are acting on behalf of, you may not e<br>P another; but you may replace the old one, on explicit permission from the previous publisher that added the old one.

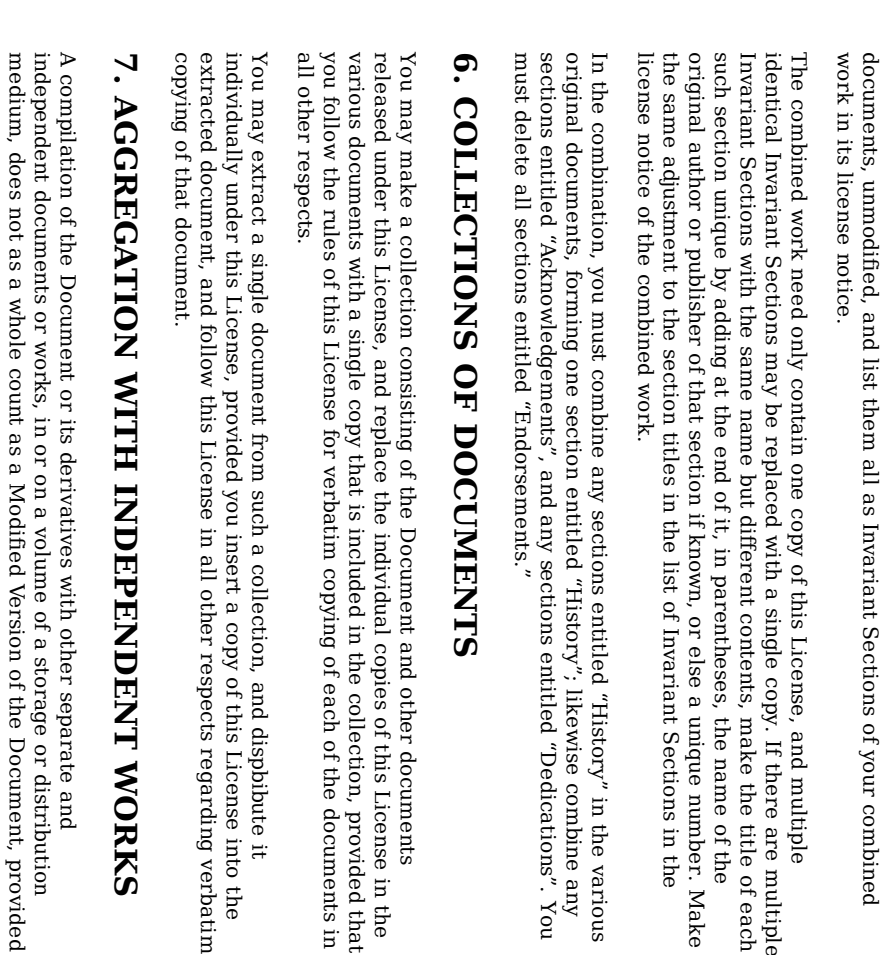

 $\blacktriangleright$ **KS** 

Document, provided distribution nt, provided pution

no compilation copyright is claimed for the compilation. Such a compilation is called an "aggregate", and this License does not apply  $\Xi$ the other self-contained works thus compiled with the Document , on account <u>ር</u> their being thus compiled, if they are<br>R not themselves derivative works ቧ<br>ዓ the Document. If the Cover Text requirement <u>ር</u> section 3 is applicable to these copies <u>ር</u> the Document, then if the Document is less than one quarter <u>ቧ</u> the entire aggregate, the Document's Cover Texts may be placed on covers that surround only the Document within the aggregate. Otherwise they must appear on covers around the whole aggregate.

The

author(s)

permission

to use their

any Modified Version. Modified

ຕ<br>ດ O M

You may

under

include

i the

combination

all <u>ር</u> the

Invariant

Sections

ቧ<br>ተ all of the

original

are

multiple

<u>ር</u> each

the

in the the

terms

defined

in

section 4 above

for

modified

versions, provided

 $\thinspace \text{d}$ you

combine

the

Document

with

other

documents

released

under

this

License,

BININ

G D O C  $\mathbf \Xi$ M E N T S

Version .

and

publisher(s)

names

for

publicity

for or  $\Xi$ assert or imply <u>ር</u> the

Document

do not হ this

License

give

endorsement

of

#### 9.<br>⊣ RA Z ທ L ATIO N

Translation is considered a kind of modification, so you may distribute translations <u>ር</u> the Document under the terms <u>ር</u> section 4. Replacing Invariant Sections with translations requires special permission from their copyright holders, but you may include translations of some or  $\mathbb P$ Invariant Sections in addition  $\Xi$ the original versions of these Invariant Sections. You may include a translation <u>ር</u> this License provided that you also include the original English version of this License. In case of a disagree ment between the translation and the original English version <u>ር</u> this License, the original English version will prevail.

#### ی<br>⊣ E  $\blacktriangleright$ MIN ATIO N

various

any

You may not copy, modify, sublicense, or distribute the Document except as expressly provided for under this License. Any other attempt  $\Xi$ copy, modify, sublicense or distribute the Document is void, and will automatically terminate your rights under this License. However, parties who have received copies, or rights, from you under this License will not have their licenses terminated so long as such parties remain in full compliance.

#### 10. F  $\mathbf 1$ H  $\mathbf 1$  $\blacktriangledown$ E  $\blacktriangledown$ E VISIO N S O F. — HIS LIC E N S E

i the

ovided that

into the

The Free Software Foundation may publish new, revised versions of the G N U Free Documentation License from time ಕ time. Such new versions will be similar in spirit to the present version, but may differ in detail  $\Xi$ address new problems or concerns. See http://www.gnu.org/copyleft/.

Each version <u>ር</u> the License is given a distinguishing version nu mber. If the Document specifies that a particular nu mbered version of this License "or any later version" applies to it, you have the option <u>ቧ</u> following the terms and conditions either <u>ር</u> that specified version or ቧ<br>ተ any later version that has been published (not as a draft)  $\mathbf{\hat{z}}$ the Free Software Foundation. If the Document does not specify a version nu mber <u>ር</u> this License, you may choose any version ever published (not as a draft) হ the Free Software Foundation.

## Addendum Addendum

To use this License in a document you have written, include a copy <u>ቧ</u> the License in the document and put the following copyright and license notices just after the title page:

Copyright YEAR YOUR NAME.

Permission is granted  $\Xi$ copy, distribute and/or modify this document under the terms of the Q<br>Z Free Documentation License, Version .<br>1. or any later version published হ the Free Software Foundation; with the Invariant Sections being LIST THEIR TITLES, with the Front-Cover Texts being LIST, and with the Back-Cover Texts being LIST. A copy <u>ር</u> the license is included i the section entitled GNG, Free Documentation License".

 $\Xi$ you have no Invariant Sections, write yirw<br>T no Invariant Sections" instead of saying which ones are invariant. If you have no Front-Cover Texts, write g<br>" Front-Cover Texts" instead ቧ<br>ተ "Front-Cover Texts being LIST"; likewise for Back-Cover Back-Cover Texts.

 $\Xi$ your document contains nontrivial examples of program code, we recommend releasing these examples i parallel under your choice <u>ር</u> free software license, such as the ດ<br>⊂ General Public License, to permit their use in free software.